# Novell Identity Manager

3.5.1

28 settembre 2007

APPLICAZIONE UTENTE: GUIDA DELL'UTENTE

www.novell.com

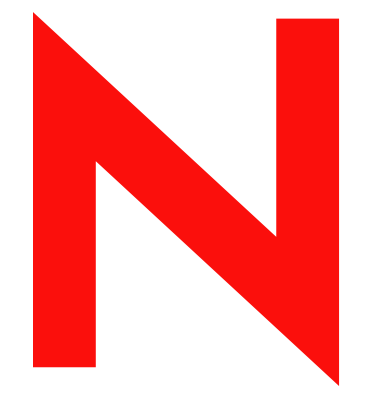

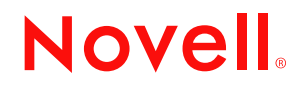

#### **Note legali**

Novell, Inc. non rilascia alcuna dichiarazione e non fornisce alcuna garanzia in merito al contenuto o uso di questa documentazione e in particolare non riconosce alcuna garanzia espressa o implicita di commerciabilità o idoneità per uno scopo particolare. Novell, Inc. inoltre si riserva il diritto di aggiornare la presente pubblicazione e di modificarne il contenuto in qualsiasi momento, senza alcun obbligo di notificare tali revisioni o modifiche a qualsiasi persona fisica o giuridica.

Novell, Inc. non rilascia alcuna dichiarazione e non fornisce alcuna garanzia in merito ad alcun software e in modo specifico non riconosce alcuna garanzia espressa o implicita di commerciabilità o idoneità per uno scopo particolare. Novell, Inc. inoltre si riserva il diritto di modificare qualsiasi parte del software Novell in qualsiasi momento, senza alcun obbligo di notificare tali modifiche a qualsiasi persona fisica o giuridica.

Qualsiasi informazione tecnica o prodotto fornito in base a questo Contratto può essere soggetto ai controlli statunitensi relativi alle esportazioni e alla normativa sui marchi di fabbrica in vigore in altri paesi. L'utente si impegna a rispettare la normativa relativa al controllo delle esportazioni e a ottenere qualsiasi licenza o autorizzazione necessaria per esportare, riesportare o importare prodotti finali. L'utente si impegna inoltre a non esportare o riesportare verso entità incluse negli elenchi di esclusione delle esportazioni statunitensi o a qualsiasi paese sottoposto a embargo o che sostiene movimenti terroristici, come specificato nella legislazione statunitense in materia di esportazioni. L'utente accetta infine di non utilizzare i prodotti finali per utilizzi correlati ad armi nucleari, missilistiche o biochimiche. Per ulteriori informazioni sull'esportazione di software Novell, vedere la [pagina Web sui](http://www.novell.com/info/exports/)  [servizi commerciali internazionali di Novell](http://www.novell.com/info/exports/) (http://www.novell.com/info/exports/). Novell non si assume alcuna responsabilità relativa al mancato ottenimento, da parte dell'utente, delle autorizzazioni di esportazione necessarie.

Copyright © 1997-2007 Novell, Inc. Tutti i diritti riservati. È vietato riprodurre, fotocopiare, memorizzare su un sistema di recupero o trasmettere la presente pubblicazione o parti di essa senza l'espresso consenso scritto dell'editore.

Novell, Inc. detiene i diritti di proprietà intellettuale relativi alla tecnologia incorporata nel prodotto descritto in questo documento. In particolare, senza limitazioni, questi diritti di proprietà intellettuale possono comprendere uno o più brevetti USA elencati nella [pagina Web relativa ai brevetti internazionali di Novell](http://www.novell.com/company/legal/patents/) (http://www.novell.com/ company/legal/patents/) e uno o più brevetti aggiuntivi o in corso di registrazione negli Stati Uniti e in altri paesi.

Novell, Inc. 404 Wyman Street, Suite 500 Waltham, MA 02451 USA www.novell.com

*Documentazione in linea:* per accedere alle ultime versioni della documentazione in linea di questo e altri prodotti Novell, visitare la [pagina Web relativa alla documentazione di Novell](http://www.novell.com/documentation) (http://www.novell.com/ documentation).

#### **Marchi di fabbrica di Novell**

Per informazioni sui marchi di fabbrica di Novell, vedere l'elenco di marchi di fabbrica e di servizio di Novell (http://www.novell.com/company/legal/trademarks/tmlist.html).

#### **Materiali di terze parti**

Tutti i marchi di fabbrica di terze parti appartengono ai rispettivi proprietari.

# **Sommario**

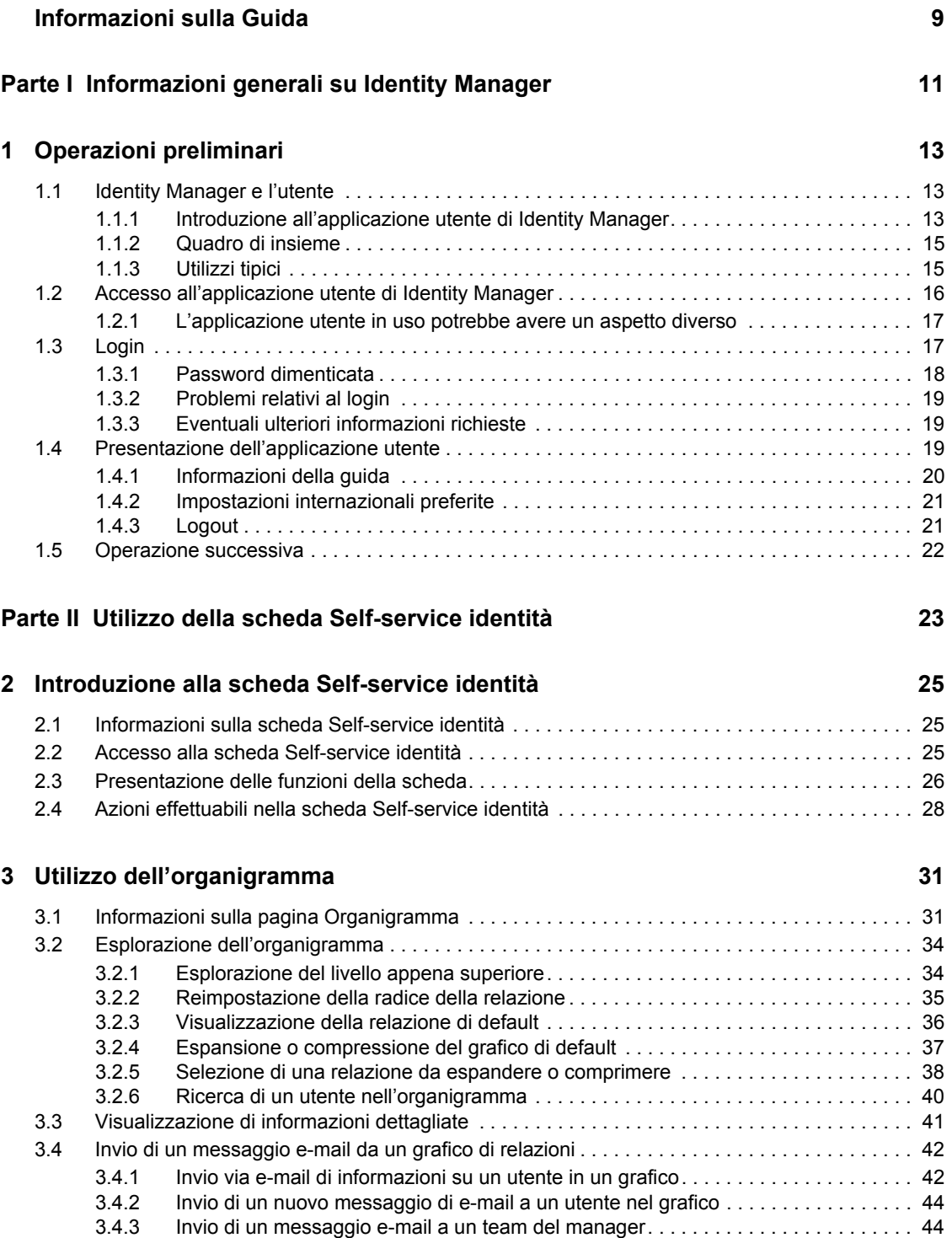

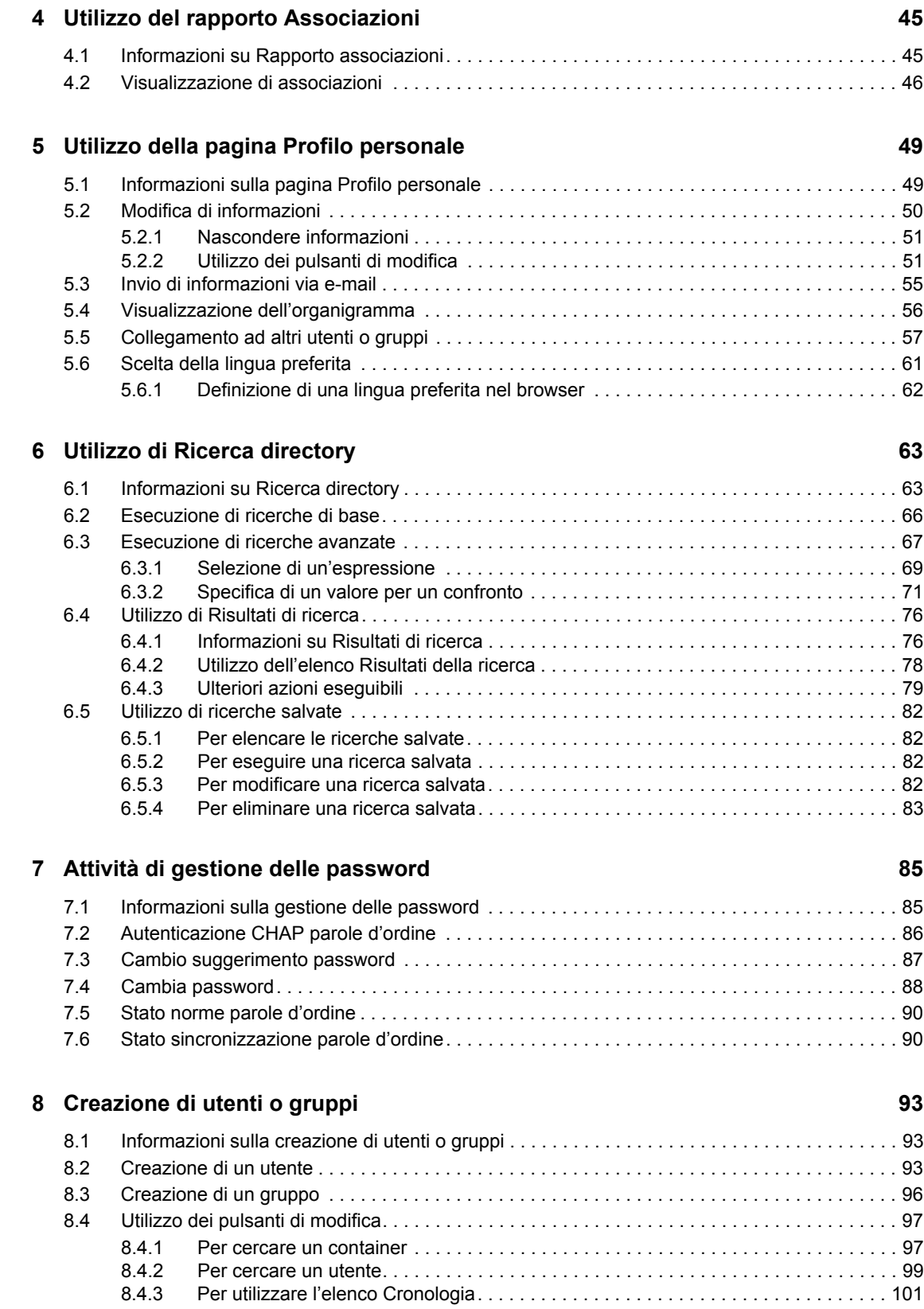

#### Parte III Utilizzo della scheda Richieste e approvazioni **103**

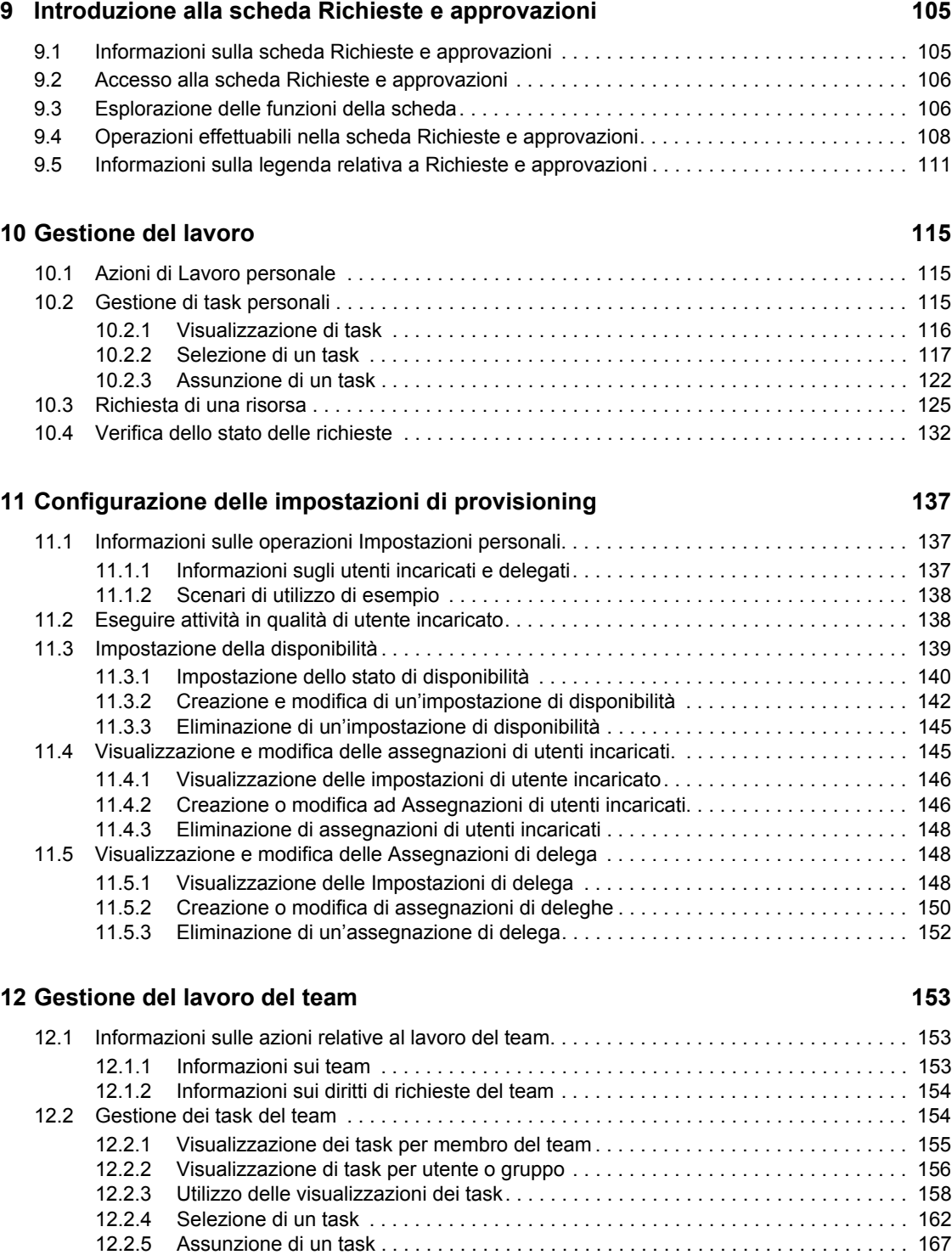

#### [12.2.6 Riassegnazione di un task . . . . . . . . . . . . . . . . . . . . . . . . . . . . . . . . . . . . . . . . . . . 171](#page-170-0) [12.2.7 Rilascio di un task . . . . . . . . . . . . . . . . . . . . . . . . . . . . . . . . . . . . . . . . . . . . . . . . . . 173](#page-172-0) [12.3 Effettuare richieste di team . . . . . . . . . . . . . . . . . . . . . . . . . . . . . . . . . . . . . . . . . . . . . . . . . . 173](#page-172-1) [12.4 Gestione di richieste del team . . . . . . . . . . . . . . . . . . . . . . . . . . . . . . . . . . . . . . . . . . . . . . . . 179](#page-178-0)

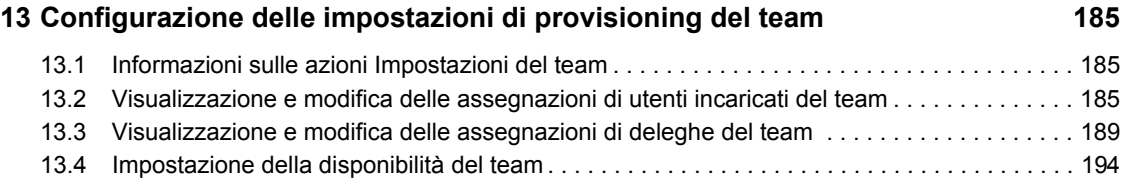

# <span id="page-8-0"></span>**Informazioni sulla Guida**

In questo documento viene descritta l'interfaccia utente dell'applicazione utente di Novell® Identity Manager e vengono illustrate le modalità di utilizzo delle funzioni disponibili, tra cui:

- Self-service identità, correlata a informazioni, password e directory degli utenti
- Richieste e approvazioni (mediante il provisioning basato su workflow), disponibile se è installato il modulo di provisioning per Identity Manager

#### **Destinatari**

Le informazioni incluse in questo documento sono destinate agli utenti finali dell'interfaccia utente di Identity Manager.

#### **Prerequisiti**

Ai fini delle informazioni incluse in questo documento, si presuppone l'utilizzo della configurazione di default dell'interfaccia utente di Identity Manager. È tuttavia possibile che la versione dell'interfaccia utente in uso sia stata personalizzata e presenti pertanto un aspetto e modalità di funzionamento diversi.

Prima di iniziare, è consigliabile rivolgersi all'amministratore di sistema per ottenere informazioni dettagliate sulle eventuali personalizzazioni.

#### **Organizzazione dei contenuti**

Di seguito è disponibile un riepilogo dei contenuti della guida:

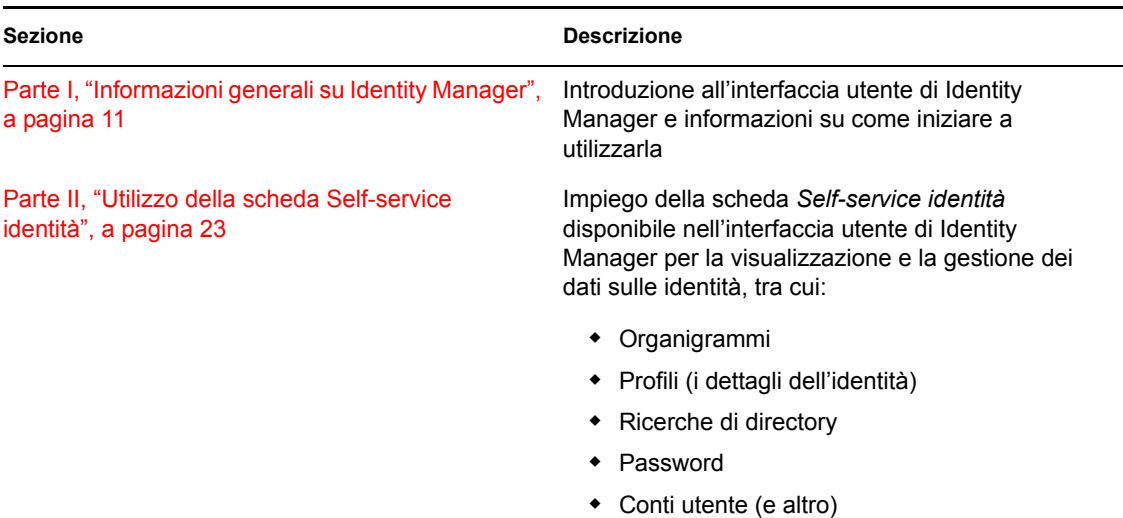

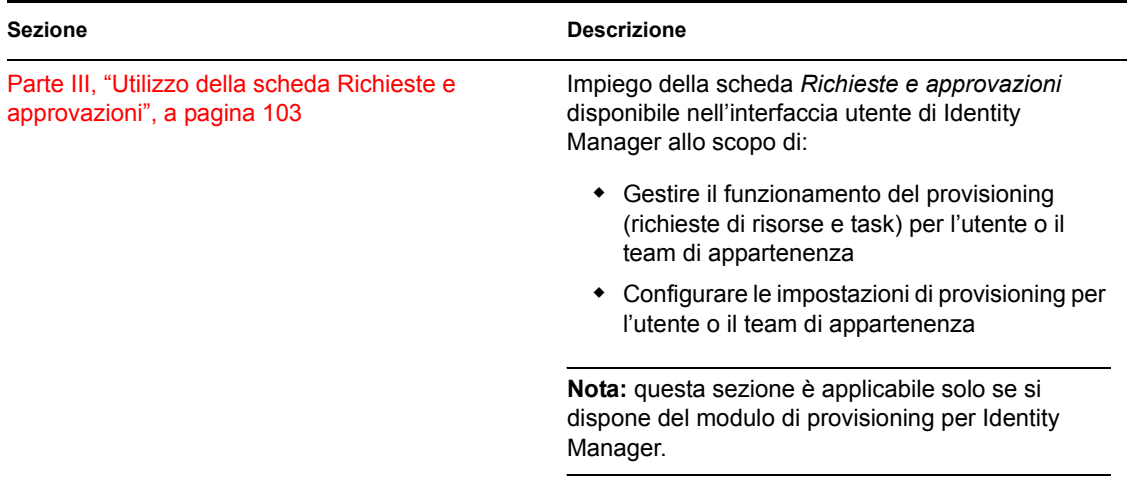

#### **Feedback**

È possibile inviare i propri commenti e suggerimenti relativi a questo manuale e agli altri documenti forniti con questo prodotto. A questo scopo, utilizzare la funzionalità Commenti utente in fondo a ogni pagina della documentazione in linea, oppure visitare il sito www.novell.com/documentation/ feedback.html e immettere i propri commenti.

#### **Aggiornamenti della documentazione**

Per la versione più recente dell'*applicazione utente IDM: Guida dell'utente*, visitare il [sito Web di](http://www.novell.com/documentation/idm35/)  [Identity Manager](http://www.novell.com/documentation/idm35/) (http://www.novell.com/documentation/idm35/).

#### **Convenzioni della documentazione**

Nella documentazione di Novell, il simbolo maggiore di (>) viene utilizzato per separare le azioni di uno stesso passo di procedura e gli elementi in un percorso di riferimenti incrociati.

Un simbolo di marchio (<sup>®</sup>, ™, ecc.) denota un marchio di fabbrica di Novell. Un asterisco (\*) denota un marchio di fabbrica di terze parti.

Quando un nome di percorso può essere scritto con una barra rovesciata (\) per alcune piattaforme o con una barra (/) per altre piattaforme, verrà riportato con una barra rovesciata. Gli utenti di piattaforme che richiedono l'uso di barre (/) nei percorsi, ad esempio gli utenti di Linux<sup>\*</sup> o UNIX<sup>\*</sup>, dovranno utilizzare questo carattere e non la barra rovesciata.

# <span id="page-10-0"></span><sup>I</sup> **Informazioni generali su Identity Manager**

Leggere innanzitutto questa sezione contenente informazioni introduttive sull'applicazione utente Identity Manager e su come iniziare a utilizzarla.

[Capitolo 1, "Operazioni preliminari", a pagina 13](#page-12-3)

I

# <span id="page-12-3"></span><span id="page-12-0"></span><sup>1</sup>**Operazioni preliminari**

Questo capitolo spiega come iniziare a utilizzare l'interfaccia utente di Identity Manager. Gli argomenti trattati sono i seguenti:

- [Sezione 1.1, "Identity Manager e l'utente", a pagina 13](#page-12-1)
- [Sezione 1.2, "Accesso all'applicazione utente di Identity Manager", a pagina 16](#page-15-0)
- [Sezione 1.3, "Login", a pagina 17](#page-16-1)
- [Sezione 1.4, "Presentazione dell'applicazione utente", a pagina 19](#page-18-2)
- [Sezione 1.5, "Operazione successiva", a pagina 22](#page-21-0)

# <span id="page-12-1"></span>**1.1 Identity Manager e l'utente**

Novell® Identity Manager è un prodotto software di sistema utilizzato dalle organizzazioni per gestire in modo sicuro le esigenze di accesso delle rispettive comunità di utenti. I membri di tali comunità possono trarre vantaggio dall'utilizzo di Identity Manager in diversi modi. Identity Manager consente ad esempio alle organizzazioni di:

- Garantire agli utenti un accesso immediato alle informazioni (tramite, ad esempio, organigrammi dei gruppi, pagine bianche e funzionalità di ricerca dei dipendenti) e alle risorse (quali dispositivi o conti nei sistemi interni)
- Sincronizzare più password in un unico conto di login valido per tutti i sistemi.
- Modificare o revocare in tempo reale i diritti di accesso, quando necessario, ad esempio nel caso di utenti che vengono trasferiti a un gruppo diverso oppure lasciano l'organizzazione.
- Mantenere la conformità alle normative di legge.

Per consentire a utenti e team di trarre il massimo vantaggio da tali funzionalità, Identity Manager offre un'interfaccia utente utilizzabile in un browser web.

### <span id="page-12-2"></span>**1.1.1 Introduzione all'applicazione utente di Identity Manager**

L'applicazione utente di Identity Manager consente di visualizzare le informazioni, le risorse e le funzionalità di Identity Manager. Le informazioni a cui ogni utente può effettivamente accedere e le operazioni che può eseguire vengono determinate dall'amministratore del sistema. È in genere possibile accedere alle schede seguenti:

- Self-service identità che consente di:
	- Visualizzare gli organigrammi
	- Segnalare le applicazioni associate a un utente, solo per gli amministratori. Necessita del modulo di provisioning per Identity Manager
	- Modificare le informazioni del profilo personale
	- Eseguire ricerche in una directory
	- Cambiare la password, l'autenticazione CHAP della password e il suggerimento della password
	- Controllare lo stato delle norme e della sincronizzazione della password
- Creare conti per i nuovi utenti o gruppi (se si dispone delle autorizzazioni necessarie)
- Richieste e approvazioni che consente di:
	- Emettere richieste di risorse
	- Verificare lo stato di approvazione delle richieste di risorse
	- Eseguire task correlati all'approvazione di altre richieste di risorse
	- Effettuare richieste e approvazioni in qualità di utente incaricato o delegato di un altro utente
	- Designare un altro utente come utente incaricato o delegato (se si dispone delle autorizzazioni necessarie)
	- Gestire tutte le funzioni correlate a richieste e approvazioni per il team di appartenenza (se si dispone delle autorizzazioni necessarie)
	- Se lo si desidera, aggiungere una firma digitale per ogni richiesta o approvazione

**Nota:** per utilizzare la scheda Richieste e approvazioni, è necessario disporre del modulo di provisioning per Identity Manager.

### <span id="page-14-0"></span>**1.1.2 Quadro di insieme**

*Figura 1-1 L'applicazione utente di Identity Manager offre l'interfaccia utente a Identity Manager*

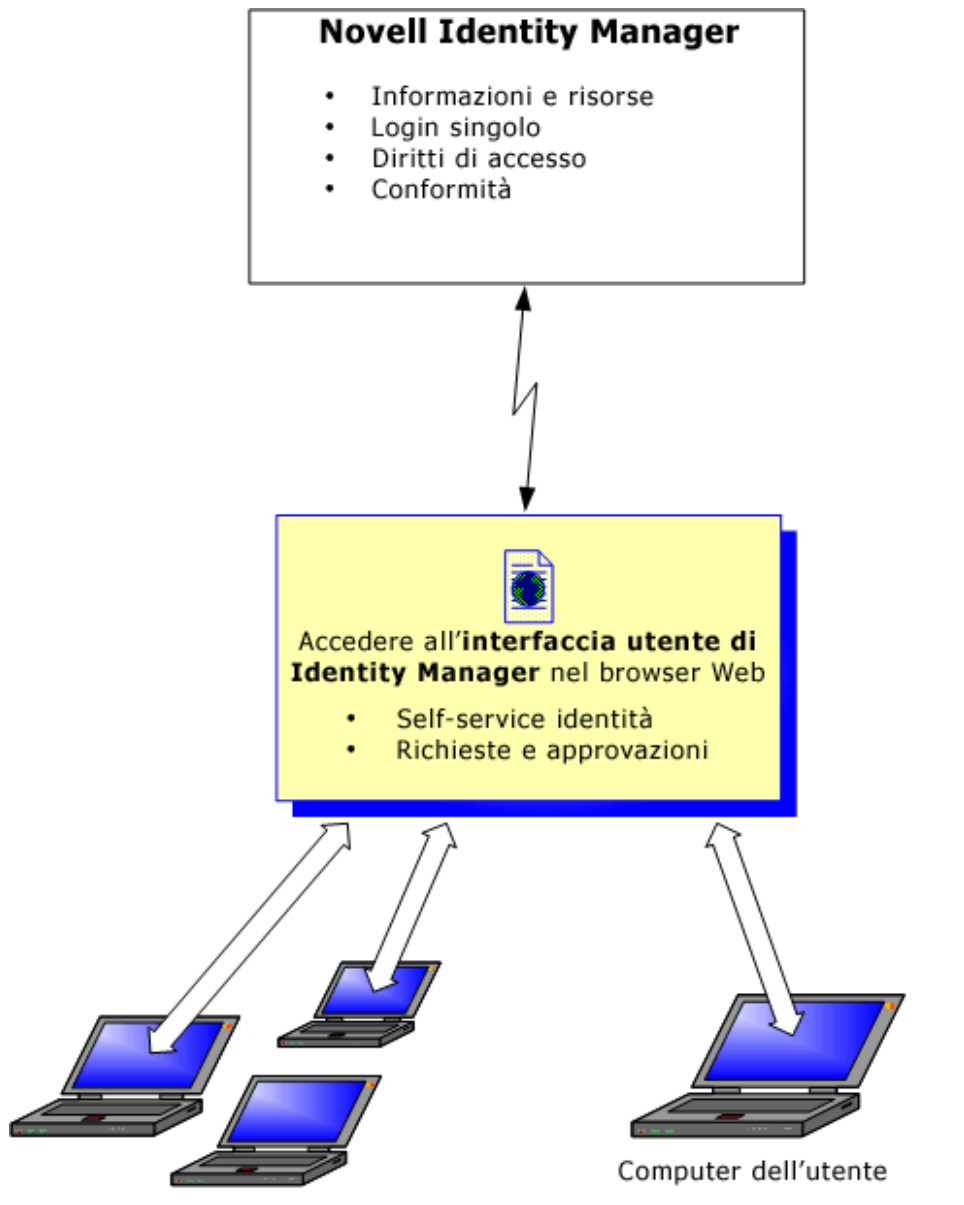

Computer del team di appartenenza

### <span id="page-14-1"></span>**1.1.3 Utilizzi tipici**

Di seguito sono riportati alcuni esempi tipici di impiego dell'applicazione utente di Identity Manager da parte degli utenti di un'organizzazione.

#### **Utilizzo della scheda Self-service identità**

 Elena (un utente finale) recupera la sua password dimenticata tramite le funzionalità della scheda Self-service identità al momento del login.

- Erik, un utente finale, esegue una ricerca su tutti i dipendenti che parlano tedesco presso la sua sede.
- Edoardo (un utente finale) esplora l'organigramma, individua Elena e fa clic sull'icona dell'email per inviarle un messaggio.

#### **Utilizzo della scheda Richieste e approvazioni**

- Mario (un utente finale) consulta un elenco di risorse disponibili e richiede l'accesso al sistema Siebel\*.
- Francesca (un utente approvatore) riceve la notifica di una richiesta di approvazione tramite un messaggio e-mail contenente un URL. Quando fa clic sul collegamento, viene visualizzato un modulo di approvazione che le consente di effettuare l'approvazione.
- Mario controlla lo stato della sua richiesta di accesso a Siebel, la quale è ora passata a un secondo utente per l'approvazione. Verifica quindi che la richiesta è ancora in corso di elaborazione.
- Francesca specifica che non sarà temporaneamente disponibile per ferie. Nessun nuovo task di approvazione le verrà assegnato durante il periodo di assenza.
- Francesca apre il suo elenco di task di approvazione, constata che non può rispondere tempestivamente ai troppi task disponibili e quindi ne riassegna molti di questi ai suoi colleghi.
- Giovanni, un assistente di amministrazione che agisce in qualità di utente incaricato per Francesca, apre l'elenco dei task di quest'ultima ed esegue un task di approvazione per conto della collega.
- Massimiliano (un manager) visualizza gli elenchi di task degli utenti del suo reparto. È a conoscenza del fatto che Francesca è assente e quindi riassegna i task ad altri utenti del reparto.
- Massimiliano avvia una richiesta relativa a un conto di database per un utente del reparto che è un suo diretto subordinato.
- Massimiliano designa Daniele come delegato autorizzato di Francesca.
- Daniele, in qualità ora di utente approvatore delegato, riceve i task di Francesca quando quest'ultima non è disponibile.
- Massimiliano assume uno stagista non retribuito, il quale non deve essere inserito nel sistema di gestione delle risorse umane. L'amministratore di sistema crea il record utente per lo stagista e richiede che gli venga concesso l'accesso a Notes, Active Directory\* e Oracle\*.

### <span id="page-15-0"></span>**1.2 Accesso all'applicazione utente di Identity Manager**

Quando si è pronti a iniziare a utilizzare l'applicazione utente di Identity manager, è sufficiente che nel computer in uso sia installato un browser Web. Identity Manager supporta la maggior parte delle versioni dei browser più diffusi. Per ottenere un elenco dei browser supportati e assistenza relativa all'installazione, rivolgersi all'amministratore di sistema.

Poiché Identity Manager è supportato dal browser, è possibile aprire l'applicazione utente come una pagina Web qualsiasi.

**Nota:** per utilizzare l'applicazione utente Identity Manager, abilitare i cookie, impostando almeno il livello di protezione *Medio* in Internet Explorer, e Javascript\* nel browser Web in uso.

Per accedere all'applicazione utente Identity Manager, aprire un browser Web e immettere l'indirizzo (URL) relativo all'applicazione utente Identity Manager fornito dall'amministratore del sistema, ad esempio http://myappserver:8080/IDM.

Per default viene visualizzata la pagina iniziale dell'applicazione utente:

*Figura 1-2 Pagina iniziale dell'applicazione utente*

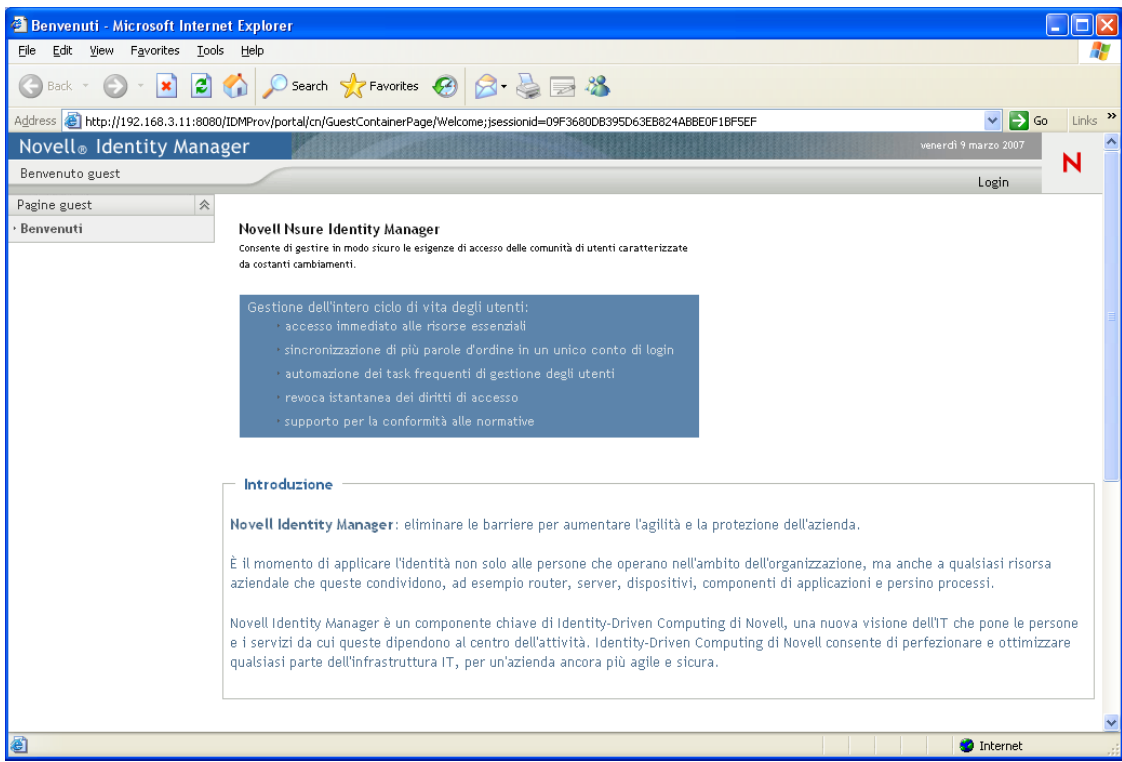

Da qui è possibile eseguire il login all'applicazione utente per accedere alle relative funzionalità.

#### <span id="page-16-0"></span>**1.2.1 L'applicazione utente in uso potrebbe avere un aspetto diverso**

Se all'accesso a Identity Manager viene visualizzata una pagina iniziale diversa, è probabile che l'applicazione sia stata personalizzata per l'organizzazione. Durante l'utilizzo è possibile che altre funzionalità dell'applicazione utente risultino personalizzate.

In questo caso, è consigliabile rivolgersi all'amministratore del sistema per ottenere informazioni sulle differenze dell'applicazione utente personalizzata rispetto alla configurazione di default descritta in questa guida.

# <span id="page-16-1"></span>**1.3 Login**

Per eseguire il login all'applicazione di Identity manager dalla pagina iniziale, è necessario disporre delle autorizzazioni necessarie. Per ottenere nome utente e password per il login, rivolgersi all'amministratore del sistema.

Per eseguire il login all'applicazione utente di Identity Manager:

**1** Nella pagina iniziale fare clic sul collegamento *Login* nell'angolo in alto a destra della pagina. Verrà richiesto di specificare il nome utente e la password:

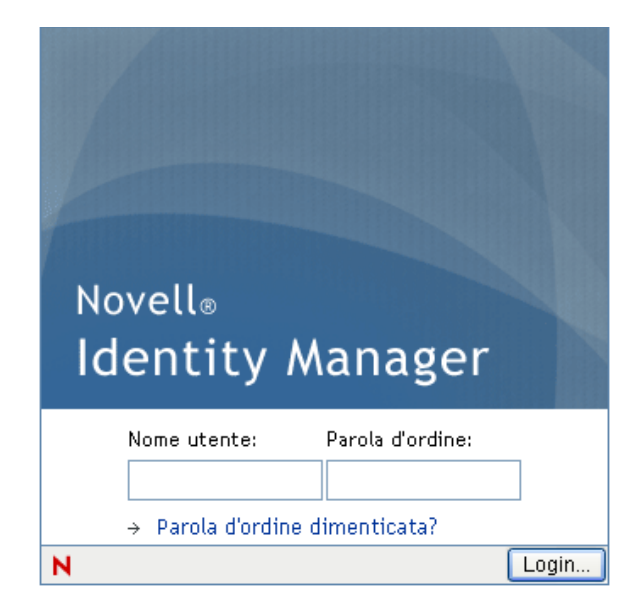

**2** Immettere il nome utente e la password, quindi fare clic su *Login*.

#### <span id="page-17-0"></span>**1.3.1 Password dimenticata**

Se si è dimenticata la password, può essere disponibile il collegamento *Recupero password* per assistenza. Quando viene richiesto di eseguire il login, questo collegamento viene visualizzato sulla pagina per default. È possibile utilizzare questa funzione solo se l'amministratore ha impostato le apposite norme per la password relativa all'utente che tenta di eseguire il login.

Per utilizzare la funzione Recupero password:

**1** Quando viene richiesto di eseguire il login, fare clic sul collegamento *Password dimenticata*.

Verrà richiesto di immettere il nome utente:

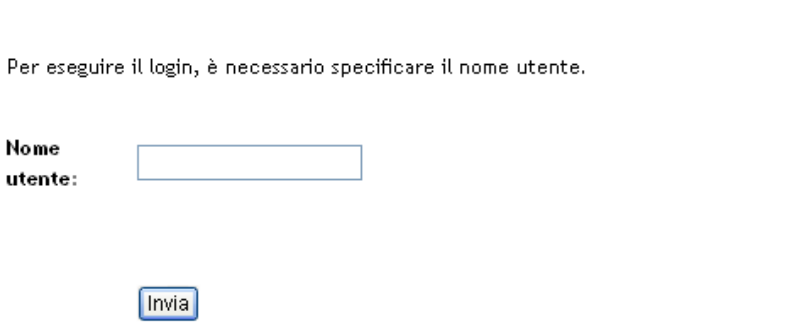

**2** Digitare il nome utente e fare clic su *Invia*.

Se Identity Manager segnala che è impossibile trovare norme per le password, consultare l'amministratore di sistema per assistenza.

**3** Rispondere alle eventuali domande di autenticazione visualizzate e fare clic su *Invia*. Ad esempio:

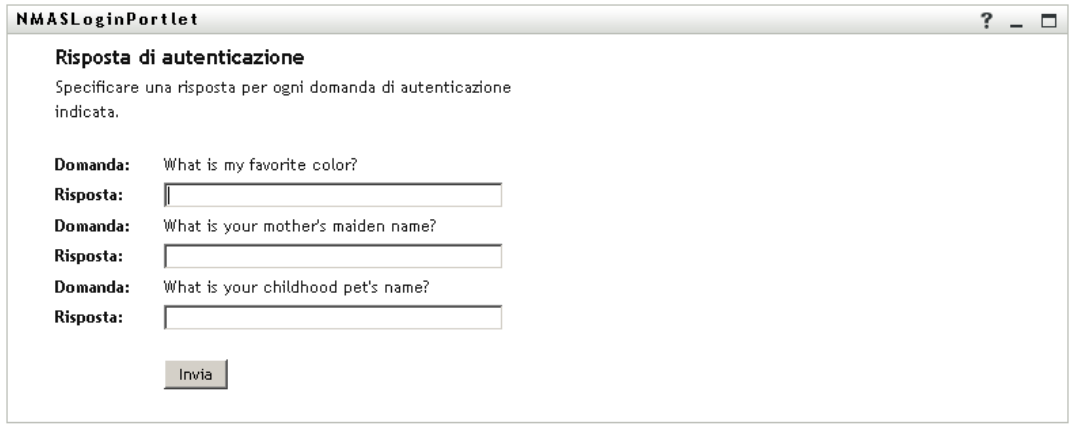

Rispondere alle domande di autenticazione per ricevere assistenza per la password. In base all'impostazione delle norme per le password da parte dell'amministratore di sistema, è possibile:

- Visualizzare un suggerimento sulla password
- Ricevere un messaggio di e-mail contenente la password o un suggerimento relativo a essa
- Verrà richiesto di reimpostare la password

#### <span id="page-18-0"></span>**1.3.2 Problemi relativi al login**

Se non è possibile eseguire il login all'applicazione utente di Identity Manager, accertarsi di aver immesso il nome utente e la password correttamente (ortografia, lettere maiuscole e minuscole e così via). Se il problema persiste, rivolgersi all'amministratore del sistema. In questo caso, è utile fornire i dettagli relativi al problema verificatosi (ad esempio un messaggio di errore).

#### <span id="page-18-1"></span>**1.3.3 Eventuali ulteriori informazioni richieste**

Ai fini dell'accesso all'applicazione utente di Identity Manager, potrebbero venire richiesti altri tipi di informazioni, in base all'eventuale impostazione di norme per le password da parte dell'amministratore del sistema. Ad esempio:

- Se si tratta del primo login, potrebbe venire richiesto di definire le domande e le risposte di autenticazione oppure il suggerimento per la password
- Se la password è scaduta, potrebbe venire richiesto di reimpostarla

## <span id="page-18-2"></span>**1.4 Presentazione dell'applicazione utente**

Dopo aver eseguito il login, nell'applicazione utente di Identity Manager vengono visualizzate le schede disponibili:

*Figura 1-3 Schede e organigramma visualizzati al login*

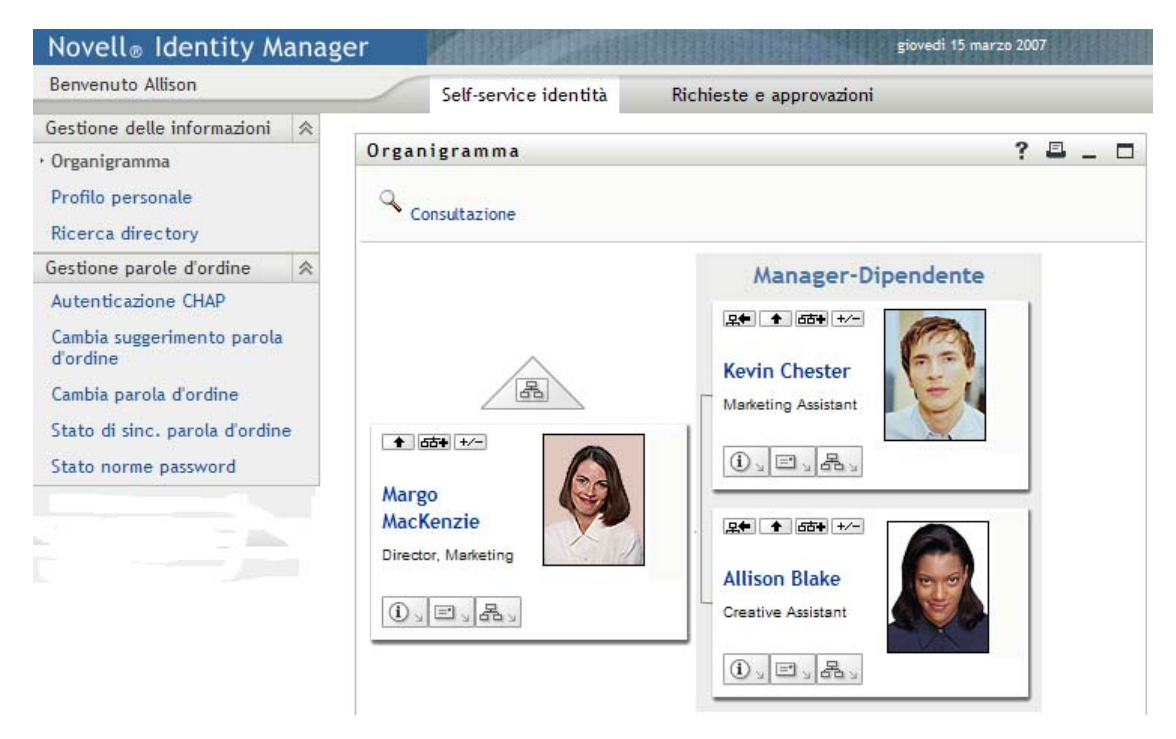

Nella parte superiore dell'applicazione utente sono disponibili due schede principali:

*Self-service identità* (aperta per default)

Per informazioni su questa scheda e il suo utilizzo, vedere la [parte II, "Utilizzo della scheda](#page-22-0)  [Self-service identità", a pagina 23.](#page-22-0)

*Richieste e approvazioni*

Per informazioni su questa scheda e il suo utilizzo, vedere la [parte III, "Utilizzo della scheda](#page-102-0)  [Richieste e approvazioni", a pagina 103](#page-102-0).

**Nota:** per abilitare la scheda *Richieste e approvazioni* è necessario che l'organizzazione disponga del modulo di provisioning per Identity Manager.

Per passare a un'altra scheda, è sufficiente fare clic su di essa.

#### <span id="page-19-0"></span>**1.4.1 Informazioni della guida**

Durante l'utilizzo dell'applicazione utente di Identity Manager, è possibile visualizzare la Guida in linea per accedere alla documentazione relativa alla scheda in uso.

- **1** Passare alla scheda su cui si desidera ottenere informazioni, ad esempio *Self-service identità* oppure *Richieste e approvazioni*.
- **2** Fare clic sul collegamento *?* nell'angolo superiore destro della pagina.

Verrà visualizzata la pagina della Guida in linea relativa alla scheda corrente.

### <span id="page-20-0"></span>**1.4.2 Impostazioni internazionali preferite**

Se l'amministratore non ha impostato le impostazioni internazionali (lingua) preferite per l'applicazione utente, verrà visualizzato un messaggio in cui viene chiesto di selezionarle al primo login.

**1** Quando richiesto, aggiungere le impostazioni internazionali aprendo l'elenco *Impostazioni internazionali disponibili*, selezionandone una e facendo clic su *Aggiungi*.

Per ulteriori informazioni, consultare la [sezione 5.6, "Scelta della lingua preferita", a](#page-60-1)  [pagina 61](#page-60-1).

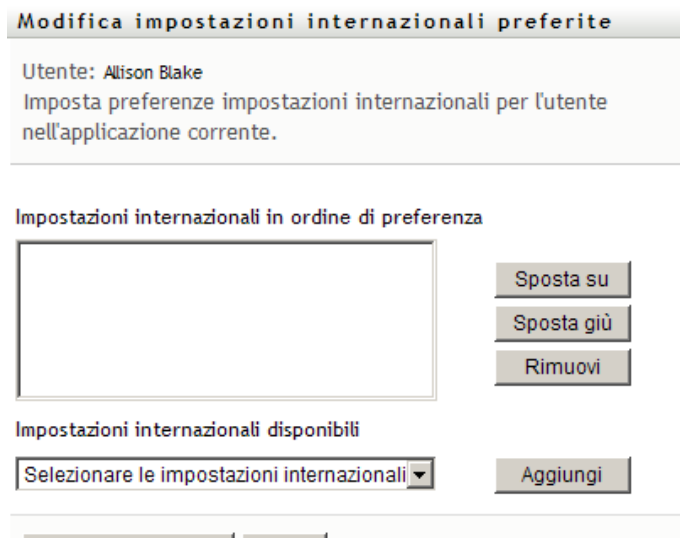

Chiudi

### <span id="page-20-1"></span>**1.4.3 Logout**

Salva modifiche

Al termine della sessione dell'applicazione utente di Identity Manager, è possibile eseguire il logout.

**1** Fare clic collegamento *Logout* nell'angolo in alto a destra della pagina.

Per default viene visualizzata la pagina di ringraziamento per l'utilizzo di Novell Identity Manager. Per tornare alla pagina di login, fare clic sul collegamento rosso *Torna a login di Novell Identity Manager*.

# <span id="page-21-0"></span>**1.5 Operazione successiva**

Dopo aver appreso le nozioni di base relative all'applicazione utente di Identity Manager, è possibile iniziare a utilizzare le schede disponibili per eseguire le attività desiderate.

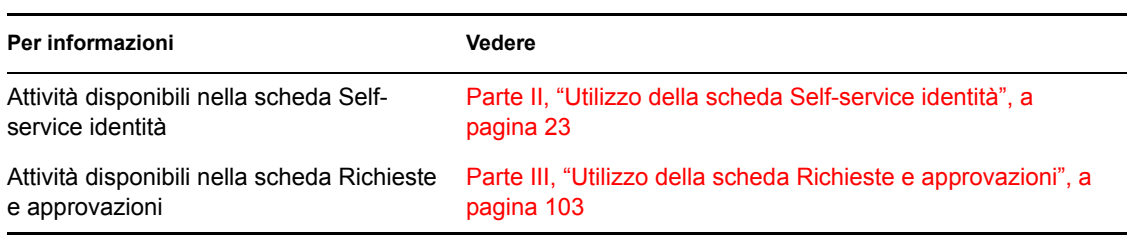

# <span id="page-22-0"></span>**Utilizzo della scheda Self-service identità**

Nei capitoli seguenti viene illustrato come utilizzare la *scheda Self-service identità* dell'applicazione utente di Identity Manager allo scopo di visualizzare e utilizzare le informazioni sulle identità.

- [Capitolo 2, "Introduzione alla scheda Self-service identità", a pagina 25](#page-24-3)
- [Capitolo 3, "Utilizzo dell'organigramma", a pagina 31](#page-30-2)
- [Capitolo 4, "Utilizzo del rapporto Associazioni", a pagina 45](#page-44-2)
- [Capitolo 5, "Utilizzo della pagina Profilo personale", a pagina 49](#page-48-2)
- [Capitolo 6, "Utilizzo di Ricerca directory", a pagina 63](#page-62-2)
- [Capitolo 7, "Attività di gestione delle password", a pagina 85](#page-84-2)
- [Capitolo 8, "Creazione di utenti o gruppi", a pagina 93](#page-92-3)

II

# <span id="page-24-3"></span><span id="page-24-0"></span><sup>2</sup> **Introduzione alla scheda Selfservice identità**

In questo capitolo viene illustrato come iniziare a utilizzare la scheda *Self-service identità* dell'applicazione utente di Identity Manager. Gli argomenti trattati sono i seguenti:

- [Sezione 2.1, "Informazioni sulla scheda Self-service identità", a pagina 25](#page-24-1)
- [Sezione 2.2, "Accesso alla scheda Self-service identità", a pagina 25](#page-24-2)
- [Sezione 2.3, "Presentazione delle funzioni della scheda", a pagina 26](#page-25-0)
- [Sezione 2.4, "Azioni effettuabili nella scheda Self-service identità", a pagina 28](#page-27-0)

Per ulteriori informazioni di carattere generale sull'accesso e l'utilizzo dell'applicazione utente di Identity Manager, vedere il [capitolo 1, "Operazioni preliminari", a pagina 13](#page-12-0).

## <span id="page-24-1"></span>**2.1 Informazioni sulla scheda Self-service identità**

La scheda *Self-service identità* consente di visualizzare e utilizzare con facilità le informazioni sull'identità. La scheda consente di migliorare i tempi di risposta dell'organizzazione offrendo agli utenti la possibilità di accedere alle informazioni necessarie in qualsiasi momento. È ad esempio possibile utilizzare la scheda *Self-service identità* per:

- Gestire direttamente il proprio conto utente
- Eseguire ricerche su richiesta di altri utenti e gruppi dell'organizzazione
- Visualizzare le relazioni tra tali utenti e gruppi
- Elencare le applicazioni a cui si è associati

L'amministratore di sistema è il responsabile dell'impostazione dei contenuti della scheda *Selfservice identità* resi disponibili agli utenti dell'organizzazione. I contenuti che è effettivamente possibile visualizzare dipendono in genere dai requisiti e dal livello di autorità correlati al lavoro dell'utente.

# <span id="page-24-2"></span>**2.2 Accesso alla scheda Self-service identità**

Per default, dopo aver eseguito il login all'applicazione utente di Identity Manager, la scheda *Selfservice identità* viene aperta automaticamente e ne viene visualizzata la pagina Organigramma:

*Figura 2-1 Pagina Organigramma nella scheda Self-service identità*

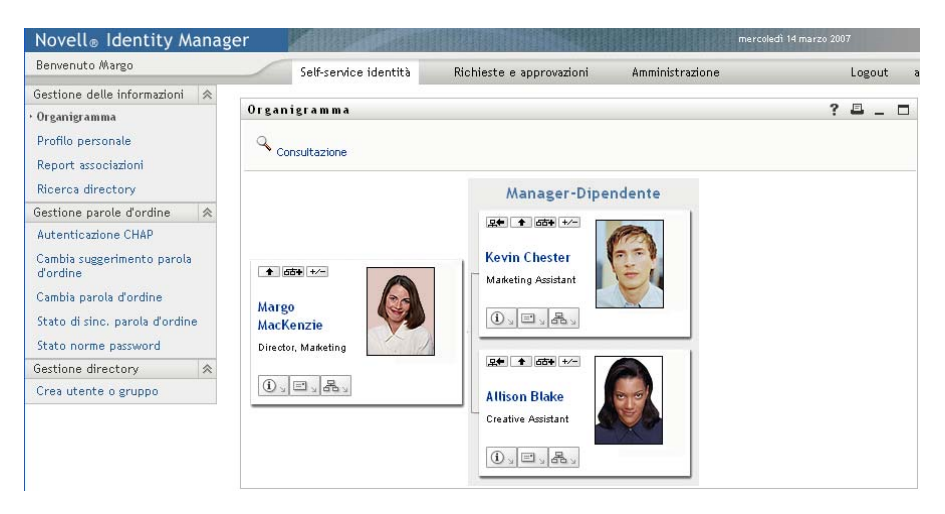

Se si passa a un'altra scheda dell'applicazione utente di Identity Manager, è sufficiente fare clic sulla scheda *Self-service identità* per tornare a quest'ultima.

### <span id="page-25-0"></span>**2.3 Presentazione delle funzioni della scheda**

In questa sezione vengono descritte le funzioni di default della scheda *Self-service identità*. L'aspetto della scheda in uso potrebbe essere diverso a causa delle personalizzazioni effettuate dall'organizzazione. Rivolgersi all'amministratore del sistema.

Nella parte sinistra della scheda *Self-service identità* viene visualizzato un menu delle azioni effettuabili. Queste azioni sono elencate per categoria: *Gestione delle informazioni*, *Gestione delle parole d'ordine* e *Gestione delle directory* (se si dispone delle autorizzazioni necessarie):

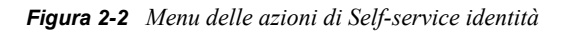

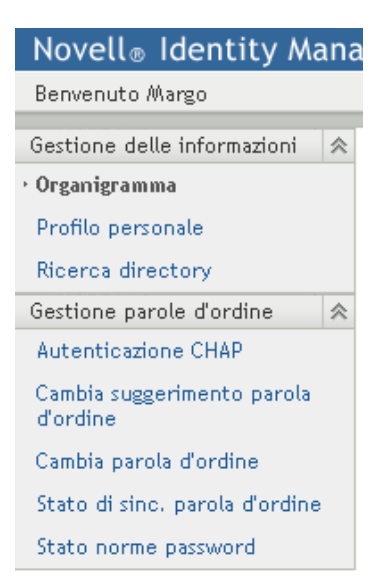

Quando si fa clic su un'azione, a destra viene visualizzata la pagina corrispondente. Nella pagina è in genere inclusa una finestra speciale, denominata *portlet*, in cui vengono visualizzati i dettagli dell'azione. L'aspetto della portlet nella pagina Organigramma è ad esempio analogo al seguente:

*Figura 2-3 Portlet nella pagina Organigramma*

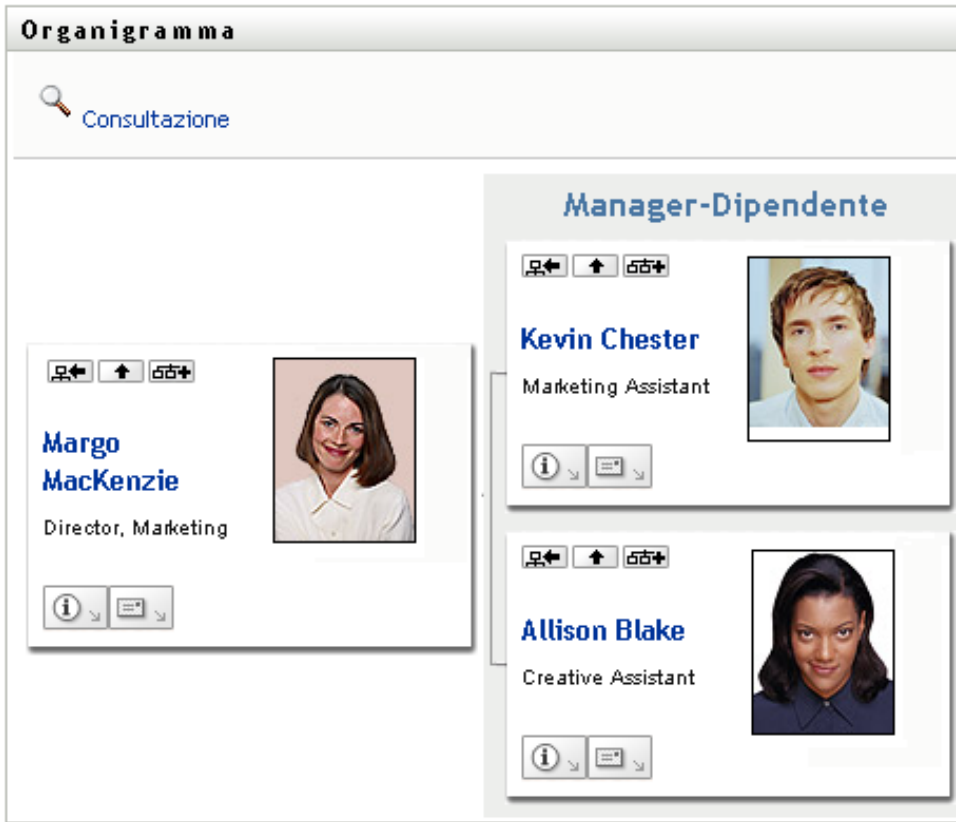

Sulla barra del titolo della portlet è in genere disponibile un gruppo di pulsanti che consentono di eseguire operazioni standard. Ad esempio:

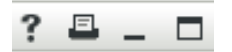

[Tabella 2-1](#page-26-0) Descrizione delle funzionalità di questi pulsanti:

<span id="page-26-0"></span>*Tabella 2-1 Pulsanti della barra del titolo della portlet e relative funzioni*

| <b>Pulsante</b>                      | <b>Funzione</b>                                         |
|--------------------------------------|---------------------------------------------------------|
| $\cdot$                              | Consente di visualizzare la Guida relativa alla portlet |
| $\overline{\phantom{a}}$<br>$\Box$   | Consente di stampare i contenuti della portlet          |
| $\overline{\phantom{a}}$<br>$\equiv$ | Consente di ridurre a icona la portlet                  |
| $\Box$                               | Consente di ingrandire la portlet                       |

Se sono visualizzati altri pulsanti e non si è certi della loro funzione, soffermarsi con il puntatore del mouse su di essi per visualizzarne una descrizione.

### <span id="page-27-0"></span>**2.4 Azioni effettuabili nella scheda Self-service identità**

[Tabella 2-2](#page-27-1) Di seguito viene fornito un riepilogo delle attività disponibili per default nella scheda *Self-service identità*:

| Categoria                   | <b>Azione</b>         | <b>Descrizione</b>                                                                                                    |
|-----------------------------|-----------------------|----------------------------------------------------------------------------------------------------|
| Gestione delle informazioni | Organigramma          | Consente di visualizzare le relazioni tra<br>utenti e gruppi sotto forma di<br>organigramma interattivo.                            |
|                             |                       | Per informazioni, vedere il capitolo 3,<br>"Utilizzo dell'organigramma", a pagina 31.                                               |
|                             | Rapporto Associazioni | Disponibile per gli amministratori.<br>Visualizza le applicazioni a cui è associato<br>un utente.                                   |
|                             |                       | Per informazioni, vedere il capitolo 4,<br>"Utilizzo del rapporto Associazioni", a<br>pagina 45                                     |
|                             | Profilo personale     | Consente di visualizzare i dettagli del conto<br>utente e di utilizzare tali informazioni.                                          |
|                             |                       | Per informazioni, vedere il capitolo 5,<br>"Utilizzo della pagina Profilo personale", a<br>pagina 49.                               |
|                             | Ricerca directory     | Consente di cercare utenti o gruppi<br>specificando nuovi criteri di ricerca, oppure<br>utilizzando quelli salvati precedentemente. |
|                             |                       | Per informazioni, vedere il capitolo 6,<br>"Utilizzo di Ricerca directory", a pagina 63.                                            |

<span id="page-27-1"></span>*Tabella 2-2 Azioni disponibili mediante la scheda Self-service identità*

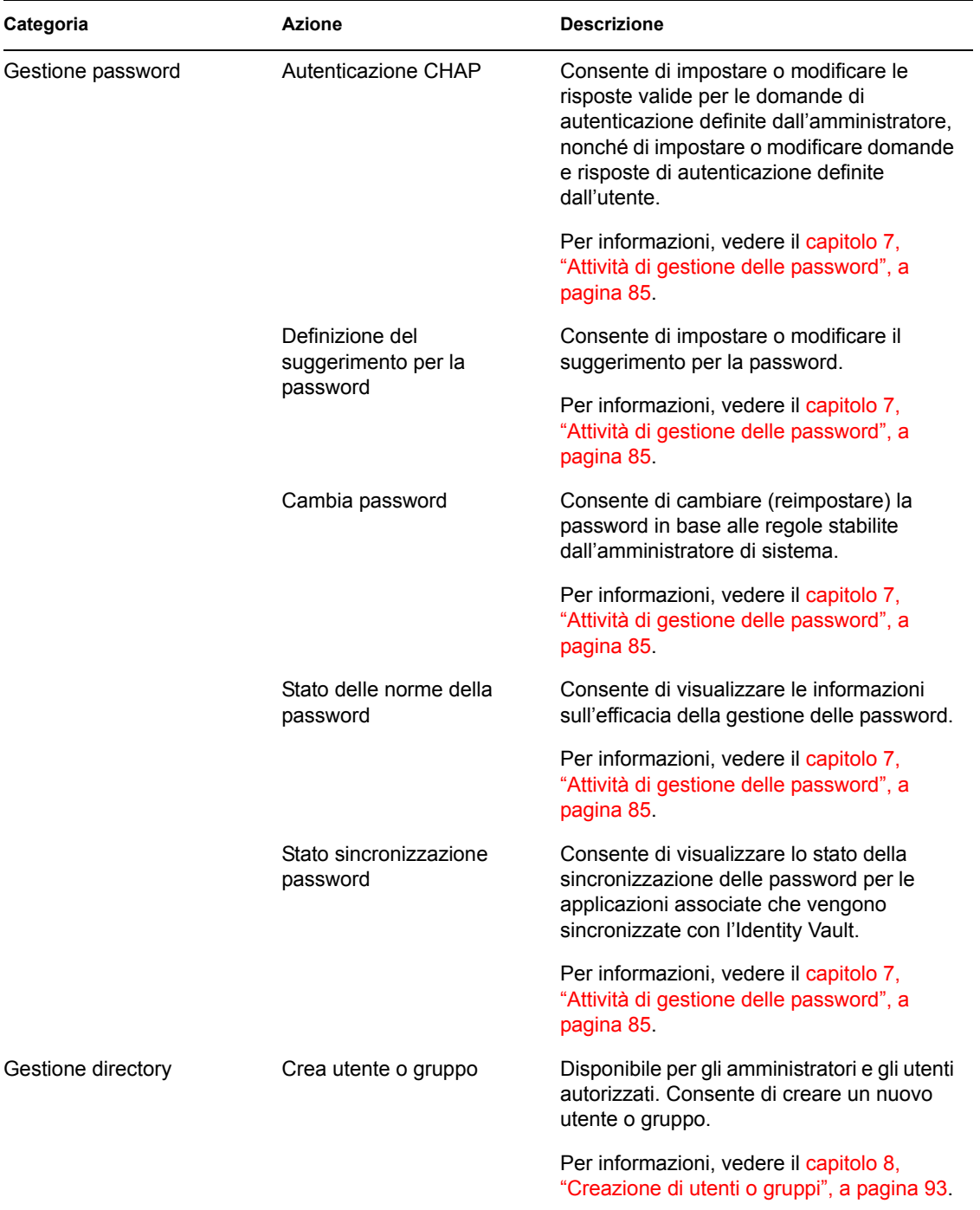

# <span id="page-30-2"></span><span id="page-30-0"></span><sup>3</sup>**Utilizzo dell'organigramma**

In questo capitolo viene illustrato come utilizzare la pagina Organigramma della scheda *Self-service identità* dell'applicazione utente di Identity Manager. Gli argomenti trattati sono i seguenti:

- [Sezione 3.1, "Informazioni sulla pagina Organigramma", a pagina 31](#page-30-1)
- [Sezione 3.2, "Esplorazione dell'organigramma", a pagina 34](#page-33-0)
- [Sezione 3.3, "Visualizzazione di informazioni dettagliate", a pagina 41](#page-40-0)
- [Sezione 3.4, "Invio di un messaggio e-mail da un grafico di relazioni", a pagina 42](#page-41-0)

**Nota:** in questo capitolo vengono descritte le funzioni di default della pagina Organigramma. Potrebbero sussistere alcune differenze correlate al ruolo e al livello di autorità dell'utente, nonché alle personalizzazioni effettuate dall'organizzazione. Per informazioni a questo proposito, rivolgersi all'amministratore del sistema.

Per ulteriori informazioni di carattere generale sull'accesso e l'utilizzo della scheda *Self-service identità*, vedere il [capitolo 2, "Introduzione alla scheda Self-service identità", a pagina 25.](#page-24-3)

## <span id="page-30-1"></span>**3.1 Informazioni sulla pagina Organigramma**

Nella pagina Organigramma vengono visualizzate le relazioni. È possibile visualizzare le relazioni tra i maganer, i dipendenti e i gruppi di utenti all'interno dell'azienda e visualizzare altri tipi di relazioni definite dall'amministratore. La visualizzazione presenta il formato di un organigramma. Nel grafico ogni persona, gruppo o altra entità viene rappresentata in un formato simile a un biglietto da visita. Il biglietto da visita che corrisponde al punto iniziale o di orientamento dell'organigramma è costituito dal biglietto *radice*.

L'organigramma è interattivo. È possibile effettuare le seguenti operazioni:

- Selezionare e visualizzare un tipo di relazione.
- Impostare il tipo di relazione di default preferito, ad esempio manager dipendenti, gruppo di utenti o un altro elemento fornito dall'amministratore.
- Impostare il posizionamento preferito di un grafico di relazioni a destra o a sinistra della scheda radice.
- Aggiungere fino a due livelli sopra alla scheda radice sul grafico.
- Definire un altro utente come root del grafico.
- Chiudere (comprimere) o aprire (espandere) un grafico sotto a un biglietto.
- Cercare un utente da visualizzare nell'organigramma.
- Visualizzare i dettagli (pagina Profilo) relativi all'utente selezionato.
- Inviare i dettagli di un utente (come collegamento) a un'altra persona via e-mail.
- Inviare un nuovo messaggio di e-mail a un utente selezionato oppure a un team di un manager.

Nell'esempio seguente viene illustrato come utilizzare l'Organigramma. Al primo accesso alla pagina Organigramma, vengono visualizzate le relazioni tra manager-dipendente relative all'utente attuale. Ad esempio, Marianna Tossi (direttore marketing) esegue il login e visualizza le seguenti informazioni di default della pagina Organigramma:

*Figura 3-1 Visualizzazione di default al login*

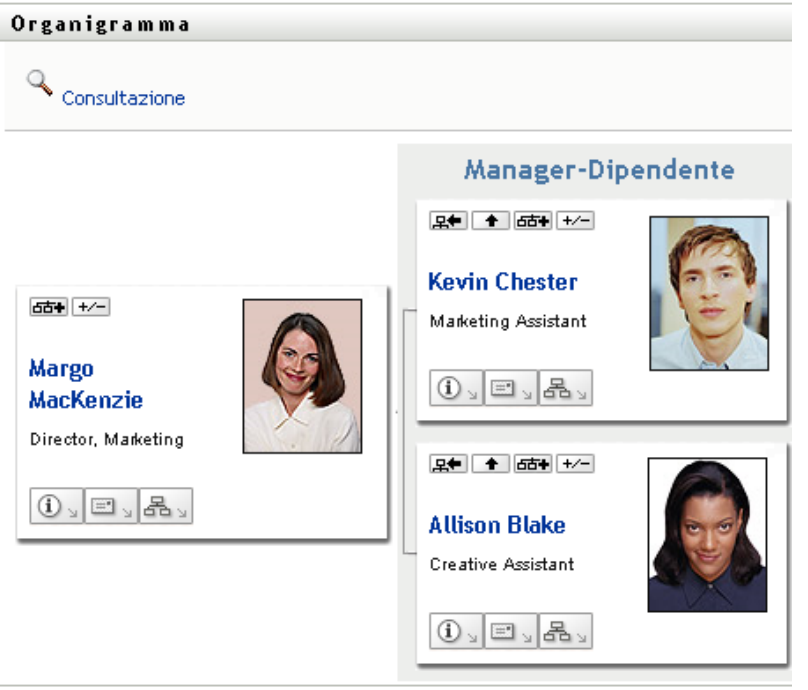

Nel suo biglietto da visita Marianna Tossi fa clic sul pulsante dell'icona in linea *Su di un livello*  per espandere il grafico e visualizzare il suo manager:

*Figura 3-2 Marianna fa clic su "Su di un livello" per visualizzare il suo manager*

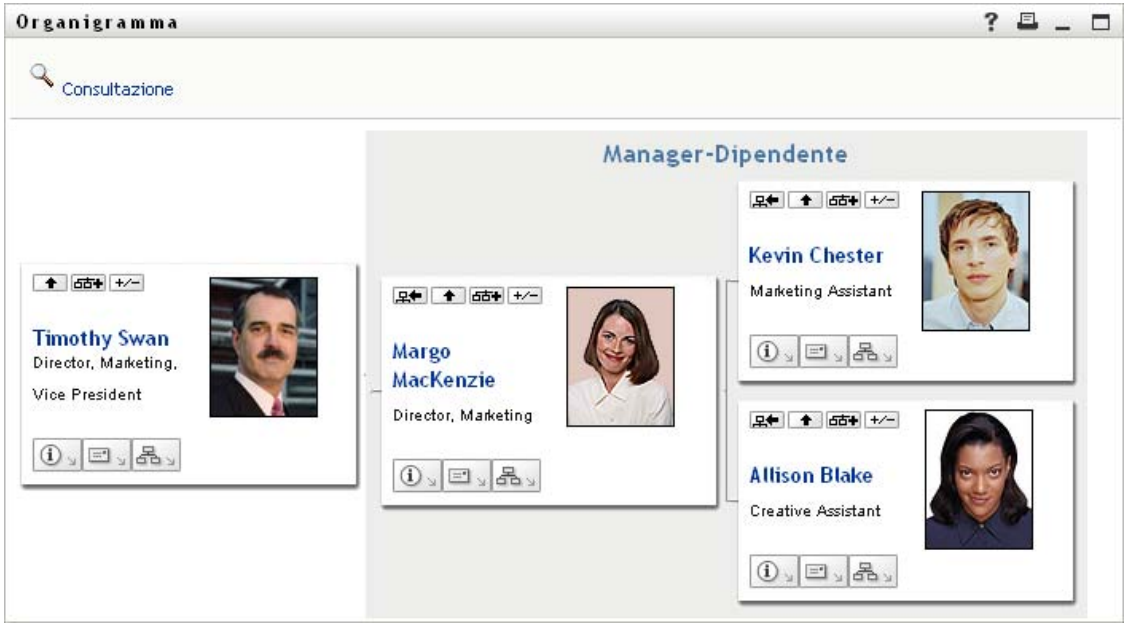

Marianna fa clic sul pulsante dell'icona in linea *Su di un livello* nella sua scheda del manager per visualizzare il manager corrispondente:

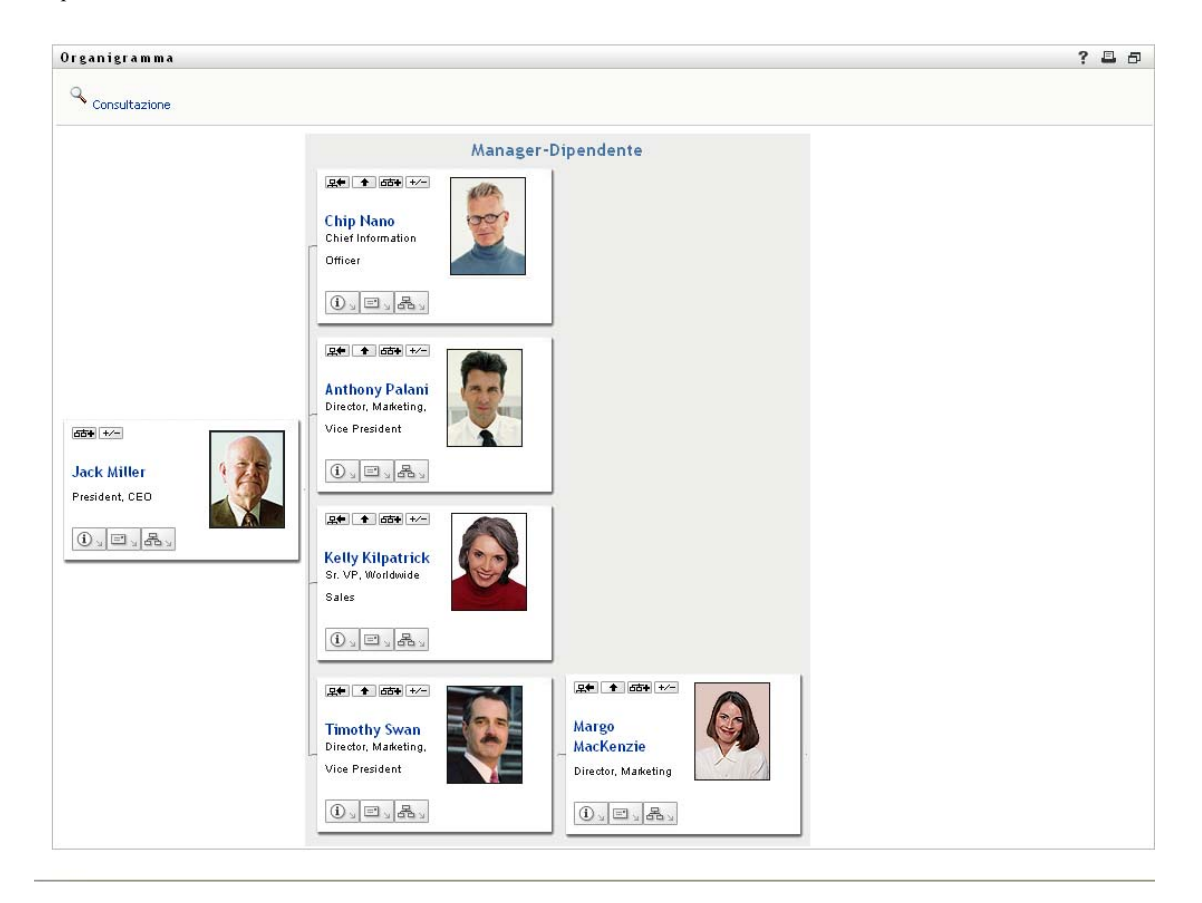

*Figura 3-3 Marianna fa di nuovo clic sul pulsante "Su di un livello" per visualizzare il manager del suo responsabile.*

Marianna fa clic su *Imposta questa entità come nuova radice* **Re** nel suo biglietto. In questo modo il suo biglietto diventa di nuova la radice della visualizzazione:

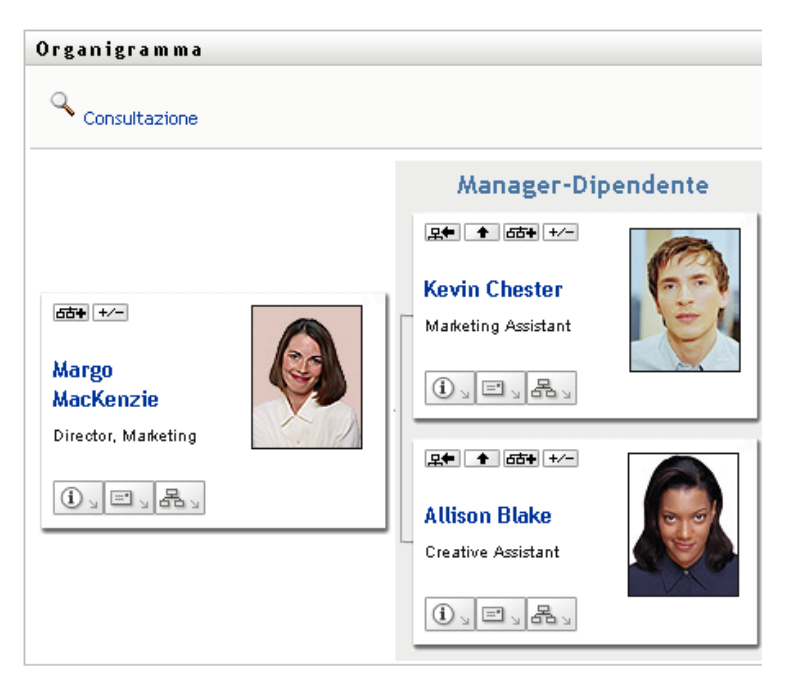

*Figura 3-4 Marianna fa clic su "Imposta questa entità come nuova radice" nel suo biglietto*

## <span id="page-33-0"></span>**3.2 Esplorazione dell'organigramma**

In questo capitolo viene illustrato come esplorare un grafico di relazioni per:

- [Sezione 3.2.1, "Esplorazione del livello appena superiore", a pagina 34](#page-33-1)
- [Sezione 3.2.2, "Reimpostazione della radice della relazione", a pagina 35](#page-34-0)
- [Sezione 3.2.3, "Visualizzazione della relazione di default", a pagina 36](#page-35-0)
- [Sezione 3.2.4, "Espansione o compressione del grafico di default", a pagina 37](#page-36-0)
- [Sezione 3.2.5, "Selezione di una relazione da espandere o comprimere", a pagina 38](#page-37-0)
- [Sezione 3.2.6, "Ricerca di un utente nell'organigramma", a pagina 40](#page-39-0)

#### <span id="page-33-1"></span>**3.2.1 Esplorazione del livello appena superiore**

Per esplorare ed espandere il livello appena superiore nell'albero delle relazioni:

**1** Fare clic sull'icona *Su di un livello*  $\blacksquare$  nell'attuale biglietto di primo livello.

Supponiamo ad esempio che Marianna faccia clic su *Su di un livello* nella presente visualizzazione:

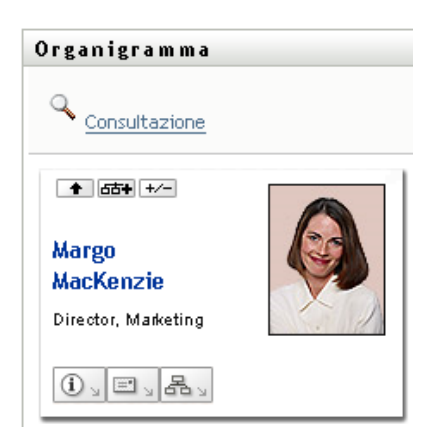

La visualizzazione viene espansa per includere il livello superiore a Marianna:

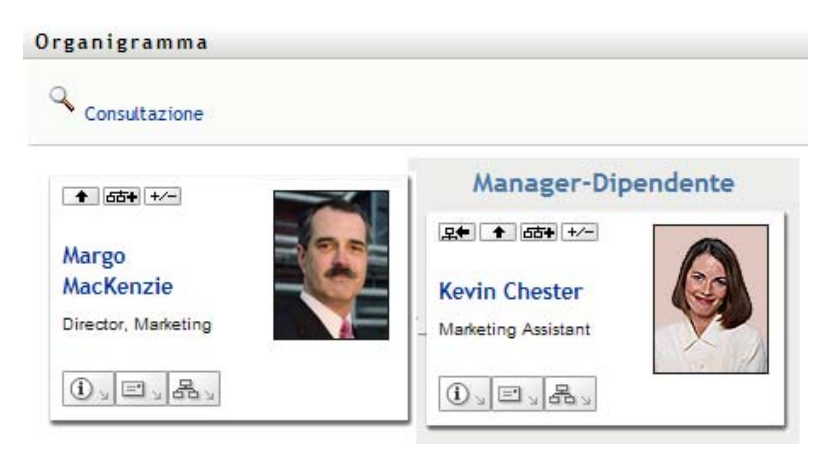

*Su di un livello* è disponibile solo se all'utente nel biglietto è assegnato un manager. Se questa funzione non è disponibile, rivolgersi all'amministratore.

È possibile visualizzare fino a due livelli per un biglietto.

#### <span id="page-34-0"></span>**3.2.2 Reimpostazione della radice della relazione**

Per reimpostare la radice della visualizzazione del grafico di relazioni:

- **1** Cercare il biglietto dell'utente che si desidera impostare come nuovo root.
- **2** Fare clic su *Imposta questa entità come nuova radice*  $\mathbb{R}$ , oppure fare clic sul nome utente (che corrisponde a un collegamento) sul biglietto. Il biglietto selezionato diventa la radice dell'organigramma.

Supponiamo ad esempio che Marianna faccia clic su Imposta questa entità come nuova radice nel suo biglietto all'interno di questa visualizzazione:

```
Organigramma
```
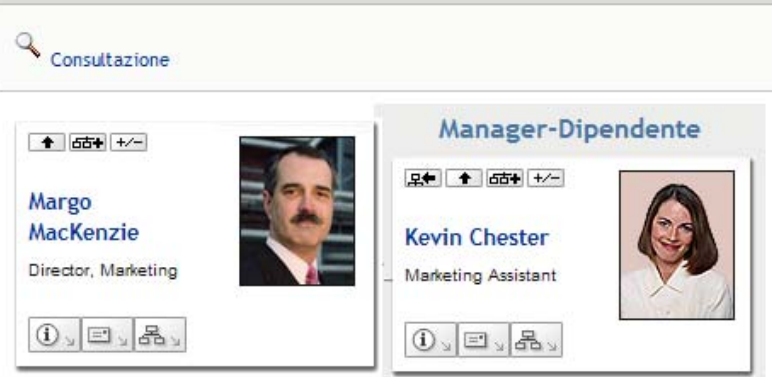

Il biglietto di Marianna diventa la nuova radice ed è ora posizionato in cima al suo organigramma:

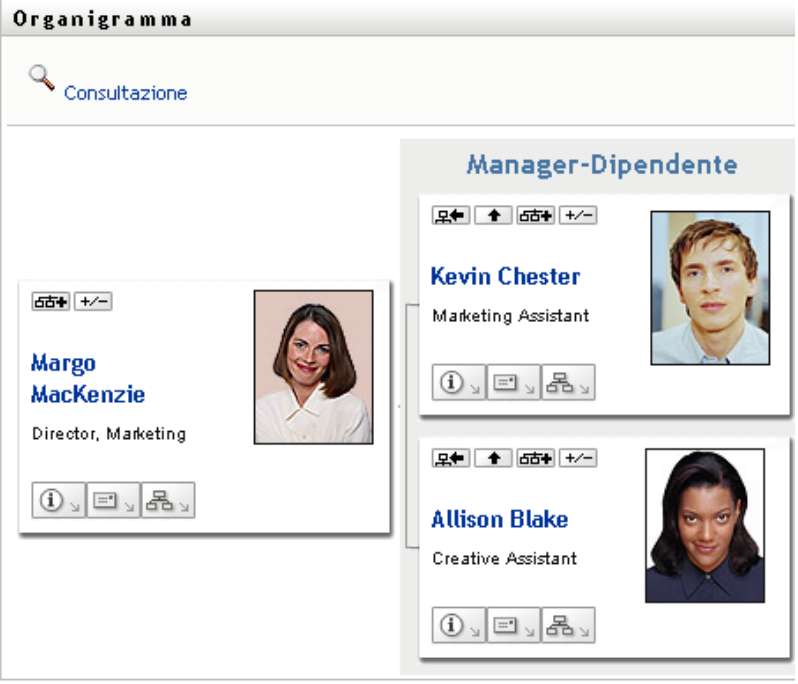

#### <span id="page-35-0"></span>**3.2.3 Visualizzazione della relazione di default**

- **1** Fare clic su *Passa a organigramma* per modificare la relazione di default.
- **2** Selezionare il tipo di relazione da visualizzare. L'amministratore può utilizzare la relazione fornita da Novell (vedere [Tabella 3-1\)](#page-36-1) e inoltre definire relazioni personalizzate.
*Tabella 3-1 Tipi di relazioni di organigramma forniti da Novell*

| Tipo di organigramma | <b>Descrizione</b>                                                                       |
|----------------------|------------------------------------------------------------------------------------------|
| Manager - dipendente | Consente di visualizzare la struttura gerarchica<br>di manager e rispettivi subordinati. |
| Gruppo di utenti     | Consente di visualizzare gli utenti e i gruppi a cui<br>essi appartengono.               |

Marianna Tossi modifica la visualizzazione della sua relazione di default su Gruppi di utenti:

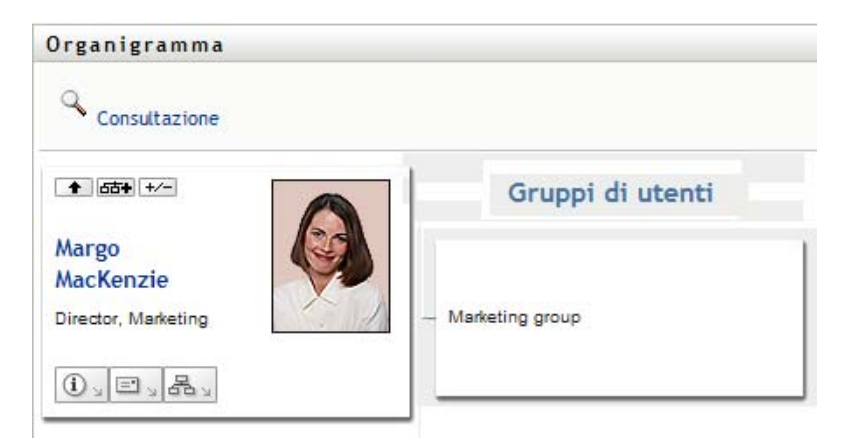

### **3.2.4 Espansione o compressione del grafico di default**

Il grafico delle relazioni di default è Manager-Dipendente, se l'amministratore non ha impostato un altro tipo. Per espandere o comprimere il grafico di default:

- **1** Trovare un biglietto per il quale si desidera espandere o comprimere la visualizzazione delle relazioni di default.
- **2** Fare clic sul pulsante *Espandi o comprimi relazione* .

È possibile espandere o comprimere il grafico per mostrare o nascondere i biglietti secondari correlati a quello selezionato. Ad esempio, le seguenti due viste sono la vista Espandi e la vista Comprimi.

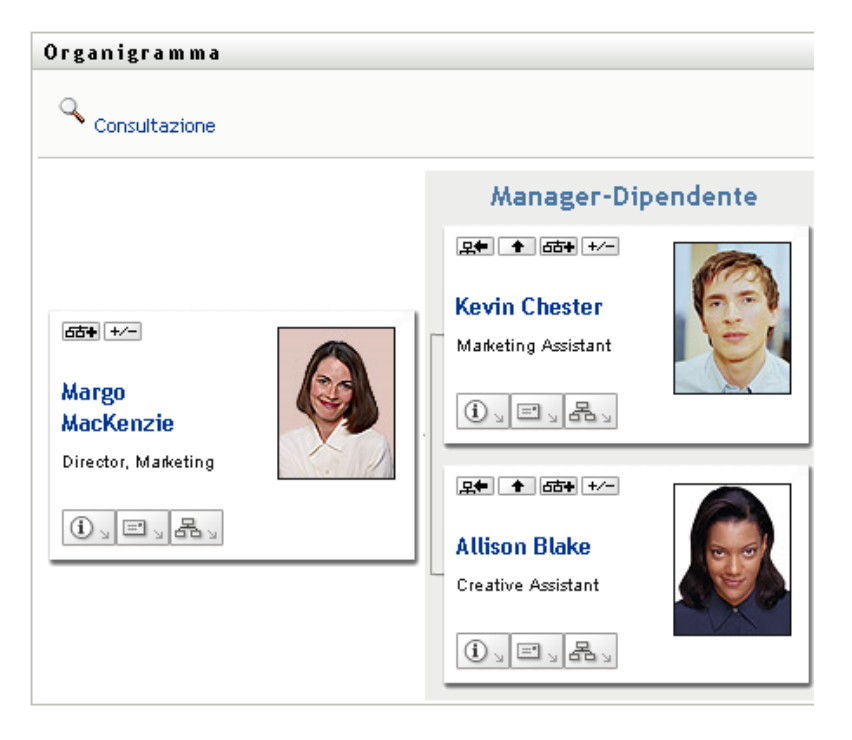

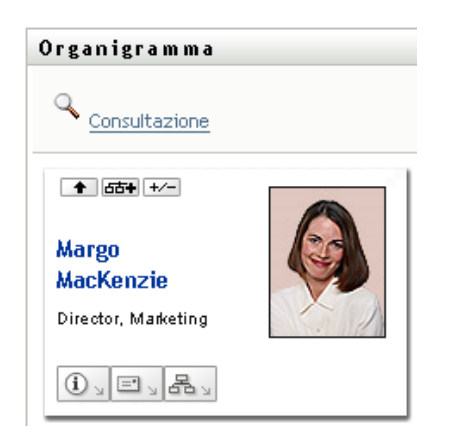

### **3.2.5 Selezione di una relazione da espandere o comprimere**

- **1** Individuare il biglietto di cui si desidera visualizzare le relazioni.
- **2** Fare clic su *Scegli relazione da espandere/comprimere* nel biglietto in questione. Verrà visualizzato un elenco a discesa.
- **3** Selezionare una relazione e un'azione dall'elenco a discesa:

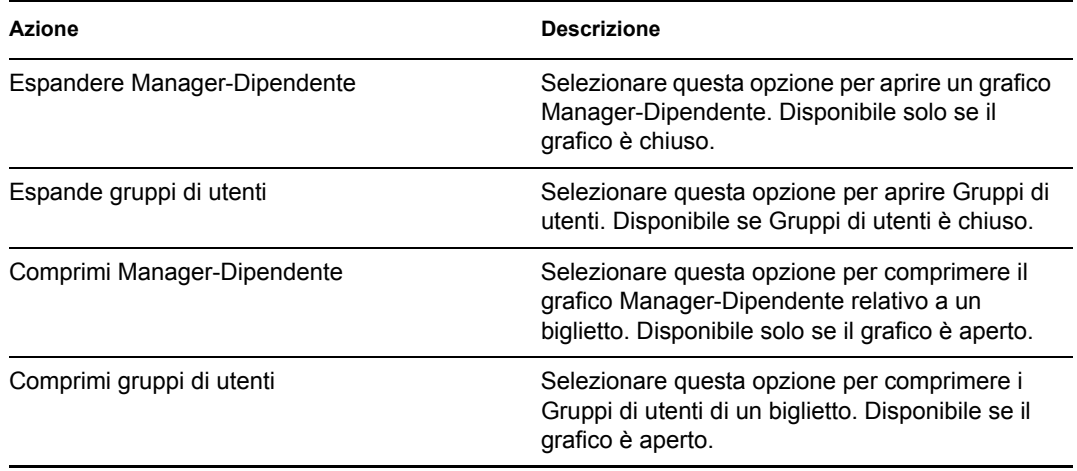

Nell'elenco possono essere disponibili altre relazioni definite dall'amministratore.

Nell'esempio seguente, Margo MacKenzie seleziona *Scegli relazione da espandere/comprimere*, quindi *Espandi gruppi di utenti*:

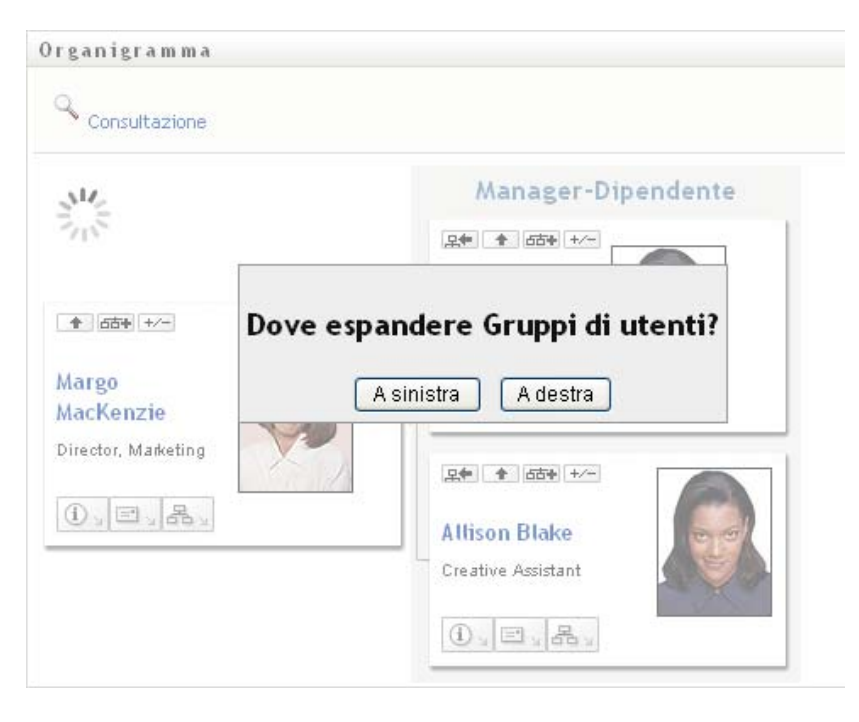

Successivamente, sceglie *A sinistra* e visualizza quanto segue:

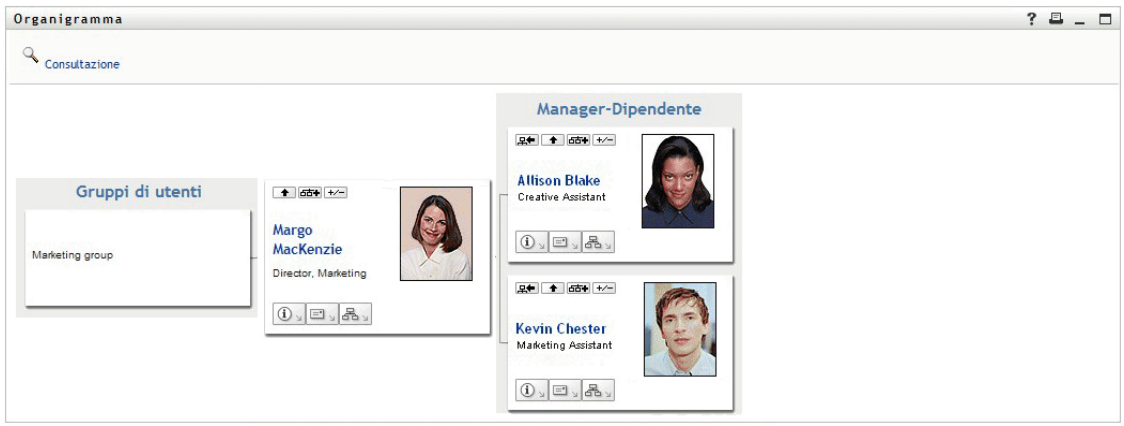

### **3.2.6 Ricerca di un utente nell'organigramma**

È possibile cercare un utente nell'organigramma. Questa ricerca consente di individuare facilmente un utente non incluso nella visualizzazione o nel grafico di relazioni corrente. L'utente cercato diventa il nuovo utente root della visualizzazione.

**1** Fare clic sul collegamento *Ricerca* nell'angolo superiore sinistro del grafico.

Verrà visualizzata la pagina di ricerca:

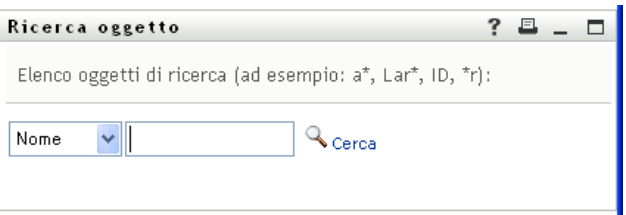

- <span id="page-39-0"></span>**2** Specificare i criteri di ricerca per l'utente desiderato:
	- **2a** Utilizzare l'elenco a discesa per specificare il criterio di ricerca, ovvero per *Nome* o *Cognome*.
	- **2b** Nella casella di testo accanto all'elenco a discesa digitare tutto o parte del nome da cercare.

Verranno individuati tutti i nomi che iniziano con il testo digitato. Non viene fatta distinzione tra maiuscole e minuscole. È eventualmente possibile utilizzare l'asterisco (\*) come carattere jolly per rappresentare nessuno o più caratteri qualsiasi.

Ad esempio, in tutti gli esempi seguenti viene cercato il nome Chip:

Chip chip c c\* \*p  $*h*$ 

**3** Fare clic su *Cerca*.

Nella pagina di ricerca verranno visualizzati i risultati della ricerca:

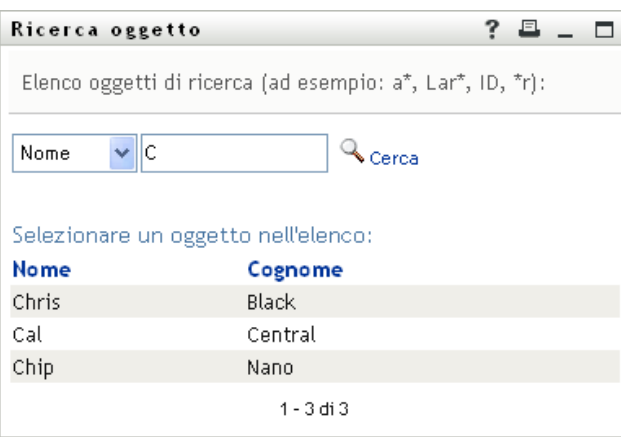

Se nell'elenco degli utenti è presente quello desiderato, passare al [passo 4.](#page-40-0) In caso contrario, passare al [passo 2.](#page-39-0)

È possibile ordinare i risultati della ricerca in modo crescente o decrescente facendo clic sulle intestazioni di colonna.

<span id="page-40-0"></span>**4** Selezionare l'utente desiderato dall'elenco.

La pagina di ricerca verrà chiusa e l'utente selezionato verrà impostato come utente root nella visualizzazione del grafico.

# **3.3 Visualizzazione di informazioni dettagliate**

È possibile visualizzare i dettagli, ovvero la pagina Profilo, dell'utente selezionato nel grafico:

- **1** Individuare il biglietto da visita dell'utente di cui si desidera visualizzare i dettagli.
- **2** Fare clic su *Azioni identità*  $\boxed{③$  sul biglietto in questione:

Verrà visualizzato un elenco a discesa

**3** Scegliere *Mostra informazioni* dall'elenco a discesa. Possono essere disponibili altre opzioni se definite dall'utente.

Verrà visualizzata la pagina Profilo in cui sono disponibili informazioni dettagliate sull'utente scelto:

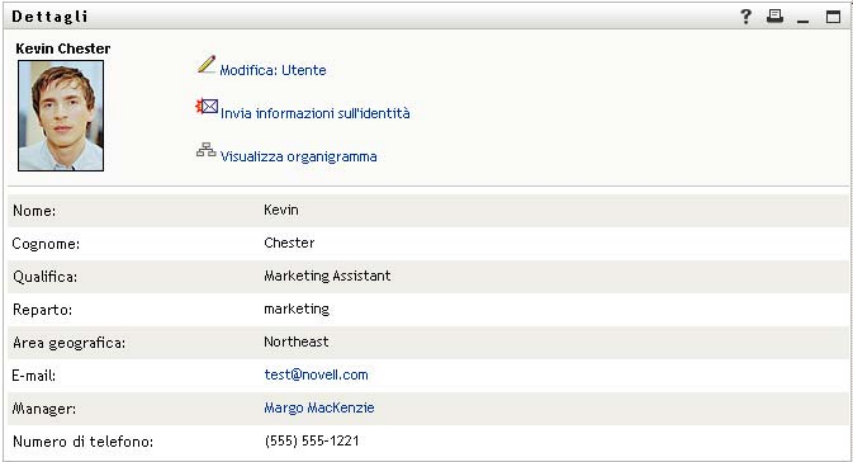

Questa pagina è simile a Profilo personale nella scheda *Self-service identità*. Tuttavia, quando un utente visualizza i dettagli di un altro utente, può non disporre delle autorizzazioni necessarie per la visualizzazione di altri dati o per l'esecuzione delle azioni sulla pagina. Per assistenza, rivolgersi all'amministratore del sistema.

Per informazioni sull'utilizzo delle funzioni disponibili nella pagina Profilo, vedere il [capitolo 5, "Utilizzo della pagina Profilo personale", a pagina 49](#page-48-0).

**4** Al termine, è possibile chiudere la finestra della pagina Profilo.

### **3.4 Invio di un messaggio e-mail da un grafico di relazioni**

In questa sezione sono illustrati gli argomenti seguenti:

- [Sezione 3.4.1, "Invio via e-mail di informazioni su un utente in un grafico", a pagina 42](#page-41-0)
- [Sezione 3.4.2, "Invio di un nuovo messaggio di e-mail a un utente nel grafico", a pagina 44](#page-43-0)
- [Sezione 3.4.3, "Invio di un messaggio e-mail a un team del manager", a pagina 44](#page-43-1)

### <span id="page-41-0"></span>**3.4.1 Invio via e-mail di informazioni su un utente in un grafico**

- **1** Individuare il biglietto da visita dell'utente di cui si desidera inviare i dettagli tramite e-mail a un altro utente.
- **2** Fare clic sull'icona dell'e-mail  $\Box$  sul biglietto in questione:

Verrà visualizzato un menu popup.

**3** Scegliere *Invia informazioni tramite e-mail*.

Verrà creato un nuovo messaggio nel client di e-mail di default. Le sezioni seguenti del messaggio verranno compilate automaticamente:

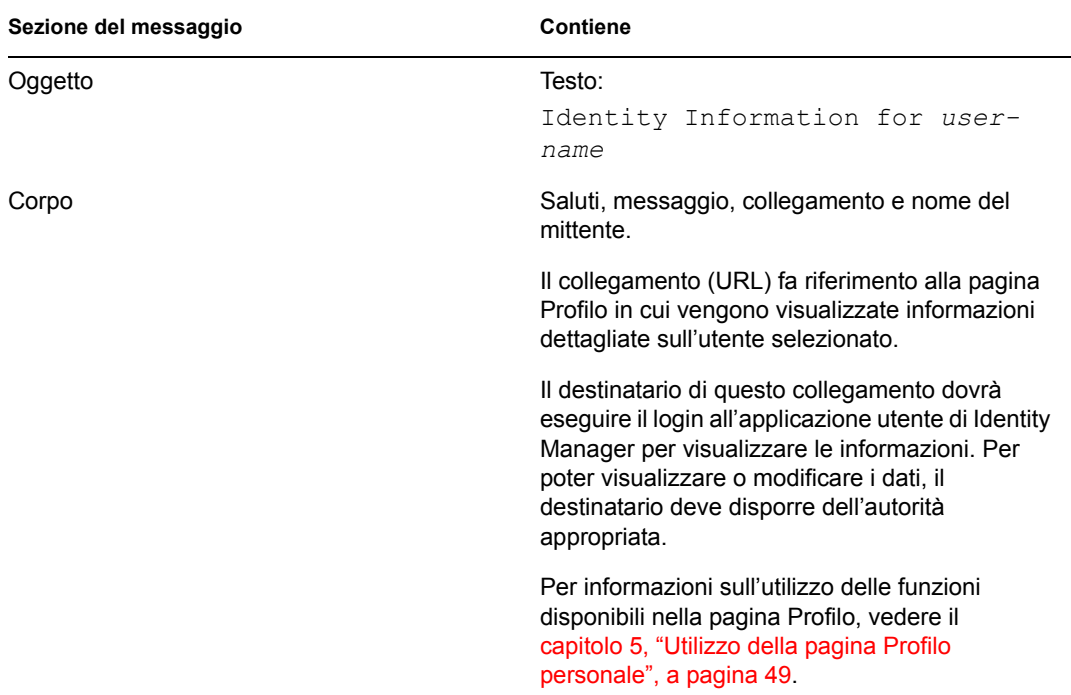

Ad esempio:

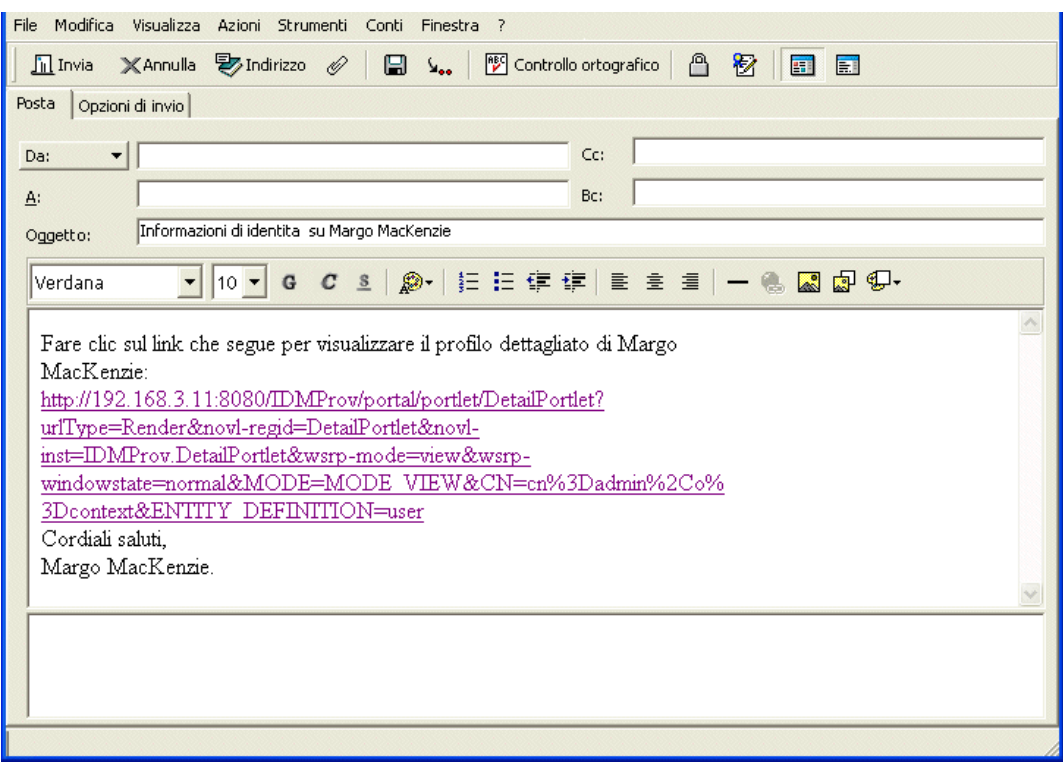

- **4** Specificare i destinatari del messaggio e l'eventuale ulteriore contenuto desiderato.
- **5** Inviare il messaggio.

### <span id="page-43-0"></span>**3.4.2 Invio di un nuovo messaggio di e-mail a un utente nel grafico**

- **1** Individuare il biglietto da visita dell'utente a cui si desidera inviare un messaggio di e-mail.
- **2** Fare clic sull'icona dell'e-mail  $\|\Box\|$  sul biglietto.

Verrà visualizzato un menu popup.

**3** Scegliere *Nuovo messaggio e-mail*.

Verrà creato un nuovo messaggio nel client di e-mail di default. Il messaggio è vuoto, ad eccezione del campo *A* in cui è indicato l'utente scelto come destinatario.

- **4** Immettere il contenuto del messaggio.
- **5** Inviare il messaggio.

### <span id="page-43-1"></span>**3.4.3 Invio di un messaggio e-mail a un team del manager**

- **1** Individuare il biglietto da visita dell'utente responsabile della gestione del team a cui si desidera inviare il messaggio di e-mail.
- **2** Fare clic sull'icona dell'e-mail  $\boxed{\equiv}$  sul biglietto in questione.

Verrà visualizzato un menu popup.

**3** Scegliere *Invia e-mail al team*.

Verrà creato un nuovo messaggio nel client di e-mail di default. Il messaggio è vuoto ad eccezione del campo *A* in cui sono indicati come destinatari tutti i diretti subordinati dell'utente (manager) scelto.

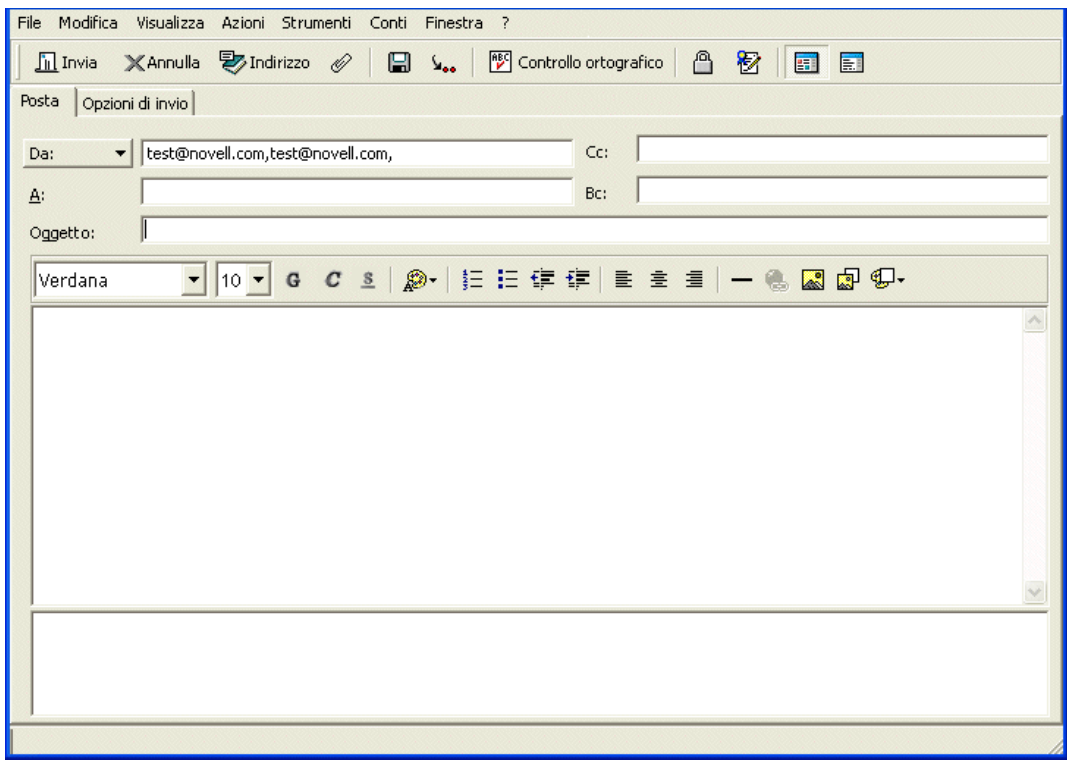

- **4** Immettere il contenuto del messaggio.
- **5** Inviare il messaggio.

# <sup>4</sup>**Utilizzo del rapporto Associazioni**

In questo capitolo viene descritto come utilizzare la pagina Rapporto Associazioni della scheda *Selfservice identità* dell'applicazione utente Identity Manager. Gli argomenti trattati sono i seguenti

- [Sezione 4.1, "Informazioni su Rapporto associazioni", a pagina 45](#page-44-0)
- [Sezione 4.2, "Visualizzazione di associazioni", a pagina 46](#page-45-0)

**Nota:** in questo capitolo vengono illustrate le funzioni di default della pagina Rapporto associazioni. Potrebbero sussistere alcune differenze correlate al ruolo e al livello di autorità dell'utente, nonché alle personalizzazioni effettuate dall'organizzazione. Per informazioni a questo proposito, rivolgersi all'amministratore del sistema.

Per ulteriori informazioni di carattere generale sull'accesso e l'utilizzo della scheda *Self-service identità*, vedere il [capitolo 2, "Introduzione alla scheda Self-service identità", a pagina 25.](#page-24-0)

# <span id="page-44-0"></span>**4.1 Informazioni su Rapporto associazioni**

Gi amministratori possono utilizzare la pagina Rapporto associazioni per elencare o risolvere i problemi di alcune associazioni soggette a provisioning dagli utenti. Nella tabella delle applicazioni sono disponibili:

- Nomi delle applicazioni o dei sistemi per i quali l'utente dispone di un'associazione nella tabella Associazioni DirXML all'interno dell'Identity Vault. La tabella delle associazioni viene compilata quando l'Identity Vault sincronizza un conto utente con un sistema connesso attraverso una norma o un'autorizzazione.
- L'istanza dell'associazione.
- Lo stato dell'associazione. Per le descrizioni dello stato, vedere [Tabella 4-1.](#page-44-1)

| Stato            | <b>Significato</b>                                                                                                    |
|------------------|----------------------------------------------------------------------------------------------------|
| Flaborato        | Un driver riconosce l'utente per la relativa applicazione di destinazione. Gli<br>utenti possono controllare se è necessario generare una richiesta di<br>provisioning per un'applicazione o un sistema non disponibile nell'elenco delle<br>associazioni. Oppure, se l'applicazione è inclusa negli elenchi ma non è<br>possibile accedervi, gli utenti possono rivolgersi agli amministratori appropriati<br>per individuare il problema. |
| Disabilitato     | L'applicazione non è probabilmente disponibile per l'utente.                                                                                                    |
| In sospeso       | L'associazione è in attesa di qualche processo.                                                                                                    |
| Manuale          | È necessario implementare l'associazione manualmente.                                                                                                    |
| Migra            | È necessaria una migrazione.                                                                                                    |
| <b>QUALSIASI</b> | Vari tipi di stato.                                                                                                    |

<span id="page-44-1"></span>*Tabella 4-1 Tabella di stato delle associazioni*

Non tutte le risorse soggette a provisioning vengono visualizzate nell'Identity Vault.

Nella [figura 4-1 a pagina 46](#page-45-1) è riportato un esempio della pagina Report associazioni.

<span id="page-45-1"></span>*Figura 4-1 La pagina Report associazioni* 

| Benvenuto Margo                                                 |   |      | Self-service identità                                              | Richieste e approvazioni              | Amministrazione |
|-----------------------------------------------------------------|---|------|--------------------------------------------------------------------|---------------------------------------|-----------------|
| Gestione delle informazioni.<br>Organigramma                    | 会 |      | Report associazioni                                                |                                       | ?<br>□          |
| Profilo personale<br>· Report associazioni<br>Ricerca directory |   |      | Consultazione                                                      |                                       |                 |
| Gestione parole d'ordine                                        | 会 |      | Margo MacKenzie                                                    |                                       |                 |
| Autenticazione CHAP<br>Cambia suggerimento parola               |   | Nome |                                                                    | Istanza                               | Stato           |
| d'ordine<br>Cambia parola d'ordine                              |   |      | Driver per servizi di applicazioni<br>utente con workflow          | <b>UserApplication</b>                | Disabilitato    |
| Stato di sinc. parola d'ordine<br>Stato norme password          | 仌 |      | Driver servizi autorizzazioni                                      | <b>Entitlements</b><br>Service Driver | Disabilitato    |
| Gestione directory<br>Crea utente o gruppo                      |   |      | Driver di Identity Manager per<br>Active Directory e Exchange 2000 | <b>Active Directory</b>               | Disabilitato    |
|                                                                 |   |      | Nome del driver sconosciuto                                        | <b>Delimited Text</b>                 | Disabilitato    |

### <span id="page-45-0"></span>**4.2 Visualizzazione di associazioni**

Quando si fa clic su *Rapporto associazioni*, vengono innanzitutto visualizzare le associazioni personali. Per visualizzare le associazioni di un altro utente:

- **1** Nella scheda *Self-service identità*, inclusa in *Gestione informazioni*, fare clic su *Rapporto associazioni*.
- **2** Fare clic su *Cerca* sopra alla tabella delle associazioni.

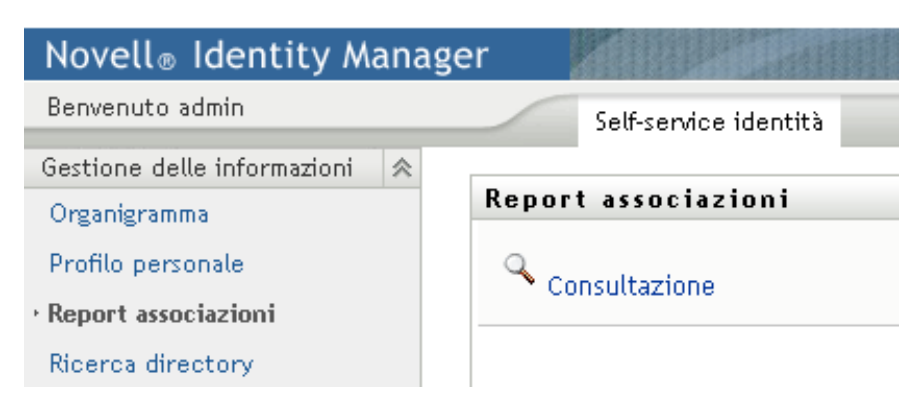

**3** Nella finestra Ricerca oggetto scegliere *Nome* o *Cognome* dal menu a discesa, quindi specificare una stringa di ricerca. Nella finestra Ricerca oggetto vengono visualizzati il *Nome* e *Cognome*.

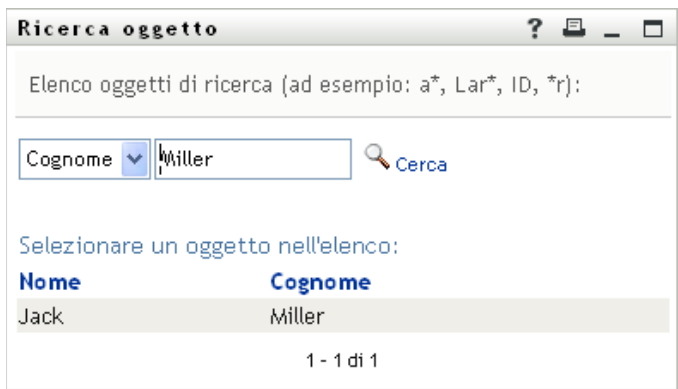

**4** Selezionare un nome. Nella tabella delle associazioni vengono visualizzati le associazioni relative al nome specificato.

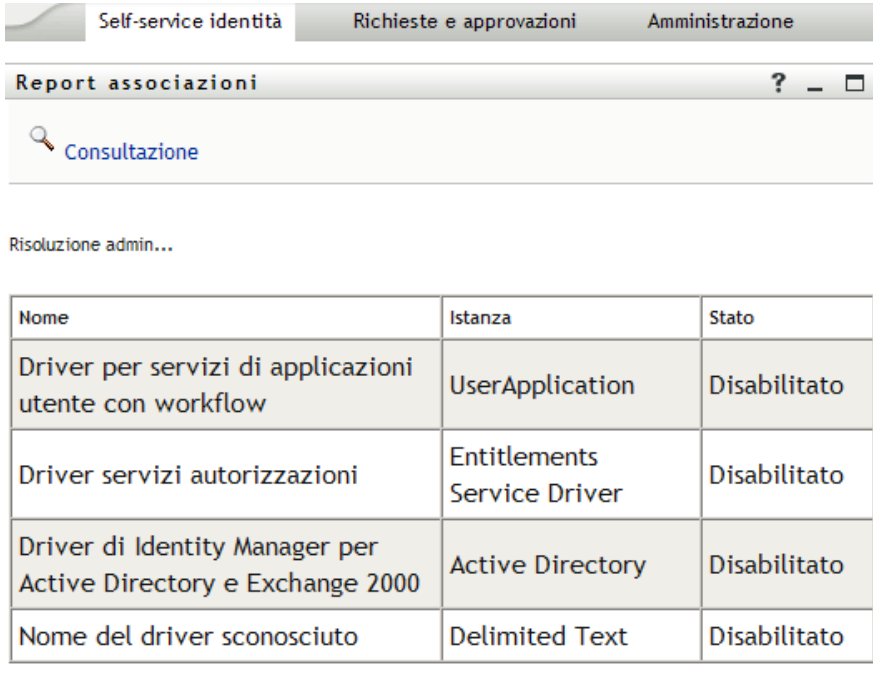

# <span id="page-48-0"></span><sup>5</sup>**Utilizzo della pagina Profilo personale**

In questo capitolo viene descritto come utilizzare la pagina Profilo personale della scheda *Selfservice identità* dell'applicazione utente Identity Manager. Gli argomenti trattati sono i seguenti:

- [Sezione 5.1, "Informazioni sulla pagina Profilo personale", a pagina 49](#page-48-1)
- [Sezione 5.2, "Modifica di informazioni", a pagina 50](#page-49-0)
- [Sezione 5.3, "Invio di informazioni via e-mail", a pagina 55](#page-54-0)
- [Sezione 5.4, "Visualizzazione dell'organigramma", a pagina 56](#page-55-0)
- [Sezione 5.5, "Collegamento ad altri utenti o gruppi", a pagina 57](#page-56-0)

**Nota:** in questo capitolo vengono descritte le funzioni di default della pagina Profilo personale. Potrebbero sussistere alcune differenze correlate al ruolo e al livello di autorità dell'utente, nonché alle personalizzazioni effettuate dall'organizzazione. Per informazioni a questo proposito, rivolgersi all'amministratore del sistema.

Per ulteriori informazioni di carattere generale sull'accesso e l'utilizzo della scheda *Self-service identità*, vedere il [capitolo 2, "Introduzione alla scheda Self-service identità", a pagina 25.](#page-24-0)

# <span id="page-48-1"></span>**5.1 Informazioni sulla pagina Profilo personale**

È possibile utilizzare la pagina Profilo personale per visualizzare i dettagli relativi al proprio conto utente e utilizzare tali informazioni nel modo desiderato. Di seguito sono illustrati gli elementi visualizzati da Kevin Chester (assistente marketing) all'apertura della pagina Profilo personale.

| Benvenuto Kevin                                                                                  | Self-service identità | Richieste e approvazioni                                                                                             |
|--------------------------------------------------------------------------------------------------|-----------------------|----------------------------------------------------------------------------------------------------|
| Gestione delle informazioni.<br>会                                                                |                       |                                                                                                    |
| Organigramma                                                                                     | Dettagli              |                                                                                                    |
| · Profilo personale<br>Ricerca directory<br>Gestione parole d'ordine<br>会<br>Autenticazione CHAP | <b>Kevin Chester</b>  | $\mathbb Z$ Modifica informazioni utente<br>Invia informazioni sull'identità<br><sup>조</sup> Visualizza organigramma |
| Cambia suggerimento parola<br>d'ordine<br>Cambia parola d'ordine                                 |                       | Modifica impostazioni internazionali preferite                                                                       |
| Stato di sino, parola d'ordine                                                                   | Nome:                 | Kevin                                                                                                    |
| Stato norme password                                                                             | Cognome:              | Chester                                                                                                    |
|                                                                                                  | Qualifica:            | Marketing Assistant                                                                                                  |
|                                                                                                  | Reparto:              | marketing                                                                                                    |
|                                                                                                  | Area geografica:      | Northeast                                                                                                    |
|                                                                                                  | E-mail:               | test@novell.com                                                                                                    |
|                                                                                                  | Manager:              | Margo MacKenzie                                                                                                    |
|                                                                                                  | Numero di telefono:   | (555) 555-1221                                                                                                    |

*Figura 5-1 Pagina Dettagli di Profilo personale*

Se lo si desidera, è possibile modificare alcune informazioni. I dettagli che è effettivamente consentito modificare sono tuttavia determinati dall'amministratore del sistema. Supponiamo ad esempio che Kevin Chester faccia clic su *Modifica informazioni utente*. Verrà visualizzata una pagina in cui è possibile modificare le informazioni del profilo dopo che l'amministratore ha fornito i privilegi per l'esecuzione di questa operazione.

*Figura 5-2 Pagina Modifica profilo*

| Dettagli                                                                                                    | $?$ $\Box$<br>$ \Box$ |
|----------------------------------------------------------------------------------------------------|-----------------------|
| Modifica: Utente<br>* - indica che è obbligatorio.                                                                                                    |                       |
| L'oggetto non è modificabile oppure non si dispone di diritti sufficienti per modificarlo. Fare clic su Torna per tornare alla modalità di visualizzazione. |                       |
| <b>Attributo</b>                                                                                                    | Valore                |
| Nome:                                                                                                    | Kevin                 |
| Cognome:                                                                                                    | Chester               |
| Qualifica:                                                                                                    | Marketing Assistant   |
| Reparto:                                                                                                    | marketing             |
| Area geografica:                                                                                                    | Northeast             |
| E-mail:                                                                                                    | test@novell.com       |
| Manager:                                                                                                    | Margo MacKenzie       |
| Gruppo:                                                                                                    |                       |
| Numero di telefono:                                                                                                    | $(555) 555 - 1221$    |
| Foto dell'utente:                                                                                                    |                       |

Nella pagina principale, ovvero quella di visualizzazione, della sezione Profilo personale sono disponibili collegamenti per eseguire altre operazioni utili sulle informazioni. È possibile effettuare le seguenti operazioni:

- Inviare i propri dettagli sotto forma di collegamento a un altro utente tramite e-mail
- Passare al proprio organigramma anziché alla pagina dei dettagli
- Se si dispone dell'autorizzazione necessaria, selezionare nell'organigramma un altro utente o gruppo di cui si desidera visualizzare i dettagli
- Fare clic su un indirizzo di e-mail per inviare un messaggio al conto selezionato
- Specificare le impostazioni internazionali lingua) per l'istanza dell'applicazione utente in uso.

# <span id="page-49-0"></span>**5.2 Modifica di informazioni**

Nella sezione Profilo personale è disponibile una pagina di modifica che può essere utilizzata per modificare le informazioni.

Alcuni valori possono non essere modificabili. I valori non modificabili vengono visualizzati nella pagina di modifica come testo di sola lettura o collegamenti. Per informazioni sui dati per i quali si dispone di autorizzazioni per la modifica, rivolgersi all'amministratore del sistema.

Per modificare le informazioni:

- **1** Fare clic sul collegamento *Modifica informazioni utente* nella parte superiore della pagina Profilo personale.
- **2** Nella pagina visualizzata apportare le modifiche desiderate. Utilizzare il pulsante di modifica nella [tabella 5-1](#page-50-0)
- **3** Al termine della modifica, fare clic su *Salva modifiche*, quindi su *Torna*.

### **5.2.1 Nascondere informazioni**

È possibile nascondere alcune informazioni a tutti gli utenti che utilizzano l'applicazione utente Identity Manager, ad eccezione di se stessi e dell'amministratore.

- **1** Fare clic sul collegamento *Modifica informazioni utente* nella parte superiore della pagina Profilo personale.
- **2** Nella pagina di modifica individuare l'elemento che si desidera nascondere.
- **3** Fare clic su *nascondi* accanto all'elemento.

L'opzione *Nascondi* può essere disabilitata per alcuni elementi. L'amministratore del sistema può abilitare questa funzione per elementi specifici.

### **5.2.2 Utilizzo dei pulsanti di modifica**

Nella [tabella 5-1](#page-50-0) sono elencati i pulsanti che è possibile utilizzare per modificare i dettagli del profilo.

| <b>Pulsante</b> | <b>Funzione</b>                                                                |
|-----------------|--------------------------------------------------------------------------------|
| Q               | Consente di cercare un valore da utilizzare in una voce                        |
| 怡               | Consente di visualizzare l'elenco Cronologia dei valori utilizzati in una voce |
| l+              | Consente di aggiungere un'altra voce                                           |
| $\checkmark$    | Consente di visualizzare tutte le voci correlate a un attributo                |
| $\ast$          | Consente di eliminare una voce esistente e il relativo valore                  |
|                 | Consente di modificare, specificare e visualizzare un'immagine                 |
|                 |                                                                                |

<span id="page-50-0"></span>*Tabella 5-1 Pulsanti di modifica*

**Nota:** aggiungere ed eliminare gruppi in operazioni distinte di modifica. Se nella stessa operazione di modifica vengono rimossi e aggiunti gruppi, il nome del gruppo eliminato viene nuovamente visualizzato quando si fa clic sul pulsante + (aggiungi).

Nelle sezioni seguenti vengono illustrate ulteriori informazioni sull'utilizzo di alcuni di questi pulsanti di modifica:

- ["Ricerca di un utente" a pagina 51](#page-50-1)
- ["Ricerca di un gruppo" a pagina 53](#page-52-0)
- ["Utilizzo dell'elenco Cronologia" a pagina 54](#page-53-0)
- ["Modifica di un'immagine" a pagina 55](#page-54-1)

#### <span id="page-50-1"></span>**Ricerca di un utente**

**1** Fare clic sul pulsante *Cerca*  $\Box$  a destra di una voce per cui si desidera cercare un utente.

Verrà visualizzata la pagina di ricerca:

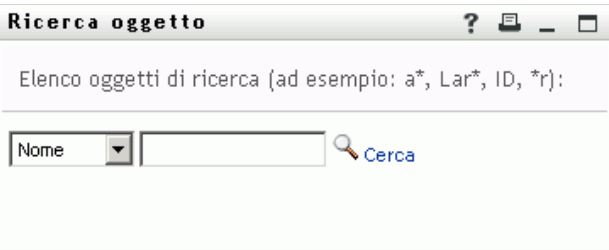

- <span id="page-51-0"></span>**2** Specificare i criteri di ricerca per l'utente desiderato:
	- **2a** Utilizzare l'elenco a discesa per specificare il criterio di ricerca, ovvero per *Nome* o *Cognome*.
	- **2b** Nella casella di testo accanto all'elenco a discesa, digitare tutto o parte del nome da cercare.

Verranno individuati tutti i nomi che iniziano con il testo digitato. Non viene fatta distinzione tra maiuscole e minuscole. È eventualmente possibile utilizzare l'asterisco (\*) come carattere jolly per rappresentare nessuno o più caratteri qualsiasi.

Tutti gli esempi seguenti consentono ad esempio di trovare il nome Carlo:

Chip chip c c\* \*p \*h\*

La ricerca manager consente di individuare solo utenti con ruolo di manager.

**3** Fare clic su *Cerca*.

Nella pagina di ricerca verranno visualizzati i risultati della ricerca:

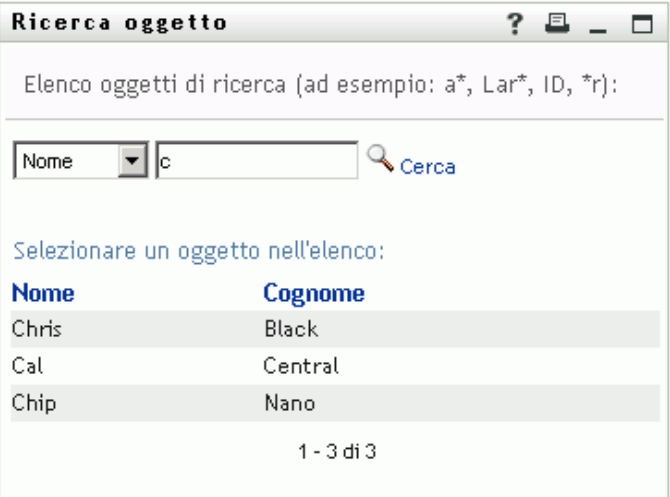

Se nell'elenco di utenti è presente quello desiderato, passare al [passo 4.](#page-52-1) In caso contrario, passare al [passo 2.](#page-51-0)

È possibile ordinare i risultati della ricerca in modo crescente o decrescente facendo clic sulle intestazioni di colonna.

<span id="page-52-1"></span>**4** Selezionare l'utente desiderato dall'elenco.

La pagina di ricerca verrà chiusa e il nome dell'utente verrà inserito nella voce appropriata nella pagina di modifica.

#### <span id="page-52-0"></span>**Ricerca di un gruppo**

**1** Fare clic sul pulsante *Cerca* **a** destra della voce per cui si desidera cercare un gruppo.

Verrà visualizzata la pagina di ricerca:

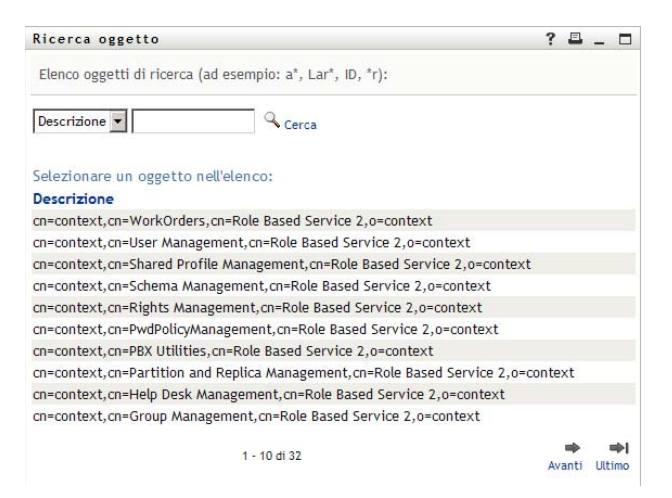

- <span id="page-52-2"></span>**2** Specificare i criteri di ricerca per il gruppo desiderato:
	- **2a** Nell'elenco a discesa è possibile effettuare la ricerca solo in base alla *Descrizione*.
	- **2b** Nella casella di testo accanto all'elenco digitare tutta o parte della descrizione da cercare.

Verranno individuate tutte le descrizioni che iniziano con il testo digitato. Non viene fatta distinzione tra maiuscole e minuscole. È eventualmente possibile utilizzare l'asterisco (\*) come carattere jolly per rappresentare nessuno o più caratteri qualsiasi.

Tutti gli esempi seguenti consentono ad esempio di trovare la Descrizione marketing:

- Marketing marketing m m\* \*g  $*k*$
- **3** Fare clic su *Cerca*.

Nella pagina di ricerca verranno visualizzati i risultati della ricerca:

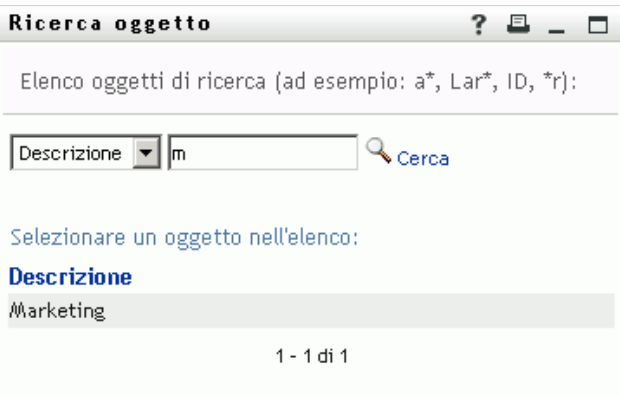

Se nell'elenco di gruppi è presente quello desiderato, passare al [passo 4](#page-53-1). In caso contrario, passare al [passo 2.](#page-52-2)

È possibile ordinare i risultati della ricerca in modo crescente o decrescente facendo clic sull'intestazione di colonna.

<span id="page-53-1"></span>**4** Selezionare il gruppo desiderato nell'elenco.

La pagina di ricerca verrà chiusa e il nome del gruppo verrà inserito nella voce appropriata nella pagina di modifica.

#### <span id="page-53-0"></span>**Utilizzo dell'elenco Cronologia**

**1** Fare clic sull'icona *Cronologia* **a** destra di una voce di cui si desidera visualizzare i valori precedenti.

Verrà visualizzato l'elenco *Cronologia*. I valori vengono visualizzati in ordine alfabetico.

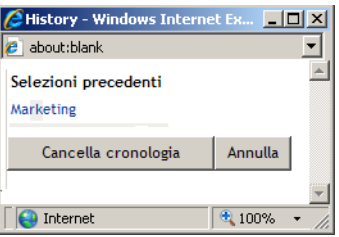

**2** Effettuare una delle seguenti operazioni:

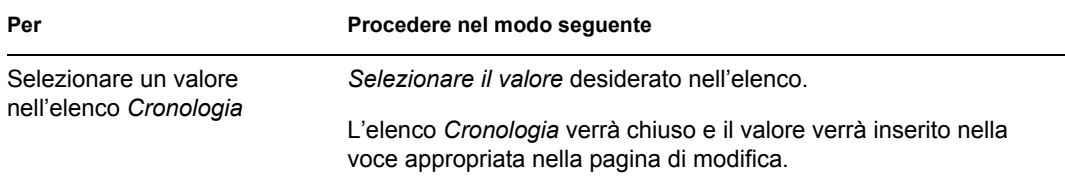

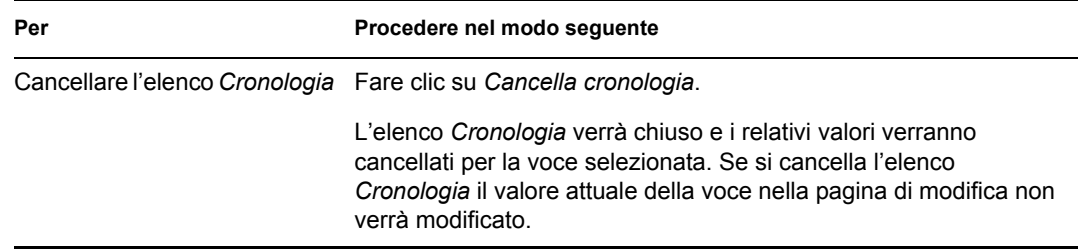

#### <span id="page-54-1"></span>**Modifica di un'immagine**

È possibile aggiungere, sostituire o visualizzare un'immagine associata alle proprie informazioni:

- **1** Nella pagina di modifica fare clic su *Visualizza* per visualizzare un'immagine.
- **2** Per aggiungere un'immagine,  $\frac{1}{\sqrt{2}}$  Aggiungi immagine fare clic sull'icona del segno più.

Se un'immagine esiste già, è possibile fare clic sull'icona a forma di matita  $\frac{1}{\text{estimation}}$  sostituisci o per sostituirla o rimuoverla

**3** Fare clic sul pulsante per visualizzare la pagina Caricamento file:

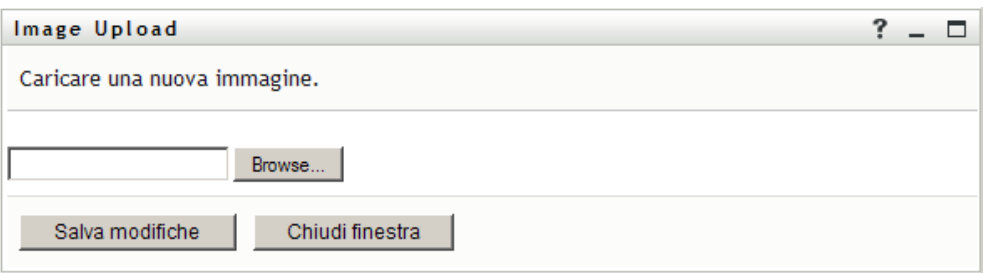

Se all'elemento è già associata un'immagine, quest'ultima verrà visualizzata in questa pagina.

- **4** Per aggiungere un'immagine o sostituire quella attuale:
	- **4a** Fare clic su *Sfoglia* e selezionare il file di immagine desiderato, ad esempio un file GIF o JPG.
	- **4b** Fare clic su *Salva modifiche* per caricare il file di immagine selezionato sul server.
- **5** Fare clic su *Chiudi finestra* per tornare alla pagina di modifica.

# <span id="page-54-0"></span>**5.3 Invio di informazioni via e-mail**

La pagina profilo personale consente di inviare i dettagli via e-mail come collegamenti:

**1** Fare clic sul collegamento *Invia informazioni sull'identità* nella parte superiore della pagina Profilo personale.

Verrà creato un nuovo messaggio nel client di e-mail di default. Le sezioni seguenti del messaggio verranno compilate automaticamente:

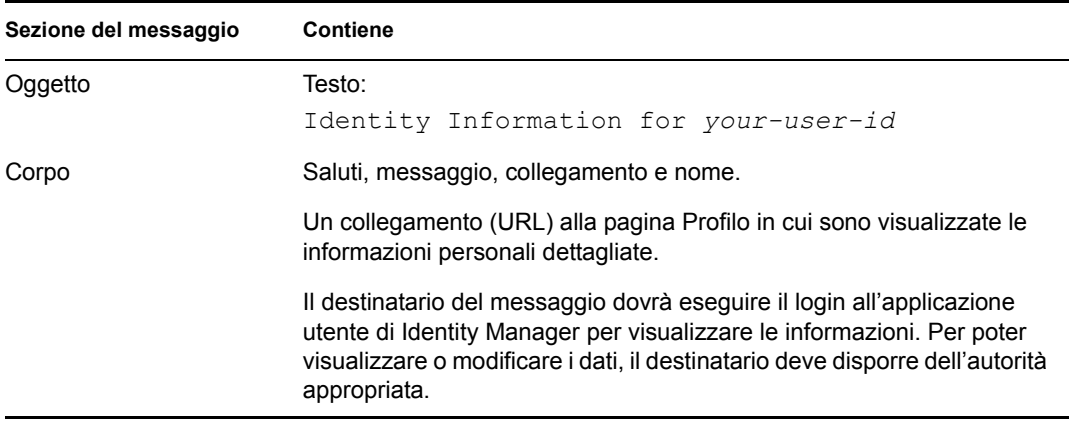

Ad esempio:

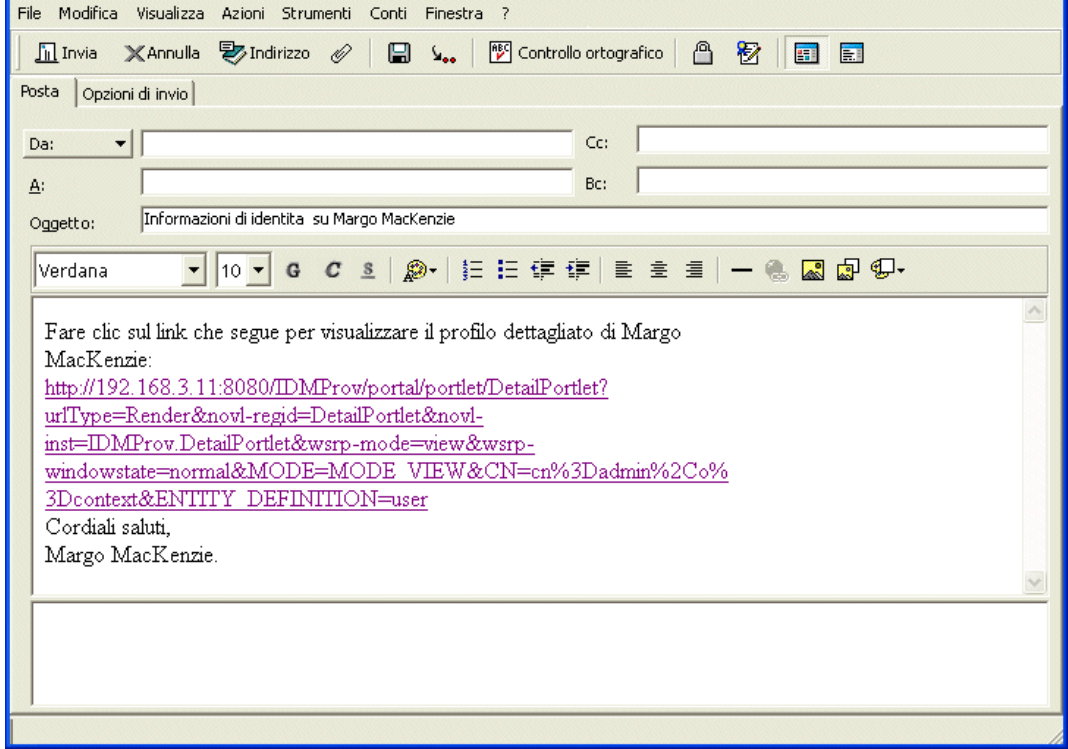

- **2** Specificare i destinatari del messaggio e l'eventuale ulteriore contenuto desiderato.
- **3** Inviare il messaggio.

# <span id="page-55-0"></span>**5.4 Visualizzazione dell'organigramma**

Per passare da Profilo personale a Organigramma, fare clic sul collegamento *Visualizza organigramma* al centro della pagina Profilo personale.

Verrà visualizzato l'organigramma. Ad esempio:

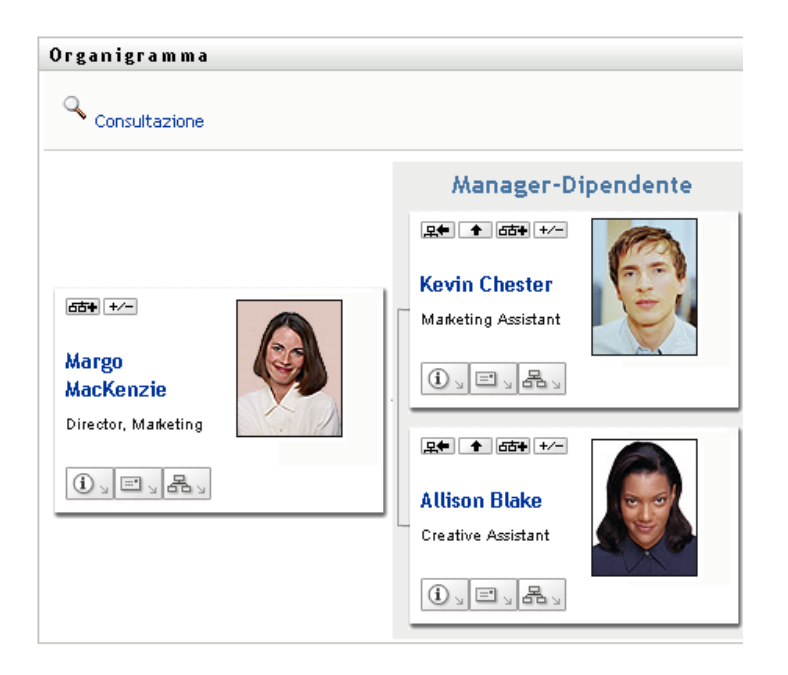

Per informazioni sull'utilizzo delle funzioni disponibili in questa pagina, vedere il [capitolo 3,](#page-30-0)  ["Utilizzo dell'organigramma", a pagina 31.](#page-30-0)

# <span id="page-56-0"></span>**5.5 Collegamento ad altri utenti o gruppi**

La pagina Dettagli del profilo può includere collegamenti ad altri utenti o gruppi. È possibile visualizzare i dettagli (pagina Profilo) di qualsiasi altro utente o gruppo disponibile come collegamento nella pagina dei dettagli.

Per visualizzare informazioni dettagliate su un altro utente o gruppo:

- **1** Durante la visualizzazione o la modifica di informazioni nella pagina Profilo personale, cercare i collegamenti che fanno riferimento ai nomi di utenti o gruppi. Spostare il cursore del mouse sul testo per visualizzare il carattere di sottolineatura che indica un collegamento.
- **2** Fare clic su un collegamento per visualizzare i dettagli relativi all'utente o al gruppo in un'altra finestra.
- **3** Al termine, è possibile chiudere la finestra dei dettagli.

Nello scenario seguente viene illustrato come un utente può utilizzare i collegamenti ai dettagli di un altro utente o gruppo. Timothy Swan, Vicepresidente del reparto Marketing, esegue il login all'applicazione utente di Identity Manager e passa alla pagina Profilo Personale:

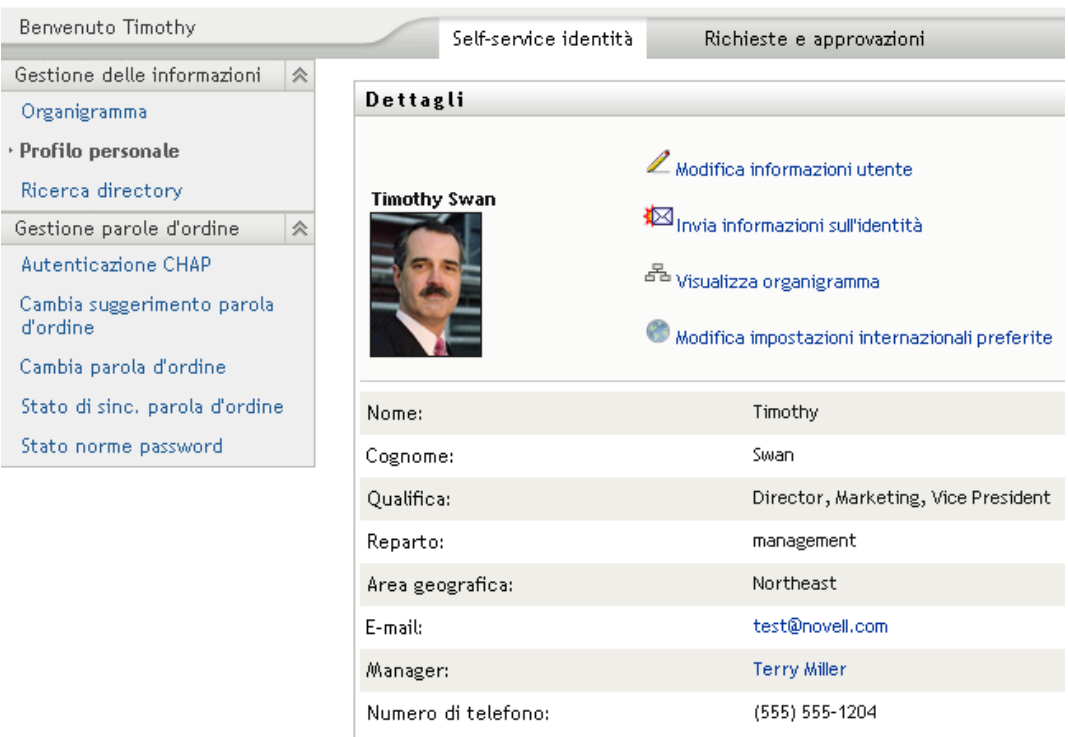

*Figura 5-3 Nella pagina Profilo personale vengono visualizzati i dettagli del profilo ed elencate le azioni corrispondenti*

Timothy fa clic su *Modifica informazioni*.

*Figura 5-4 Pagina Modifica dettagli*

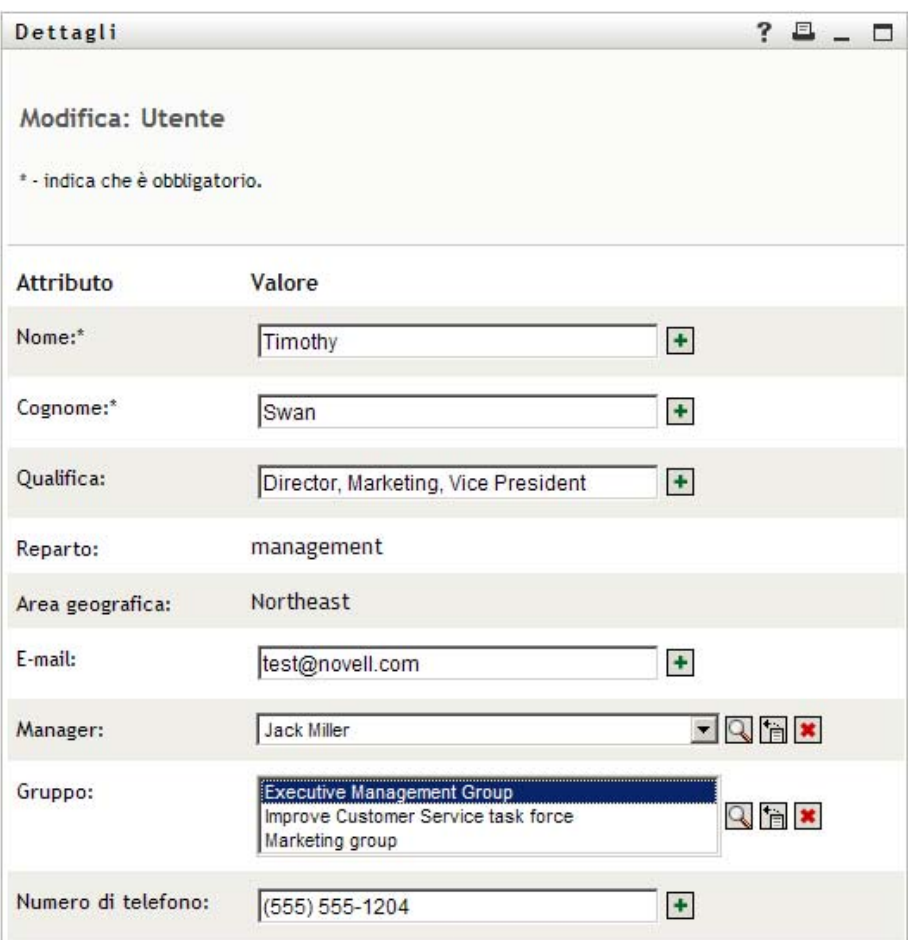

Osserva i nomi utente (Terry Mellon) e dei gruppi (Amministrazione, Marketing, Unità operativa Ottimizzazione servizio clienti) visualizzati come collegamenti. e fa clic su *Marketing*. Viene quindi visualizzata una nuova finestra:

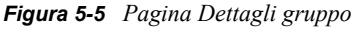

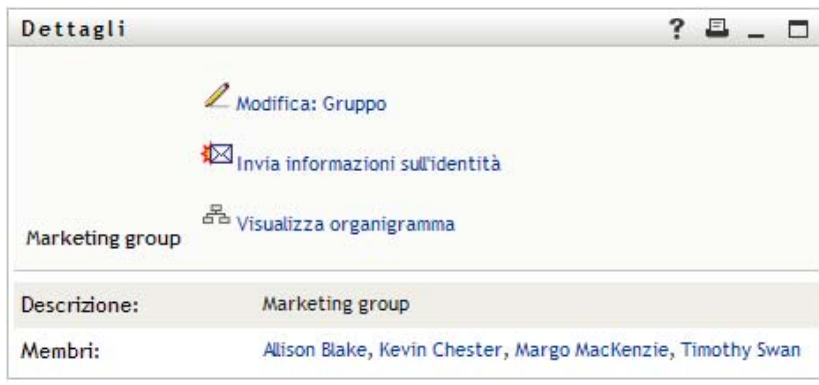

Si tratta della pagina contenente le informazioni dettagliate relative al gruppo Marketing. Se dispone delle autorizzazioni necessarie, può fare clic su *Modifica gruppo* e utilizzare la pagina *Modifica* 

*gruppo* per aggiungere o rimuovere membri dal gruppo, modificarne la descrizione o eliminare il gruppo.

I nomi dei membri del gruppo Marketing sono ugualmente visualizzati come collegamenti. L'utente fa clic su *Allison Blake*. Viene quindi visualizzata la pagina seguente:

*Figura 5-6 Collegamenti della pagina Dettagli gruppo ai profili dei membri del gruppo*

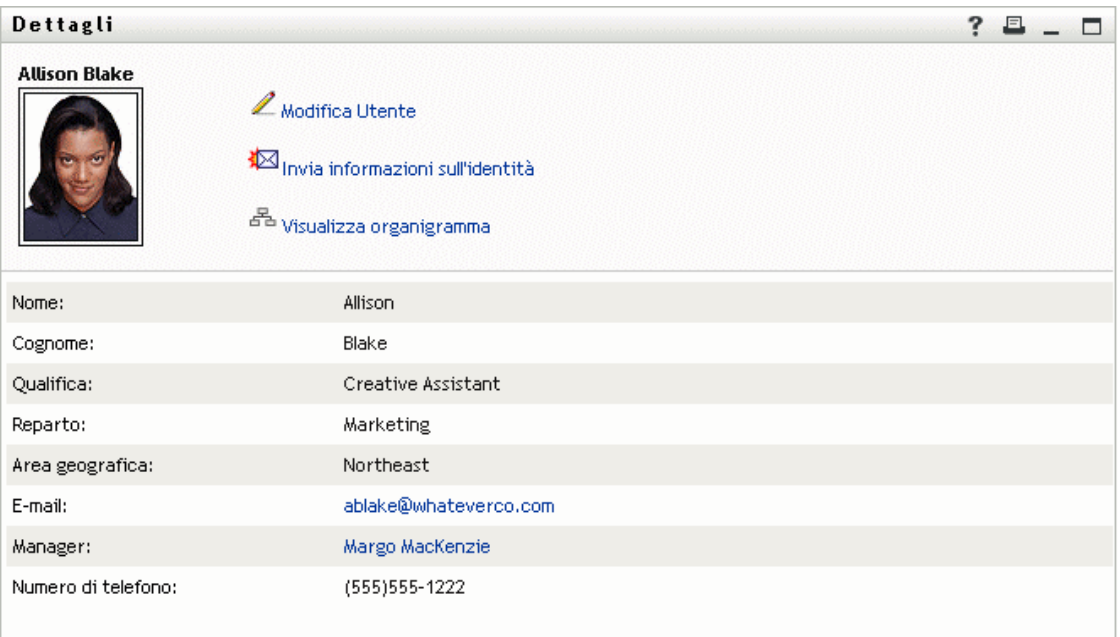

Si tratta delle informazioni dettagliate relative all'utente Allison Blake, ovvero uno dei dipendenti dell'utente.

Può fare clic su *Modifica: Utente* e modificare i dettagli dell'utente selezionato (ad eccezione degli attributi Reparto e Paese) oppure eliminarlo, se l'amministratore ha concesso i privilegi per l'esecuzione di queste operazioni.

L'indirizzo e-mail di Allison è un collegamento. Quando Timothy Swan fa clic su di esso, viene automaticamente creato un nuovo messaggio indirizzato alla dipendente.

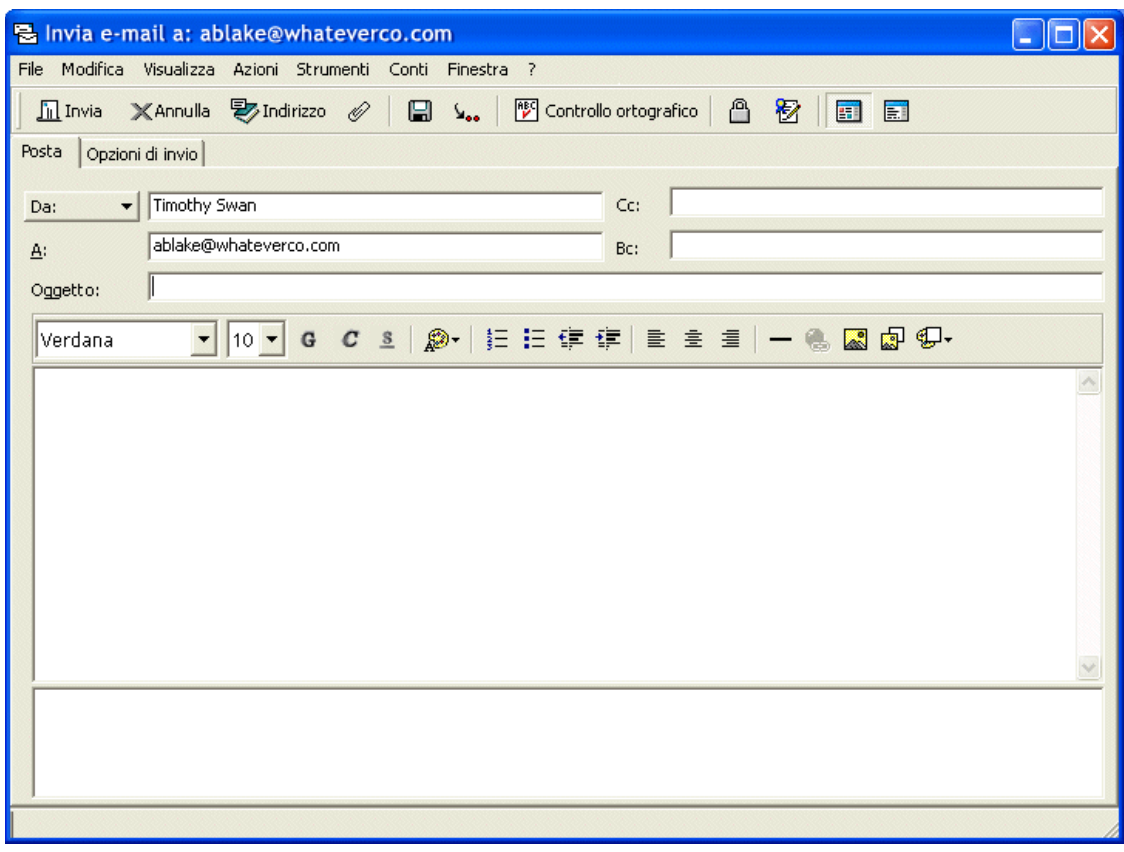

*Figura 5-7 Invia messaggio e-mail all'utente dalla pagina Profilo corrispondente*

L'utente può quindi digitare i contenuti del messaggio e inviarlo.

## **5.6 Scelta della lingua preferita**

È possibile selezionare le impostazioni internazionali (lingua) che si desidera utilizzare nell'applicazione utente Identity Manager. È possibile impostare le impostazioni internazionali preferite in qualsiasi momento in *Profilo personale*.

- **1** Fare clic su *Self-service identità > Gestione informazioni > Profilo personale > Modifica impostazioni internazionali preferite*. Verrà visualizzata la pagina *Modifica impostazioni internazionali preferite*.
- **2** Aggiungere le impostazioni internazioni aprendo l'elenco a discesa *Impostazioni internazionali disponibili*, selezionandone una e facendo clic su *Aggiungi*.
- **3** Modificare l'ordine delle preferenze selezionando un'impostazione internazionale dall'*elenco Impostazioni in ordine di preferenza*, quindi scegliere *Sposta su, Sposta giù* o *Rimuovi*.
- **4** Fare clic su *Salva modifiche*.

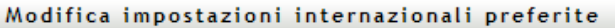

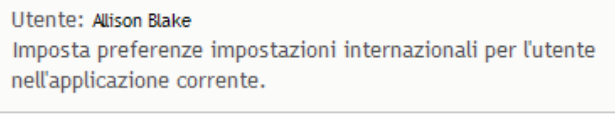

Impostazioni internazionali in ordine di preferenza

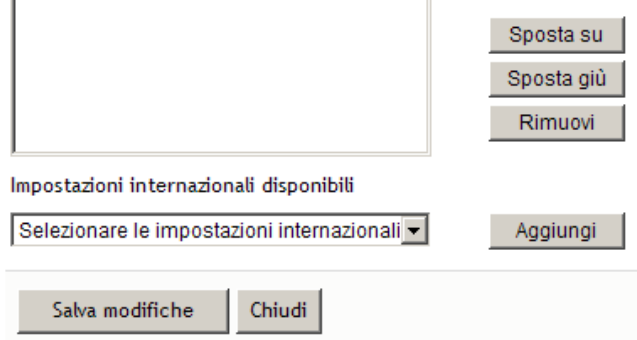

Verrà visualizzata la pagina dell'applicazione utente di Identity Manager in una o più lingue (impostazioni internazionali) preferite in base alle seguenti regole:

- 1. L'applicazione utente utilizza le impostazioni internazionali in essa specificate secondo l'ordine nell'elenco delle impostazioni internazionali preferite.
- 2. Se per l'interfaccia utente non sono state specificate impostazioni internazionali preferite, verranno utilizzate le lingue preferite del browser nell'ordine elencato.
- 3. Se non sono state specificate impostazioni internazionali preferite per l'applicazione utente o per il browser,verranno utilizzate le impostazioni di default.

### **5.6.1 Definizione di una lingua preferita nel browser**

in Firefox\* aggiungere le lingue selezionando *Strumenti > Generale > Lingue > Lingue*. Inserire la lingua preferita all'inizio dell'elenco. In Internet Explorer impostare la lingua selezionando *Visualizza > codifica*.

# <sup>6</sup>**Utilizzo di Ricerca directory**

In questo capitolo viene descritto come utilizzare la pagina Ricerca directory della scheda *Selfservice identità* dell'applicazione utente Identity Manager. Gli argomenti trattati sono i seguenti:

- [Sezione 6.1, "Informazioni su Ricerca directory", a pagina 63](#page-62-0)
- [Sezione 6.2, "Esecuzione di ricerche di base", a pagina 66](#page-65-0)
- [Sezione 6.3, "Esecuzione di ricerche avanzate", a pagina 67](#page-66-0)
- [Sezione 6.4, "Utilizzo di Risultati di ricerca", a pagina 76](#page-75-0)
- [Sezione 6.5, "Utilizzo di ricerche salvate", a pagina 82](#page-81-0)

**Nota:** in questo capitolo vengono descritte le funzioni di default della pagina Ricerca directory. Potrebbero sussistere alcune differenze correlate al ruolo e al livello di autorità dell'utente, nonché alle personalizzazioni effettuate dall'organizzazione. Per informazioni a questo proposito, rivolgersi all'amministratore del sistema.

Per ulteriori informazioni di carattere generale sull'accesso e l'utilizzo della *Scheda Self-service identità*, vedere il [capitolo 2, "Introduzione alla scheda Self-service identità", a pagina 25.](#page-24-0)

# <span id="page-62-0"></span>**6.1 Informazioni su Ricerca directory**

È possibile utilizzare la pagina Ricerca directory per cercare utenti, gruppi o team, specificando criteri di ricerca nuovi oppure utilizzando criteri salvati in precedenza.

Supponiamo ad esempio che Timothy Swan (direttore marketing) debba ricercare informazioni relative a qualche membro della sua organizzazione. Timothy accede alla pagina Ricerca directory e ne visualizza il contenuto di default:

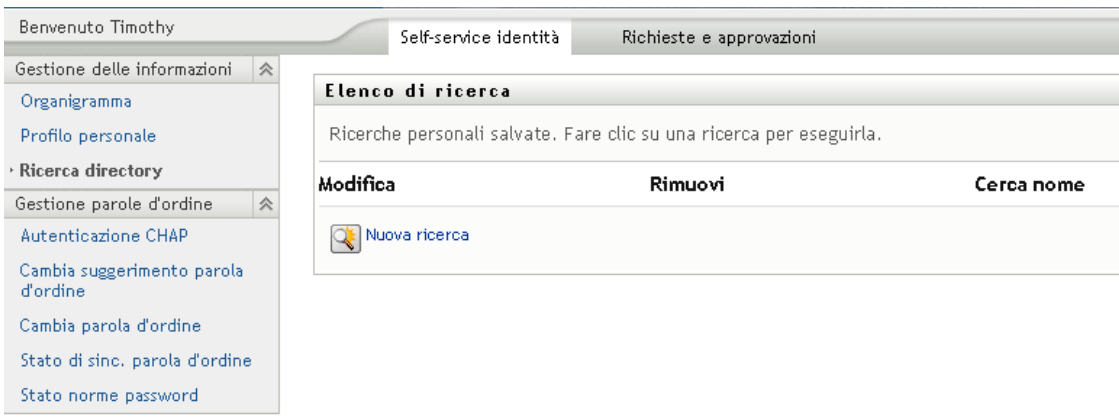

*Figura 6-1 Pagina Ricerca directory*

Non avendo ancora salvato ricerche da poter scegliere, seleziona *Nuova ricerca*.

Desidera contattare un utente il cui nome inizia con la lettera C, ma non ricorda il nome completo. Deve solo specificare una ricerca di base con i seguenti criteri:

*Figura 6-2 Specifica di un criterio di ricerca nella pagina Elenco di ricerca*

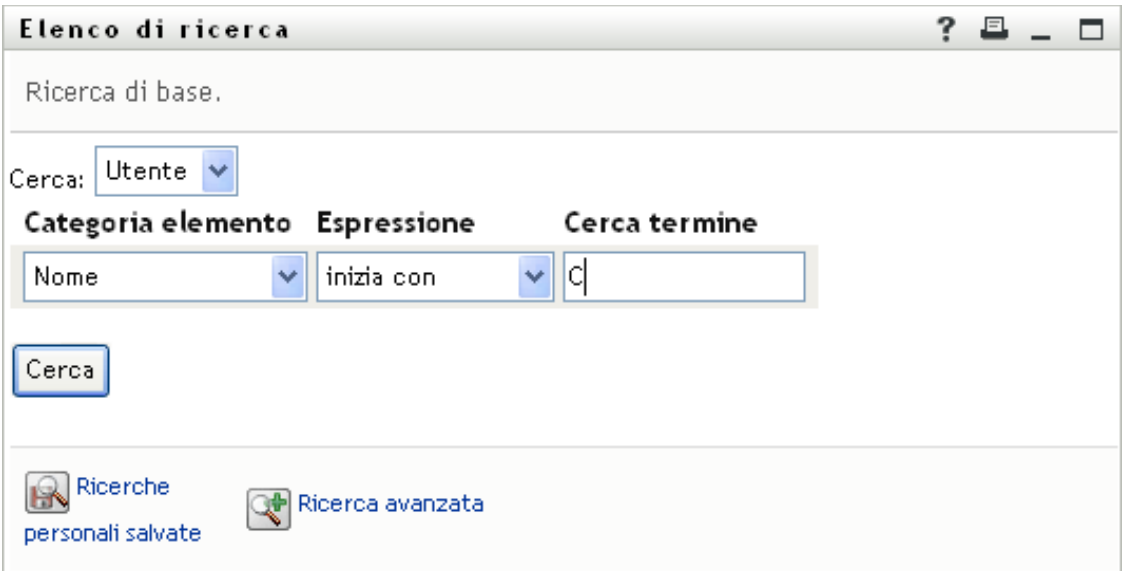

Vengono visualizzati i risultati della ricerca consentendo a Timothy di esaminare e utilizzare le informazioni richieste. Per default, vengono visualizzate le informazioni della scheda *Identità*.

*Figura 6-3 Risultati della ricerca*

|             | <b>Utente:</b> (Nome inizia con C*) |                           |           |                    |
|-------------|-------------------------------------|---------------------------|-----------|--------------------|
|             | Ordinamento in base a: Cognome      |                           |           |                    |
|             | Totale corrispondenze: 3            |                           |           |                    |
| Identità    | Ubicazione                          | Organizzazione            |           |                    |
| Nome        | Cognome                             | Qualifica                 | E-mail    | Numero di telefono |
| Chris       | <b>Black</b>                        | Sales Director, Black     | ⊠         | $(555) 555 - 1338$ |
|             | Central                             | VP, North American Sales  | $\bowtie$ | (555) 555-1209     |
|             |                                     | Chief Information Officer | ⊠         | (555) 555 1222     |
| Cal<br>Chip | Nano                                |                           |           |                    |

Timothy fa clic sulla scheda *Organizzazione* nei risultati di ricerca per aprire un'altra visualizzazione delle informazioni. Si ricorda che la persona che cerca lavora per Kip Keller, quindi limita la ricerca a Cal Central:

*Figura 6-4 Utilizzo di schede per la modifica della visualizzazione dei risultati di ricerca*

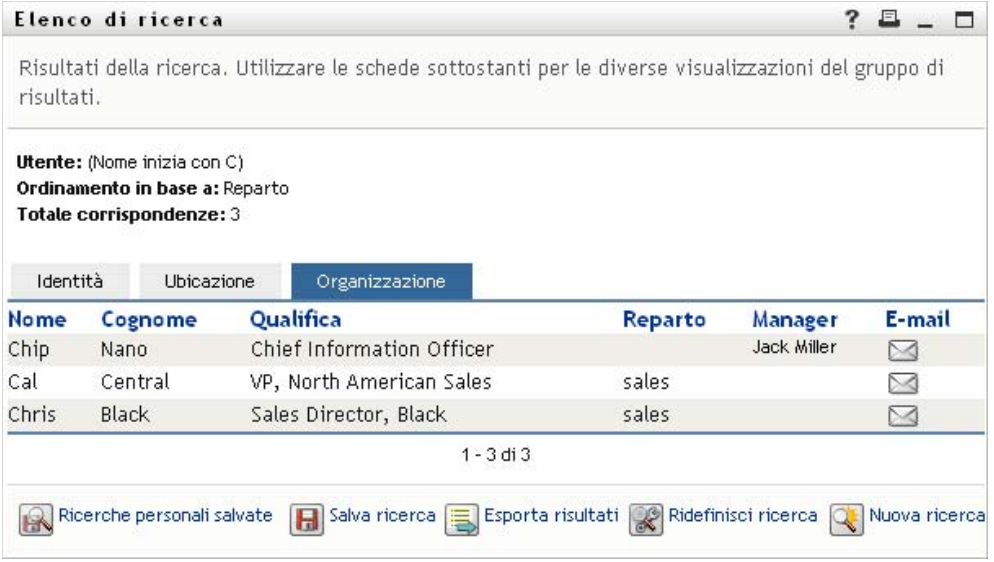

Oltre alle schede delle differenti visualizzazioni, la pagina dei risultati di ricerca fornisce collegamenti e pulsanti per eseguire operazioni sulle informazioni. È possibile effettuare le seguenti operazioni:

- Ordinare le righe di informazioni facendo clic sulle intestazioni di colonna
- Visualizzare i dettagli (pagina Profilo) relativi a un utente o gruppo facendo clic sulla riga corrispondente
- Inviare un nuovo messaggio di e-mail a un utente facendo clic sull'icona di e-mail nella riga dell'utente
- Salvare la ricerca per uso successivo
- Esportare i risultati in un file di testo
- Ridefinire la ricerca modificandone i criteri

Per ottenere risultati attinenti, potrebbe essere necessario eseguire una ricerca più complessa rispetto alla ricerca di base per definire in modo appropriato le informazioni desiderate. È possibile eseguire una ricerca avanzata per specificare criteri complessi.

Se una ricerca avanzata può essere utile da riutilizzare in futuro, sarà possibile memorizzarla come ricerca salvata. Le ricerche salvate sono utili anche per ricerche di base eseguite di frequente. Ad esempio, Timothy Swan ha aggiunto un paio di ricerche salvate che utilizza spesso:

*Figura 6-5 Ricerche salvate nella pagina Elenco ricerche*

| Elenco di ricerca                                                   |                                        |             |  |  |  |  |
|---------------------------------------------------------------------|----------------------------------------|-------------|--|--|--|--|
| Ricerche personali salvate. Fare clic su una ricerca per eseguirla. |                                        |             |  |  |  |  |
| Modifica                                                            | Rimuovi                                | Cerca nome  |  |  |  |  |
| $\mathbb Z$ Modifica                                                | $\mathsf{x}_{\text{\texttt{Elimina}}}$ | Marketing   |  |  |  |  |
| $\mathbb Z$ Modifica                                                | $\mathsf{x}_{\text{\tiny Elimina}}$    | Search on B |  |  |  |  |
| $\mathbb Z$ Modifica                                                | $\times$ Elimina                       | search a    |  |  |  |  |
| Nuova ricerca                                                       |                                        |             |  |  |  |  |

## <span id="page-65-0"></span>**6.2 Esecuzione di ricerche di base**

**1** Passare alla pagina Ricerca directory e fare clic su *Nuova ricerca*. Viene visualizzata di default la pagina Ricerca di base:

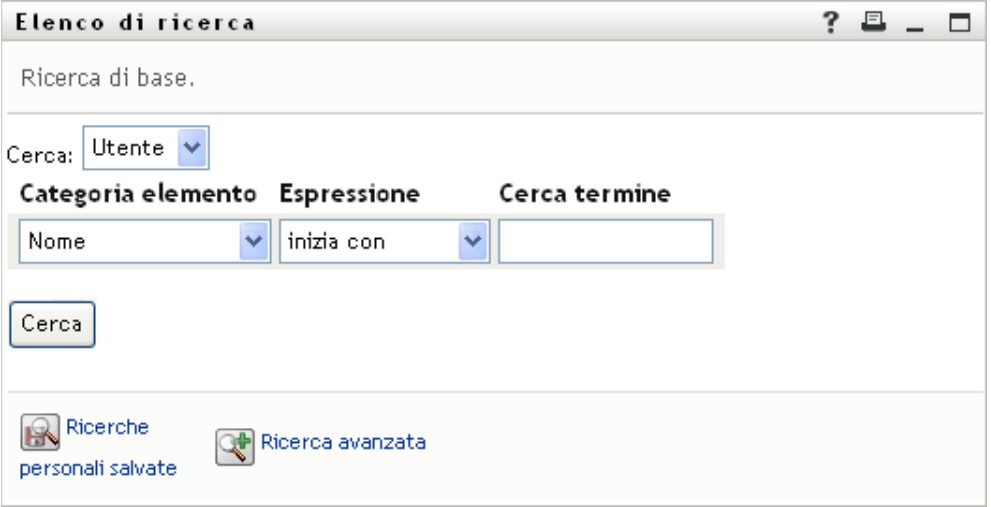

- **2** Nell'elenco a discesa *Cerca* specificare il tipo di informazioni che si desidera trovare scegliendo *Gruppo > Utenti*.
- **3** nell'elenco a discesa *Categoria elemento* selezionare un attributo per la ricerca. Ad esempio: Last Name

L'elenco degli attributi disponibili viene determinato dall'elemento di ricerca: utenti o gruppi

**4** Nell'elenco a discesa *Espressione* selezionare un'operazione di confronto da eseguire rispetto all'attributo selezionato. Ad esempio:

equals

Per ulteriori informazioni, consultare la [sezione 6.3.1, "Selezione di un'espressione", a](#page-68-0)  [pagina 69](#page-68-0).

**5** Nella casella di testo *Termine di ricerca* specificare un valore da confrontare con l'attributo selezionato. Ad esempio:

Smith

Per ulteriori informazioni, consultare la [sezione 6.3.2, "Specifica di un valore per un](#page-70-0)  [confronto", a pagina 71](#page-70-0).

**6** Fare clic su *Cerca*.

Vengono visualizzati i risultati della ricerca.

Per informazioni sulle operazioni successive, consultare la [sezione 6.4, "Utilizzo di Risultati di](#page-75-0)  [ricerca", a pagina 76.](#page-75-0)

## <span id="page-66-0"></span>**6.3 Esecuzione di ricerche avanzate**

Qualora fosse necessario specificare criteri multipli di ricerca per utenti o gruppi , sarà possibile utilizzare una ricerca avanzata. Ad esempio:

Last Name *equals* Smith *AND* Title *contains* Rep

Se si specificano gruppi di criteri di ricerca multipli, per controllare il relativo ordine di valutazione, sarà possibile utilizzare le stesse operazioni logiche anche per collegarli. Ad esempio, per eseguire una ricerca avanzata con i seguenti criteri di ricerca, due gruppi di criteri di ricerca collegati da un'operazione logica OR:

```
(Last Name equals Smith AND Title contains Rep) OR (First Name starts 
with k AND Department equals Sales)
```
specificare quanto visualizzato nella [figura 6-6 a pagina 67:](#page-66-1)

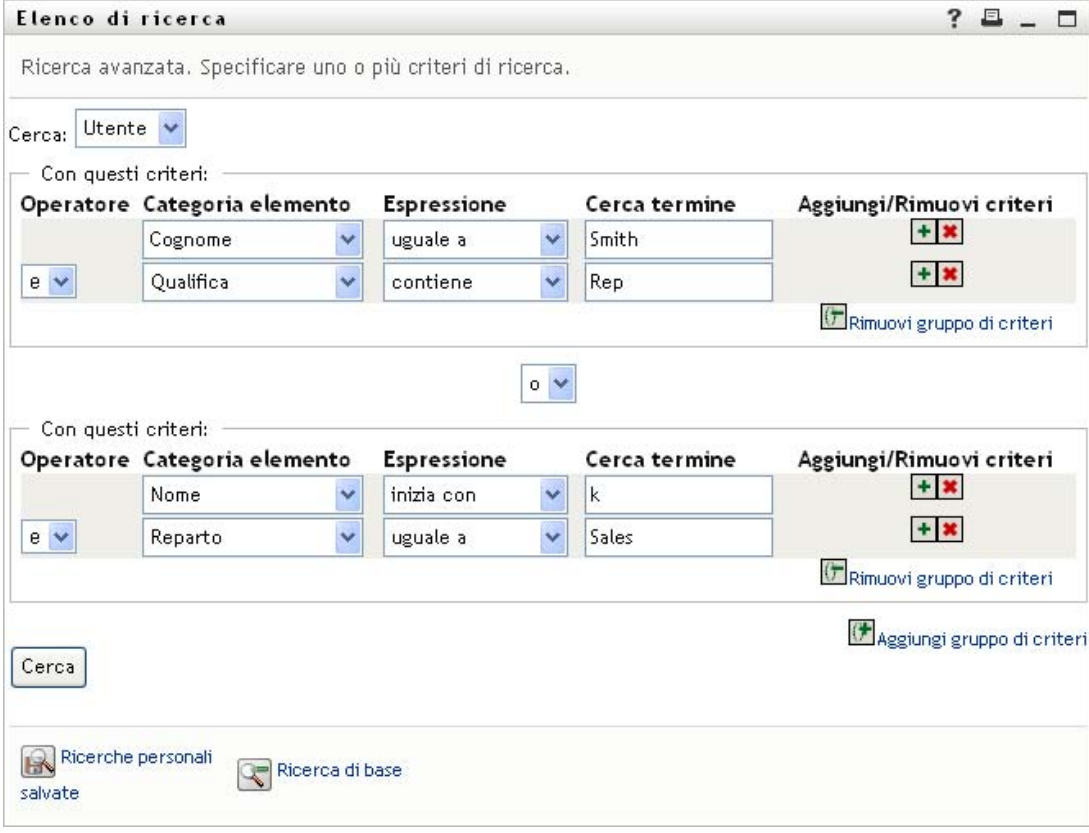

<span id="page-66-1"></span>*Figura 6-6 Impostazione di una ricerca avanzata nella pagina Elenco di ricerca*

Il risultato di questa ricerca viene visualizzato nella [figura 6-7 a pagina 68](#page-67-0).

<span id="page-67-0"></span>*Figura 6-7 Risultato della ricerca avanzata*

|          | Elenco di ricerca                                                               | Risultati della ricerca. Utilizzare le schede sottostanti per le diverse visualizzazioni del gruppo di risultati,                   |         |                  | ?      |
|----------|---------------------------------------------------------------------------------|----------------------------------------------------------------------------------------------------|---------|------------------|--------|
| Identità | <b>Ordinamento in base a: Reparto</b><br>Totale corrispondenze: 3<br>Ubicazione | <b>Utente:</b> (Cognome uguale a Smith e Qualifica contiene Rep) -o- (Nome inizia con k e Reparto uguale a Sales)<br>Organizzazione |         |                  |        |
| Nome     | Cognome                                                                         | Qualifica                                                                                                    | Reparto | Manager          | E-mail |
| Jane     | <b>Smith</b>                                                                    | HR, Representative                                                                                                    | hr      |                  | M      |
| Kevin    | Chester                                                                         | Marketing Assistant                                                                                                    | sales   | Margo MacKenzie  | ⊠      |
|          |                                                                                 |                                                                                                    |         |                  |        |
| Kip      | Keller                                                                          | VP, North Amercian Sales                                                                                                    | sales   | Kelly Kilpatrick |        |

Per eseguire una ricerca avanzata:

- **1** Aprire la pagina Ricerca directory e fare clic su *Nuova ricerca*. Viene visualizzata di default la pagina Ricerca di base.
- **2** Fare clic su *Ricerca avanzata*. Viene visualizzata la pagina Ricerca avanzata:

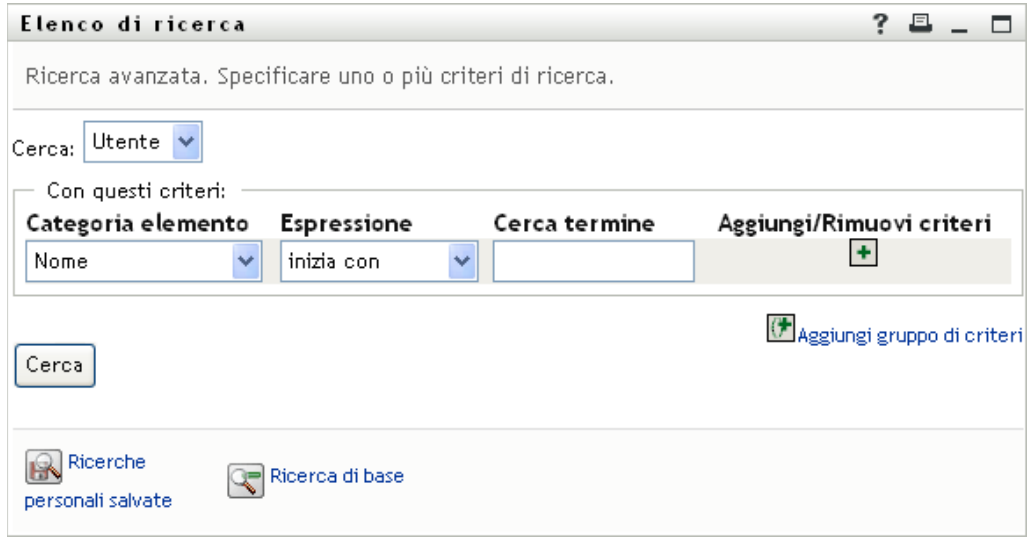

- **3** Dal menu a discesa *Cerca*, specificare quale tipo di informazioni ricercare selezionando una delle opzioni seguenti:
	- Gruppo
	- Utente

È ora possibile compilare la sezione *Con questi criteri*.

<span id="page-67-1"></span>**4** Specificare un criterio di un gruppo di criteri di ricerca:

**4a** Utilizzare l'elenco a discesa *Categoria elemento* per selezionare un attributo di base della ricerca. Ad esempio:

Last Name

L'elenco degli attributi disponibili viene determinato dalla base della ricerca: utenti o gruppi.

**4b** Utilizzare l'elenco a discesa *Espressione* per selezionare un'operazione di confronto da eseguire rispetto all'attributo selezionato. Ad esempio:

equals

Per ulteriori informazioni, consultare la [sezione 6.3.1, "Selezione di un'espressione", a](#page-68-0)  [pagina 69](#page-68-0).

**4c** Utilizzare la voce *Cerca termine* per specificare un valore da confrontare con l'attributo selezionato. Ad esempio:

Smith

Per ulteriori informazioni, consultare la [sezione 6.3.2, "Specifica di un valore per un](#page-70-0)  [confronto", a pagina 71](#page-70-0).

**5** Se si desidera specificare un altro criterio di un gruppo di criteri di ricerca:

**5a** Fare clic su *Aggiungi criteri* a destra del gruppo di criteri:

 $\ddot{\phantom{0}}$ 

- **5b** A sinistra del nuovo criterio, utilizzare il menu a discesa *Operatore Logico per i criteri* per collegare tale criterio al precedente. Selezionare sia *and* sia *or*. È possibile utilizzare solo uno dei due tipi di operatore logico in un gruppo di criteri.
- **5c** Ripetere questa procedura, a partire dal [passo 4.](#page-67-1)

Per eliminare un criterio, fare clic su *Rimuovi criteri* alla relativa destra:

- **6** Se si desidera specificare un altro gruppo di criteri di ricerca:
	- **6a** Fare clic su *Aggiungi gruppo di criteri*:

() Aggiungi gruppo di criteri

- **6b** Oltre al nuovo gruppo di criteri di ricerca, utilizzare il menu a discesa *Operatore logico per il gruppo di criteri* per collegare tale gruppo al precedente. Selezionare sia *and* sia *or*.
- **6c** Ripetere questa procedura, a partire dal [passo 4.](#page-67-1)

Per eliminare un gruppo di criteri, fare clic su *Rimuovi gruppo di criteri* direttamente sopra: (= Rimuovi gruppo di criteri

**7** Fare clic su *Cerca*.

Vengono visualizzati i risultati della ricerca.

Per informazioni sulle operazioni successive, consultare la [sezione 6.4, "Utilizzo di Risultati di](#page-75-0)  [ricerca", a pagina 76.](#page-75-0)

### <span id="page-68-0"></span>**6.3.1 Selezione di un'espressione**

Fare clic su *Espressione* per selezionare un criterio di confronto per la ricerca. L'elenco delle operazioni di confronto (relazionale) disponibile per un criterio è determinato dal tipo di attributo specificato per il criterio stesso:

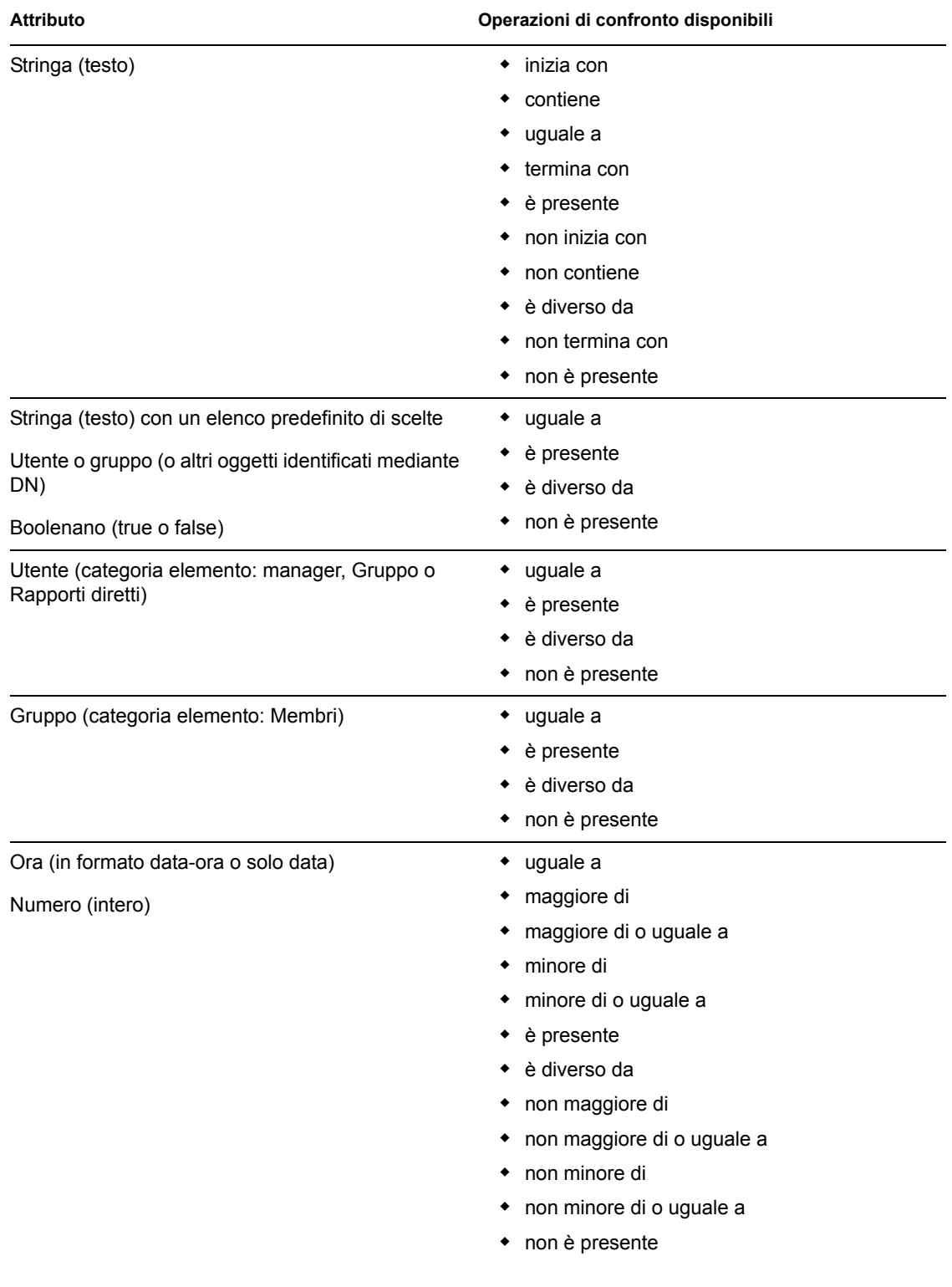

#### *Tabella 6-1 Operazioni di confronto per la ricerca*

### <span id="page-70-0"></span>**6.3.2 Specifica di un valore per un confronto**

Il tipo di attributo specificato nell'ambito di un criterio di ricerca determina, inoltre, come specificare il valore per un confronto nel criterio stesso:

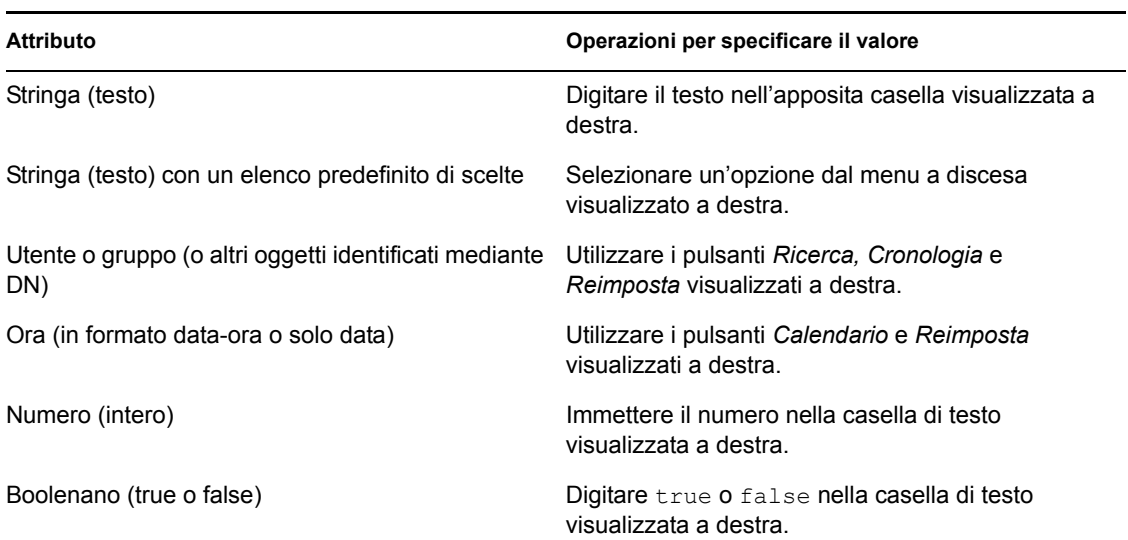

*Tabella 6-2 Metodo di immissione del valore di confronto*

Non è necessario specificare un valore nel caso di una delle seguenti operazioni di confronto:

- è presente
- non è presente

#### **Distinzione tra maiuscola e minuscola nel testo**

Le ricerche di testo non sono soggette alla distinzione tra maiuscole e minuscole. Si otterranno gli stessi risultati indipendentemente dalla maiuscola o minuscola utilizzata per il valore. Ad esempio, ecco un elenco i valori equivalenti:

McDonald mcdonald MCDONALD

#### **Caratteri jolly nel testo**

È eventualmente possibile utilizzare l'asterisco (\*) come carattere jolly per rappresentare nessuno o più caratteri qualsiasi. Ad esempio:

```
Mc*
*Donald
*Don*
McD*d
```
#### **Utilizzo dei pulsanti Ricerca, Cronologia e Reimposta**

Per alcuni criteri di ricerca sono disponibili i pulsanti Ricerca, Cronologia e Reimposta. In questa sezione viene descritto come utilizzare tali pulsanti:

*Tabella 6-3 Pulsanti Ricerca, Cronologia e Reimposta disponibili nei criteri di ricerca*

| <b>Pulsante</b> | <b>Funzione</b>                                                                      |
|-----------------|--------------------------------------------------------------------------------------|
| Q               | Consente di cercare un valore da utilizzare per un confronto                         |
| 怡               | Consente di visualizzare l'elenco Cronologia dei valori utilizzati per un confronto. |
|                 | Consente di reimpostare il valore per un confronto                                   |

Per cercare un utente:

**1** Fare clic sul pulsante *Ricerca* a destra della voce per la quale si desidera cercare l'utente:

#### Q

Verrà visualizzata la pagina Ricerca:

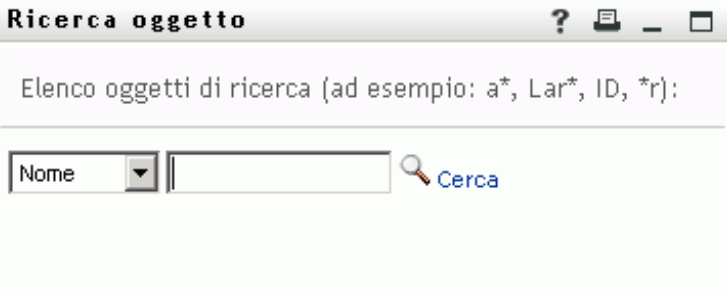

- **2** Specificare i criteri di ricerca per l'utente desiderato:
	- **2a** Utilizzare l'elenco a discesa per selezionare una ricerca per *Nome* o *Cognome*.
	- **2b** Nella casella di testo accanto all'elenco, digitare tutto o parte del nome da cercare.

Verranno individuati tutti i nomi che iniziano con il testo digitato. Non viene fatta distinzione tra maiuscole e minuscole. È eventualmente possibile utilizzare l'asterisco (\*) come carattere jolly per rappresentare nessuno o più caratteri qualsiasi.

Tutti gli esempi seguenti consentono ad esempio di trovare il nome Carlo:

```
Chip
chip
c
c*
*p
*h*
```
**3** Fare clic su *Cerca*.
Nella pagina di ricerca verranno visualizzati i risultati della ricerca:

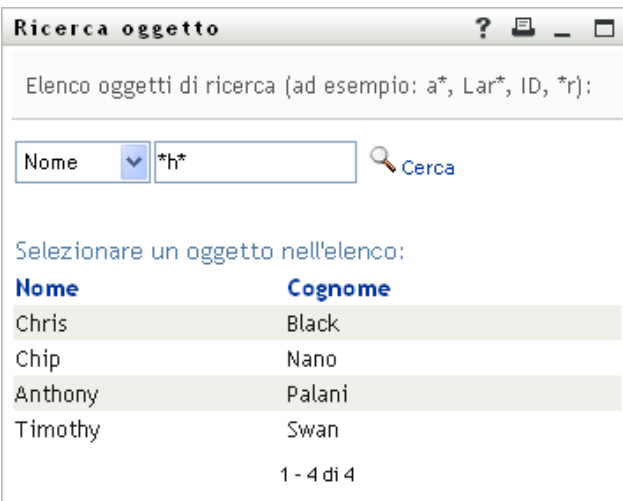

Se nell'elenco di utenti è presente quello desiderato, passare al [passo 4.](#page-72-0) In caso contrario, passare al [passo 2.](#page-71-0)

È possibile ordinare i risultati della ricerca in modo crescente o decrescente facendo clic sulle intestazioni di colonna.

<span id="page-72-0"></span>**4** Selezionare l'utente desiderato dall'elenco.

La pagina di ricerca verrà chiusa e il nome dell'utente verrà inserito nella voce appropriata come valore da utilizzare per il confronto.

Per cercare un gruppo come criterio di ricerca per un utente:

**1** Aggiungere *Gruppo* come criterio di ricerca, quindi fare clic su *Ricerca* a destra del campo *Cerca termine*:

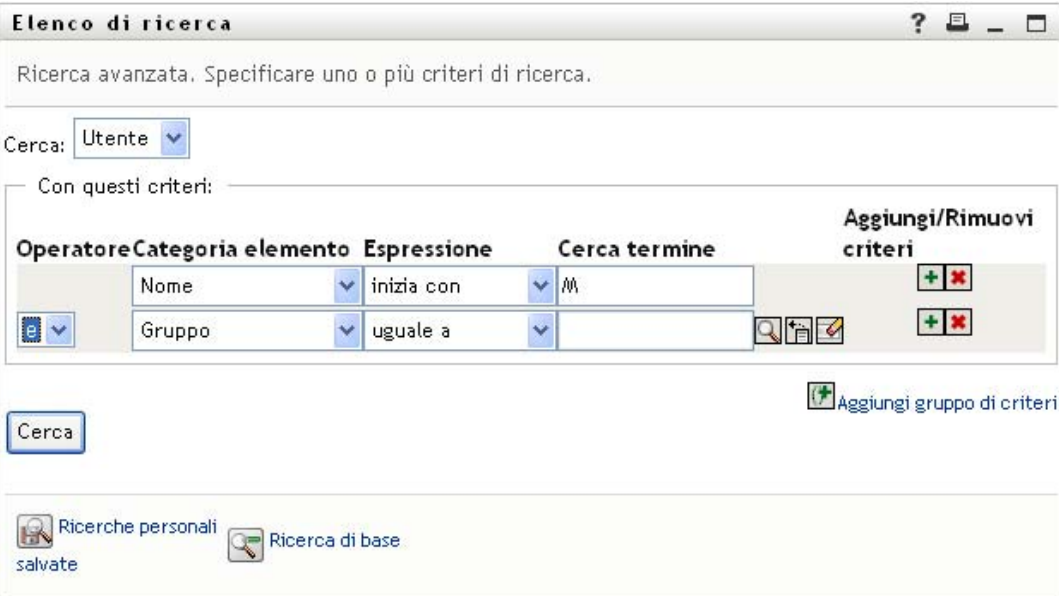

Nella pagina Ricerca verranno visualizzati i risultati della ricerca:

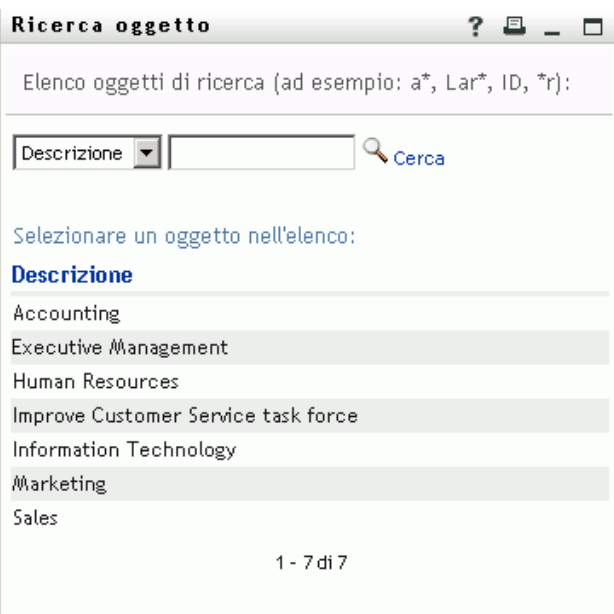

- <span id="page-73-0"></span>**2** Specificare i criteri di ricerca per l'utente desiderato:
	- **2a** Nell'elenco a discesa è possibile effettuare la ricerca solo in base alla *Descrizione*.
	- **2b** Nella casella di testo accanto all'elenco digitare tutta o parte della descrizione da cercare.

Verranno individuate tutte le descrizioni che iniziano con il testo digitato. Non viene fatta distinzione tra maiuscole e minuscole. È eventualmente possibile utilizzare l'asterisco (\*) come carattere jolly per rappresentare nessuno o più caratteri qualsiasi.

Tutti gli esempi seguenti consentono ad esempio di trovare la Descrizione marketing:

```
Marketing
marketing
m
m*
*g
*k*
```
**3** Fare clic su *Cerca*.

Nella pagina Consultazione verranno visualizzati i risultati della ricerca:

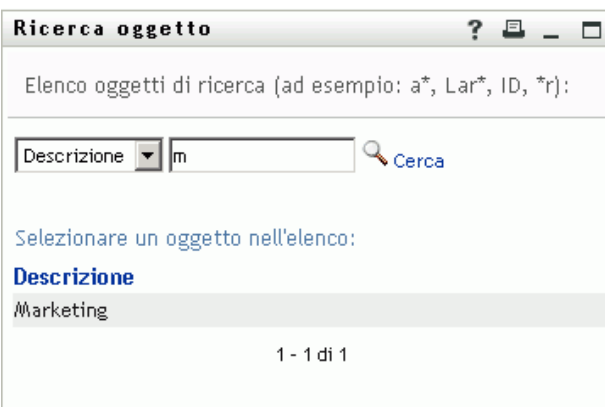

Se nell'elenco di gruppi è presente quello desiderato, passare al [passo 4](#page-74-0). In caso contrario, passare al [passo 2.](#page-73-0)

È possibile ordinare i risultati della ricerca in modo crescente o decrescente facendo clic sull'intestazione di colonna.

<span id="page-74-0"></span>**4** Selezionare il risultato desiderato nell'elenco.

La pagina Ricerca verrà chiusa e la descrizione del gruppo verrà inserita nella voce appropriata come valore da utilizzare per il confronto.

Per utilizzare l'elenco *Cronologia*:

**1** Fare clic sul pulsante *Cronologia* **a** destra di una voce di cui si desidera visualizzare i valori precedenti:

Nell'elenco *Cronologia* vengono visualizzati i valori precedenti relativi al criterio di ricerca specificato, in ordine alfabetico:

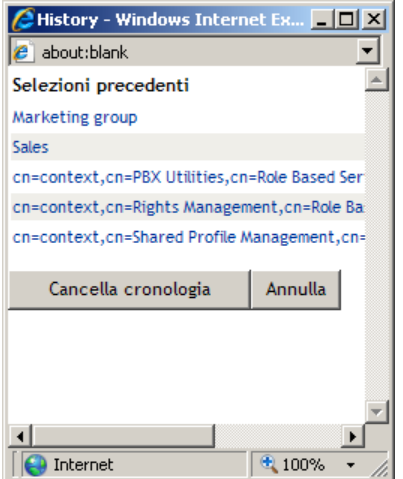

**2** Effettuare una delle seguenti operazioni:

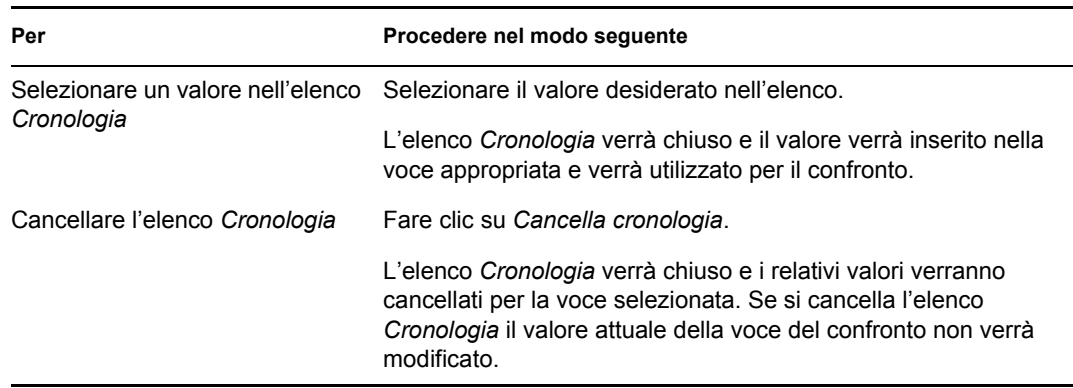

# <span id="page-75-2"></span>**6.4 Utilizzo di Risultati di ricerca**

In questa sezione viene illustrato come utilizzare i risultati visualizzati dopo una ricerca eseguita correttamente:

- [Sezione 6.4.1, "Informazioni su Risultati di ricerca", a pagina 76](#page-75-0)
- [Sezione 6.4.2, "Utilizzo dell'elenco Risultati della ricerca", a pagina 78](#page-77-0)
- [Sezione 6.4.3, "Ulteriori azioni eseguibili", a pagina 79](#page-78-0)

### <span id="page-75-0"></span>**6.4.1 Informazioni su Risultati di ricerca**

Il contenuto dei risultati di ricerca dipende dal tipo di ricerca eseguita:

- ["Per una Ricerca utente" a pagina 76](#page-75-1)
- ["Per una Ricerca gruppo" a pagina 77](#page-76-0)

In ogni pagina dei risultati di ricerca è possibile selezionare le opzioni seguenti:

- Visualizza ricerche salvate
- Salva ricerca
- Ridefinisci ricerca
- Esporta risultati
- Avvia una nuova ricerca

#### <span id="page-75-1"></span>**Per una Ricerca utente**

Nella pagina dei risultati di una ricerca utente, l'elenco degli utenti include schede che consentono di accedere a tre visualizzazioni delle informazioni:

- *Identità* (informazioni di contatto)
- *Ubicazione* (informazioni geografiche)
- *Organizzazione* (informazioni relative all'organizzazione)

#### *Figura 6-8 Risultati di ricerca utente*

#### Elenco di ricerca

 $? 4 - 7$ 

Risultati della ricerca. Utilizzare le schede sottostanti per le diverse visualizzazioni del gruppo di risultati.

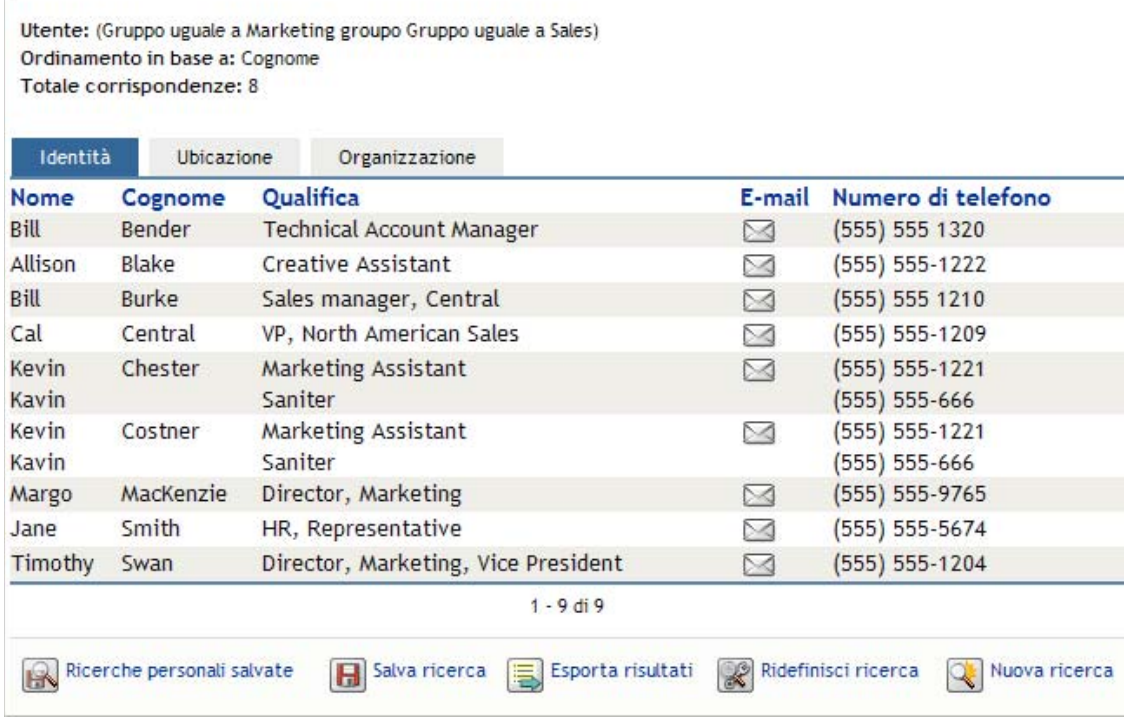

#### <span id="page-76-0"></span>**Per una Ricerca gruppo**

I risultati di una ricerca gruppo supportano solo la visualizzazione Organizzazione delle informazioni:

*Figura 6-9 Risultati di Ricerca gruppo*

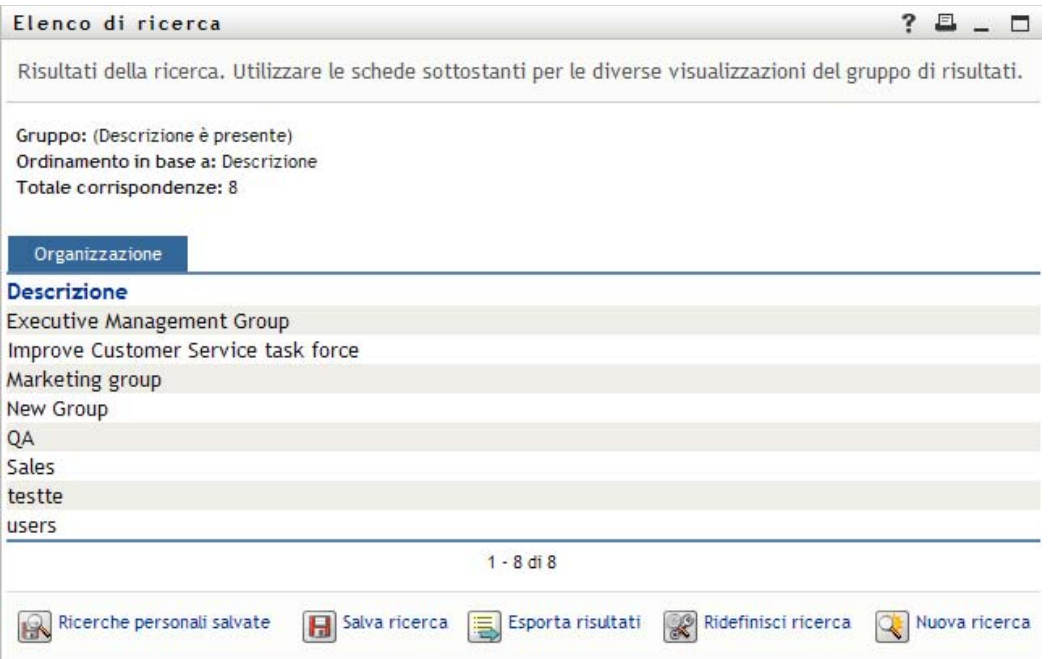

### <span id="page-77-0"></span>**6.4.2 Utilizzo dell'elenco Risultati della ricerca**

Con l'elenco delle righe visualizzato e comprendente i risultati è possibile eseguire le seguenti operazioni:

- ["Per passare a un'altra visualizzazione" a pagina 78](#page-77-1)
- ["Per ordinare le righe di informazioni" a pagina 78](#page-77-2)
- ["Per visualizzare i dettagli relativi a un utente o gruppo" a pagina 78](#page-77-3)
- ["Per inviare un nuovo messaggio e-mail a un utente incluso nell'elenco" a pagina 79](#page-78-1)

#### <span id="page-77-1"></span>**Per passare a un'altra visualizzazione**

**1** Fare clic sulla scheda per visualizzare l'elemento desiderato.

#### <span id="page-77-2"></span>**Per ordinare le righe di informazioni**

**1** Fare clic sull'intestazione della colonna che si desidera ordinare.

L'ordinamento iniziale consiste nell'ordinamento crescente.

**2** È possibile passare dall'ordinamento crescente a quello decrescente facendo di nuovo clic sull'intestazione della colonna. Questa operazione può essere ripetuta tutte le volte necessarie.

#### <span id="page-77-3"></span>**Per visualizzare i dettagli relativi a un utente o gruppo**

**1** Fare clic sulla riga relativa all'utente o gruppo di cui si desidera visualizzare i dettagli. Non fare clic direttamente su un'icona di e-mail a meno che non si desideri inviare un messaggio.

Verrà visualizzata la pagina Profilo in cui sono disponibili informazioni dettagliate sull'utente o gruppo scelto:

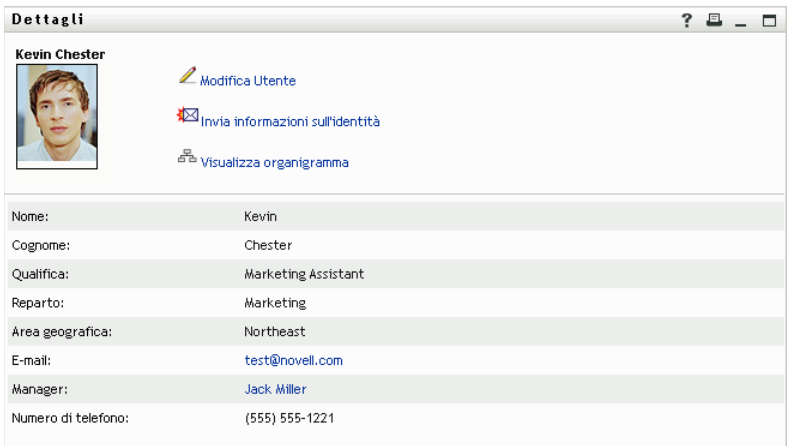

Questa pagina è analoga a Profilo personale nella scheda *Self-service identità*. L'unica differenza consiste nel fatto che vengono visualizzati i dettagli relativi a un altro utente o gruppo. È pertanto possibile che non si disponga delle autorizzazioni necessarie per visualizzare alcuni dei dati o eseguire operazioni nella pagina. Per assistenza, rivolgersi all'amministratore del sistema.

Per informazioni sull'utilizzo delle funzioni disponibili nella pagina Profilo, vedere il [capitolo 5, "Utilizzo della pagina Profilo personale", a pagina 49](#page-48-0).

**2** Al termine, è possibile chiudere la finestra della pagina Profilo.

#### <span id="page-78-1"></span>**Per inviare un nuovo messaggio e-mail a un utente incluso nell'elenco**

- **1** Individuare la riga di un utente a cui si desidera inviare un messaggio di e-mail.
- **2** Fare clic su *Invia messaggio e-mail*  $\Box$  nella riga dell'utente:

Verrà creato un nuovo messaggio nel client di e-mail di default. Il messaggio è vuoto, ad eccezione del campo *A* in cui è indicato l'utente scelto come destinatario.

- **3** Immettere il contenuto del messaggio.
- **4** Inviare il messaggio.

### <span id="page-78-0"></span>**6.4.3 Ulteriori azioni eseguibili**

Durante la visualizzazione dei risultati della ricerca, è anche possibile:

- ["Salvare una ricerca" a pagina 79](#page-78-2)
- ["Esportare i risultati di ricerca" a pagina 80](#page-79-0)
- ["Ridefinire i criteri di ricerca" a pagina 81](#page-80-0)

#### <span id="page-78-2"></span>**Salvare una ricerca**

Per salvare l'insieme corrente dei criteri di ricerca per l'utilizzo futuro:

**1** Fare clic su *Salva ricerca* nella parte inferiore della pagina.

**2** Quando richiesto, specificare un nome per questa ricerca.

Se si visualizzano i risultati di una ricerca salvata esistente, il suo nome viene visualizzato di default. Ciò consente di aggiornare una ricerca salvata in base a qualsiasi modifica apportata ai criteri di ricerca.

Se, invece, si digita un nome di ricerca in conflitto con il nome di una ricerca salvata esistente, verrà aggiunto automaticamente un numero di versione alla fine del nome al momento del salvataggio della nuova ricerca.

**3** Fare clic su *OK* per salvare la ricerca.

Nella pagina Elenco di ricerca viene salvato un elenco di Ricerche salvate.

Per ulteriori informazioni sull'utilizzo delle ricerche salvate, consultare la [sezione 6.5,](#page-81-0)  ["Utilizzo di ricerche salvate", a pagina 82.](#page-81-0)

#### <span id="page-79-0"></span>**Esportare i risultati di ricerca**

Per esportare i risultati della ricerca in un file di testo:

**1** Fare clic su *Esporta risultati* nella parte inferiore della pagina.

Verrà visualizzata la pagina di esportazione:

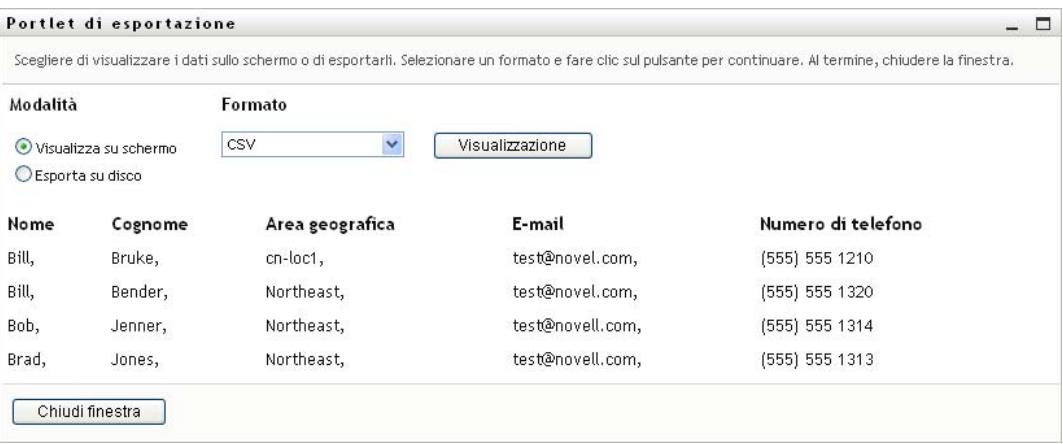

Per default è attivata l'opzione *Visualizza su schermo* e nell'elenco a discesa del formato è selezionato *CSV*. Di conseguenza, la pagina di esportazione visualizza i risultati della ricerca corrente in formato CSV (valore separato da virgole, Comma Separated Value).

- **2** Selezionare *Delimitato da tabulazioni* nel menu a discesa, quindi fare clic su Continua, se si desidera visualizzare l'aspetto dei risultati della ricerca on formato *Delimitato da tabulazioni*.
- **3** Quando si è pronti per l'esportazione dei risultati della ricerca correnti in un file di testo, selezionare *Esporta su disco*.

Verrà visualizzata la pagina di esportazione:

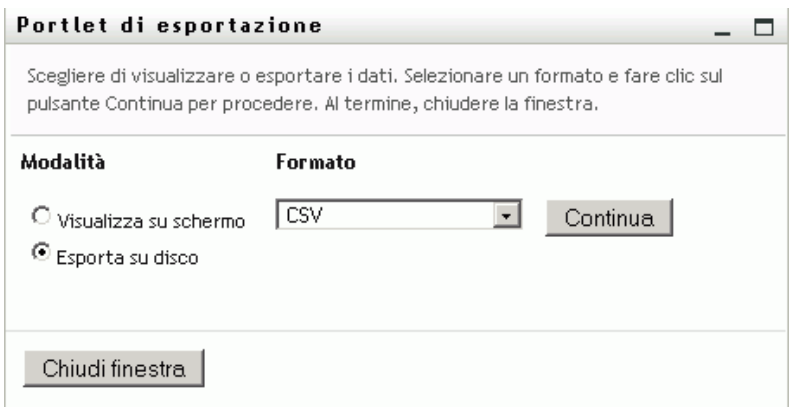

**4** Utilizzare l'elenco a discesa *Formato* per selezionare un formato di esportazione per i risultati di ricerca:

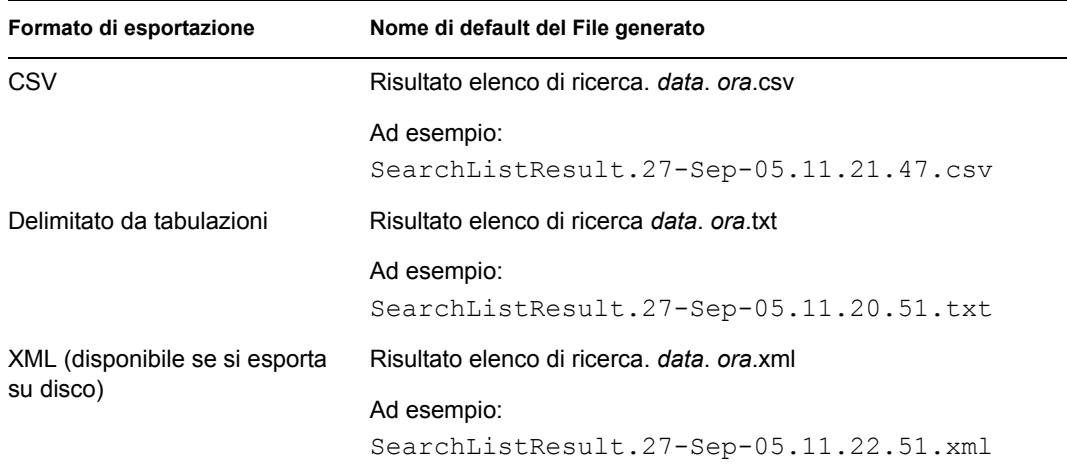

- **5** Fare clic su *Esporta*.
- **6** Quando richiesto, specificare dove salvare il file dei risultati della ricerca esportati.
- **7** Al termine dell'esportazione, fare clic su *Chiudi finestra*.

#### <span id="page-80-0"></span>**Ridefinire i criteri di ricerca**

**1** Fare clic su *Ridefinisci ricerca* nella parte inferiore della pagina.

Verrà di nuovo visualizzata la pagina di ricerca precedente in cui è possibile modificare i criteri di ricerca.

- **2** Apportare le modifiche desiderate ai criteri di ricerca in base alle istruzioni contenute in queste sezioni:
	- [Sezione 6.2, "Esecuzione di ricerche di base", a pagina 66](#page-65-0)
	- [Sezione 6.3, "Esecuzione di ricerche avanzate", a pagina 67](#page-66-0)

### <span id="page-81-0"></span>**6.5 Utilizzo di ricerche salvate**

Quando si accede a Ricerca directory, viene visualizzata di default la pagina Ricerche personali salvate. In questa sezione vengono illustrate le operazioni che è possibile effettuare con le ricerche salvate:

- [Sezione 6.5.1, "Per elencare le ricerche salvate", a pagina 82](#page-81-1)
- [Sezione 6.5.2, "Per eseguire una ricerca salvata", a pagina 82](#page-81-2)
- [Sezione 6.5.3, "Per modificare una ricerca salvata", a pagina 82](#page-81-3)
- [Sezione 6.5.4, "Per eliminare una ricerca salvata", a pagina 83](#page-82-0)

#### <span id="page-81-1"></span>**6.5.1 Per elencare le ricerche salvate**

**1** Fare clic su *Ricerche personali salvate* nella parte inferiore della pagina Ricerca directory. Viene visualizzata la pagina Ricerche personali salvate. La [figura 6-10 a pagina 82](#page-81-4) mostra un esempio.

<span id="page-81-4"></span>*Figura 6-10 La pagina Ricerche personali salvate*

| Elenco di ricerca    |                                                                     |             |  |  |  |
|----------------------|---------------------------------------------------------------------|-------------|--|--|--|
|                      | Ricerche personali salvate. Fare clic su una ricerca per eseguirla. |             |  |  |  |
| Modifica             | Rimuovi                                                             | Cerca nome  |  |  |  |
| $\mathbb Z$ Modifica | $\mathsf{x}_{\text{\tiny Elimina}}$                                 | Marketing   |  |  |  |
| $\mathbb Z$ Modifica | $\mathsf{x}_{\text{\tiny Elimina}}$                                 | Search on B |  |  |  |
| .<br>Modifica        | $\times$ Elimina                                                    | search a    |  |  |  |
| Nuova ricerca        |                                                                     |             |  |  |  |

#### <span id="page-81-2"></span>**6.5.2 Per eseguire una ricerca salvata**

- **1** Nell'elenco Ricerche personali salvate, individuare una ricerca salvata che si desidera eseguire.
- **2** Fare clic sul nome della ricerca salvata, oppure all'inizio della riga.

Vengono visualizzati i risultati della ricerca.

Per informazioni sulle operazioni successive, consultare la [sezione 6.4, "Utilizzo di Risultati di](#page-75-2)  [ricerca", a pagina 76.](#page-75-2)

### <span id="page-81-3"></span>**6.5.3 Per modificare una ricerca salvata**

- **1** Nell'elenco *Ricerche personali salvate*, individuare una ricerca salvata che si desidera ridefinire.
- **2** Fare clic su *Modifica* nella riga relativa a tale ricerca salvata.

Viene visualizzata la pagina di ricerca in cui è possibile modificare i criteri di ricerca.

- **3** Apportare le modifiche desiderate ai criteri di ricerca in base alle istruzioni contenute in queste sezioni:
	- [Sezione 6.2, "Esecuzione di ricerche di base", a pagina 66](#page-65-0)
	- [Sezione 6.3, "Esecuzione di ricerche avanzate", a pagina 67](#page-66-0)
- **4** Per salvare le modifiche apportate alla ricerca, consultare la [sezione 6.4, "Utilizzo di Risultati](#page-75-2)  [di ricerca", a pagina 76.](#page-75-2)

### <span id="page-82-0"></span>**6.5.4 Per eliminare una ricerca salvata**

- **1** Nell'elenco *Ricerche personali salvate*, individuare una ricerca salvata che si desidera eliminare.
- **2** Fare clic su *Elimina* nella riga relativa alla ricerca salvata.
- **3** Fare clic su *OK* quando viene richiesta la conferma della cancellazione.

# <sup>7</sup>**Attività di gestione delle password**

In questo capitolo viene descritto come utilizzare la pagina Gestione parole d'ordine della scheda *Self-service identità* dell'applicazione utente Identity Manager. Gli argomenti trattati sono i seguenti:

- [Sezione 7.1, "Informazioni sulla gestione delle password", a pagina 85](#page-84-0)
- [Sezione 7.2, "Autenticazione CHAP parole d'ordine", a pagina 86](#page-85-0)
- [Sezione 7.3, "Cambio suggerimento password", a pagina 87](#page-86-0)
- [Sezione 7.4, "Cambia password", a pagina 88](#page-87-0)
- [Sezione 7.5, "Stato norme parole d'ordine", a pagina 90](#page-89-0)
- [Sezione 7.6, "Stato sincronizzazione parole d'ordine", a pagina 90](#page-89-1)

**Nota:** in questo capitolo vengono descritte le funzioni di default della pagina Gestione parole d'ordine. Potrebbero sussistere alcune differenze correlate al ruolo e al livello di autorità dell'utente, nonché alle personalizzazioni effettuate dall'organizzazione. Per informazioni a questo proposito, rivolgersi all'amministratore del sistema.

Per ulteriori informazioni di carattere generale sull'accesso e l'utilizzo della *Scheda Self-service identità*, vedere il [capitolo 2, "Introduzione alla scheda Self-service identità", a pagina 25.](#page-24-0)

# <span id="page-84-0"></span>**7.1 Informazioni sulla gestione delle password**

È possibile utilizzare le pagine per la gestione delle password per eseguire una funzione qualsiasi elencata nella [tabella 7-1:](#page-84-1)

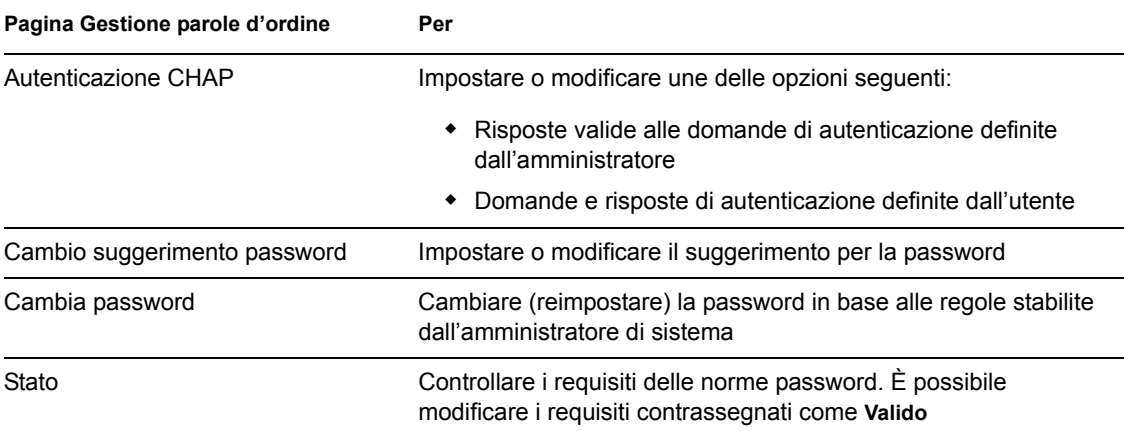

<span id="page-84-1"></span>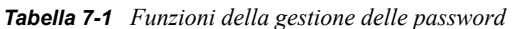

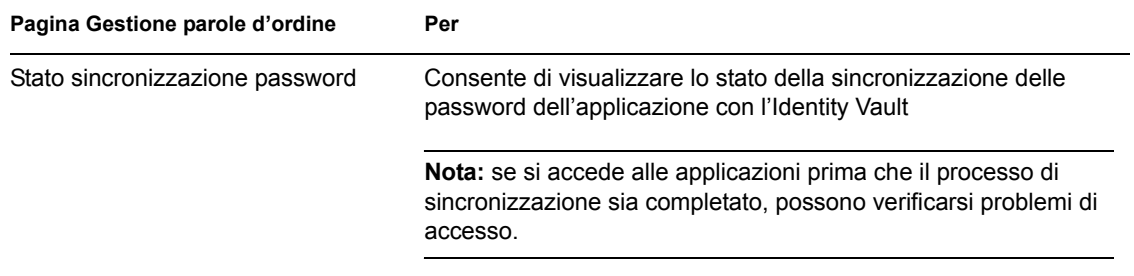

# <span id="page-85-0"></span>**7.2 Autenticazione CHAP parole d'ordine**

Le Domande di autenticazione vengono utilizzate per verificare la propria identità durante il login se si è dimenticata la password. Se l'amministratore di sistema ha impostato le apposite norme per le password che abilitano questa funzione, è possibile utilizzare la pagina Autenticazione CHAP per:

- Specificare le risposte valide alle domande definite dall'amministratore
- Specificare le domande e le risposte valide corrispondenti (se questa operazione è abilitata dalle norme della password)

Per utilizzare la pagina Autenticazione CHAP:

**1** Nella scheda *Self-service identità* fare clic su *Autenticazione CHAP* nel menu in *Gestione password*.

Viene visualizzata la pagina Autenticazione CHAP. Ad esempio:

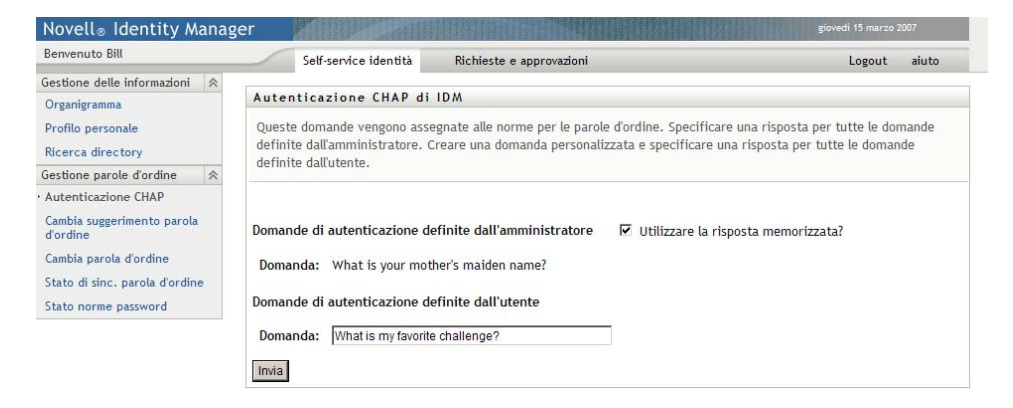

Le caselle di testo *Risposta* sono inizialmente vuote se non sono già state definite risposte.

**2** Immettere una risposta appropriata in ogni casella di testo *Risposta*, obbligatoria, oppure utilizzare le risposte salvate in precedenza.

Assicurarsi di specificare le risposte da ricordare in un secondo momento.

- **3** Specificare o modificare qualsiasi domanda definita dall'utente necessaria. Non è possibile utilizzare la stessa domanda più di una volta.
- **4** Fare clic su *Invia*.

Viene visualizzato lo stato delle richieste. Ad esempio:

Autenticazione CHAP di IDM  $? - \Box$ Risposta di autenticazione Completa: Salvataggio delle impostazioni di autenticazione CHAP completato Cambia di nuovo

# <span id="page-86-0"></span>**7.3 Cambio suggerimento password**

Un suggerimento per la password viene utilizzato durante il login per facilitare la memorizzazione della password qualora venisse dimenticata. È possibile utilizzare la pagina Cambio suggerimento password per impostare o modificare il suggerimento.

**1** Nella scheda *Self-service identità* scegliere *Cambio suggerimento password* dal menu in *Gestione password*.

Viene visualizzata la pagina Definizione del suggerimento per la parole d'ordine:

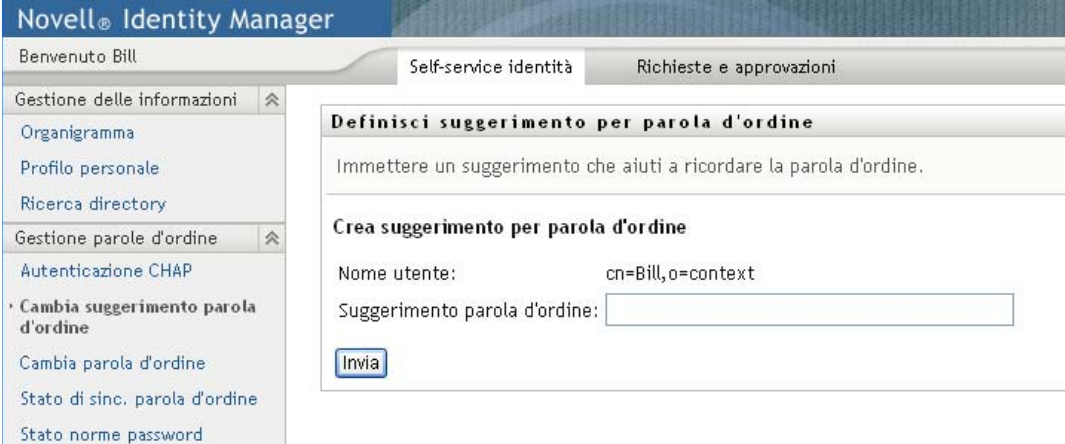

**2** Digitare il nuovo testo relativo al suggerimento.

La password non può essere visualizzata all'interno del testo del suggerimento.

**3** Fare clic su *Invia*.

Viene visualizzato lo stato delle richieste. Ad esempio:

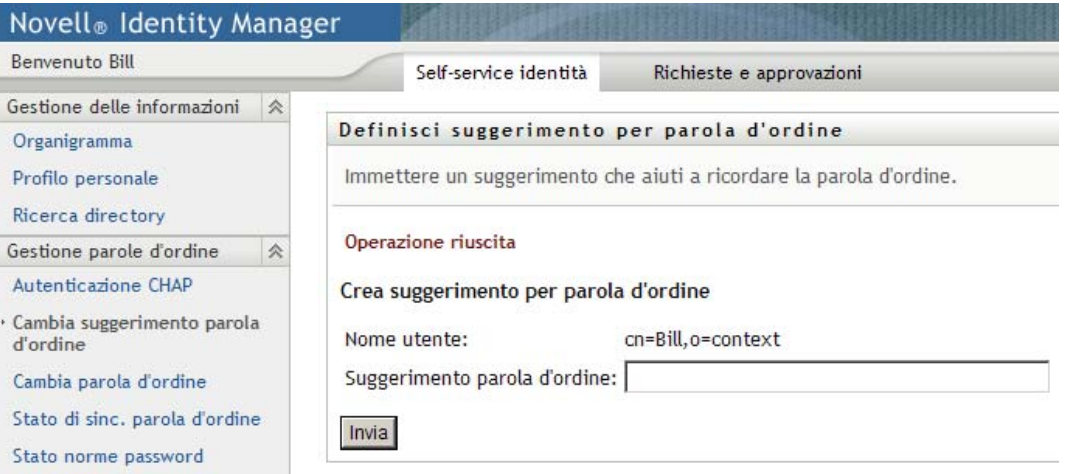

# <span id="page-87-0"></span>**7.4 Cambia password**

È possibile utilizzare questa pagina qualora fosse necessario modificare la password, sempre che l'amministratore di sistema abbia abilitato questa funzione.

**1** Nella scheda *Self-service identità* fare clic su *Cambia password* nel menu in *Gestione password*.

Viene visualizzata la pagina Cambia password. Se l'amministratore di sistema ha impostato le apposite norme per le password, in genere nella pagina Cambia password verranno visualizzate informazioni relative a come specificare una password che soddisfi i requisiti delle norme. Ad esempio:

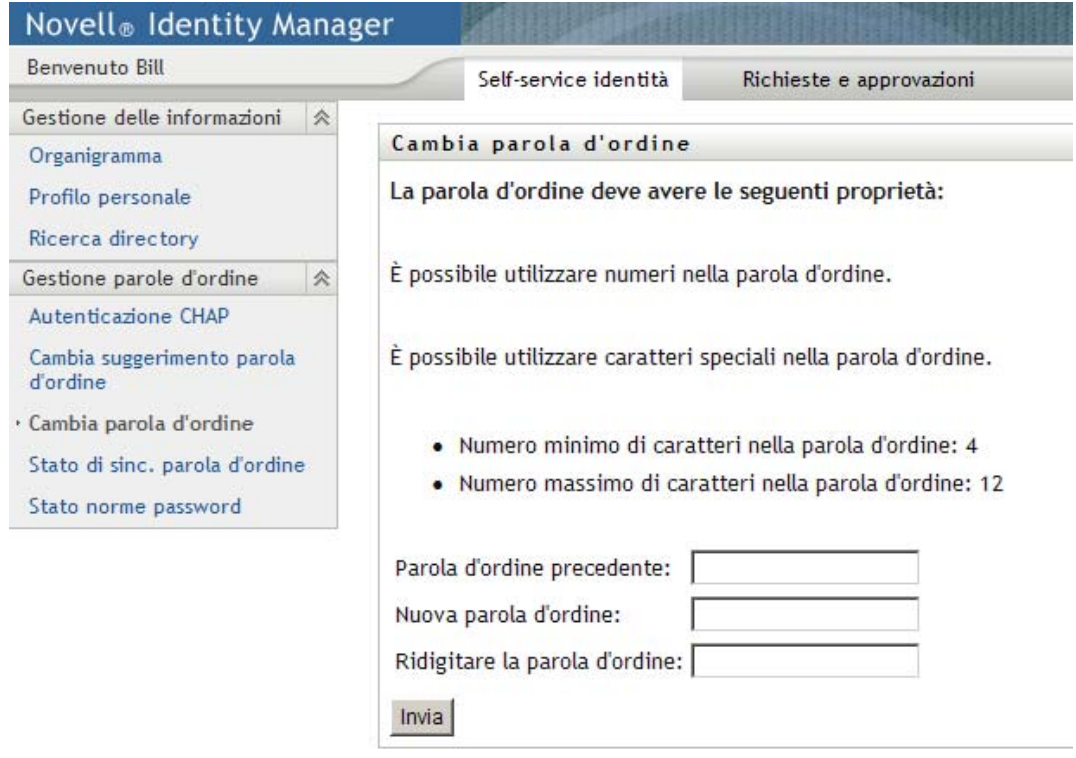

Se nessuna norma per le password è applicabile, verrà visualizzata la pagina Cambia password:

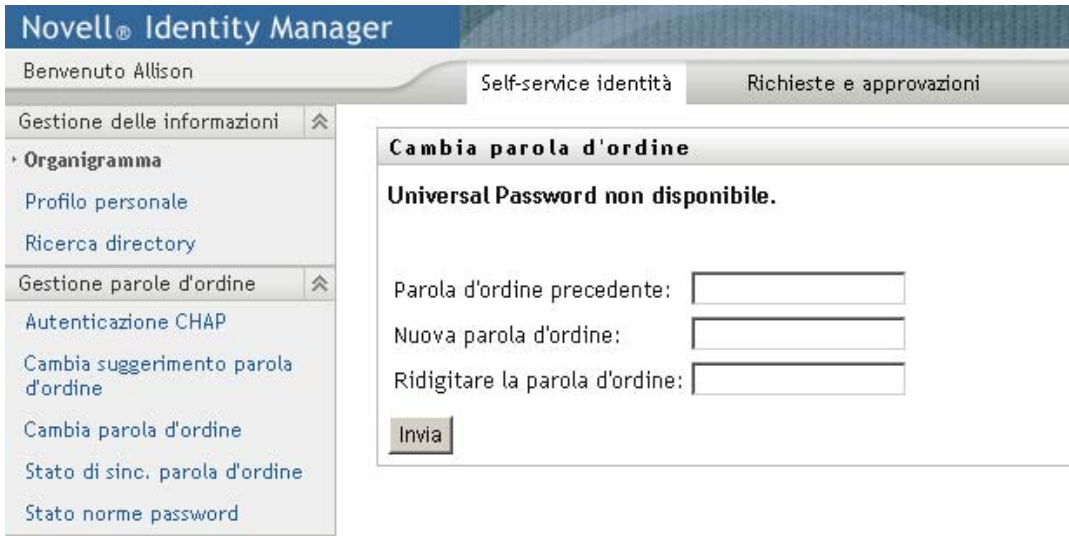

- **2** Immettere la password corrente nella casella di testo *Password precedente*.
- **3** Immettere la nuova password nella casella di testo *Nuova password*.
- **4** Reimmettere la password nella casella di testo *Ridigita password*.
- **5** Fare clic su *Invia*.
- **6** Può venire richiesto di specificare un suggerimento per la password, se l'amministratore ha configurato le norme di sicurezza per questo scopo. In questo caso, consultare la [sezione 7.3,](#page-86-0)  ["Cambio suggerimento password", a pagina 87](#page-86-0).
- **7** Viene visualizzato lo stato della richiesta. Ad esempio:

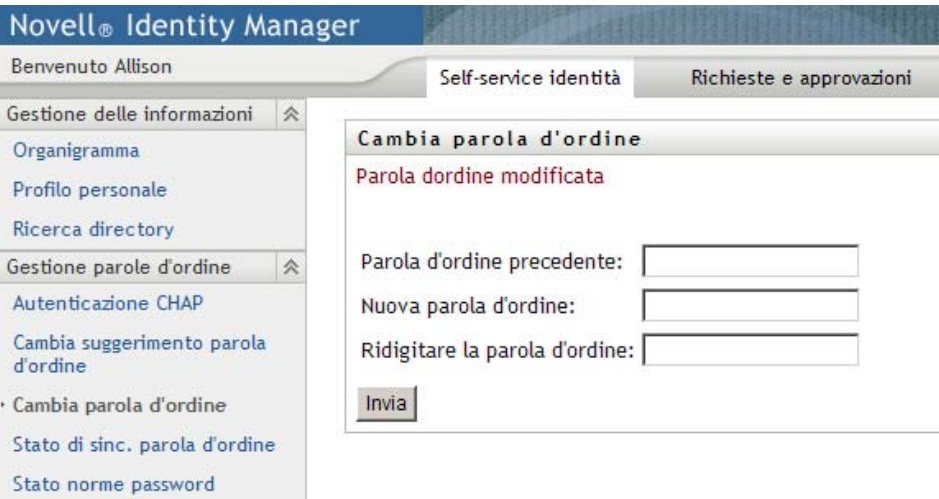

# <span id="page-89-0"></span>**7.5 Stato norme parole d'ordine**

Vengono assegnate delle norme password dall'amministratore. Queste norme determinano le misure di sicurezza associate alla password. Per determinare i requisiti delle norme delle password, eseguire le seguenti operazioni:

**1** Nella scheda *Self-service identità* scegliere *Stato norme password* dal menu in *Gestione password*. Verrà visualizzata la pagina *Stato norme password*. Ad esempio:

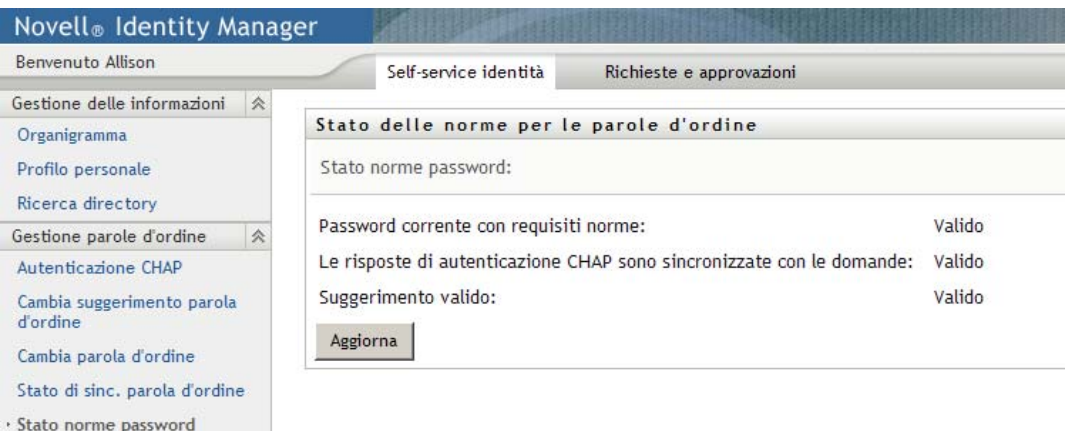

Gli elementi contrassegnati come non validi non possono essere modificati.

### <span id="page-89-1"></span>**7.6 Stato sincronizzazione parole d'ordine**

Utilizzare la pagina Stato sincronizzazione password per determinare se la password è stata sincronizzata tra le varie applicazioni. Accedere a un'altra applicazione solo dopo aver sincronizzato la password. Se si accede alle applicazioni prima che il processo di sincronizzazione venga completato, possono verificarsi problemi di accesso.

**1** Nella scheda *Self-service identità* scegliere *Stato sincronizzazione password* dal menu in *Gestione password*. Verrà visualizzata la pagina *Stato sincronizzazione password*. Le icone a colori indicano le applicazioni per cui la password è sincronizzata. Le icone inattive indicano le applicazioni non ancora sincronizzate. Ad esempio:

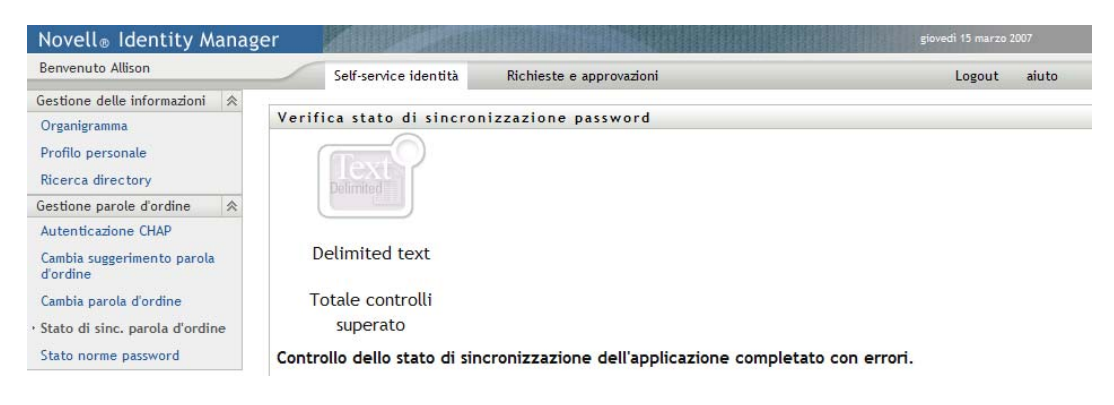

# <sup>8</sup>**Creazione di utenti o gruppi**

In questo capitolo viene descritto come utilizzare la pagina Crea utente o gruppo della scheda *Selfservice identità* dell'applicazione utente di Identity Manager. Gli argomenti trattati sono i seguenti:

- [Sezione 8.1, "Informazioni sulla creazione di utenti o gruppi", a pagina 93](#page-92-0)
- [Sezione 8.2, "Creazione di un utente", a pagina 93](#page-92-1)
- [Sezione 8.3, "Creazione di un gruppo", a pagina 96](#page-95-0)
- [Sezione 8.4, "Utilizzo dei pulsanti di modifica", a pagina 97](#page-96-0)

Per ulteriori informazioni di carattere generale sull'accesso e l'utilizzo della *Scheda Self-service identità*, vedere il [capitolo 2, "Introduzione alla scheda Self-service identità", a pagina 25.](#page-24-0)

# <span id="page-92-0"></span>**8.1 Informazioni sulla creazione di utenti o gruppi**

Gli amministratori di sistema possono utilizzare la pagina Crea utente o gruppo per creare utenti e gruppi. L'amministratore del sistema può concedere ad altri utenti, generalmente quelli selezionati che occupano posizioni di amministrazione o gestione, i privilegi di accesso a questa pagina.

Potrebbero sussistere alcune differenze tra le funzioni illustrate nel presente capitolo a causa del ruolo, del livello di autorità e delle personalizzazioni effettuate per l'organizzazione di appartenenza. Consultare l'amministratore del sistema per informazioni dettagliate.

I dettagli sull'abilitazione dell'accesso alla pagina Crea Utente o Gruppo sono disponibili nel capitolo "Amministrazione pagina" di *[Applicazione utente Identity Manager: Guida](http://www.novell.com/documentation/idm35/index.html)  [all](http://www.novell.com/documentation/idm35/index.html)'[amministrazione](http://www.novell.com/documentation/idm35/index.html)* (http://www.novell.com/documentation/idm35/index.html) Per abilitare l'accesso, aprire iManager, aggiungere l'utente come trustee, quindi aggiungere il diritto assegnato denominato Crea per trustee.

Per esaminare gli utenti o i gruppi già esistenti, utilizzare la pagina Ricerca directory. Vedere il [capitolo 6, "Utilizzo di Ricerca directory", a pagina 63.](#page-62-0)

# <span id="page-92-1"></span>**8.2 Creazione di un utente**

**1** Nella scheda Self-service identità scegliere *Crea utente o gruppo* dal menu (in *Gestione directory* se visualizzato).

Viene visualizzato il pannello *Selezionare un oggetto da creare*.

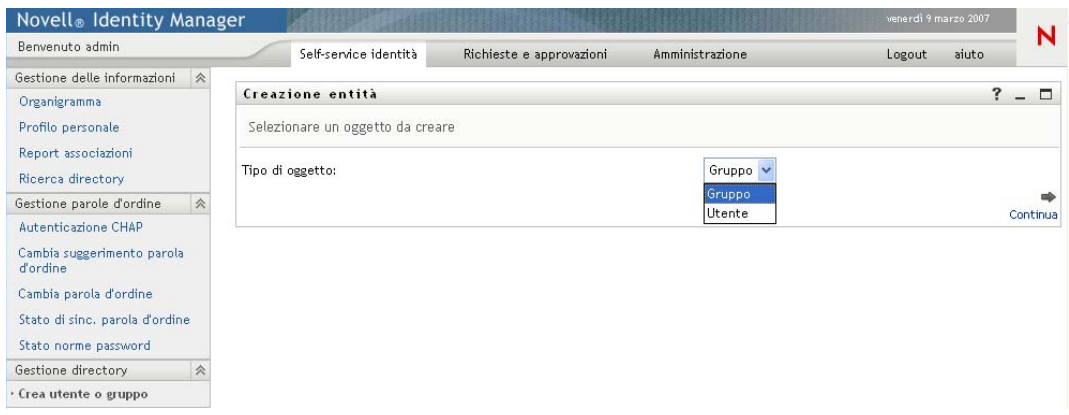

**2** Utilizzare l'elenco a discesa *Tipo di oggetto* per selezionare *Utente*, quindi fare clic su *Continua*.

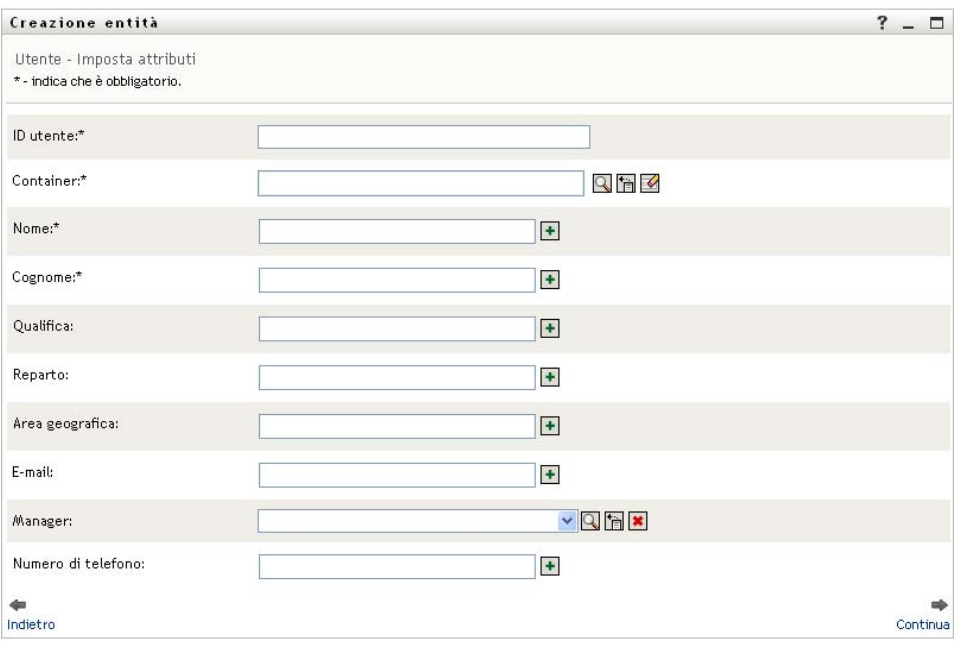

Viene visualizzato il pannello *Utente - Imposta attributi*:

**3** Specificare i valori per i seguenti attributi obbligatori:

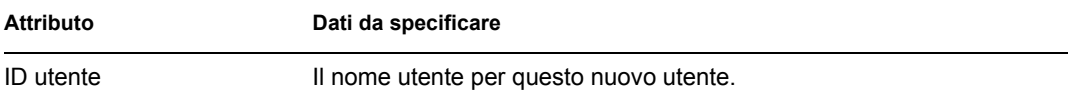

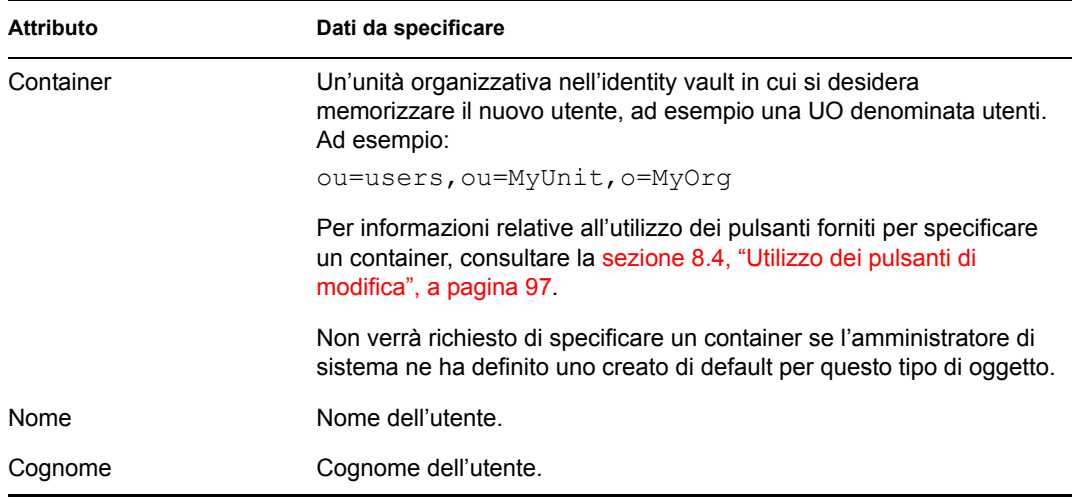

**4** Specificare i dettagli opzionali sul nuovo utente, ad esempio Titolo, Reparto, Provincia, E-mail, manager o Telefono.

Per informazioni relative all'utilizzo dei pulsanti forniti per specificare i valori per determinati attributi, consultare la [sezione 8.2, "Creazione di un utente", a pagina 93.](#page-92-1)

**5** Fare clic su *Continua*.

Viene visualizzato il pannello *Crea password*:

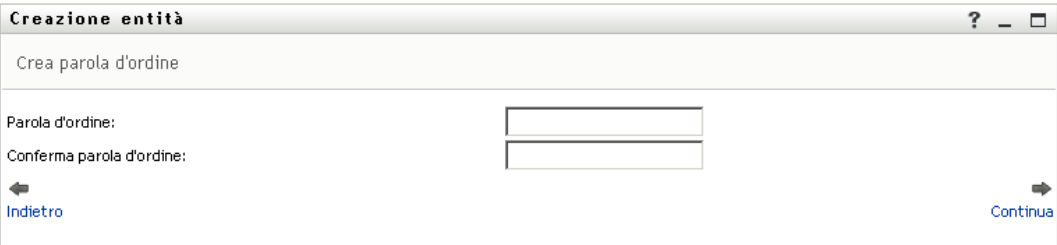

Se per un container di destinazione sono in vigore delle norme per le password, questo pannello fornisce informazioni relative a come specificare una password che soddisfi i requisiti delle norme stesse. La password viene anche convalidata a fronte delle norme.

**6** Digitare una password per il nuovo utente nelle caselle di testo *Password* e *Conferma password*, quindi fare clic su *Continua*.

Ciò consente di impostare la password iniziale del nuovo utente. Quando l'utente esegue il login per la prima volta, gli verrà richiesto di cambiare questa password.

Verranno creati l'utente e la password, quindi viene visualizzato il pannello *Rivedi* che riepiloga il risultato:

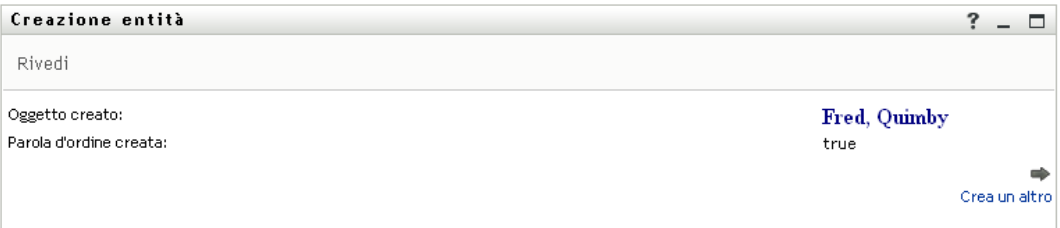

#### Il pannello *Rivedi*

- Fare clic sul nome del nuovo utente per visualizzare la pagina Profilo contenente informazioni dettagliate relative a tale utente. Nella pagina Profilo è possibile modificare i dettagli dell'utente per apportare modifiche o eliminarlo.
- Fare clic su *Crea altro* per tornare al pannello iniziale della pagina Crea utente o gruppo.

### <span id="page-95-0"></span>**8.3 Creazione di un gruppo**

**1** Nella scheda *Self-service identità* scegliere *Crea utente o gruppo* dal menu (in *Gestione directory* se visualizzato).

Viene visualizzato il pannello *Selezionare un oggetto da creare*.

**2** Utilizzare l'elenco a discesa *Tipo di oggetto* per selezionare *Gruppo*, quindi fare clic su *Continua*.

Viene visualizzato il pannello *Imposta attributi per questo gruppo*:

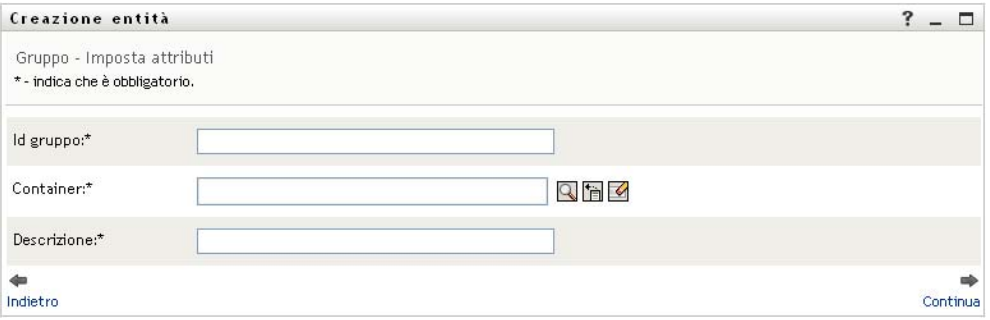

**3** Specificare i valori per i seguenti attributi obbligatori:

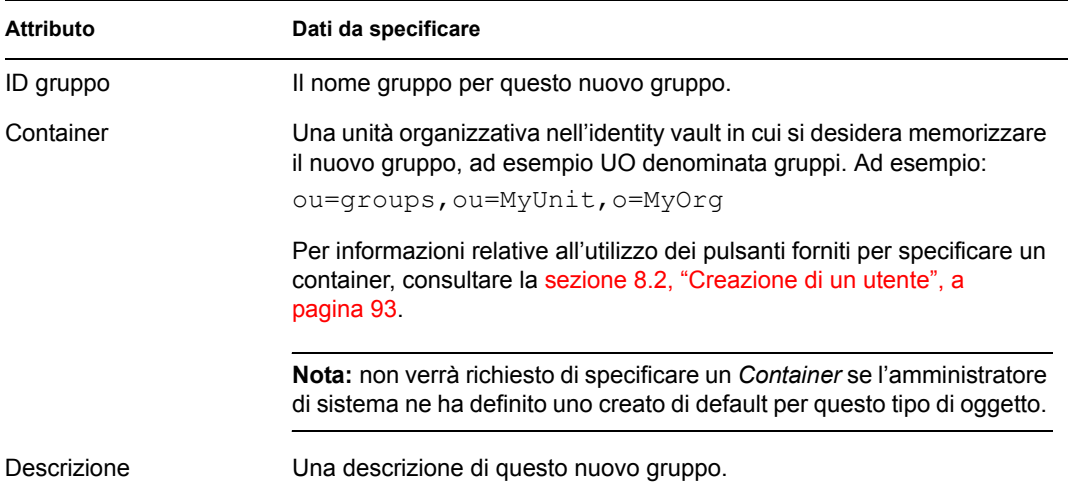

**4** Fare clic su *Continua*.

Viene creato il gruppo, quindi viene visualizzato il pannello *Rivedi* che riepiloga il risultato:

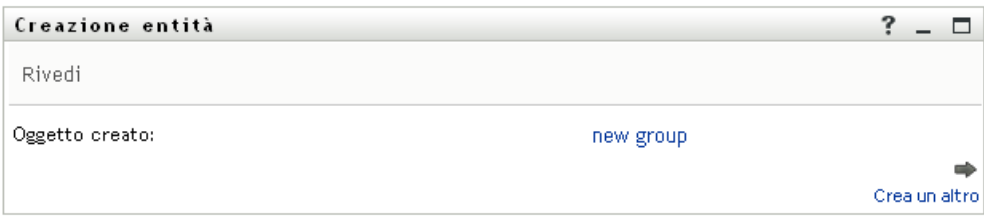

Nel pannello *Rivedi* sono disponibili collegamenti facoltativi che possono risultare utili:

 Fare clic sul nome del nuovo gruppo per visualizzare la pagina Profilo contenente informazioni dettagliate relative a tale gruppo

Nella pagina profilo è possibile modificare i dettagli del gruppo per apportare modifiche o eliminarlo.

Fare clic su *Crea altro* per tornare al pannello iniziale della pagina Crea utente o gruppo

### <span id="page-96-0"></span>**8.4 Utilizzo dei pulsanti di modifica**

La [tabella 8-1](#page-96-1) fornisce un elenco dei pulsanti di modifica che è possibile utilizzare per specificare i valori per gli attributi.

<span id="page-96-1"></span>*Tabella 8-1 Pulsanti di modifica per la definizione di utenti e gruppi*

| <b>Pulsante</b>       | <b>Funzione</b>                                                                 |
|-----------------------|---------------------------------------------------------------------------------|
| Q                     | Consente di cercare un valore da utilizzare in una voce                         |
| 怡                     | Consente di visualizzare un elenco Cronologia dei valori utilizzati in una voce |
| $\blacktriangleright$ | Consente di reimpostare il valore di una voce selezionata                       |
| $+$                   | Consente di aggiungere una nuova voce. È possibile aggiungere più voci          |
|                       | Indica l'esistenza di più voci                                                  |
| $\ast$                | Consente di eliminare una voce selezionata con il relativo valore               |

**Importante:** è possibile utilizzare la pagina Modifica utente della scheda *Self-service identità* per interrompere la struttura gerarchica. È ad esempio possibile aggiungere un manager anche se al dipendente diretto ne è stato assegnato un altro, oppure è possibile fare in modo che un manager faccia riferimento a una persona all'interno della sua organizzazione.

### **8.4.1 Per cercare un container**

**1** Fare clic su *Consultazione* a destra della voce per la quale si desidera cercare un container:

Nella pagina Consultazione verrà visualizzato un albero di container:

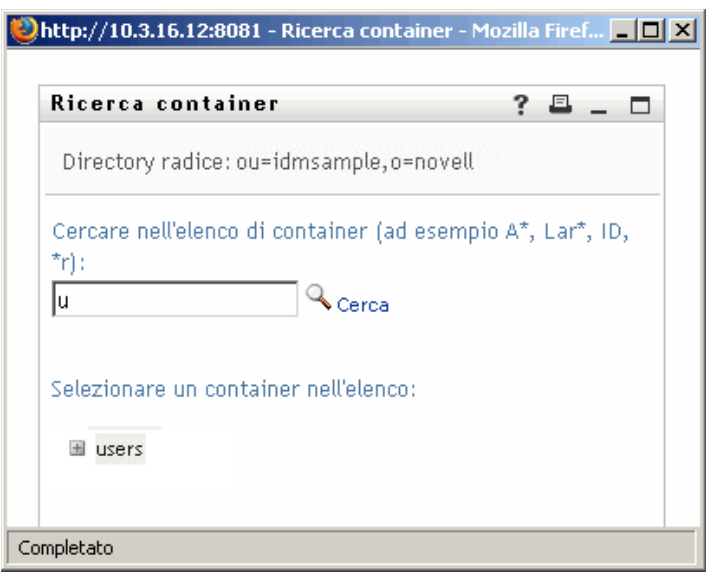

È possibile espandere o comprimere i nodi di questo albero, facendo clic sui pulsanti + o -, per cercare il container desiderato.

**2** Se necessario, specificare i criteri di ricerca per il container desiderato.

Nella casella di testo, digitare tutto o parte del nome del container da cercare. Verranno individuati tutti i nomi di container che iniziano con il testo digitato. Non viene fatta distinzione tra maiuscole e minuscole. È eventualmente possibile utilizzare l'asterisco (\*) come carattere jolly per rappresentare nessuno o più caratteri qualsiasi.

Tutti gli esempi seguenti consentono ad esempio di trovare il contenitore denominato Utenti:

```
Users
users
u
u*
*s
*r*
```
**3** Fare clic su *Cerca*.

Nella pagina Consultazione verranno visualizzati i risultati della ricerca:

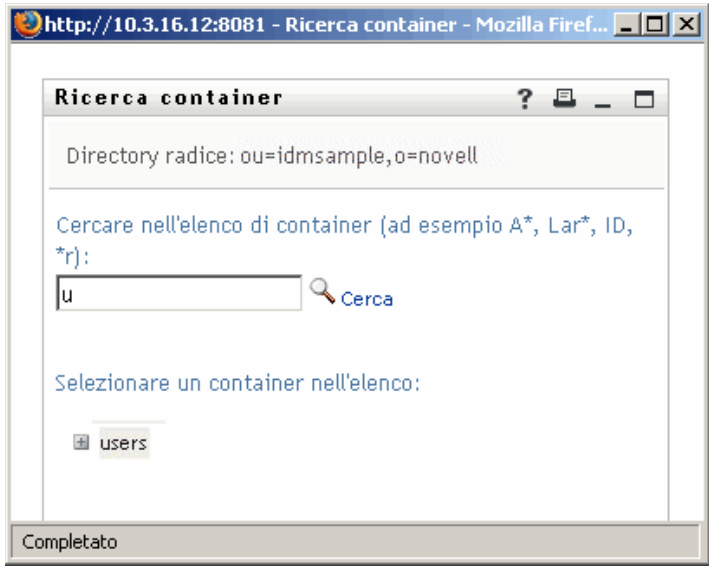

**4** Selezionare il container desiderato dall'albero.

La pagina Consultazione verrà chiusa e il nome del container verrà inserito nella voce appropriata.

### **8.4.2 Per cercare un utente**

**1** Fare clic su *Consultazione* a destra della voce per cui si desidera cercare un utente.

#### Q

Verrà visualizzata la pagina Consultazione:

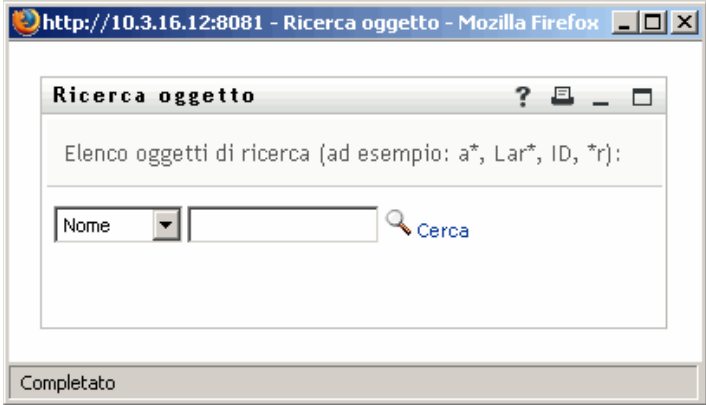

- <span id="page-98-0"></span>**2** Specificare i criteri di ricerca per l'utente desiderato:
	- **2a** Utilizzare l'elenco a discesa per selezionare una ricerca per *Nome* o *Cognome*.
	- **2b** Nella casella di testo accanto all'elenco, digitare tutto o parte del nome da cercare.

Verranno individuati tutti i nomi che iniziano con il testo digitato. Non viene fatta distinzione tra maiuscole e minuscole. È eventualmente possibile utilizzare l'asterisco (\*) come carattere jolly per rappresentare nessuno o più caratteri qualsiasi.

Tutti gli esempi seguenti consentono ad esempio di trovare il nome Carlo:

Chip chip c c\* \*p \*h\*

La ricerca manager consente di individuare solo utenti con ruolo di manager.

**3** Fare clic su *Cerca*.

Nella pagina Consultazione verranno visualizzati i risultati della ricerca:

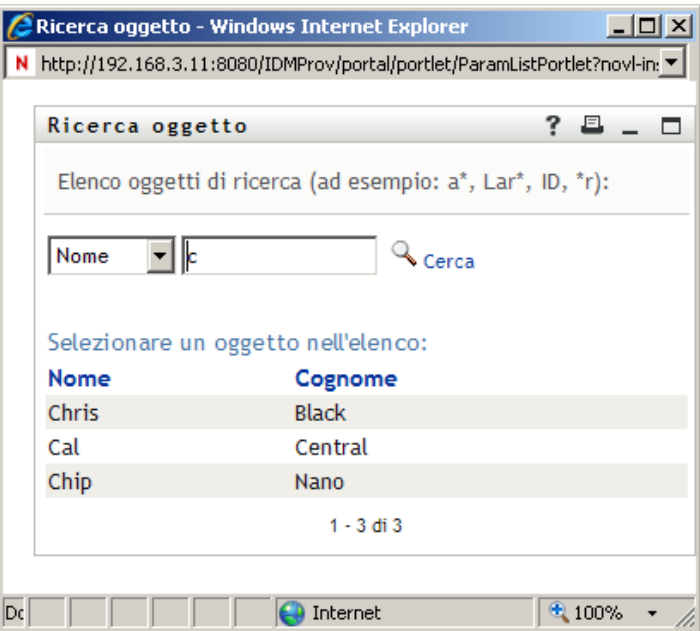

Se nell'elenco di utenti è presente quello desiderato, passare al [passo 4.](#page-99-0) In caso contrario, passare al [passo 2.](#page-98-0)

È possibile ordinare i risultati della ricerca in modo crescente o decrescente facendo clic sulle intestazioni di colonna.

<span id="page-99-0"></span>**4** Selezionare l'utente desiderato dall'elenco.

La pagina Consultazione verrà chiusa e il nome dell'utente verrà inserito nella voce appropriata.

### **8.4.3 Per utilizzare l'elenco Cronologia**

**1** Fare clic su *Cronologia* a destra della voce di cui si desidera visualizzare i valori:

t<br>自

Nell'elenco *Cronologia* vengono visualizzati i valori in ordine alfabetico:

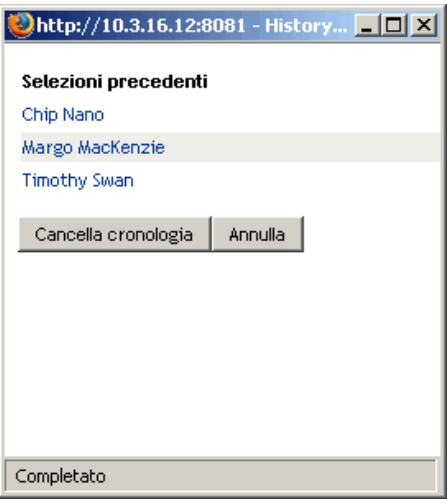

**2** Effettuare una delle seguenti operazioni:

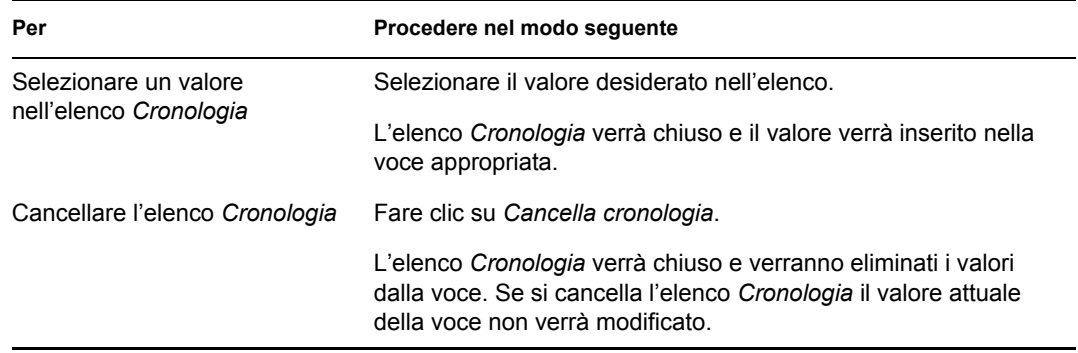

# **Utilizzo della scheda Richieste e approvazioni**

Nei capitoli seguenti viene descritto come utilizzare la scheda *Richieste e approvazioni* dell'applicazione utente di Identity Manager.

- [Capitolo 9, "Introduzione alla scheda Richieste e approvazioni", a pagina 105](#page-104-0)
- [Capitolo 10, "Gestione del lavoro", a pagina 115](#page-114-0)
- [Capitolo 11, "Configurazione delle impostazioni di provisioning", a pagina 137](#page-136-0)
- [Capitolo 12, "Gestione del lavoro del team", a pagina 153](#page-152-0)
- [Capitolo 13, "Configurazione delle impostazioni di provisioning del team", a pagina 185](#page-184-0)

III

# <span id="page-104-0"></span><sup>9</sup> **Introduzione alla scheda Richieste e approvazioni**

In questo capitolo viene fornita una panoramica della scheda *Richieste e approvazioni*. Gli argomenti trattati sono i seguenti:

- [Sezione 9.1, "Informazioni sulla scheda Richieste e approvazioni", a pagina 105](#page-104-1)
- [Sezione 9.2, "Accesso alla scheda Richieste e approvazioni", a pagina 106](#page-105-0)
- [Sezione 9.3, "Esplorazione delle funzioni della scheda", a pagina 106](#page-105-1)
- [Sezione 9.4, "Operazioni effettuabili nella scheda Richieste e approvazioni", a pagina 108](#page-107-0)
- [Sezione 9.5, "Informazioni sulla legenda relativa a Richieste e approvazioni", a pagina 111](#page-110-0)

Per ulteriori informazioni di carattere generale sull'accesso e l'utilizzo dell'interfaccia utente di Identity Manager, vedere il [capitolo 1, "Operazioni preliminari", a pagina 13](#page-12-0).

### <span id="page-104-1"></span>**9.1 Informazioni sulla scheda Richieste e approvazioni**

La scheda *Richieste e approvazioni* è progettata per offrire un modo pratico di eseguire operazioni di provisioning basato sul workflow. Queste operazioni consentono di gestire l'accesso utente al fine di proteggere le risorse dell'organizzazione. Tra le risorse rientrano entità digitali come conti utente, computer e database. È ad esempio possibile utilizzare la scheda *Richieste e approvazioni* per:

- Eseguire richieste di provisioning per se stessi o il team di appartenenza
- Gestire il funzionamento del provisioning (richieste di risorse e task) per se stessi o il team di appartenenza
- Configurare le impostazioni di provisioning per se stessi o il team di appartenenza

Quando per una richiesta di provisioning è necessaria l'autorizzazione di uno o più individui di un'organizzazione, viene avviato un workflow che coordina le approvazioni necessarie per soddisfare la richiesta. Per alcune richieste di risorse è sufficiente l'approvazione di un singolo individuo mentre per altre è necessaria l'approvazione di più individui. In alcuni casi è possibile che una richiesta venga soddisfatta senza approvazioni.

Quando viene avviata una richiesta di provisioning, il sistema di provisioning tiene traccia dell'iniziatore e del destinatario. L'iniziatore è l'individuo che ha avanzato la richiesta. Il destinatario è l'individuo per il quale è stata avanzata la richiesta.

L'amministratore di sistema e il designer del workflow sono responsabili dell'impostazione dei contenuti della scheda *Richieste e approvazioni* disponibili per gli utenti dell'organizzazione. Il flusso di controllo relativo a un workflow di provisioning e l'aspetto dei moduli possono variare in base alla modalità di definizione della richiesta in Designer per Identity Manager. I contenuti che è effettivamente possibile visualizzare dipendono in genere dai requisiti e dal livello di autorità correlati al lavoro dell'utente.

Per informazioni dettagliate sulla personalizzazione del progetto di un workflow di provisioning, vedere *[Applicazione utente Identity Manager: Guida alla progettazione](http://www.novell.com/documentation/idm35/index.html)* (http://www.novell.com/ documentation/idm35/index.html). Per informazioni dettagliate sull'amministrazione del workflow, vedere l'*[Applicazione utente Identity Manager: Guida all'amministrazione](http://www.novell.com/documentation/idm35/index.html)* (http://www.novell.com/documentation/idm35/index.html).

**Nota:** la scheda *Richieste e approvazioni* è disponibile solo se si dispone del modulo di provisioning per Identity Manager.

### <span id="page-105-0"></span>**9.2 Accesso alla scheda Richieste e approvazioni**

Per default, dopo aver eseguito il login all'interfaccia utente di Identity manager, la scheda *Richieste e approvazioni* viene aperta automaticamente e viene visualizzata la pagina Task personali:

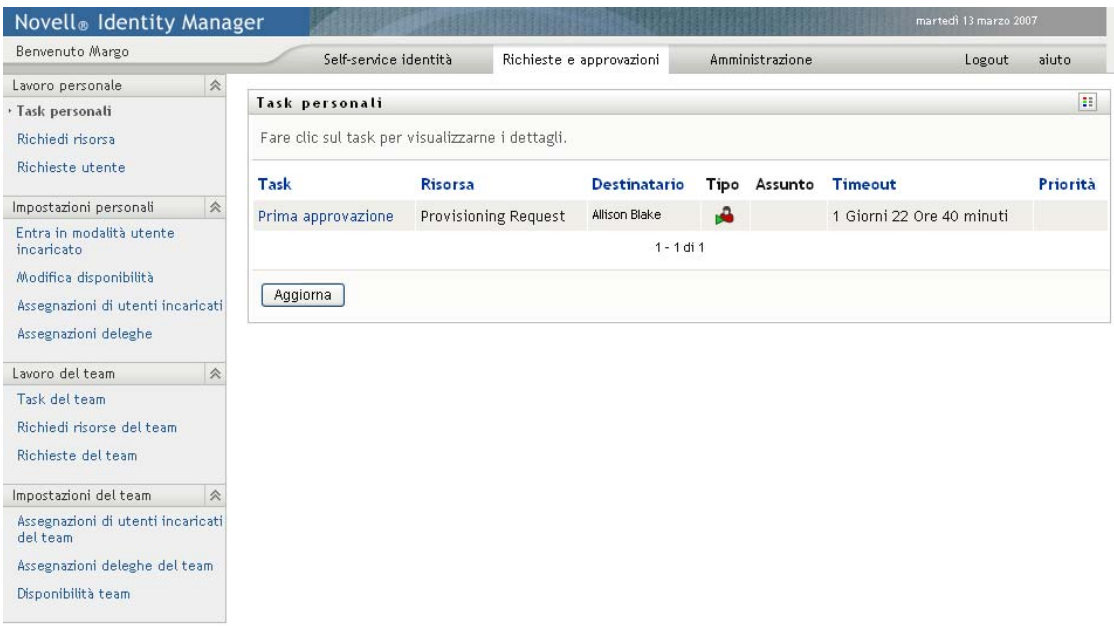

Se si passa a un'altra scheda dell'interfaccia utente di Identity Manager, è sufficiente fare clic sulla scheda *Richieste e approvazioni* per tornare a quest'ultima.

# <span id="page-105-1"></span>**9.3 Esplorazione delle funzioni della scheda**

In questa sezione vengono descritte le funzioni di default della scheda *Richieste e approvazioni*. L'aspetto della scheda potrebbe essere differente a causa delle personalizzazioni effettuate per l'organizzazione di appartenenza. Per informazioni, consultare l'amministratore di sistema o il designer del workflow.

A sinistra della scheda *Richieste e approvazioni* è disponibile un menu delle operazioni che è possibile eseguire. Le operazioni vengono elencate per categoria *(Lavoro personale, Impostazioni personali, Lavoro del team* e *Impostazioni del team*):

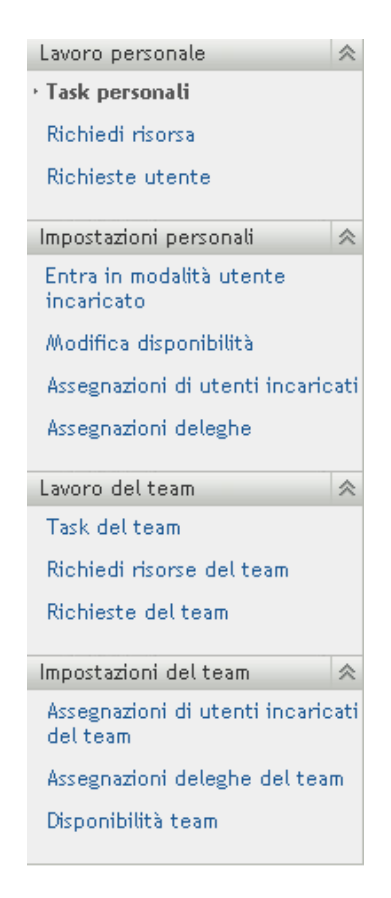

Le azioni *Lavoro del team* e *Impostazioni del team* sono disponibili solo per i manager del team.

Quando si fa clic su un'operazione, a destra viene visualizzata la pagina corrispondente. Nella pagina è in genere inclusa una finestra in cui vengono visualizzati i dettagli dell'operazione. Ad esempio, può essere visualizzato un elenco o un modulo in cui è possibile immettere dati o effettuare selezioni, come mostrato in basso:

#### *Figura 9-1 Pagina visualizzata per un'azione*

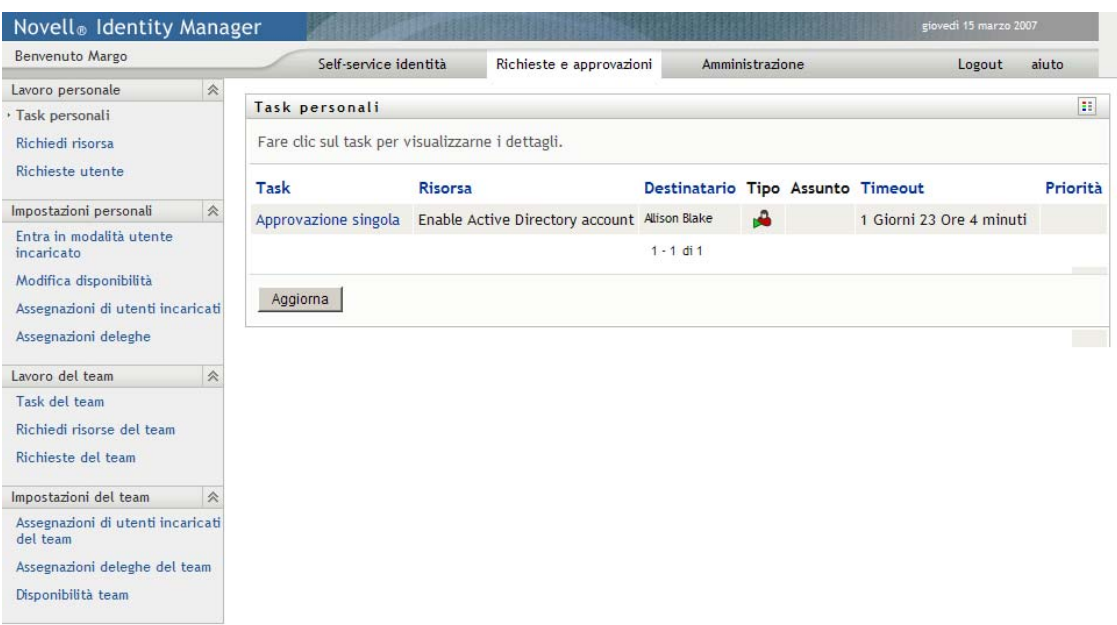

La maggior parte delle pagine utilizzate con la scheda *Richieste e approvazioni* includono un pulsante nell'angolo in alto a destra che consente di visualizzare la legenda relativa a *Richieste e approvazioni*:

 $\mathbb{R}^n$ 

Per informazioni dettagliate sulla legenda *Richieste e approvazioni*, consultare la [sezione 9.5,](#page-110-0)  ["Informazioni sulla legenda relativa a Richieste e approvazioni", a pagina 111](#page-110-0)

### <span id="page-107-0"></span>**9.4 Operazioni effettuabili nella scheda Richieste e approvazioni**

Di seguito viene fornito un riepilogo delle azioni disponibili per default nella scheda *Richieste e approvazioni*:
### *Tabella 9-1 Azioni di Richieste e approvazioni*

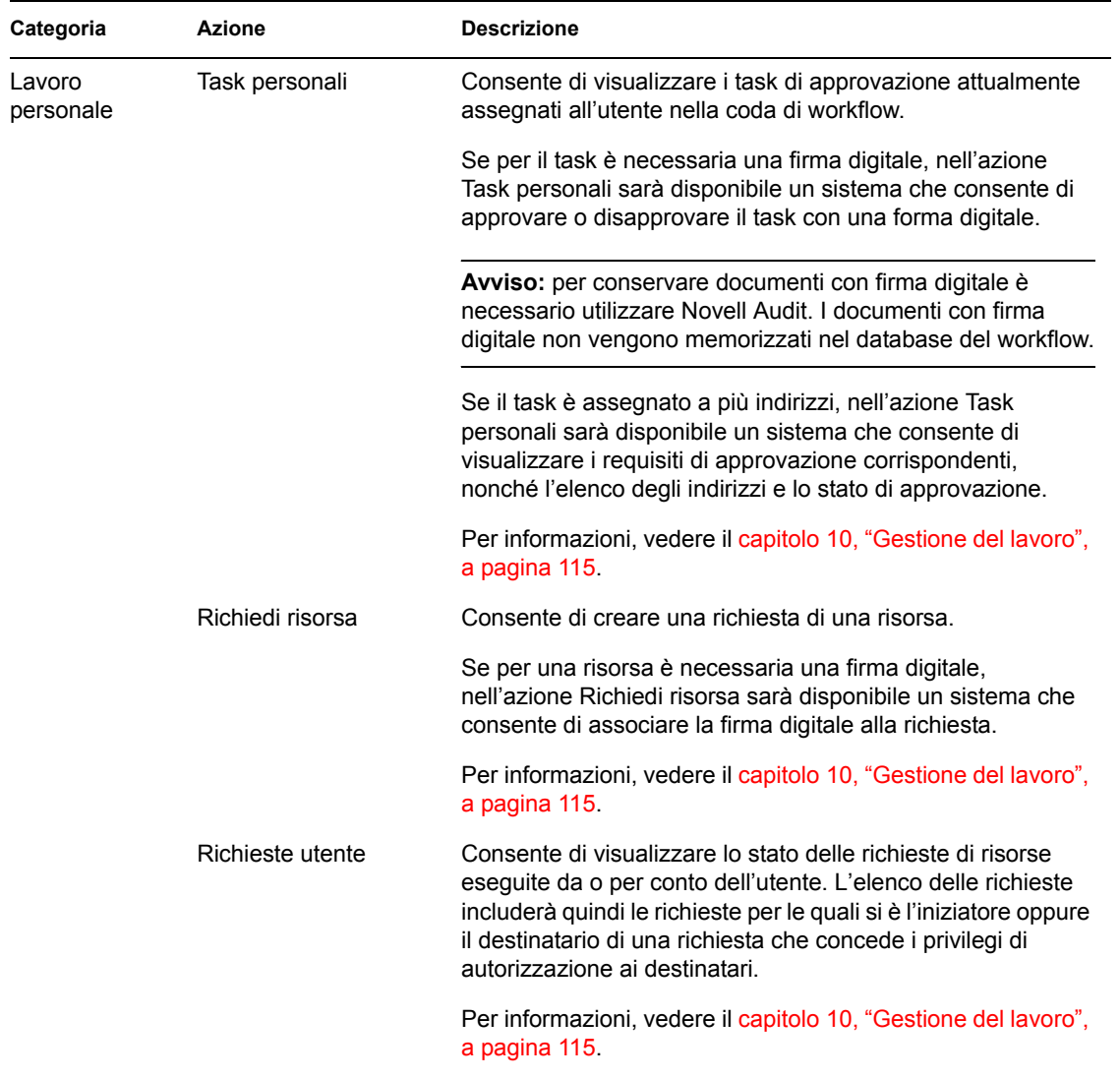

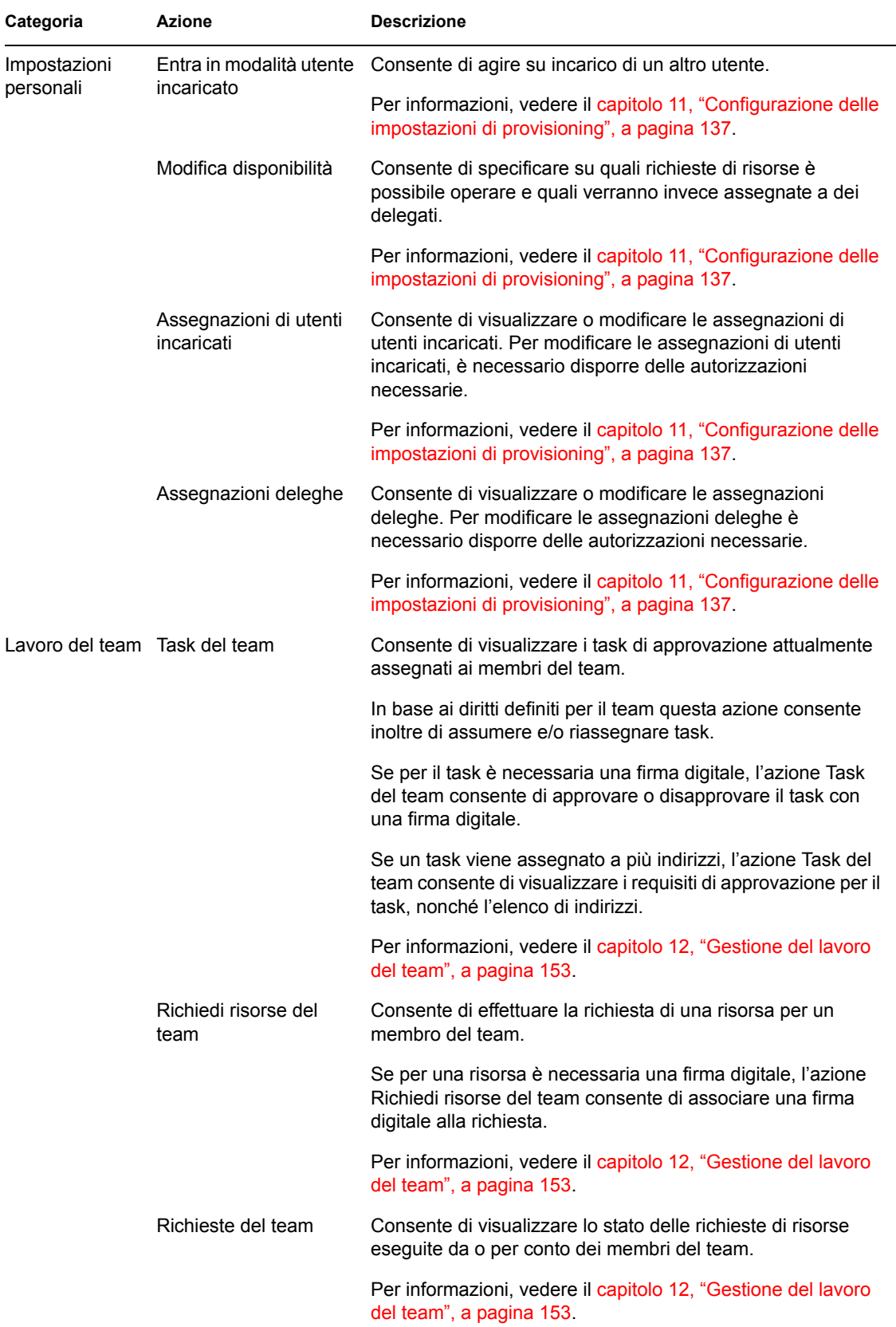

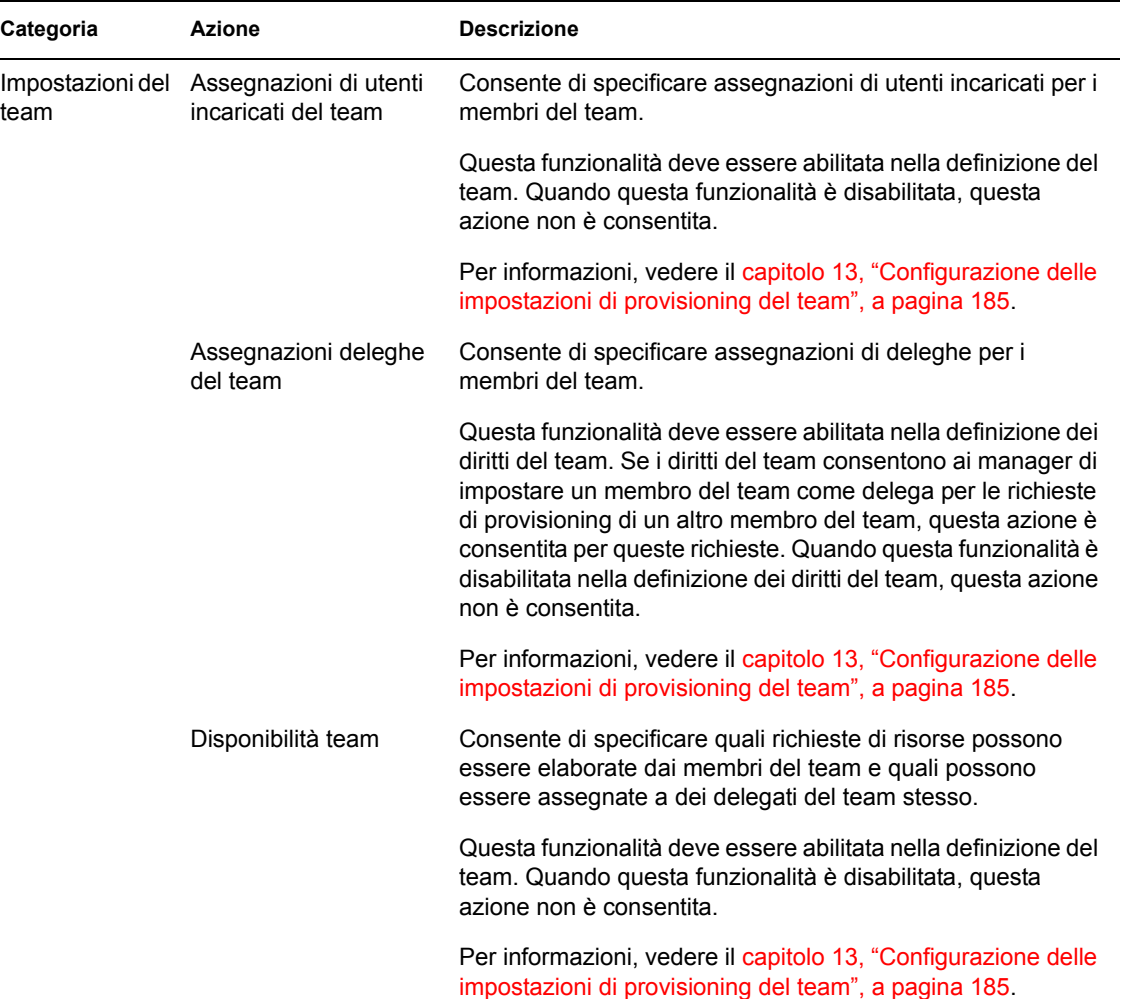

## **9.5 Informazioni sulla legenda relativa a Richieste e approvazioni**

La maggior parte delle pagine utilizzate con la scheda *Richieste e approvazioni* includono un pulsante nell'angolo in alto a destra che consente di visualizzare la legenda relativa a *Richieste e approvazioni*. Per visualizzare la legenda, fare clic sul pulsante Legenda visualizzato nella [figura 9-2](#page-110-0):

<span id="page-110-0"></span>*Figura 9-2 Il pulsante Legenda*

33

Nella legenda è disponibile una breve descrizione delle icone utilizzate nella scheda *Richieste e approvazioni.* La [figura 9-3 a pagina 112](#page-111-0) mostra la legenda.

<span id="page-111-0"></span>*Figura 9-3 La legenda di Richieste e approvazioni*

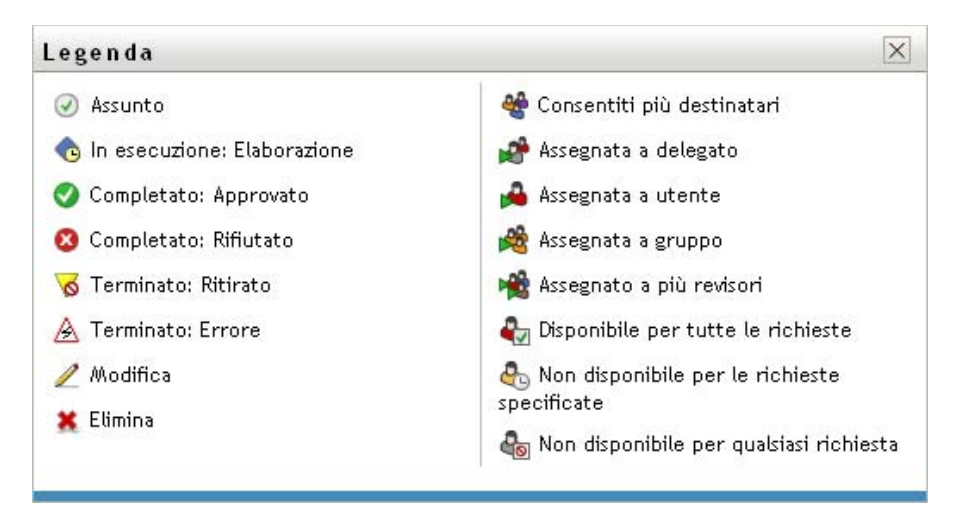

La tabella sotto riportata fornisce descrizioni dettagliate delle icone della legenda:

| Icona                          | <b>Descrizione</b>                                                                                                    |
|--------------------------------|----------------------------------------------------------------------------------------------------|
| Assunto                        | Indica se un determinato task di workflow è stato assunto da un<br>utente.                                                                                                    |
|                                | Viene visualizzato nella pagina Task personali.                                                                                                    |
| In esecuzione: In elaborazione | Indica che una determinata richiesta di risorsa è ancora in fase di<br>elaborazione.                                                                                                    |
|                                | Viene visualizzato nelle pagine Richieste utenti e Richieste del<br>team.                                                                                                    |
| Completato: Approvato          | Indica che una determinata richiesta di risorsa è stata elaborata e<br>approvata.                                                                                                    |
|                                | Viene visualizzato nelle pagine Richieste utenti e Richieste del<br>team.                                                                                                    |
| Completato: Negato             | Indica che una determinata richiesta di risorsa è stata elaborata e<br>rifiutata.                                                                                                    |
|                                | Viene visualizzato nelle pagine Richieste utenti e Richieste del<br>team.                                                                                                    |
| Terminato: Ritirato            | Indica che una determinata richiesta di risorsa è stata ritirata da<br>un utente, che può essere l'utente che ha inoltrato la richiesta, un<br>manager del team oppure un amministratore dell'applicazione di<br>provisioning. |
|                                | Viene visualizzato nelle pagine Richieste utenti e Richieste del<br>team.                                                                                                    |

*Tabella 9-2 Icone della legenda*

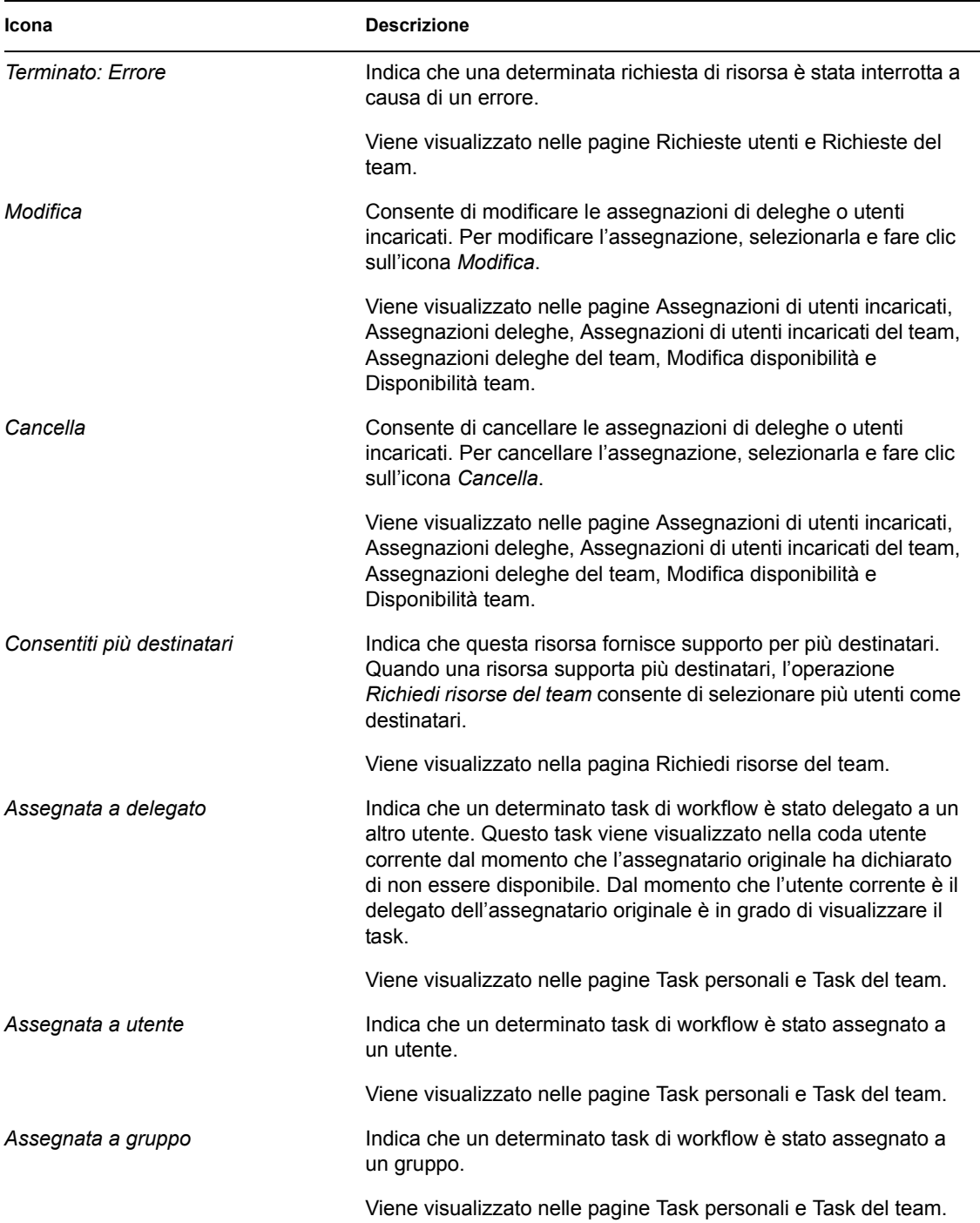

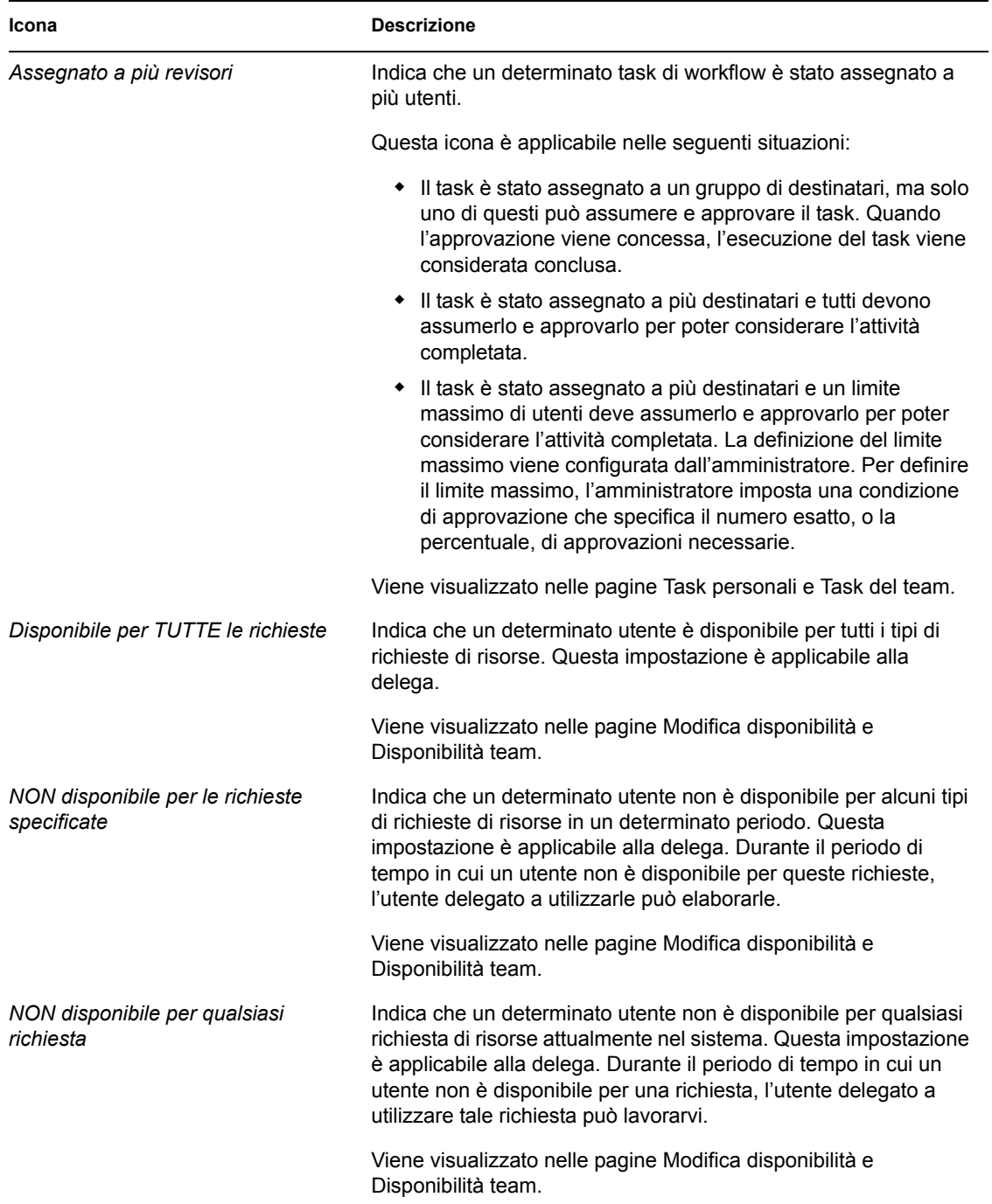

# <span id="page-114-0"></span><sup>10</sup>**Gestione del lavoro**

In questo capitolo vengono fornite istruzioni per la gestione del funzionamento del provisioning. Gli argomenti trattati sono i seguenti:

- [Sezione 10.1, "Azioni di Lavoro personale", a pagina 115](#page-114-1)
- [Sezione 10.2, "Gestione di task personali", a pagina 115](#page-114-2)
- [Sezione 10.3, "Richiesta di una risorsa", a pagina 125](#page-124-0)
- [Sezione 10.4, "Verifica dello stato delle richieste", a pagina 132](#page-131-0)

# <span id="page-114-1"></span>**10.1 Azioni di Lavoro personale**

La scheda *Richieste e approvazioni* nell'applicazione utente di Identity Manager include un gruppo di operazioni denominate *Lavoro personale*. Le azioni di *Lavoro personale* consentono di effettuare richieste di risorse, di controllare lo stato delle richieste effettuate e di eseguire le richieste assegnate personalmente o al gruppo di appartenenza.

Le azioni di *Lavoro personale* consentono inoltre di eseguire task come delegato di un altro utente. Un task delegato viene visualizzato nella coda quando l'assegnatario originale si dichiara non disponibile e designa un altro utente come delegato.

**Nota:** il flusso di controllo di un workflow di provisioning e l'aspetto dei moduli possono variare in base al modo in cui la richiesta di provisioning è stata definita in Designer per Identity Manager. Per informazioni dettagliate sulla personalizzazione del progetto di un workflow di provisioning, vedere *[Applicazione utente Identity Manager: Guida alla progettazione](http://www.novell.com/documentation/idm35/index.html)* (http://www.novell.com/ documentation/idm35/index.html).

# <span id="page-114-2"></span>**10.2 Gestione di task personali**

L'azione *Task personali* consente di verificare la coda di workflow per i task che sono stati personali assegnati. Quando un task è in coda, è necessario eseguire una delle seguenti operazioni:

- Assumere il task in modo da poter iniziare a elaborarlo
- Riassegnare il task a un altro utente

**Nota:** è necessario disporre delle autorizzazioni necessarie per riassegnare i task. Possono riassegnare i task solo gli amministratori di applicazioni di provisioning o i manager dei team a cui è stata concessa questa autorizzazione nella definizione dei diritti del team.

Una volta assunto un task da elaborare, è possibile eseguire un'operazione che inoltra l'elemento di lavoro all'operazione successiva all'interno del workflow. Per un task assunto è possibile eseguire le seguenti azioni:

#### *Tabella 10-1 Inoltra azioni*

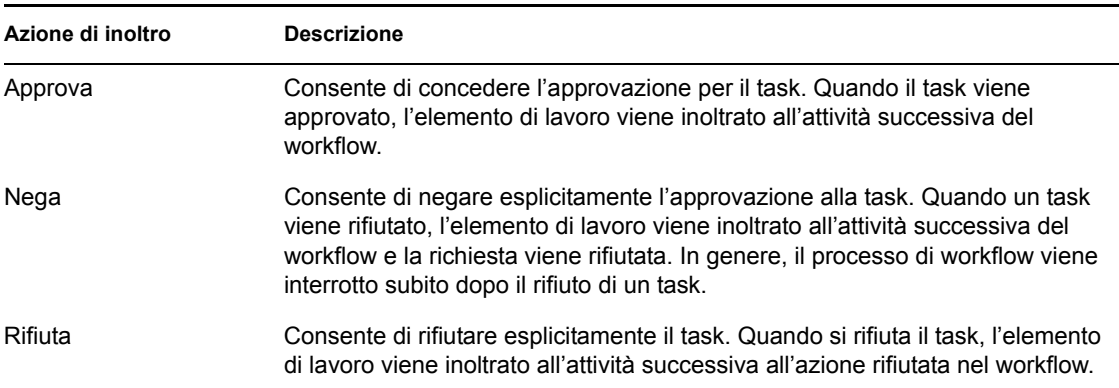

### **10.2.1 Visualizzazione di task**

Per visualizzare task personali assegnati:

**1** Fare clic su *Task personali* nei gruppi di azioni *Lavoro personale*.

Viene visualizzato l'elenco dei task in coda.

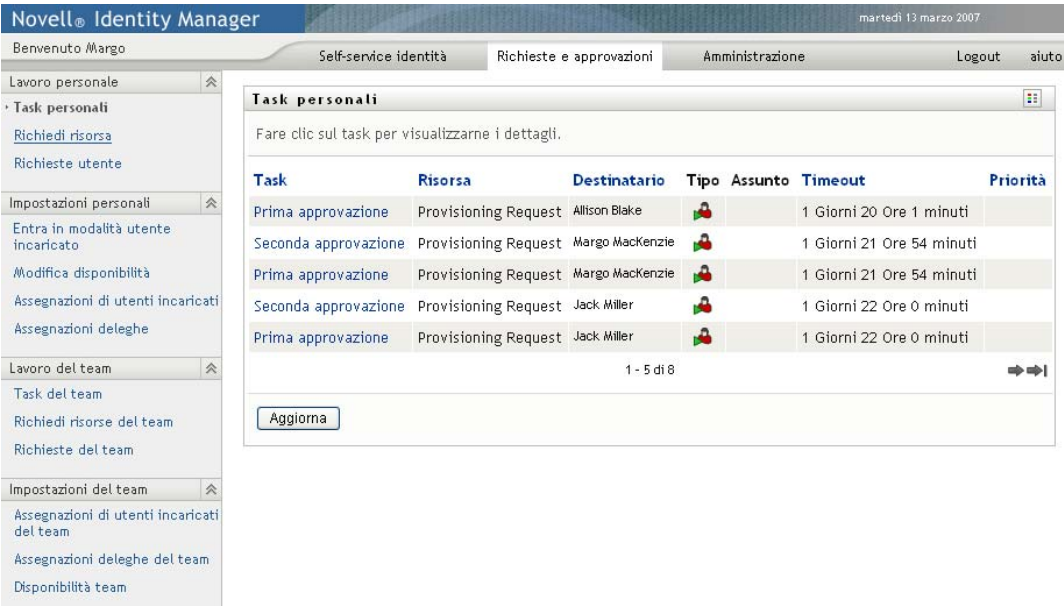

La colonna *Tipo* nell'elenco dei task include un'icona che indica se il task è attualmente assegnato a un utente , un gruppo un delegato oppure a più revisori. Il tipo di task *Assegnato a più revisori* è applicabile nelle seguenti situazioni:

- Il task è stato assegnato a un gruppo di destinatari, ma solo uno di questi può assumerlo e approvarlo. Dopo che viene concessa questa approvazione, l'esecuzione del task viene considerata completata.
- Il task è stato assegnato a più destinatari e tutti devono assumerlo e approvarlo per poter considerare l'attività completata.

 Il task è stato assegnato a più destinatari e un limite massimo di utenti deve assumerlo e approvarlo per poter considerare l'attività completata. La definizione del limite massimo viene configurata dall'amministratore. Per definire il livello massimo, l'amministratore imposta una condizione di approvazione che specifica il numero esatto, o la percentuale, di approvazioni necessarie.

Un sistema di workflow esegue una *breve valutazione* per ottimizzare i livelli massimi. Quando una condizione di approvazione di livello massimo raggiunge il punto in cui un livello massimo non è possibile, l'attività viene negata e il task viene rimosso dalle code di tutti i destinatari.

Nella colonna *Priorità* viene visualizzato un flag per i task di alta priorità. Per ordinare l'elenco dei task per priorità, fare clic sulla colonna *Priorità*.

## **10.2.2 Selezione di un task**

Per selezionare un task dall'elenco coda:

**1** Fare clic sul nome del task nella coda.

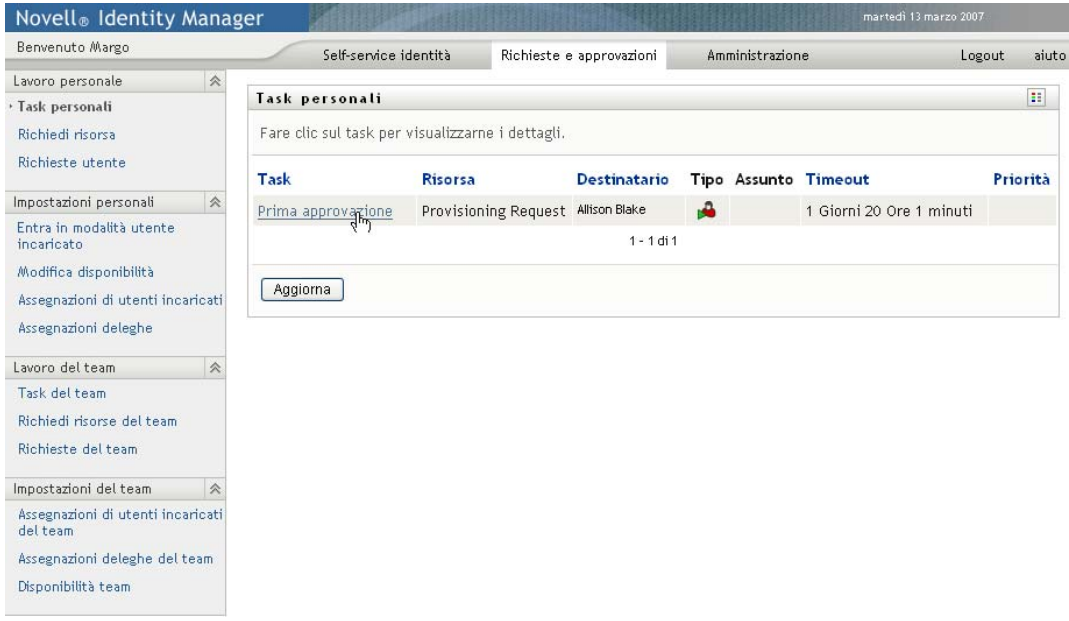

Viene visualizzato il modulo Dettagli task.

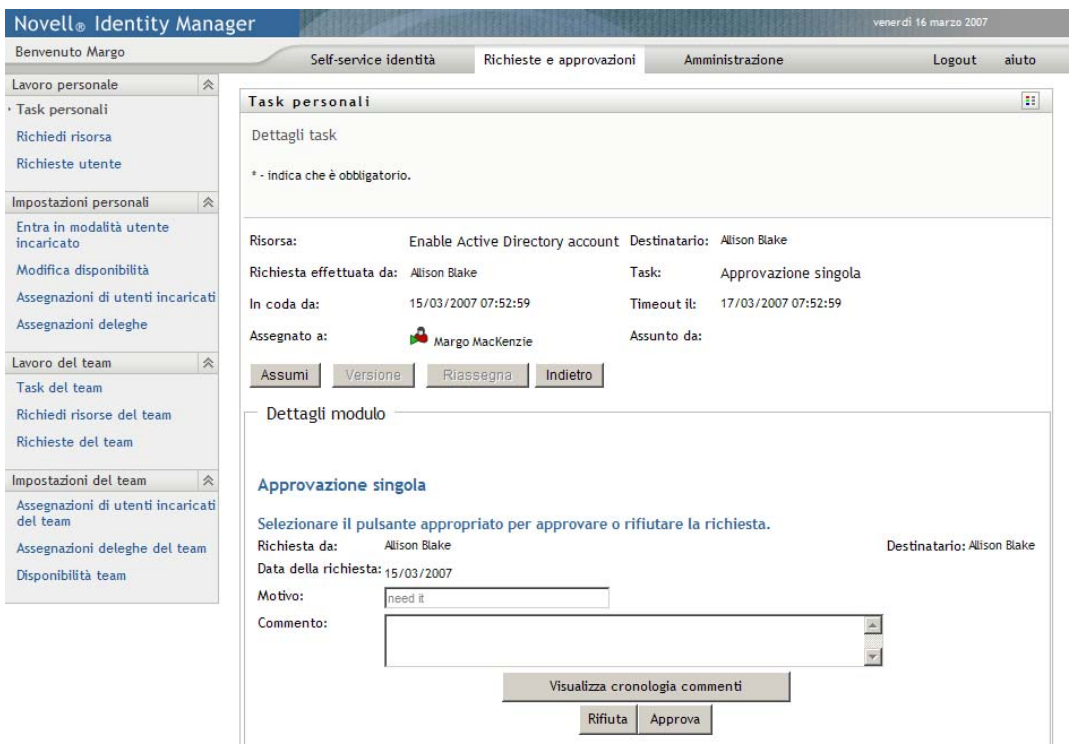

Quando a un task sono assegnati più revisori, nel modulo Dettagli task viene visualizzata l'icona *Più revisori* accanto al campo *Assegnato a*. Sotto questa icona è disponibile un testo che indica che sono necessarie più approvazioni.

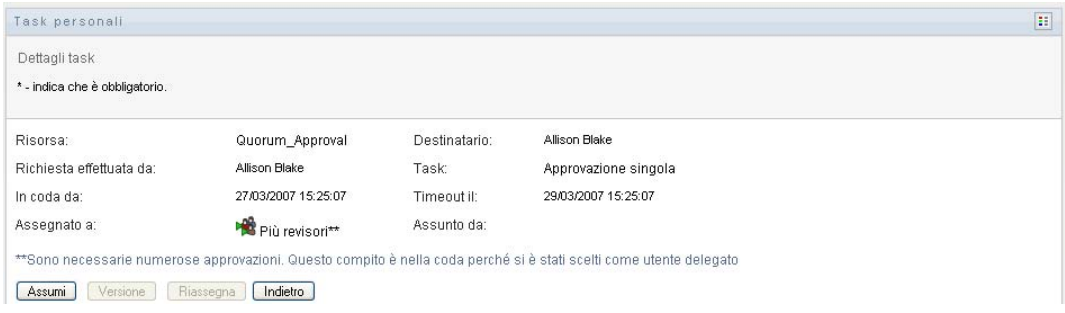

**2** Per visualizzare ulteriori informazioni su un task assegnato a più revisori, fare clic sul testo sotto all'icona *Più revisori*:

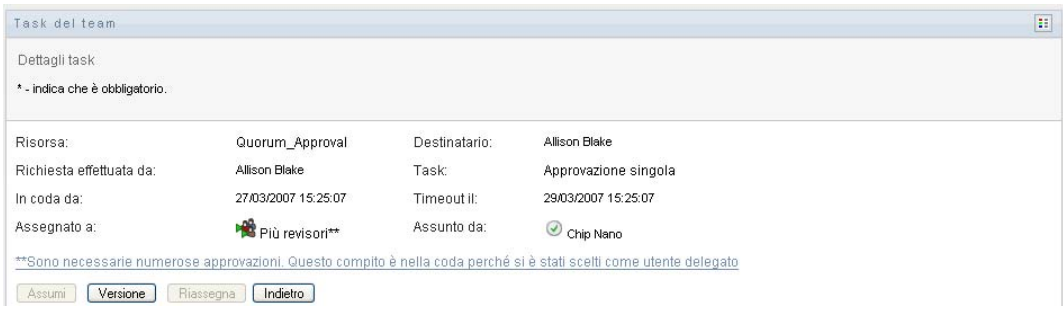

Viene visualizzata una finestra popup per indicare il numero di approvazioni necessarie, i relativi destinatari e lo stato corrente dell'approvazione.

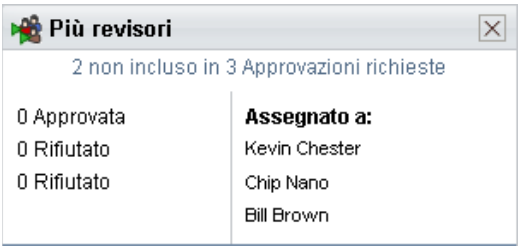

I requisiti per l'esecuzione del task dipendono dalla modalità di configurazione del task da parte dell'amministratore.

- Se il tipo di approvazione è *gruppo*, il task è stato assegnato a più utenti di un gruppo, ma solo uno deve assumerlo e approvarlo.
- Se è stato impostato il tipo di approvazione *più revisori*, il task è stato assegnato a più destinatari e tutti devono assumerlo e approvarlo.
- Se è stato impostato il tipo di approvazione *livello massimo*, il task è stato assegnato a più destinatari e un livello massimo di questi è sufficiente per approvarlo. La definizione di livello massimo viene configurata dall'amministratore. Per definire il livello massimo, l'amministratore imposta una condizione di approvazione che specifica il numero esatto, o la percentuale, di approvazioni necessarie.

Un sistema di workflow esegue una *breve valutazione* per ottimizzare i livelli massimi. Quando una condizione di approvazione di livello massimo raggiunge il punto in cui un livello massimo non è possibile, l'attività viene negata e il task viene rimosso dalle code di tutti i destinatari.

- **3** Per assumere un task, seguire le istruzioni riportate nella [sezione 10.2.3, "Assunzione di un](#page-121-0)  [task", a pagina 122](#page-121-0).
- **4** Per visualizzare la cronologia dei commenti del task, fare clic su *Visualizza cronologia commenti*.

Verrà visualizzata una finestra popup con i commenti degli utenti e del sistema. L'ordine di visualizzazione dei commenti dipende dalla registrazione dell'ora associata a ogni commento. Vengono innanzitutto visualizzati i primi commenti immessi. Per i flussi di approvazioni parallele, non è possibile prevedere l'ordine di visualizzazione delle attività elaborate contemporaneamente.

**4a** Per visualizzare i commenti degli utenti, fare clic su *Mostra commenti utente*.

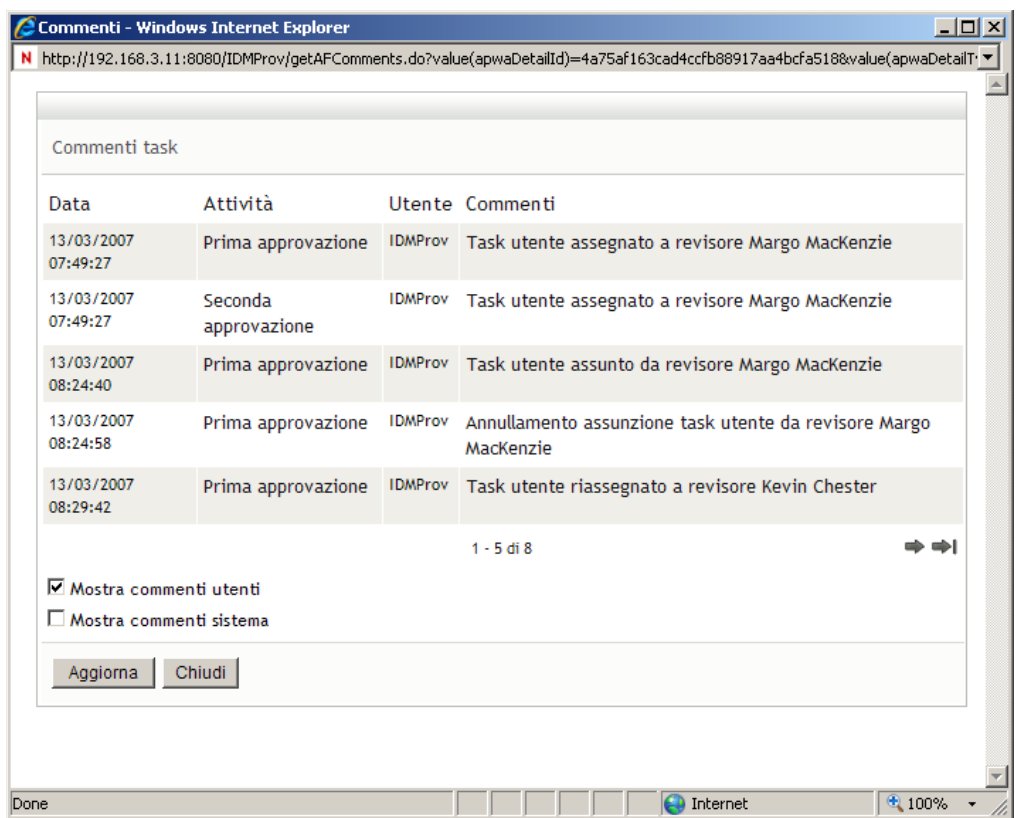

I commenti degli utenti includono i seguenti tipi di informazioni:

- La data e l'ora di aggiunta di ogni commento.
- Il nome dell'attività a cui viene applicato ogni commento. L'elenco di attività visualizzate include le attività utente e di provisioning già elaborate o in corso di elaborazione.
- Il nome dell'utente che ha effettuato il commento. Se il commento viene generato dal sistema di workflow, il nome dell'utente corrisponde a quello dell'applicazione, ad esempio IDMProv. I commenti generati dal sistema di workflow vengono localizzati automaticamente.
- Il testo del commento, che include il nome dell'utente attualmente destinatario di ogni attività.

Il designer del workflow può disabilitare la generazione dei commenti utente per un workflow. Per ulteriori informazioni, vedere l'*[Applicazione utente Identity Manager:](http://www.novell.com/documentation/idm35/index.html)  [Guida alla progettazione](http://www.novell.com/documentation/idm35/index.html)* (http://www.novell.com/documentation/idm35/index.html).

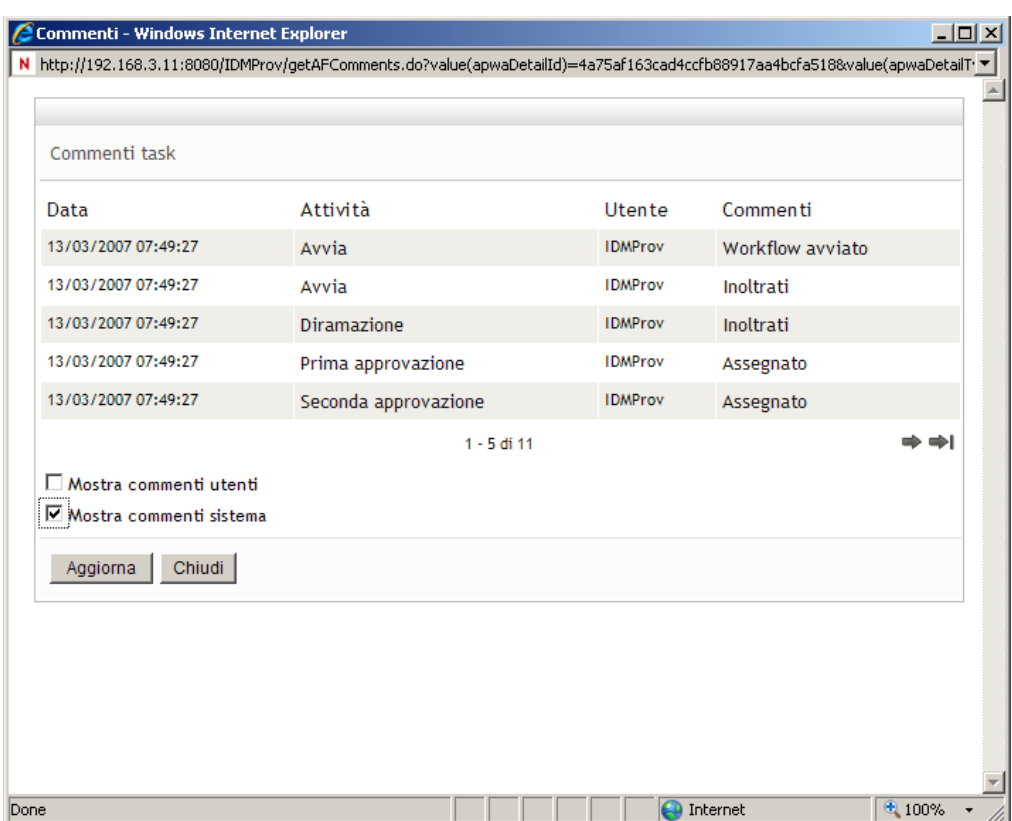

**4b** Per visualizzare i commenti del sistema, fare clic su *Mostra commenti sistema*.

I commenti del sistema includono i seguenti tipi di informazioni:

- La data e l'ora di aggiunta di ogni commento.
- Il nome dell'attività a cui viene applicato ogni commento. Quando si visualizzano i commenti del sistema, vengono elencate tutte le attività nel workflow. L'elenco di attività include quelle già elaborate o in corso di elaborazione.
- Il nome dell'utente che ha aggiunto il commento. Se il commento viene generato dal sistema di workflow, il nome dell'utente corrisponde a quello dell'applicazione, ad esempio IDMProv. I commenti generati dal sistema di workflow vengono localizzati automaticamente.
- Il testo del commento che indica l'azione effettuata per l'attività.

I commenti del sistema vengono generati principalmente per le operazioni di debug. Quasi tutti gli utenti dell'azienda possono ignorare questi commenti.

**4c** Per scorrere un lungo elenco di commenti, fare clic sulle frecce nella parte inferiore della schermata. Per scorrere ad esempio alla pagina successiva, fare clic sulla freccia *Avanti*.

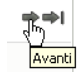

- **4d** Per chiudere la finestra, fare clic su *Chiudi*.
- **5** Per tornare all'elenco dei task, fare clic su *Indietro*.

### <span id="page-121-0"></span>**10.2.3 Assunzione di un task**

Per assumere un task da elaborare:

**1** Fare clic su *Assumi*.

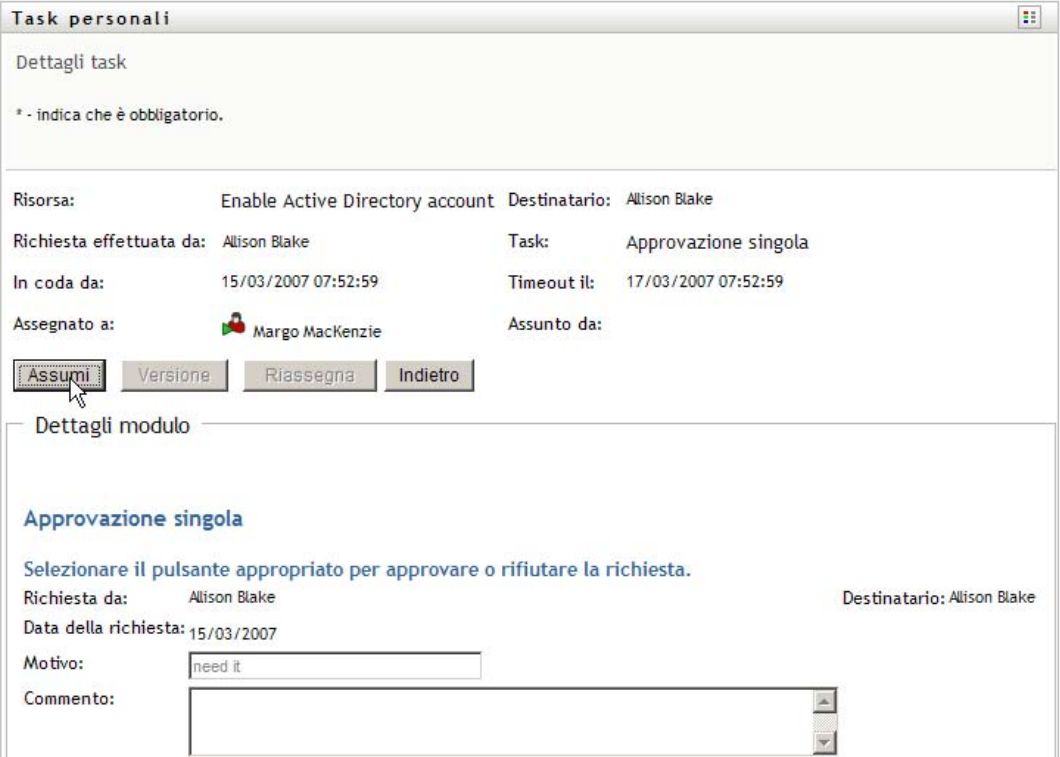

La sezione *Dettagli modulo* della pagina viene aggiornata per includere i pulsanti *Nega*e *Approva* e tutti gli altri pulsanti di azioni inclusi dalla definizione di flusso. I campi appropriati diventano quindi modificabili.

Se per la risorsa richiesta è necessaria una firma digitale, viene visualizzata l'icona *Firma digitale obbligatoria* nell'angolo superiore destro della pagina.

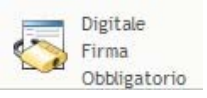

Inoltre, in Internet Explorer viene visualizzato un messaggio che indica che è necessario premere il tasto Barra spaziatrice o Invio per attivare l'applet di firma digitale.

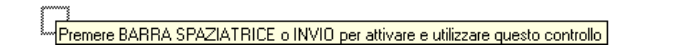

**2** Se si utilizza un task che richiede una firma digitale, eseguire le seguenti operazioni:

**2a** Se si utilizza una smart card, inserirla nell'apposito lettore.

**2b** In Internet Explorer premere il tasto Barra spaziatrice o Invio per attivare l'applet.

Potrebbe venire visualizzato un messaggio di avviso di sicurezza.

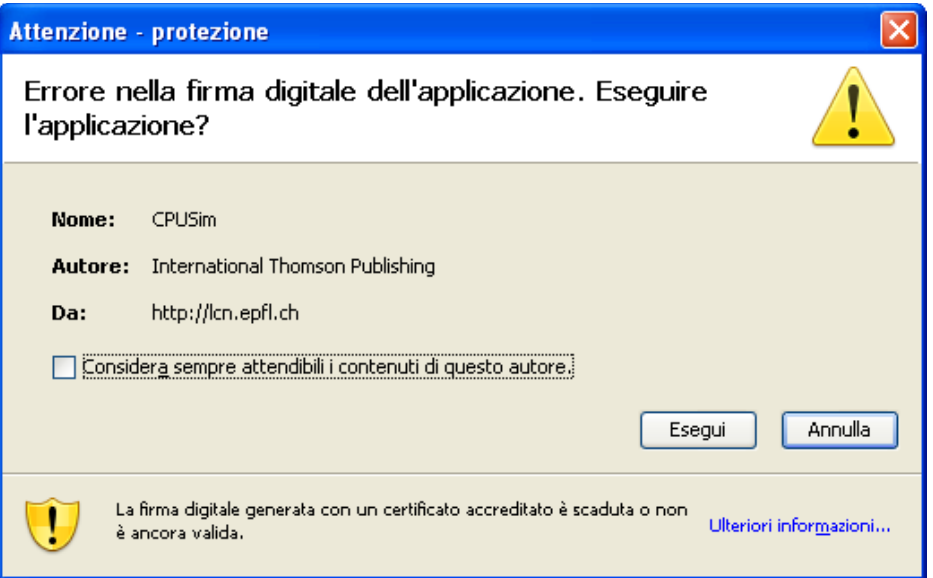

- **2c** Fare clic su *Esegui* per continuare.
- **2d** Compilare i campi nel modulo di richiesta iniziale. I campi presenti sul modulo dipendono dalla risorsa richiesta.
- **2e** Fare clic sulla casella di controllo accanto al messaggio di conferma di firma digitale per indicare che si è pronti ad aggiungere la firma.

Il messaggio di conferma della firma digitale dipende dalla configurazione della risorsa di provisioning da parte dell'amministratore.

Viene visualizzata una finestra popup che consente di selezionare un certificato. In questa finestra popup vengono elencati i certificati importati nel browser e nella smart card eventualmente connessa.

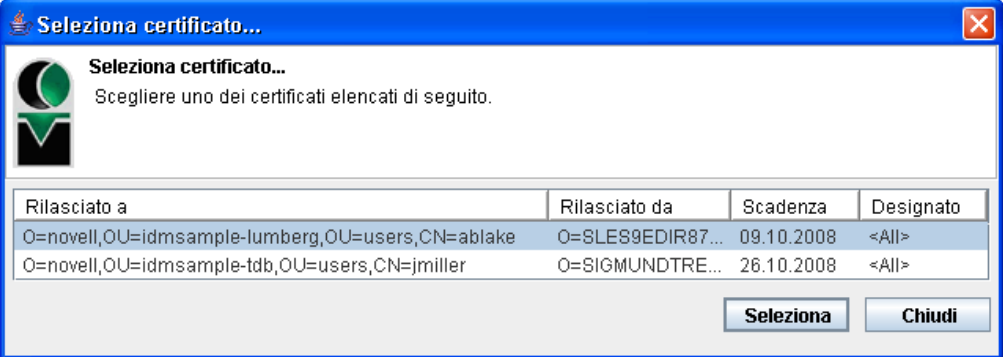

**2f** Selezionare il certificato che si desidera utilizzare e fare clic su *Seleziona*.

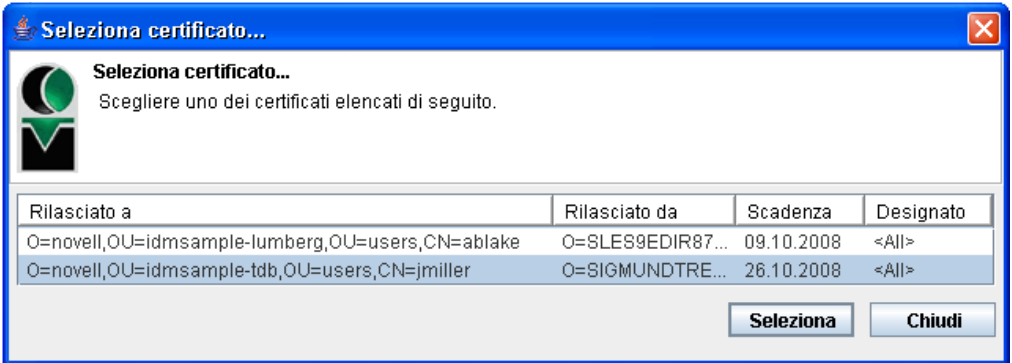

- **2g** Se si seleziona un certificato importato nel browser, è necessario immettere la password corrispondente nel campo *Password* nel modulo della richiesta.
- **2h** Se si seleziona un certificato importato nella smart card, immettere il PIN corrispondente e fare clic su *OK*.

Non è necessario digitare la password del certificato se si utilizza una smart card. La password infatti è già trasmessa alla scheda.

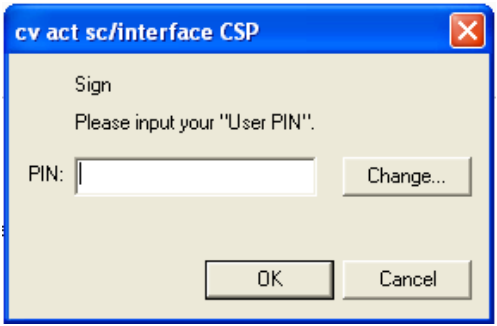

Se l'amministratore ha concesso l'autorizzazione a visualizzare in anteprima il contratto dell'utente, il pulsante *Anteprima* è abilitato.

**2i** Fare clic su *Anteprima* per visualizzare il contratto dell'utente.

Se il tipo di firma digitale è impostato su Modulo, viene visualizzato un documento PDF. Se il tipo di firma digitale è impostato sui dati, viene visualizzato un documento XML.

**3** Per rifiutare la richiesta, fare clic su *Rifiuta*.

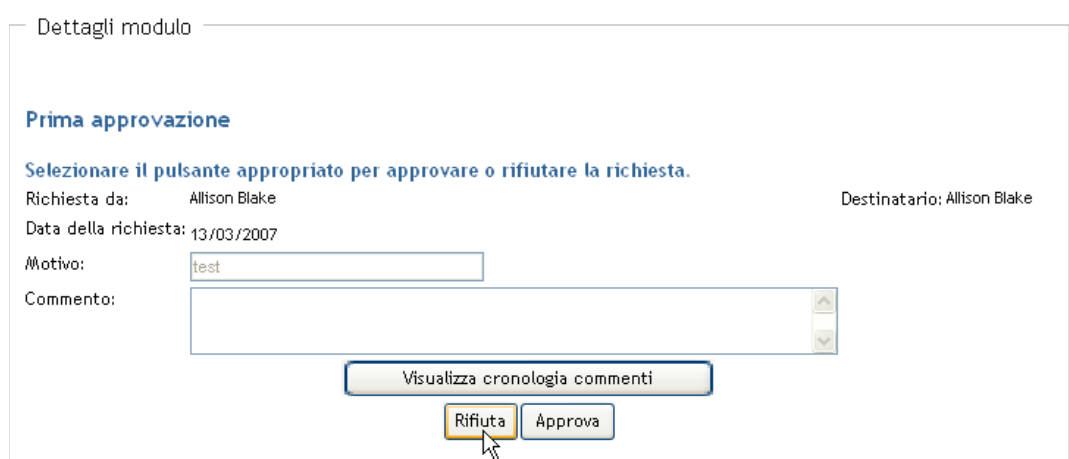

**4** Per approvare la richiesta, fare clic su *Approva*.

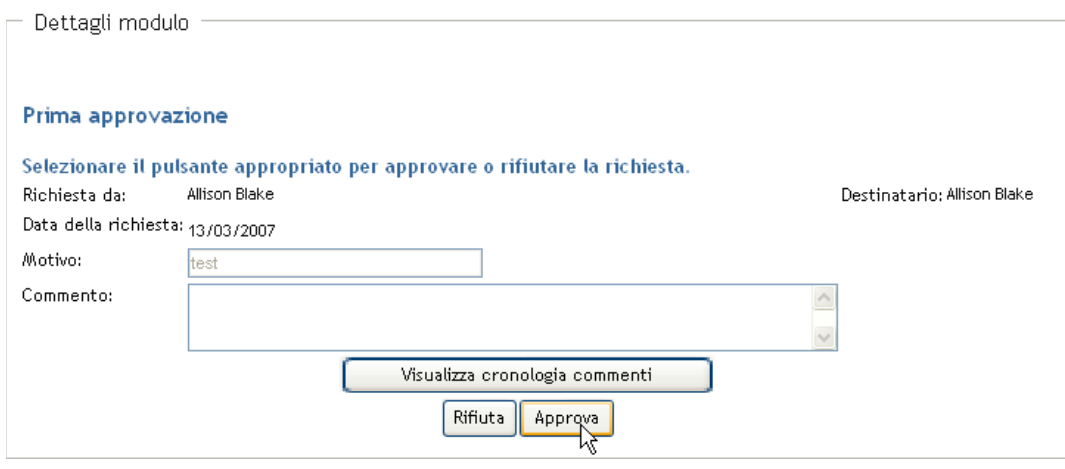

L'applicazione utente visualizza un messaggio che indica se l'operazione è stata effettuata correttamente.

## <span id="page-124-0"></span>**10.3 Richiesta di una risorsa**

L'operazione *Richiedi risorsa* consente di effettuare una richiesta di risorsa. Quando viene avviata la richiesta, l'applicazione utente visualizza il modulo di richiesta iniziale. Questo modulo consente di specificare tutte le informazioni necessarie per la richiesta.

Quando viene inviata una richiesta di risorsa, la richiesta avvia un workflow che coordina le approvazioni necessarie per soddisfare la richiesta. Per alcune richieste di risorse è sufficiente l'approvazione di un singolo individuo mentre per altre è necessaria l'approvazione di più individui. In alcuni casi è possibile che una richiesta venga soddisfatta senza approvazioni.

Per richiedere una risorsa:

**1** Fare clic su *Richiedi risorsa* Nel gruppo di azioni *Lavoro personale*.

Viene visualizzata la pagina Richiedi risorsa.

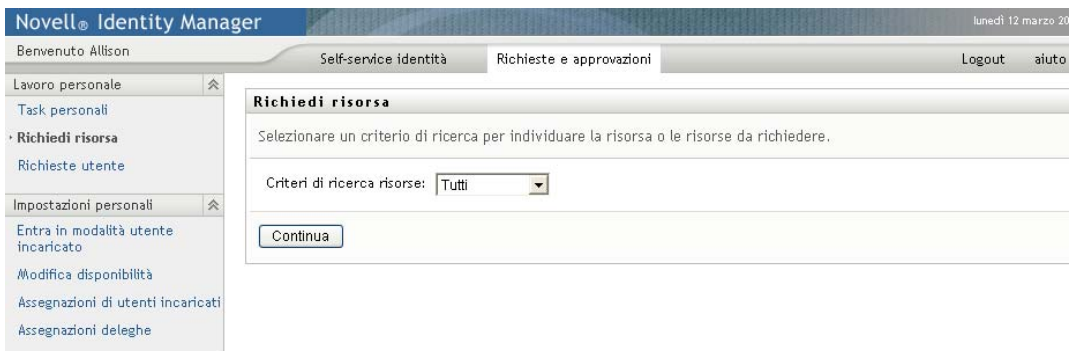

- **2** Selezionare la categoria della risorsa nell'elenco a discesa *Criteri di ricerca risorse*. Selezionare *Tutto* per includere le risorse di tutte le categoria disponibili.
- **3** Fare clic su *Continua*.

Nella pagina Richiedi risorsa viene visualizzato un elenco di risorse disponibili per l'utente corrente.

L'applicazione utente applica restrizioni di sicurezza per garantire la visualizzazione solo dei tipi di richiesta di cui si dispongono i diritti di accesso.

**4** Selezionare la risorsa desiderata facendo clic sul nome della risorsa.

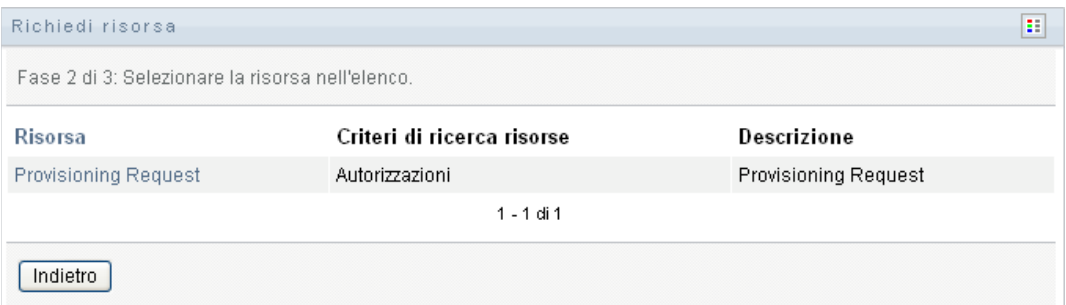

Nella pagina Richiedi risorsa viene visualizzato il modulo di richiesta iniziale.

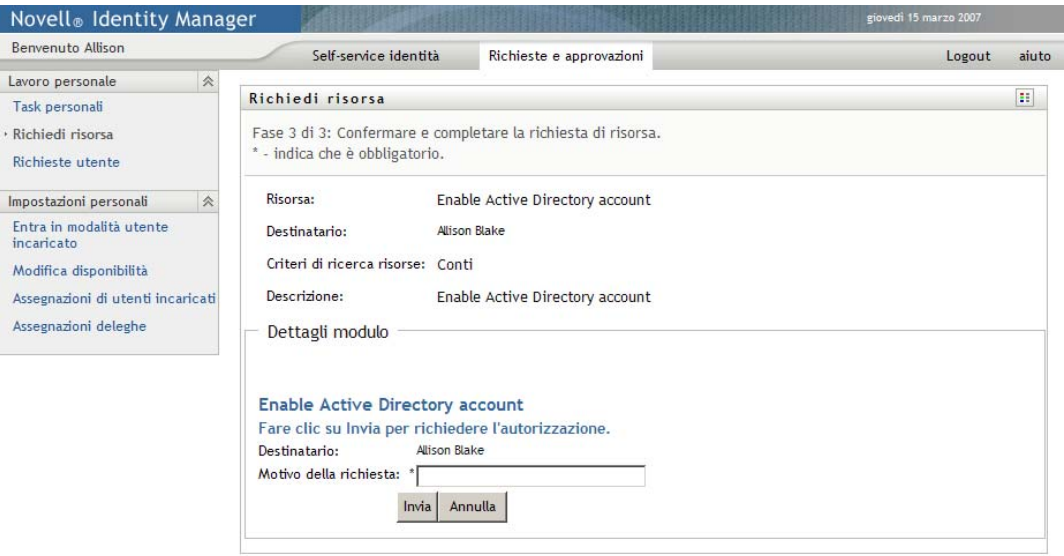

Se per la risorsa richiesta è necessaria una firma digitale, viene visualizzata l'icona *Firma digitale obbligatoria* nell'angolo superiore destro della pagina. In Internet Explorer viene inoltre visualizzato un messaggio che indica che è necessario premere il tasto Barra spaziatrice o Invio per attivare l'applet della firma digitale:

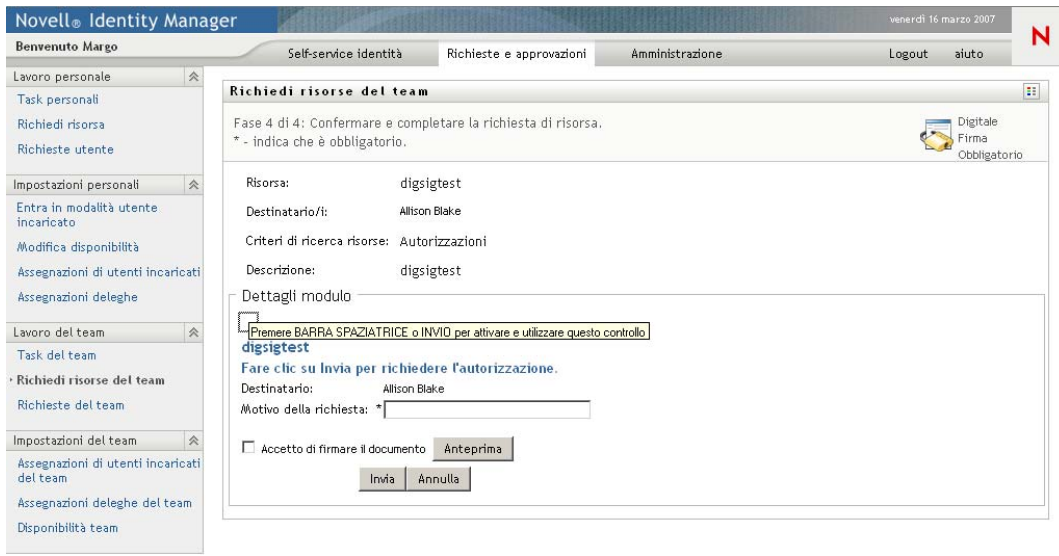

- **5** Se si esegue una richiesta per cui è necessaria una firma digitale, eseguire i seguenti passaggi:
	- **5a** Se si utilizza una smart card, inserirla nell'apposito lettore.
	- **5b** In Internet Explorer premere il tasto Barra spaziatrice o Invio per attivare l'applet.

Potrebbe venire visualizzato un messaggio di avviso di sicurezza.

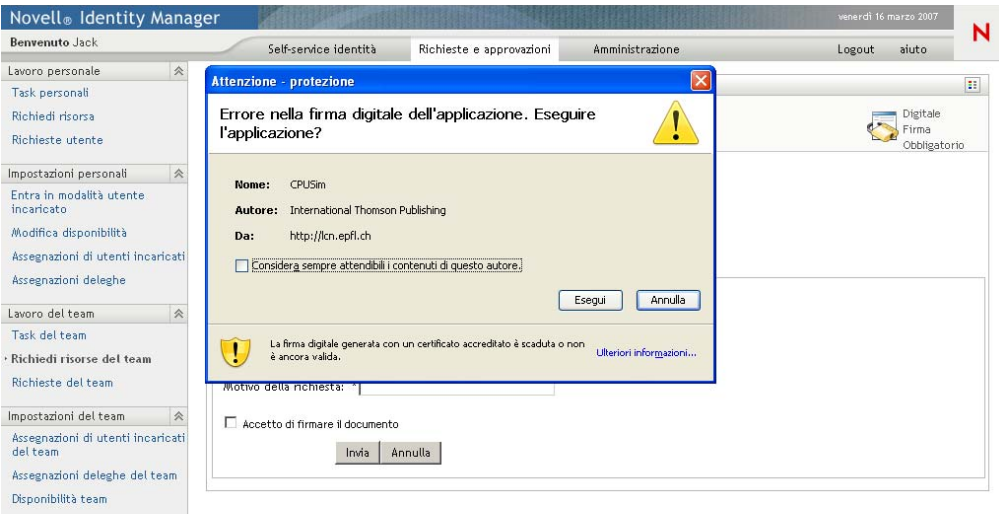

- **5c** Fare clic su *Esegui* per continuare.
- **5d** Compilare i campi nel modulo di richiesta. I campi presenti sul modulo dipendono dalla risorsa richiesta.
- **5e** Fare clic sulla casella di controllo accanto al messaggio di conferma di firma digitale per indicare che si è pronti ad aggiungere la firma.

Il messaggio di conferma della firma digitale dipende dalla configurazione della risorsa di provisioning da parte dell'amministratore.

Viene visualizzata una finestra popup che consente di selezionare un certificato. Nella finestra popup vengono elencati i certificati importati nel browser e quelli importati nella smart card eventualmente connessa.

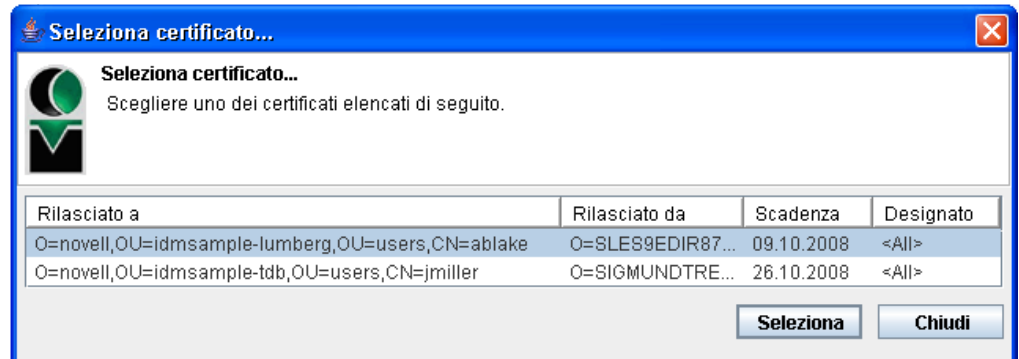

**5f** Selezionare il certificato che si desidera utilizzare e fare clic su *Seleziona*.

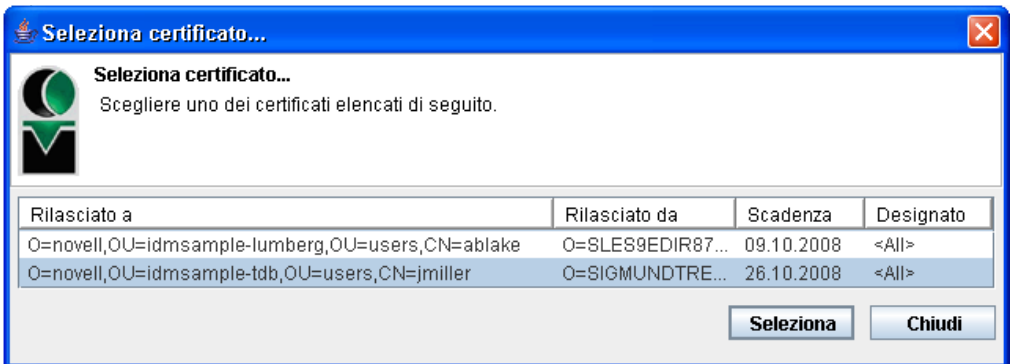

- **5g** Se si seleziona un certificato importato nel browser, è necessario immettere la relativa password nel campo *Password* del modulo di richiesta.
- **5h** Se si seleziona un certificato importato nella smart card, immettere il PIN corrispondente e fare clic su *OK*.

Non è necessario digitare la password del certificato se si utilizza una smart card. La password infatti è già trasmessa alla scheda.

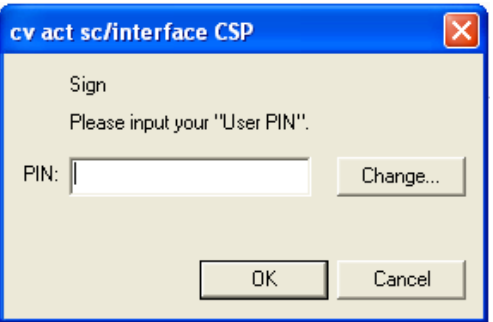

Se l'amministratore ha abilitato la visualizzazione in anteprima del contratto dell'utente, il pulsante *Anteprima* è abilitato.

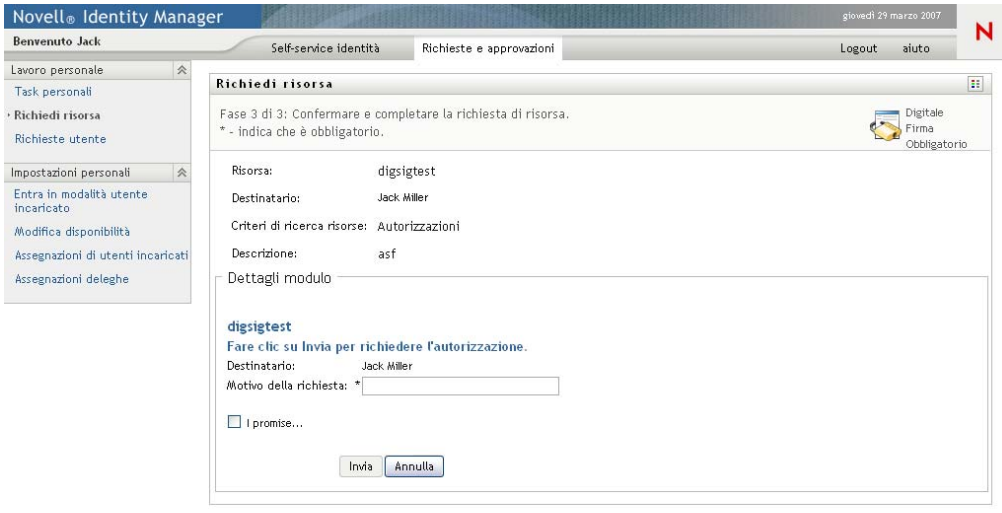

**5i** Fare clic sul pulsante *Anteprima* per visualizzare il contratto dell'utente.

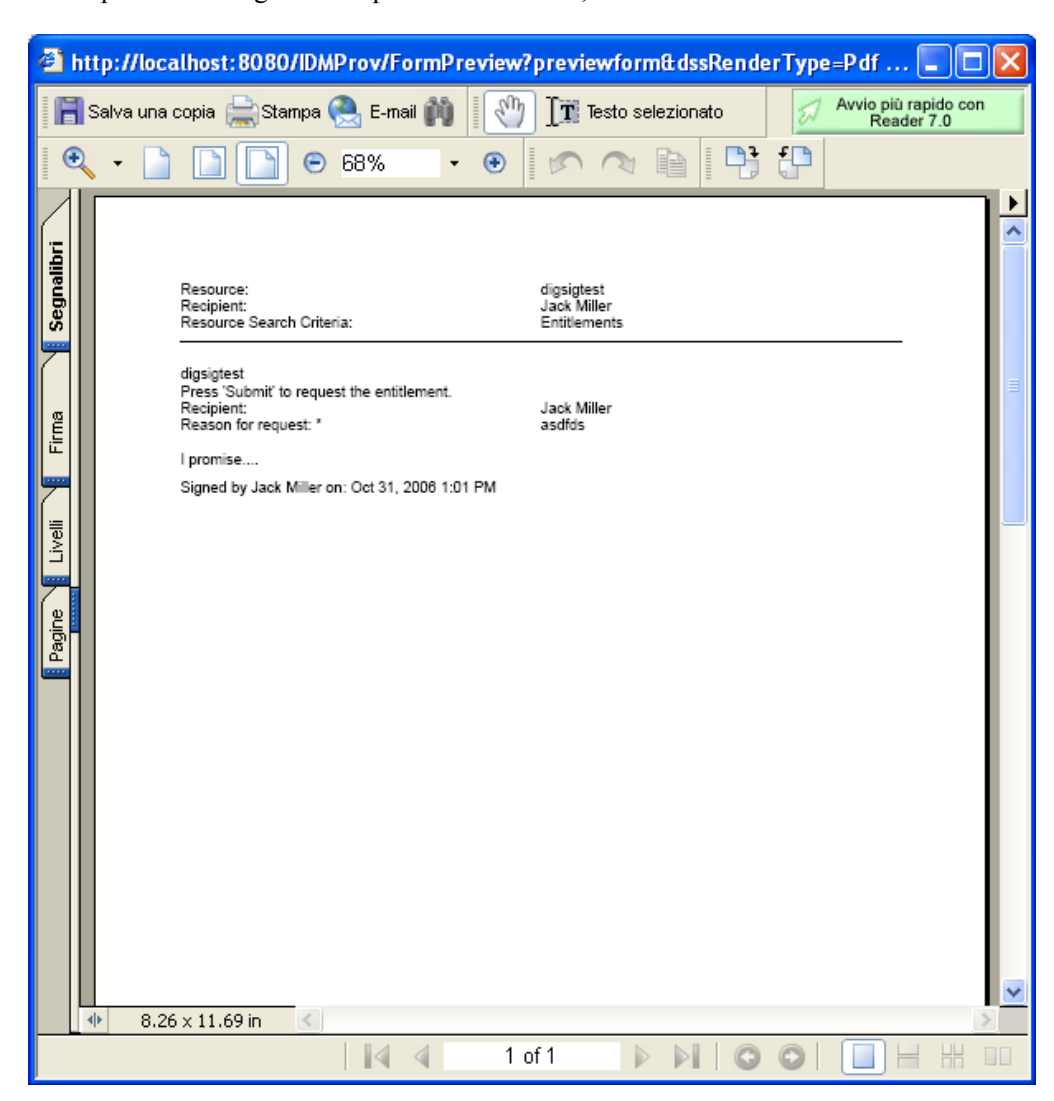

Se il tipo di firma digitale è impostato su Modulo, viene visualizzato un documento PDF.

Se il tipo di firma digitale è impostato su dati, viene visualizzato un documento XML.

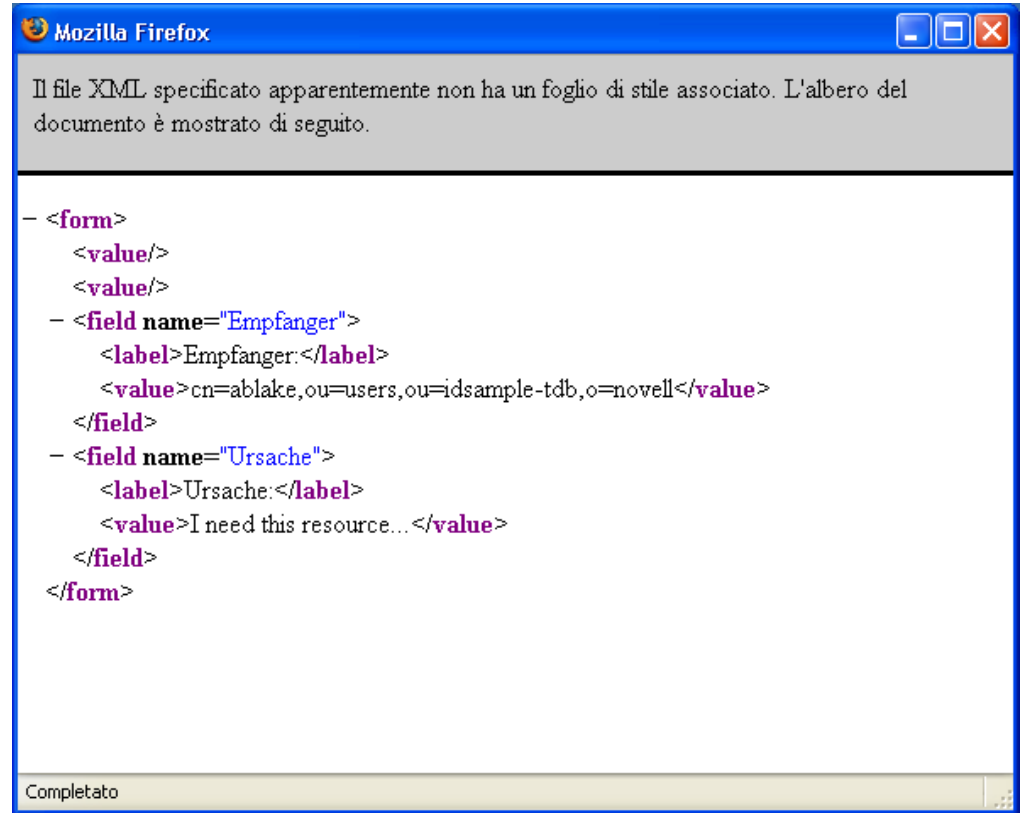

- **6** Se per la richiesta in corso non è necessaria una firma digitale, è sufficiente compilare i campi nel modulo di richiesta iniziale. I campi presenti sul modulo dipendono dalla risorsa richiesta.
- **7** Fare clic su *Invia*.

Nella pagina Richiedi risorsa viene visualizzato un messaggio di stato che indica se la richiesta è stata inviata correttamente.

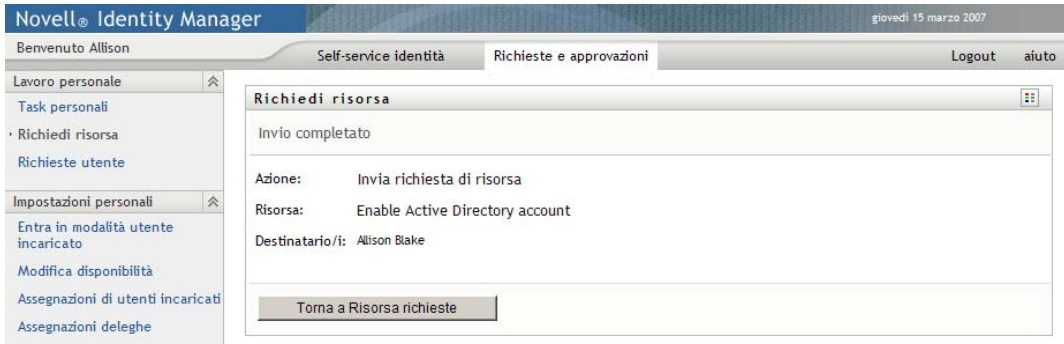

## <span id="page-131-0"></span>**10.4 Verifica dello stato delle richieste**

L'azione *Richieste utente* consente di visualizzare lo stato delle richieste di risorse eseguite. Consente di visualizzare la cronologia e lo stato corrente di ciascuna richiesta. Inoltre, consente di ritirare una richiesta ancora in fase di elaborazione nel caso si fosse cambiata idea e non fosse più necessario soddisfare la richiesta.

Per visualizzare un elenco di richieste:

**1** Fare clic su *Richieste utente* nel gruppo di azioni *Lavoro personale*.

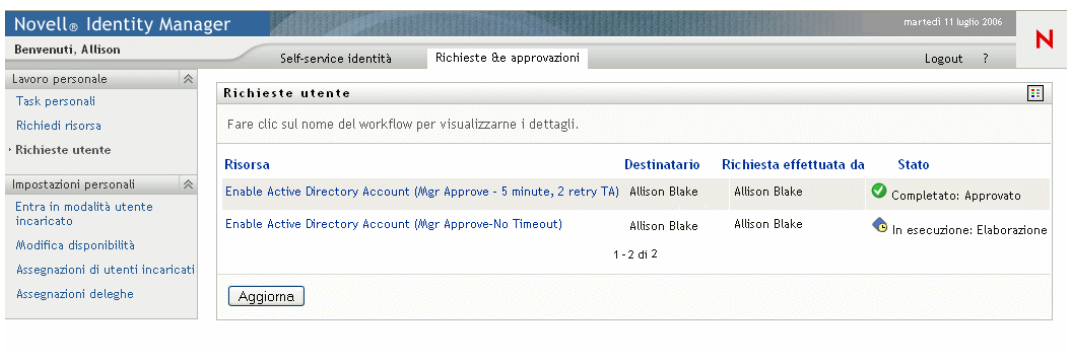

- **2** Selezionare la categoria della risorsa nell'elenco a discesa *Criteri di ricerca risorsa*. Selezionare *Tutto* per includere le risorse di tutte le categorie disponibili.
- **3** È anche possibile filtrare l'elenco delle richieste per data selezionando *il*, *prima*, *dopo* e compilando il campo *data della richiesta*. Per includere tutte le richieste relative ai criteri di ricerca selezionati, lasciare vuoto il campo *data della richiesta*.
- **4** Fare clic su *Continua*.

La pagina Richiedi risorsa visualizza le proprie richieste. Tale elenco include richieste attive, nonché richieste che sono già state approvate o rifiutate. L'amministratore può gestire il tempo di permanenza dei risultati del workflow. Per default, il sistema di workflow mantiene i risultati di workflow per 120 giorni.

**5** Per visualizzare i dettagli su una particolare richiesta di risorsa, selezionarla e fare clic sul nome:

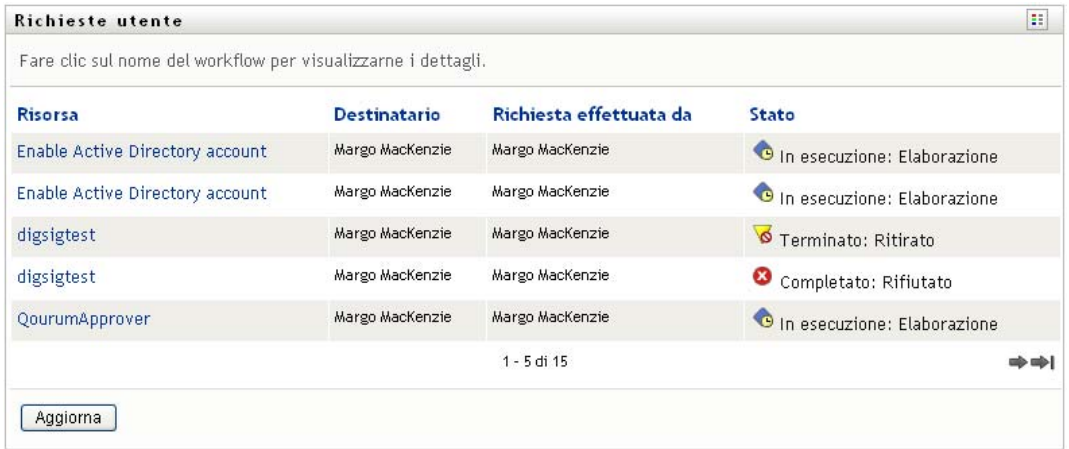

La pagina Richiedi risorsa visualizza dettagli quali la data di avvio della richiesta e lo stato corrente del workflow.

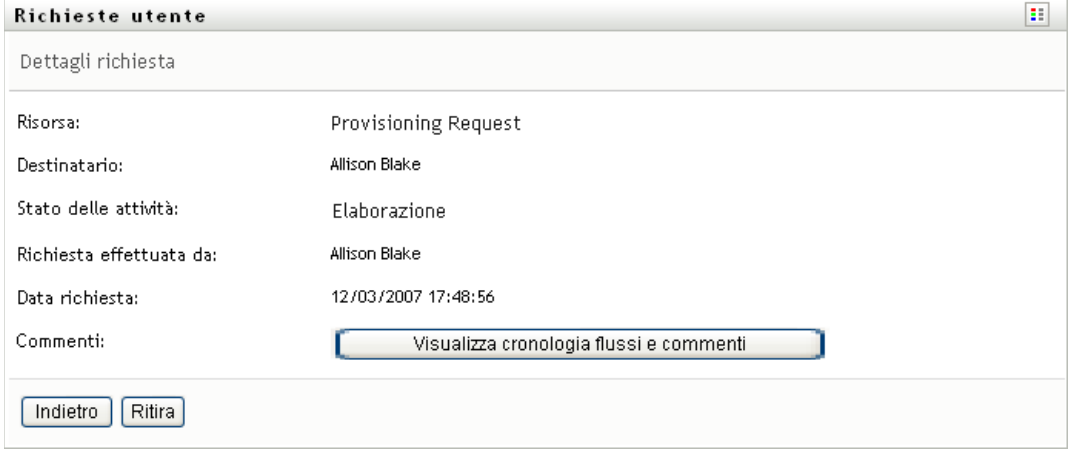

- **6** Per ritirare la richiesta, fare clic su *Ritira*.
- **7** Per visualizzare la cronologia di commenti per la richiesta, fare clic su *Visualizza cronologia flussi e commenti*.

Viene visualizzata una finestra popup che consente di visualizzare i commenti di utenti e sistema. L'ordine di visualizzazione dei commenti dipende dalla registrazione dell'ora associata a ogni commento. Vengono innanzitutto visualizzati i primi commenti immessi. Per i flussi di approvazioni parallele, non è possibile prevedere l'ordine di visualizzazione delle attività elaborate contemporaneamente.

**7a** Per visualizzare i commenti degli utenti, fare clic su *Mostra commenti utente*.

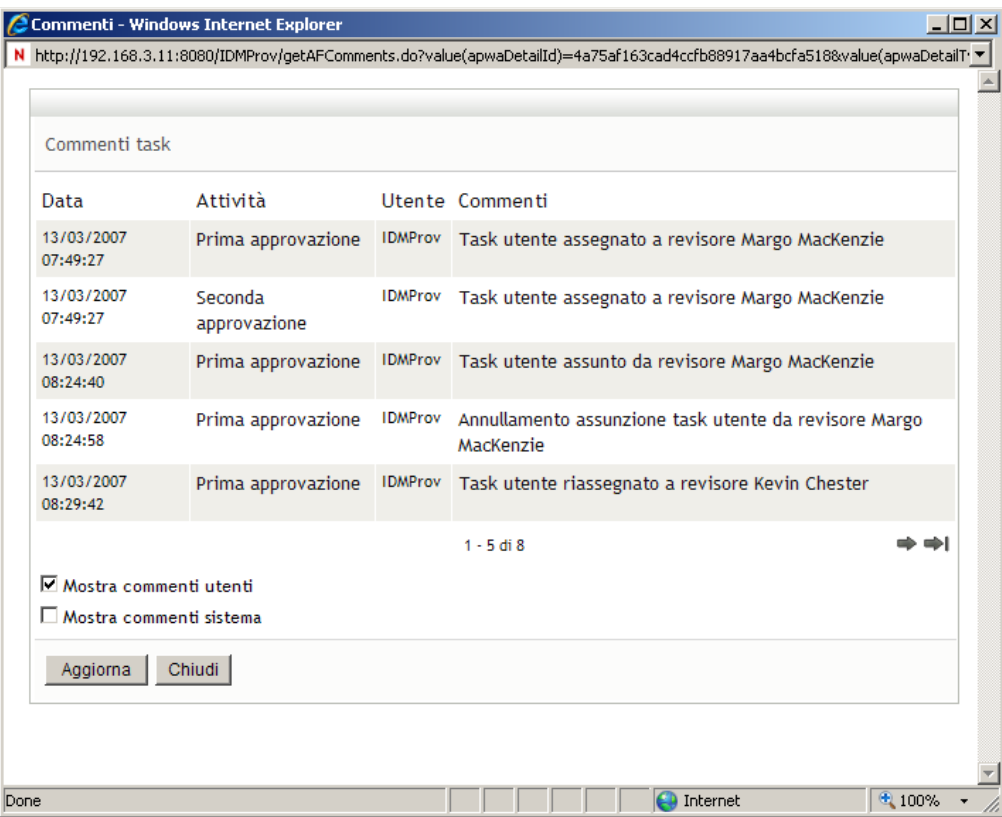

I commenti degli utenti includono i seguenti tipi di informazioni:

- La data e l'ora di aggiunta di ogni commento.
- Il nome dell'attività a cui viene applicato ogni commento. L'elenco di attività visualizzate include le attività utente e di provisioning già elaborate o in corso di elaborazione.
- Il nome dell'utente che ha effettuato il commento. Se il commento viene generato dal sistema di workflow, il nome dell'utente corrisponde a quello dell'applicazione, ad esempio IDMProv. I commenti generati dal sistema di workflow vengono localizzati automaticamente.
- Il testo del commento, che include il nome dell'utente attualmente destinatario di ogni attività.

Il designer del workflow può disabilitare la generazione dei commenti utente per un workflow. Per ulteriori informazioni, vedere l'*[Applicazione utente Identity Manager:](http://www.novell.com/documentation/idm35/index.html)  [Guida alla progettazione](http://www.novell.com/documentation/idm35/index.html) (http://www.novell.com/documentation/idm35/index.html)*.

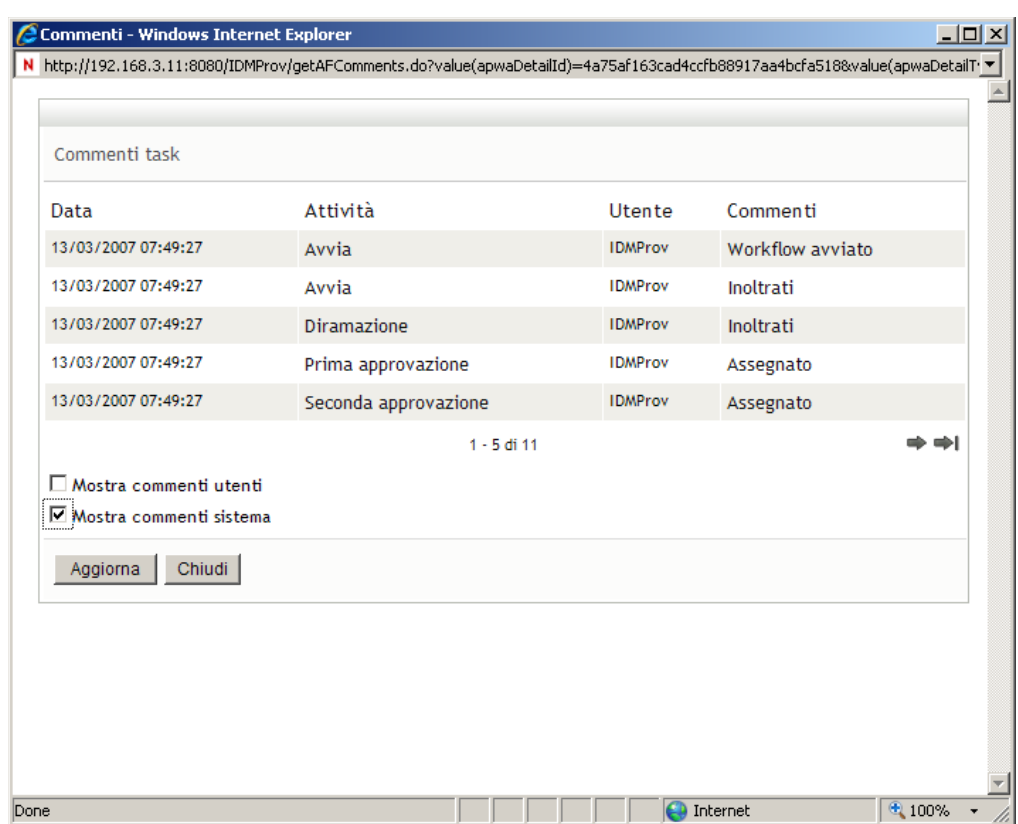

**7b** Per visualizzare i commenti del sistema, fare clic su *Mostra commenti sistema*.

I commenti del sistema includono i seguenti tipi di informazioni:

- La data e l'ora di aggiunta di ogni commento.
- Il nome dell'attività a cui viene applicato ogni commento. Quando si visualizzano i commenti del sistema, vengono elencate tutte le attività nel workflow. L'elenco di attività include quelle già elaborate o in corso di elaborazione.
- Il nome dell'utente che ha aggiunto il commento. Se il commento viene generato dal sistema di workflow, il nome dell'utente corrisponde a quello dell'applicazione, ad esempio IDMProv. I commenti generati dal sistema di workflow vengono localizzati automaticamente.
- Il testo del commento che indica l'azione effettuata per l'attività.

I commenti del sistema vengono generati principalmente per le operazioni di debug. Quasi tutti gli utenti dell'azienda possono ignorare questi commenti.

**7c** Per scorrere un lungo elenco di commenti, fare clic sulle frecce nella parte inferiore della schermata. Per scorrere ad esempio alla pagina successiva, fare clic sulla freccia *Avanti*.

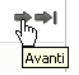

**7d** Per chiudere la finestra, fare clic su *Chiudi*.

# <span id="page-136-0"></span><sup>11</sup>**Configurazione delle impostazioni di provisioning**

In questo capitolo vengono fornite istruzioni per la configurazione delle impostazioni di provisioning. Gli argomenti trattati sono i seguenti:

- [Sezione 11.1, "Informazioni sulle operazioni Impostazioni personali", a pagina 137](#page-136-1)
- [Sezione 11.2, "Eseguire attività in qualità di utente incaricato", a pagina 138](#page-137-0)
- [Sezione 11.3, "Impostazione della disponibilità", a pagina 139](#page-138-0)
- [Sezione 11.4, "Visualizzazione e modifica delle assegnazioni di utenti incaricati", a pagina 145](#page-144-0)
- [Sezione 11.5, "Visualizzazione e modifica delle Assegnazioni di delega", a pagina 148](#page-147-0)

## <span id="page-136-1"></span>**11.1 Informazioni sulle operazioni Impostazioni personali**

La scheda *Richieste e approvazioni* nell'applicazione utente Identity Manager include un gruppo di azioni denominate *Impostazioni personali*. Le azioni di *Impostazioni personali* consentono di agire come utente incaricato di un altro utente. Inoltre, consentono di visualizzare le assegnazioni di utenti incaricati e deleghe. I manager di un team o gli amministratori di un'applicazione di provisioning possono anche definire le assegnazioni di utenti incaricati e deleghe e le impostazioni di disponibilità del team.

## **11.1.1 Informazioni sugli utenti incaricati e delegati**

Per *delegato* si intende l'utente autorizzato a eseguire un lavoro per conto di un altro utente. L'assegnazione di un delegato è valida per un determinato tipo di richiesta di risorse.

Un *utente incaricato* è un utente autorizzato a eseguire qualsiasi lavoro, nonché a definire le impostazioni di provisioning, per conto di uno o più utenti, gruppi o container. Diversamente dalle assegnazioni di delegati, le assegnazioni di utenti incaricati non dipendono dalle richieste di risorse, quindi si applicano a tutti i lavori e a tutte le azioni.

**Assegnazioni di delegato o utente incaricato associate a limiti di tempo:** sia le assegnazioni di un delegato che utente incaricato sono associate a periodi di tempo. Il periodo di tempo di un'assegnazione di un delegato o utente incaricato può essere breve o lungo a seconda delle necessità. Il periodo di tempo può anche non avere una data di scadenza.

**Registrazione delle azioni di delegato o utente incaricato:** se la registrazione è abilitata, qualsiasi azione intrapresa da un utente incaricato o da un delegato viene registrata unitamente alle azioni eseguite da altri utenti. Quando un'azione viene eseguita da un utente incaricato o da un delegato, nel messaggio di registrazione viene indicato chiaramente che l'azione è stata eseguita da un utente incaricato o da un delegato. Viene inoltre registrata ogni definizione di una nuova assegnazione di un utente incaricato o con delega.

## **11.1.2 Scenari di utilizzo di esempio**

In questa sezione vengono descritti alcuni scenari di lavoro in cui è possibile utilizzare utenti incaricati e delegati:

- ["Scenario relativo all'utilizzo di utenti incaricati" a pagina 138](#page-137-1)
- ["Scenario relativo all'utilizzo di delegati" a pagina 138](#page-137-2)

### <span id="page-137-1"></span>**Scenario relativo all'utilizzo di utenti incaricati**

Si supponga di essere responsabili dell'approvazione (o del rifiuto) di un numero elevato di task di workflow ogni giorno, nonché delle modifiche alle impostazioni di provisioning relative a numerosi utenti dell'organizzazione. In tale situazione, è possibile assegnare un utente incaricato in modo da affidare parte del lavoro a un membro affidabile del team.

### <span id="page-137-2"></span>**Scenario relativo all'utilizzo di delegati**

Si supponga di essere responsabili dell'approvazione (o del rifiuto) di richieste relative a dieci tipi diversi di risorse soggette a provisioning. È necessario prestare attenzione a tutti i dieci tipi di richiesta, tuttavia è preferibile che un'altra persona dell'organizzazione si occupi di sei di questi. In tal caso, è possibile designare una delega per i sei tipi di richiesta di risorsa desiderati. Se necessario, è possibile limitare la relazione di delega a un periodo di ore, giorni, o settimane. In alternativa, è possibile specificare che la relazione di delega non ha scadenza, definendo quindi un'organizzazione di tipo permanente.

## <span id="page-137-0"></span>**11.2 Eseguire attività in qualità di utente incaricato**

L'azione *Entra in modalità utente incaricato* consente di eseguire attività in qualità di utente incaricato per conto di un altro utente.

**1** Fare clic su *Entra in modalità utente incaricato* nel gruppo di azioni *Impostazioni personali*.

Se si è autorizzati a eseguire attività in qualità di utente incaricato per almeno un altro utente, nell'applicazione verrà visualizzato un elenco di utenti.

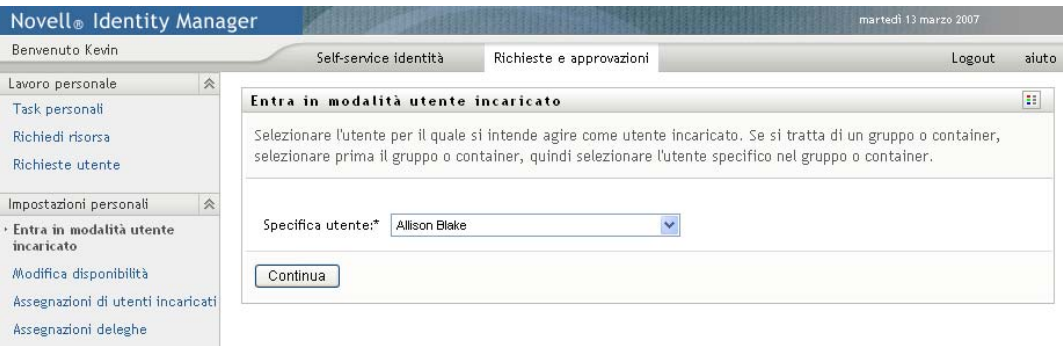

In caso contrario, verrà visualizzato il messaggio seguente:

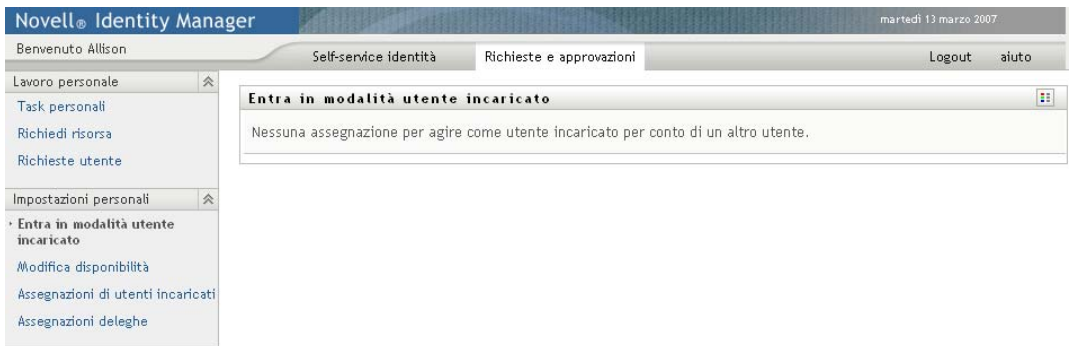

**2** Selezionare l'utente per il quale si desidera operare come utente incaricato e fare clic su *Continua*.

Se si è stati designati come utente incaricato per un gruppo o un container, per poter selezionare l'utente è prima necessario selezionare il gruppo o container.

La visualizzazione dell'applicazione utente verrà aggiornata e verrà visualizzata l'azione *Task personali*, ovvero l'opzione di default al login. Nell'elenco dei task vengono indicati quelli assegnati all'utente di cui si è utente incaricato. Sopra il gruppo *Lavoro personale* e sulla barra del titolo viene visualizzato un messaggio che indica che si sta operando come utente incaricato per un altro utente.

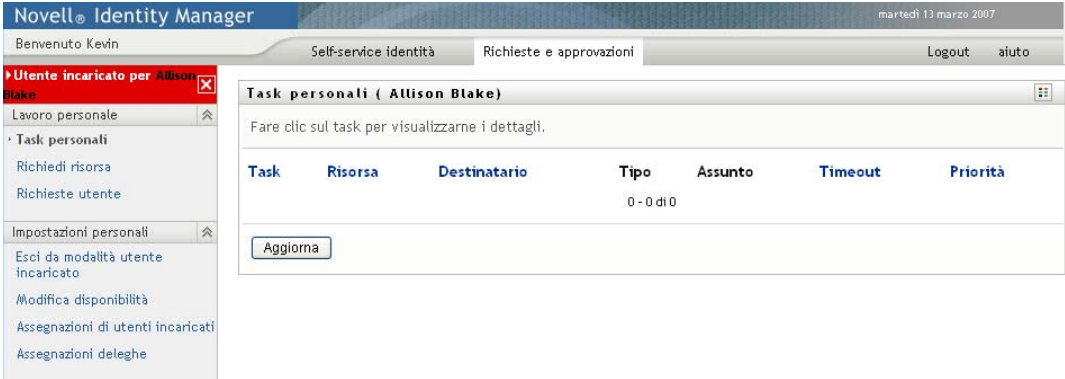

A questo punto, sarà possibile eseguire qualsiasi azione effettuabile dall'utente per il quale si sta agendo come utente incaricato. L'elenco di azioni disponibili dipende dalle autorità personali e dell'utente di cui si è incaricati.

# <span id="page-138-0"></span>**11.3 Impostazione della disponibilità**

L'azione *Modifica disponibilità* consente di specificare le richieste di risorse con assegnazione di delega su cui non è possibile lavorare durante un determinato periodo. Durante il periodo in cui un utente non è disponibile per una richiesta, l'utente delegato a utilizzare tale richiesta può elaborarla.

Se si preferisce non specificare la disponibilità per ogni singola definizione di richiesta, è possibile utilizzare l'azione *Modifica disponibilità* per stabilire le impostazioni globali relative alla delega.

**Suggerimento:** per utilizzare l'azione *Modifica disponibilità* è necessario disporre di almeno un'assegnazione di delega da elaborare. Solo il manager del team o l'amministratore dell'applicazione di provisioning possono creare assegnazioni di deleghe per gli utenti.

- [Sezione 11.3.1, "Impostazione dello stato di disponibilità", a pagina 140](#page-139-0)
- [Sezione 11.3.2, "Creazione e modifica di un'impostazione di disponibilità", a pagina 142](#page-141-0)
- [Sezione 11.3.3, "Eliminazione di un'impostazione di disponibilità", a pagina 145](#page-144-1)

### <span id="page-139-0"></span>**11.3.1 Impostazione dello stato di disponibilità**

**1** Fare clic su *Modifica disponibilità* nel gruppo di azioni *Impostazioni personali*.

Verrà visualizzata la pagina Modifica disponibilità. Se non sono presenti impostazioni di disponibilità esistenti, l'elenco risulterà vuoto:

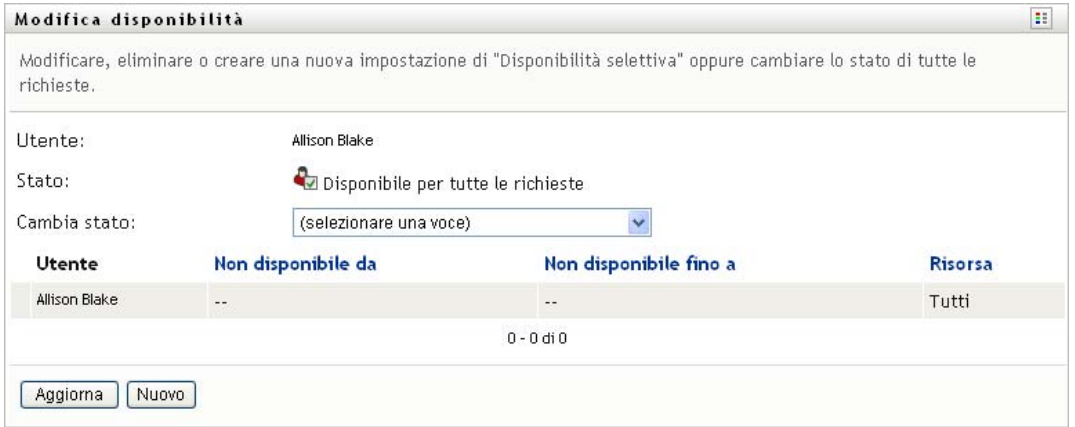

Se non sono state assegnate deleghe, verrà visualizzato un messaggio che indica che non è possibile modificare lo stato nella pagina Modifica disponibilità.

Se sono presenti una o più impostazioni di disponibilità esistenti, queste ultime verranno visualizzate nell'elenco:

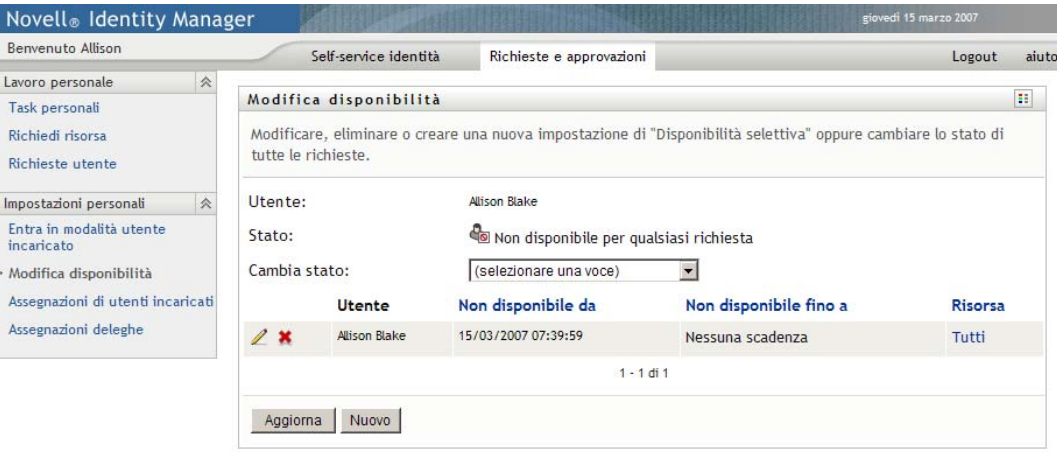

**2** Per visualizzare i dettagli su una particolare risorsa associata a un'assegnazione di disponibilità, fare clic sul nome della risorsa:

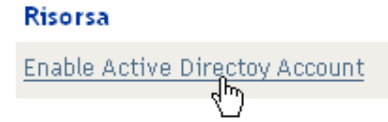

Viene visualizzata una finestra popup che include le informazioni sulle assegnazioni di deleghe:

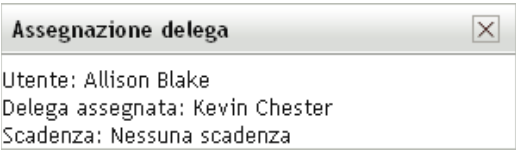

Queste informazioni sono particolarmente utili nei casi in cui viene visualizzato più volte lo stesso nome di risorsa nell'elenco delle impostazioni di disponibilità.

**3** Specificare lo stato selezionando una delle opzioni seguenti nell'elenco a discesa *Cambia stato*:

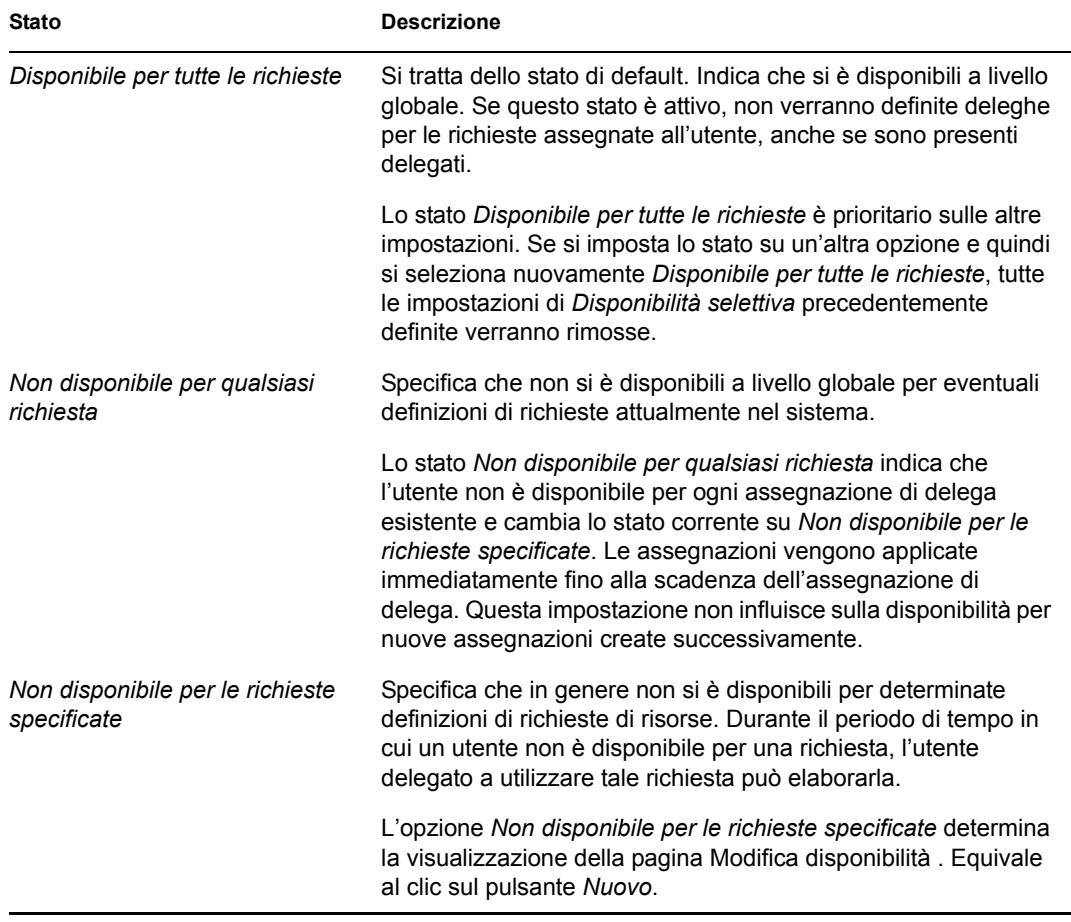

## <span id="page-141-0"></span>**11.3.2 Creazione e modifica di un'impostazione di disponibilità**

- **1** Per creare una nuova impostazione di disponibilità, fare clic su *Nuovo* (oppure selezionare *Non Disponibile per le richieste specificate* nell'elenco a discesa *Cambia stato*).
- **2** Per modificare un'impostazione esistente, fare clic sul pulsante *Modifica* corrispondente all'impostazione da modificare:

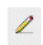

Verrà visualizzato un gruppo di controlli che consente di specificare il periodo per il quale non si sarà disponibili e di scegliere le richieste a cui applicare l'impostazione.

L'elenco delle richieste include solo quelle che dispongono di un'assegnazione di delega.

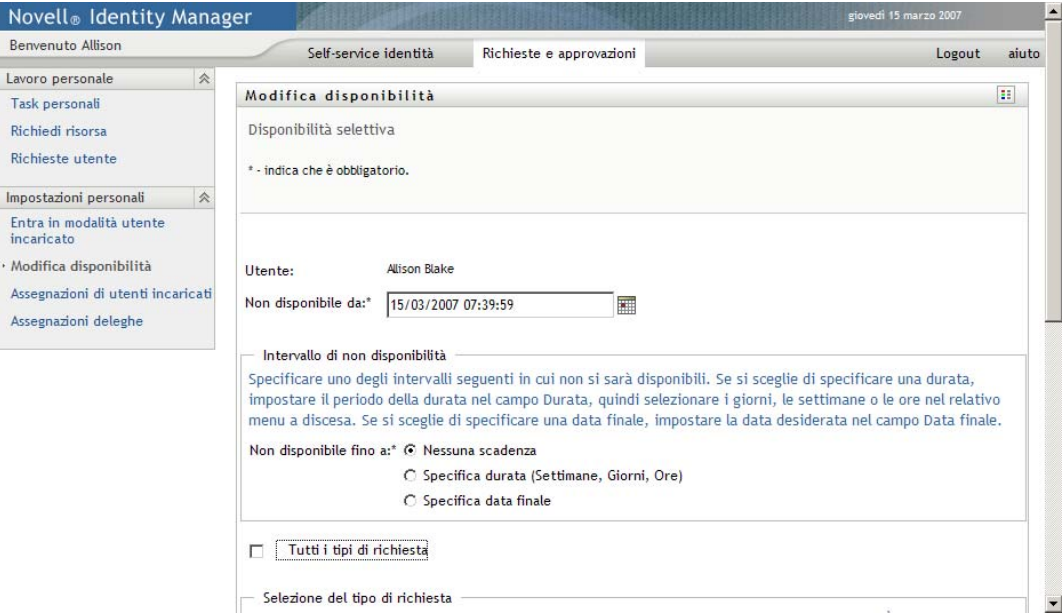

- **3** Specificare il periodo durante il quale non si sarà disponibili:
	- **3a** Specificare l'inizio del periodo digitando la data e l'ora di inizio nella casella *Non disponibile da* oppure facendo clic sul pulsante del calendario per selezionare i valori.

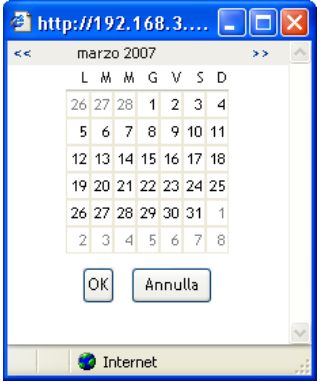

**3b** Specificare la fine del periodo facendo clic su uno dei pulsanti di scelta seguenti:

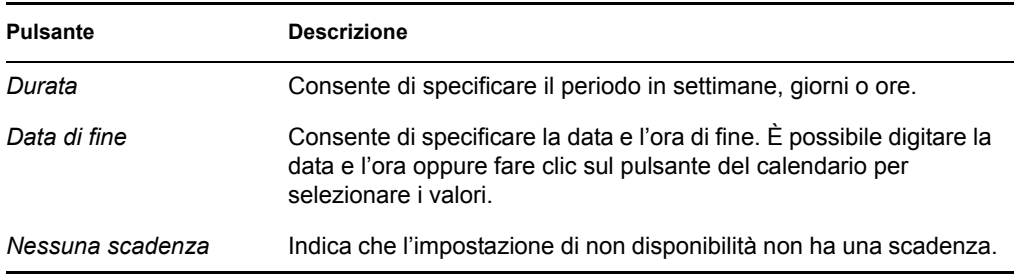

La data di fine specificata deve essere compresa nel periodo consentito dall'assegnazione di delega. Se ad esempio l'assegnazione di delega scade il 31 ottobre 2007, non è possibile specificare come data di scadenza dell'impostazione di disponibilità il 15 novembre 2007. Se come data di scadenza si specifica il 15 novembre 2007, la data di scadenza viene automaticamente rettificata al 31 Ottobre 2007.

**4** Specificare se inviare una notifica tramite e-mail agli altri utenti nei seguenti campi:

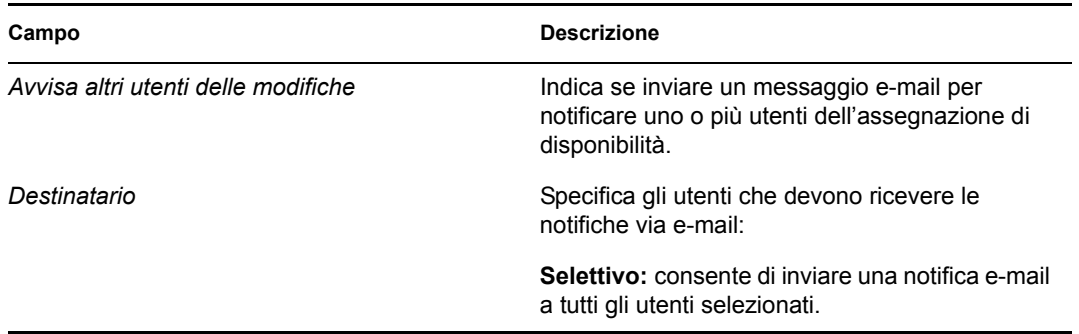

**5** Selezionare una o più richieste nell'elenco *Tipi di richieste* e fare clic su *Aggiungi*.

In questa pagina è possibile selezionare i tipi di richieste che non verranno accettate durante il periodo di non disponibilità. Di conseguenza, le richieste verranno delegate ad altri utenti.

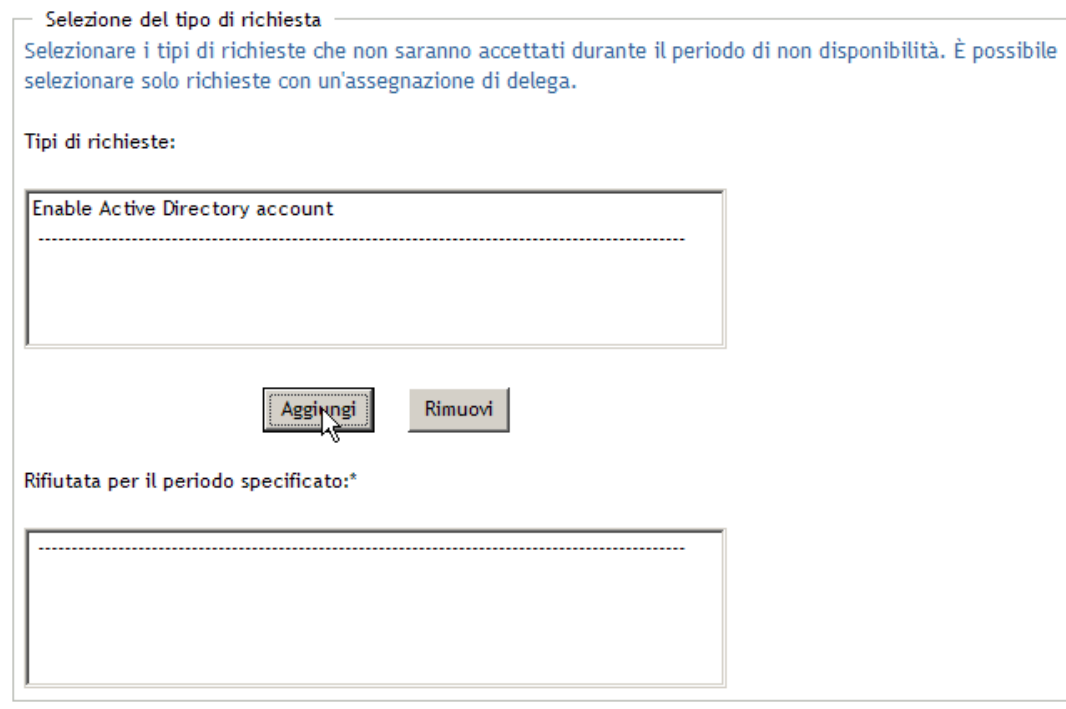

Ogni richiesta aggiunta viene inclusa nell'elenco *Rifiutata per il periodo specificato*.

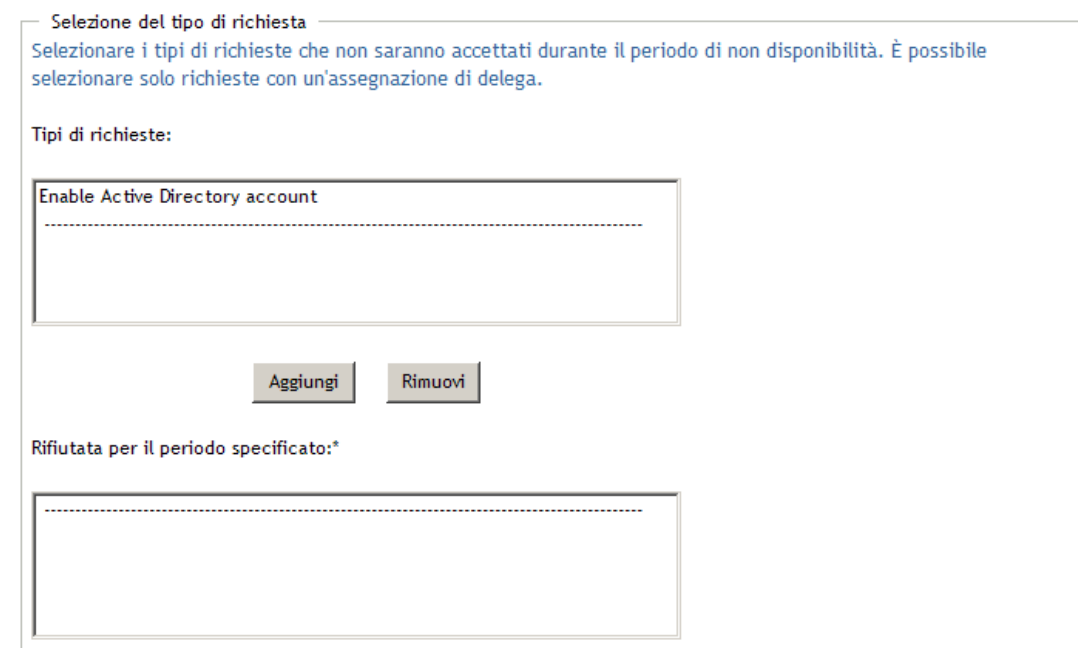
**6** Per indicare che è possibile applicare l'impostazione di disponibilità a tutti i tipi di richieste, fare clic su *Tutti i tipi di richiesta* anziché selezionare i tipi di richieste singolarmente:

V Tutti i tipi di richiesta

La casella di controllo *Tutti i tipi di richiesta* è disponibile solo quando i criteri di ricerca delle risorse per l'assegnazione di delega sono impostati su *Tutto*.

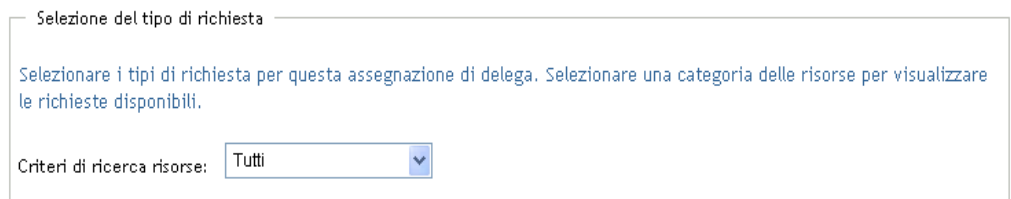

- **7** Per rimuovere una richiesta dall'elenco, fare clic su *Rimuovi*.
- **8** Fare clic su *Invia* per applicare le modifiche.

### **11.3.3 Eliminazione di un'impostazione di disponibilità**

Per eliminare un'impostazione di disponibilità esistente:

**1** Fare clic su *Rimuovi* accanto all'impostazione:

#### $\pmb{\times}$

## **11.4 Visualizzazione e modifica delle assegnazioni di utenti incaricati**

L'azione *Assegnazioni di utenti incaricati* consente di visualizzare le assegnazioni di utenti incaricati. Gli amministratori di applicazioni di provisioning possono inoltre utilizzare questa azione per modificare le assegnazioni di utenti incaricati.

Solo gli amministratori delle applicazioni di provisioning e i manager dei team possono assegnare utenti incaricati come descritto di seguito:

- L'amministratore dell'applicazione di provisioning è autorizzato a definire le assegnazioni di utenti incaricati per tutti gli utenti dell'organizzazione.
- Il manager del team è autorizzato a definire le impostazioni di utenti incaricati per gli utenti del suo team, in base alla modalità di definizione del team stesso. Gli utenti incaricati, inoltre, devono essere membri del team. Per definire un utente incaricato, un manager del team deve utilizzare l'azione *Assegnazione di utenti incaricati del team*.

Se un manager di un team deve selezionare un utente incaricato non membro del team, deve innanzitutto richiedere che l'amministratore dell'applicazione di provisioning definisca la relazione per l'utente incaricato.

### **11.4.1 Visualizzazione delle impostazioni di utente incaricato**

**1** Fare clic su *Assegnazioni di utenti incaricati* nel gruppo di azioni *Impostazioni personali*.

Verranno visualizzate le impostazioni correnti. Le assegnazioni di utenti incaricati visualizzate sono quelle mediante le quali gli utenti possono essere designati come utenti incaricati.

Se non si è un amministratore di applicazioni di provisioning, sarà disponibile una visualizzazione di sola lettura delle assegnazioni di utenti incaricati:

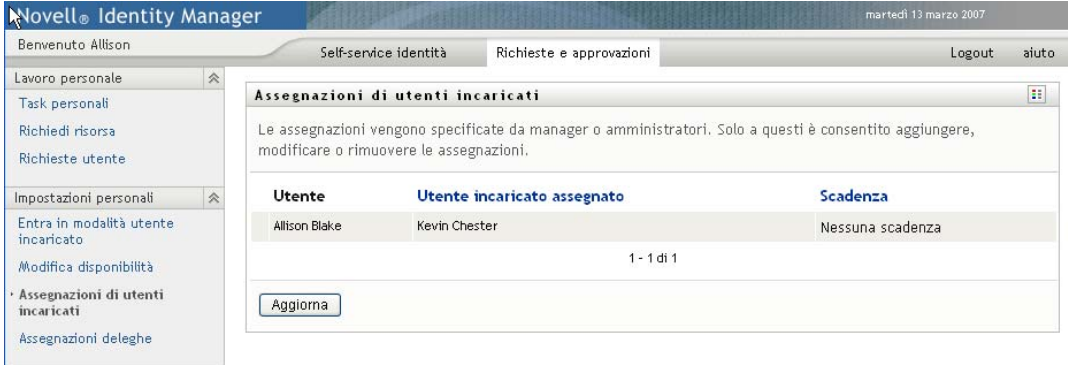

Se si dispone di privilegi amministrativi, saranno disponibili pulsanti che consentono di creare e modificare le assegnazioni di utenti incaricati.

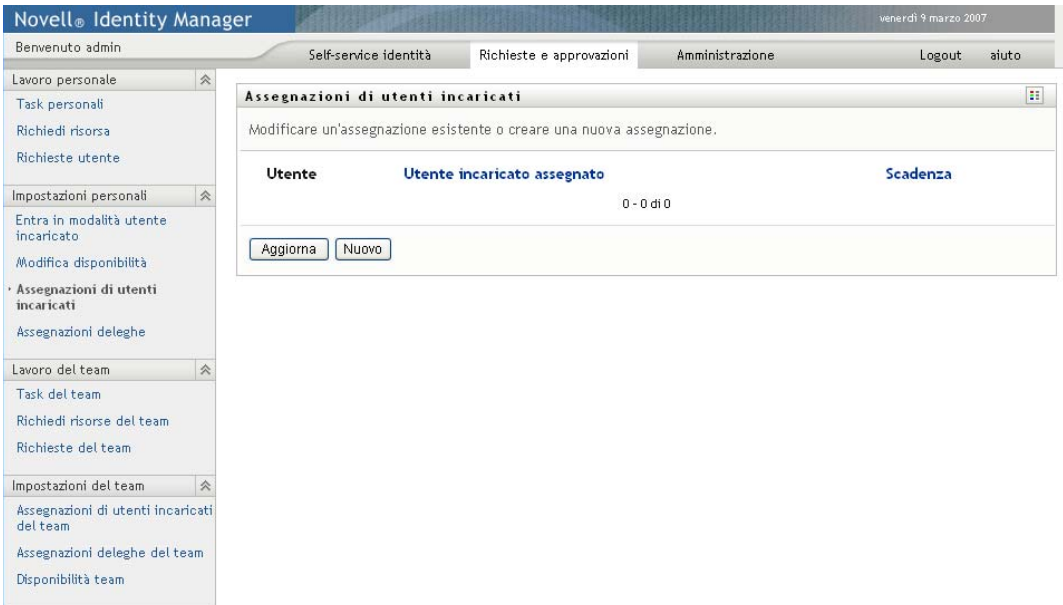

**2** Per aggiornare l'elenco, fare clic su *Aggiorna*.

### **11.4.2 Creazione o modifica ad Assegnazioni di utenti incaricati**

**1** Per creare una nuova assegnazione di utente incaricato, fare clic su *Nuovo*.

**2** Per modificare un'assegnazione di utente incaricato esistente, fare clic su *Modifica* accanto all'assegnazione.

 $\mathscr{L}$ 

Se si è l'amministratore dell'applicazione di provisioning, verrà visualizzata l'interfaccia seguente che consente di definire le assegnazioni di utenti incaricati:

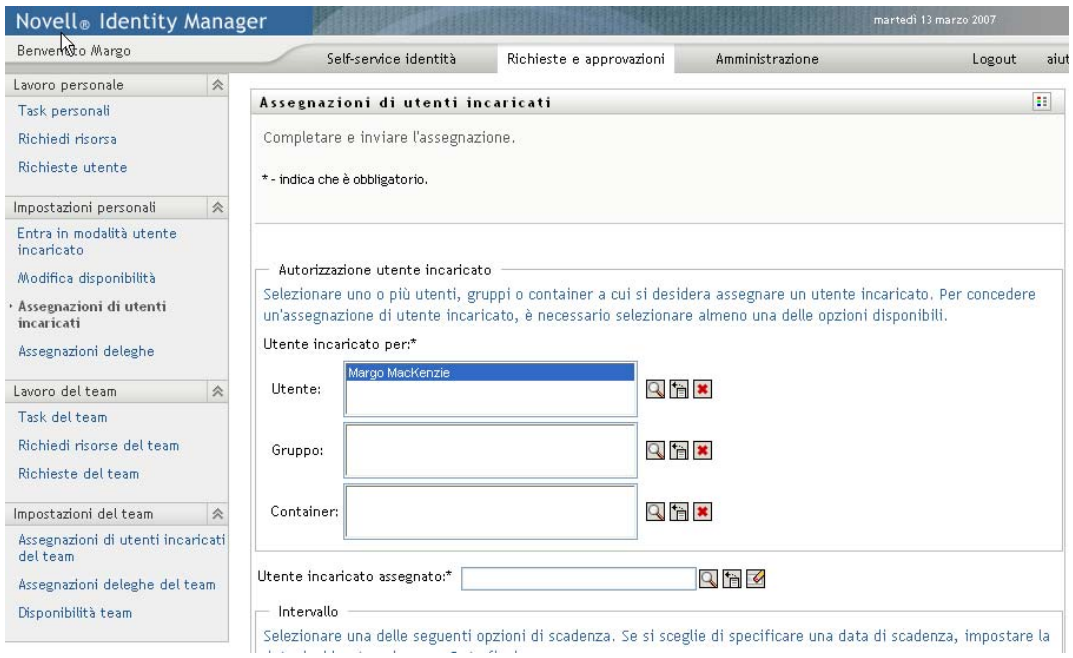

**3** Se si è l'amministratore dell'applicazione di provisioning, selezionare uno o più utenti, gruppi e container per i quali si desidera definire un utente incaricato.

Utilizzare lo strumento *Selettore oggetti* o *Mostra cronologia* per selezionare un utente, un gruppo o un container.

- **4** Se si è un manager del team, selezionare uno o più utenti per i quali si desidera definire un utente incaricato.
- **5** Specificare l'utente designato come incaricato nel campo *Utente incaricato assegnato*.
- **6** Specificare la fine del periodo facendo clic su uno dei pulsanti seguenti:

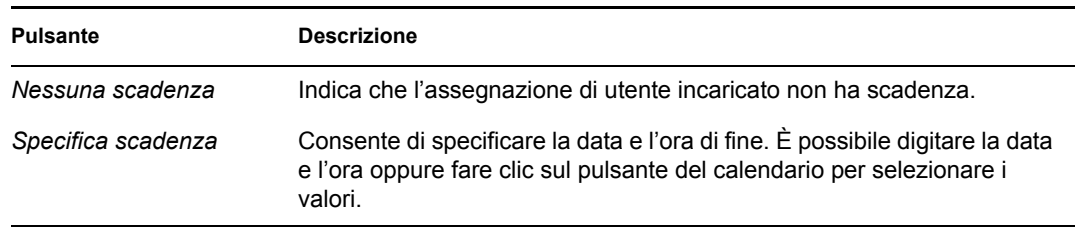

**7** Fare clic su *Invia* per applicare le modifiche.

### **11.4.3 Eliminazione di assegnazioni di utenti incaricati**

Per eliminare un'assegnazione di utente incaricato esistente:

**1** Fare clic su *Rimuovi* accanto all'assegnazione:

#### ×

## **11.5 Visualizzazione e modifica delle Assegnazioni di delega**

L'azione *Assegnazioni deleghe* consente di visualizzare le assegnazioni di deleghe. Se si è un amministratore delle applicazioni di provisioning, è possibile utilizzare questa azione anche per modificare le assegnazioni di deleghe.

Solo gli amministratori delle applicazioni di provisioning e i manager dei team possono assegnare deleghe come descritto di seguito:

- L'amministratore dell'applicazione di provisioning è autorizzato a definire le assegnazioni di deleghe per tutti gli utenti dell'organizzazione.
- Un manager di un team può essere autorizzato a definire le impostazioni per gli utenti membri del suo team, in base alla modalità di definizione dei diritti per il team. Gli utenti delegati devono essere membri del team. Per definire una delega, il manager del team deve utilizzare l'azione *Assegnazioni deleghe del team*.

Se un manager del team deve definire una relazione di delega per gli utenti all'esterno del suo ambito di autorità, deve innanzitutto richiedere all'amministratore dell'applicazione di provisioning di definire la relazione di delega.

**Suggerimento:** per utilizzare l'azione *Modifica disponibilità* è necessario disporre di almeno un'assegnazione di delega su cui lavorare.

### **11.5.1 Visualizzazione delle Impostazioni di delega**

**1** Fare clic su *Assegnazioni deleghe* nel gruppo di azioni *Impostazioni personali*.

Verranno visualizzate le impostazioni attuali.

Se non si è un amministratore di applicazioni di provisioning, sarà disponibile una visualizzazione di sola lettura delle assegnazioni di deleghe:

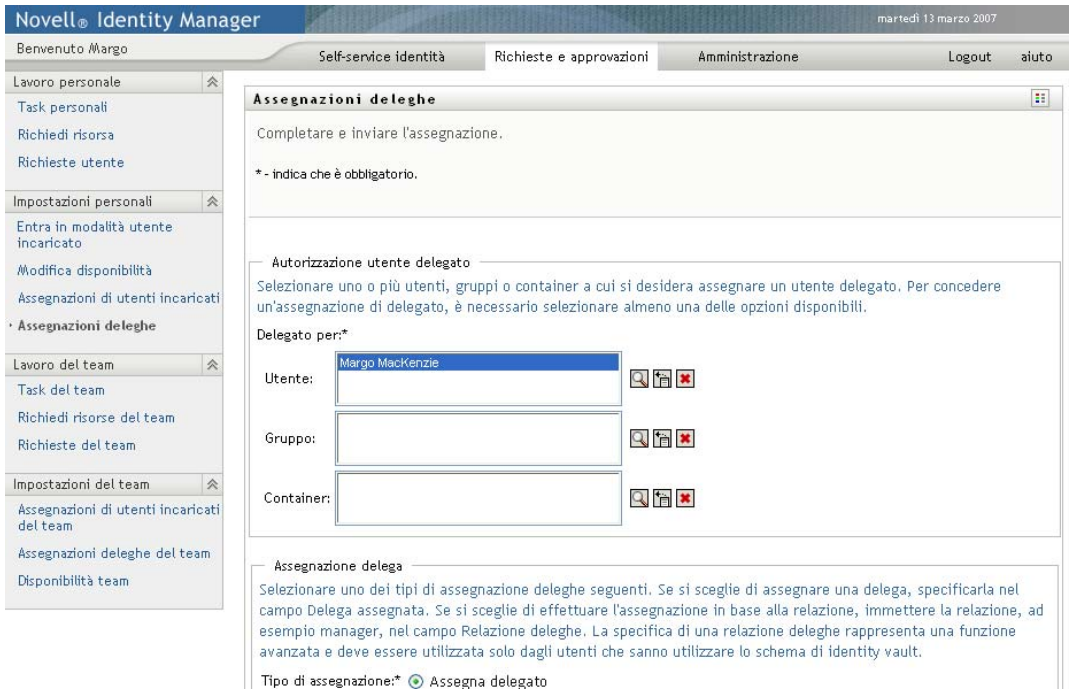

Se si dispone di privilegi amministrativi, sarà possibile utilizzare i pulsanti consentono di creare e modificare le assegnazioni di deleghe.

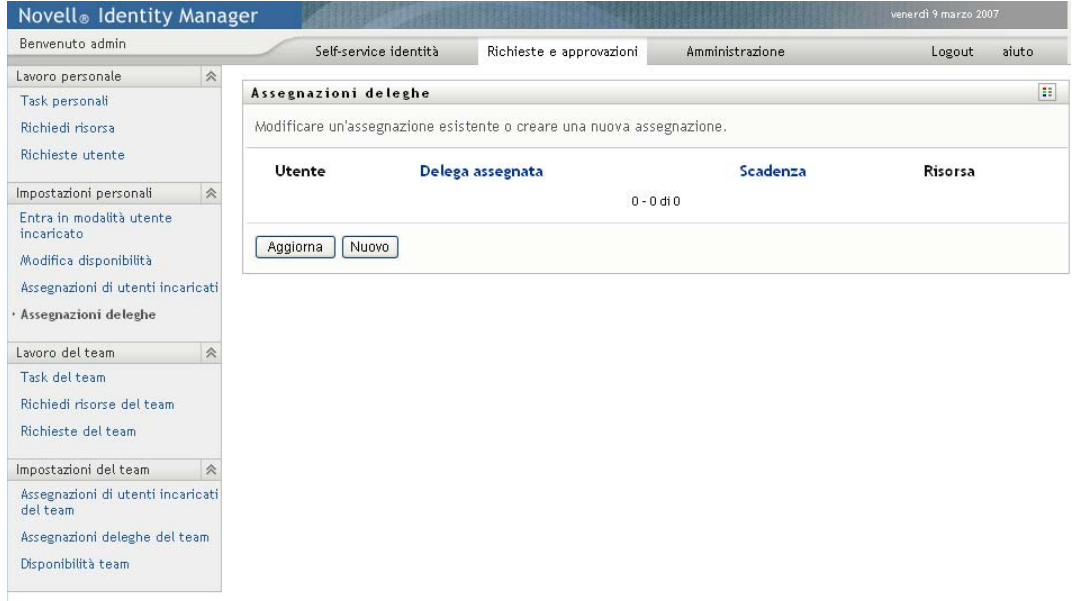

**2** Per aggiornare l'elenco, fare clic su *Aggiorna*.

### **11.5.2 Creazione o modifica di assegnazioni di deleghe**

**1** Per modificare un'assegnazione di delega esistente, fare clic sul pulsante *Modifica* accanto all'assegnazione da modificare:

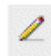

Altrimenti, per creare una nuova assegnazione di delega, fare clic su *Nuovo*.

Se si è l'amministratore dell'applicazione di provisioning, verrà visualizzata l'interfaccia seguente che consente di definire le assegnazioni di deleghe:

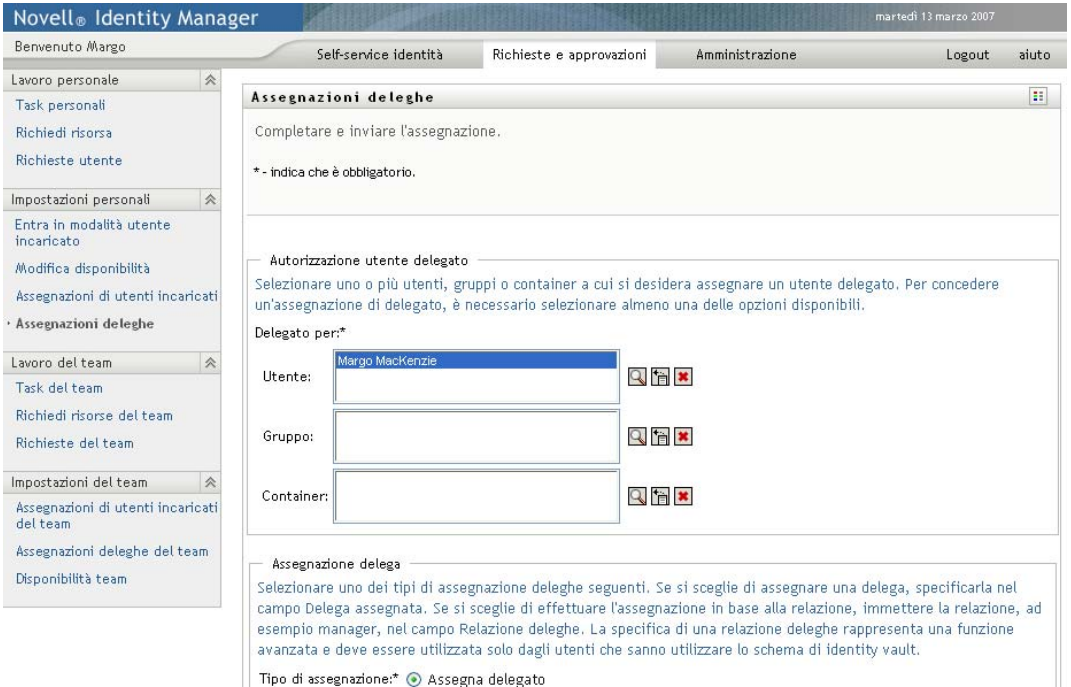

**2** Selezionare uno o più utenti, gruppi e container per i quali si desidera definire una delega.

Utilizzare lo strumento *Selettore oggetti* o *Mostra cronologia* per selezionare un utente, un gruppo o un container.

- **3** Fare clic su *Assegna delega* e specificare l'utente delegato nel campo *Delega assegnata*. In alternativa, fare clic su *Assegna per relazione* e selezionare una relazione nel campo *Relazione deleghe*.
- **4** Specificare la fine del periodo facendo clic su uno dei pulsanti di scelta seguenti:

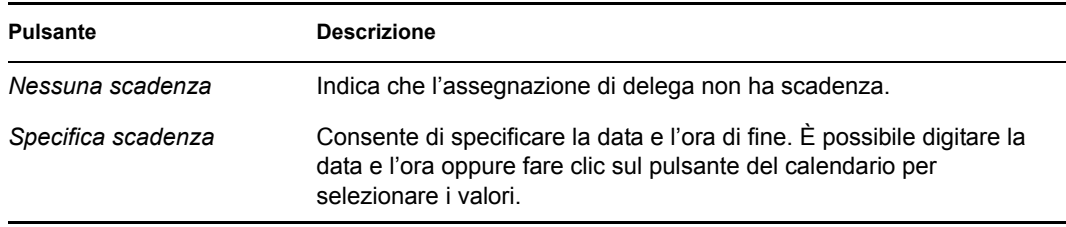

- **5** Selezionare la categoria delle richieste di risorsa nel campo *Criteri di ricerca risorse*. Selezionare *Tutto* per includere le richieste di risorse di tutte le categorie disponibili.
- **6** Selezionare una o più richieste da delegare nell'elenco *Richieste disponibili nella categoria selezionata* e fare clic su *Aggiungi*.

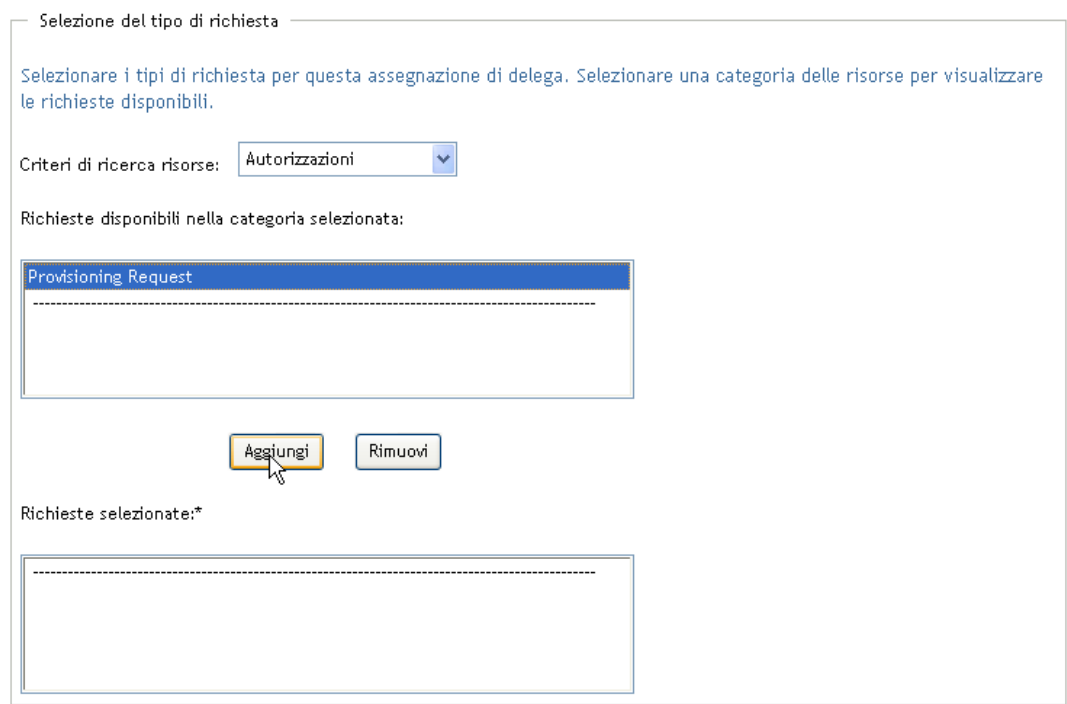

Ogni richiesta aggiunta viene inclusa nell'elenco *Richieste selezionate*.

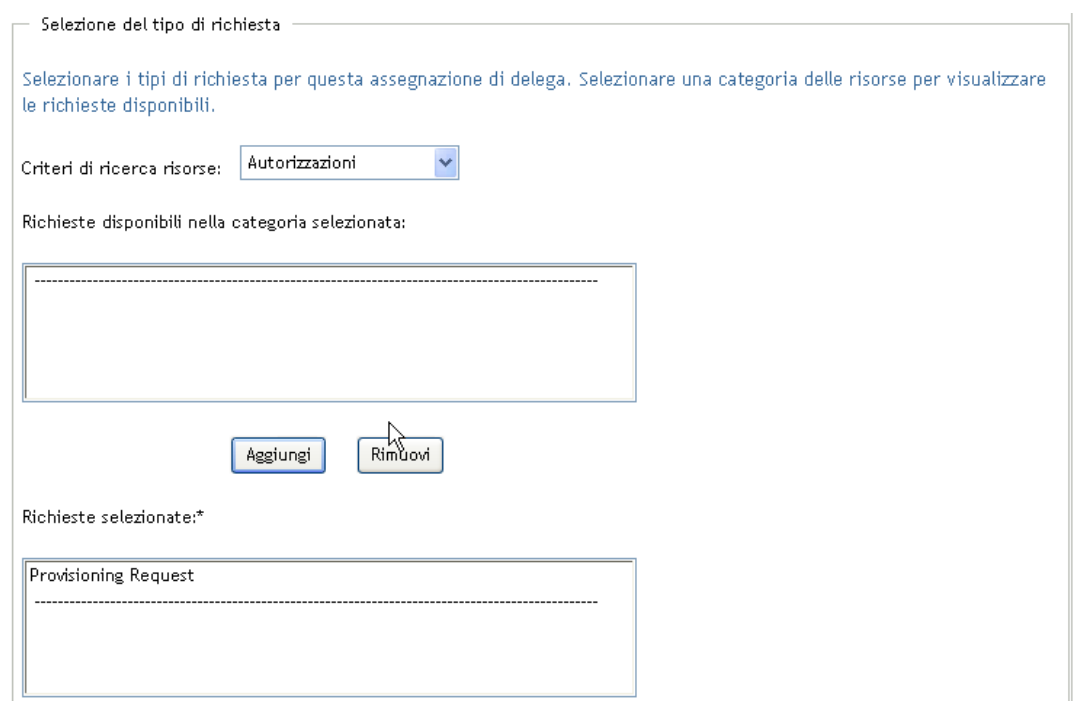

Se si aggiungono più richieste, ognuna di esse verrà trattata come singolo oggetto modificabile separatamente.

- **7** Per rimuovere una richiesta dall'elenco, fare clic su *Rimuovi*.
- **8** Fare clic su *Invia* per applicare le modifiche.

Verrà visualizzato un messaggio di conferma che indicano l'eventuale esito positivo dell'assegnazione di delega:

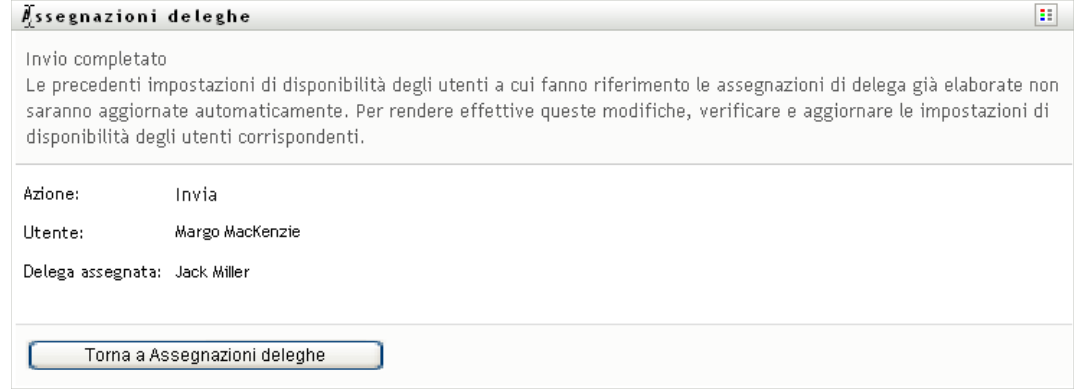

### **11.5.3 Eliminazione di un'assegnazione di delega**

Per eliminare un'assegnazione di delega esistente:

**1** Fare clic su *Rimuovi* accanto all'assegnazione:

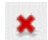

# <sup>12</sup>**Gestione del lavoro del team**

In questo capitolo viene descritto come utilizzare la scheda *Richieste e approvazioni* per gestire il lavoro di provisioning del team. Gli argomenti trattati sono i seguenti:

- [Sezione 12.1, "Informazioni sulle azioni relative al lavoro del team", a pagina 153](#page-152-0)
- [Sezione 12.2, "Gestione dei task del team", a pagina 154](#page-153-0)
- [Sezione 12.3, "Effettuare richieste di team", a pagina 173](#page-172-0)
- [Sezione 12.4, "Gestione di richieste del team", a pagina 179](#page-178-0)

## <span id="page-152-0"></span>**12.1 Informazioni sulle azioni relative al lavoro del team**

La scheda *Richieste e approvazioni* nell'applicazione utente Identity Manager include un gruppo di azioni denominate *Lavoro del team*. Le azioni di *Lavoro del team* consentono di elaborare i task e le richieste dei membri del team presenti in un workflow. Alcune azioni corrispondono a quelle descritte nel [capitolo 10, "Gestione del lavoro", a pagina 115.](#page-114-0) Le azioni che è possibile eseguire dipendono dalla modalità di definizione del team e dai diritti di richieste del team. La scheda *Richieste e approvazioni* consente di elaborare gli utenti e i gruppi esistenti. Per aggiungere nuovi utenti e team, vedere il [capitolo 8, "Creazione di utenti o gruppi", a pagina 93](#page-92-0).

**Nota:** il flusso di controllo relativo a un workflow di provisioning e l'aspetto dei moduli possono variare in base alla modalità di definizione della richiesta in Designer per Identity Manager. Per informazioni dettagliate sulla personalizzazione del progetto di un workflow di provisioning, vedere *[Applicazione utente Identity Manager: Guida alla progettazione](http://www.novell.com/documentation/idm35/index.html) (http://www.novell.com/ documentation/idm35/index.html)*.

### **12.1.1 Informazioni sui team**

Un *team* rappresenta un gruppo di utenti. Determina gli utenti che possono gestire le richieste di provisioning e i task di approvazione associati al team. La definizione del team è costituita da un elenco di manager, di membri e opzioni del team, descritte di seguito:

- I *manager del team* sono gli utenti che possono amministrare le richieste e i task per il team. Ai manager del team è inoltre possibile assegnare l'autorizzazione per l'impostazione degli utenti incaricati e delegati per i membri del team. I manager di un team possono essere utenti o gruppi.
- I *membri del team* sono gli utenti che possono partecipare al team, ovvero utenti, gruppi o container inclusi nella directory. In alternativa, è possibile recuperarli dalle relazioni di directory. È ad esempio possibile ricavare l'elenco dei membri mediante le relazioni managerdipendente all'interno dell'organizzazione. In questo caso i membri del team sono utenti che fanno riferimento al manager del team.

**Nota:** l'amministratore dell'applicazione di provisioning può configurare il livello di astrazione della directory in modo da supportare le relazioni sovrapposte, in cui molti livelli di un'organizzazione possono essere inclusi in un team. Il numero di livelli da includere viene configurato dall'amministratore.

 Le *opzioni del team* determinano l'ambito della richiesta di provisioning, il quale specifica se il team può elaborare una sola richiesta di provisioning, una o più categorie di richieste oppure tutte le richieste. Le opzioni del team determinano inoltre se i manager corrispondenti possono impostare gli utenti incaricati e/o la disponibilità per i membri del team ai fini delle deleghe.

Gli amministratori delle applicazioni di provisioning possono eseguire tutte le funzioni di gestione di un team.

La definizione stessa del team viene gestita in iManager da uno o più manager amministrativi.

### **12.1.2 Informazioni sui diritti di richieste del team**

I *diritti di richieste del team* specificano un elenco di richieste che rientrano nel dominio del team e le azioni che i manager del team possono eseguire sulle richieste e i task di provisioning.

I diritti di richieste del team vengono gestiti in iManager da uno o più manager amministrativi. Il manager del team non è autorizzato a impostare questi diritti.

L'amministratore può definire l'ambito di controllo per i manager del team in base alle relative esigenze di lavoro. Pertanto, si potrebbe disporre di diversi diritti su richieste e task in base al team di cui è attualmente manager. Per domande sui diritti di accesso di un team specifico, rivolgersi all'amministratore.

## <span id="page-153-0"></span>**12.2 Gestione dei task del team**

Quando un task è in una coda di workflow, è possibile eseguire le azioni seguenti:

- [Sezione 12.2.1, "Visualizzazione dei task per membro del team", a pagina 155](#page-154-0)
- [Sezione 12.2.2, "Visualizzazione di task per utente o gruppo", a pagina 156](#page-155-0)
- [Sezione 12.2.3, "Utilizzo delle visualizzazioni dei task", a pagina 158](#page-157-0)
- [Sezione 12.2.4, "Selezione di un task", a pagina 162](#page-161-0)
- [Sezione 12.2.5, "Assunzione di un task", a pagina 167](#page-166-0)
- [Sezione 12.2.6, "Riassegnazione di un task", a pagina 171](#page-170-0)
- [Sezione 12.2.7, "Rilascio di un task", a pagina 173](#page-172-1)

### <span id="page-154-0"></span>**12.2.1 Visualizzazione dei task per membro del team**

Un manager del team può visualizzare i task di un membro del team. Nell'elenco dei task possono essere elencati solo i task disponibili per il team.

**1** Fare clic su *Task del team* nel gruppo di azioni *Lavoro del team* per visualizzare la finestra Task del team.

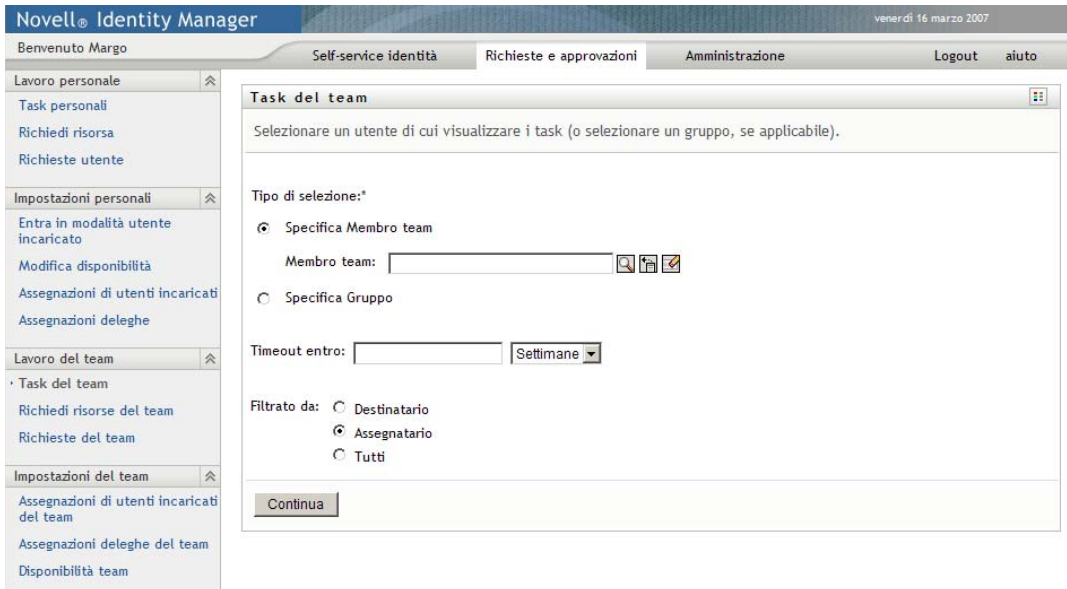

- <span id="page-154-1"></span>**2** Per visualizzare i team, fare clic sulla freccia in giù di *Selezionare un team*. Selezionare un team per cui si è stati designati manager.
- **3** Selezionare un utente.

Se la casella *Utente* contiene un nome, fare clic sulla freccia in giù di *Utente* per visualizzare tutti i membri del team selezionato. Fare clic sul nome della persona di cui si desiderano visualizzare i task.

Se la casella *Utente* è vuota, fare clic sull'icona *Selettore oggetti* per aprire la finestra Ricerca oggetto. Specificare i criteri per la ricerca del membro del team, fare clic su *Cerca* e scegliere il membro del team.

L'amministratore definisce il team e le opzioni di visualizzazione, elenco di selezione popolato automaticamente o elenco vuoto, tramite un'icona *Selettore oggetti* accanto alla casella.

**4** (Facoltativo) Specificare un intervallo di *Timeout* per trovare task che scadono nei tempi selezionati. Specificare una o più cifre, ad esempio 10.

Se si specifica un intervallo di *Timeout*, scegliere se l'intervallo è espresso in giorni, settimane o mesi.

- **5** Utilizzare *Filtrato da* per selezionare il sottoinsieme di task che si desidera visualizzare per un team. Per visualizzare i task che concedono o revocano risorse al membro del team, selezionare *Destinatario*. Per visualizzare i task di cui il membro del team è responsabile, selezionare *Assegnato a:*. È possibile selezionare entrambi i tipi di task.
- **6** Nella casella *Colonne elenco task*, selezionare una o più colonne di task da visualizzare, quindi fare clic sulla freccia destra per aggiungerli all'elenco. L'ordine in cui vengono selezionate le colonne è l'ordine in cui vengono visualizzate. Le colonne possono includere:

Compito. (Obbligatorio.) Richiesta Destinatario Data richiesta Tipo Assegnato a: Richiesta effettuata da Assunto Timeout Priorità Firma digitale

- **7** Fare clic su *Cerca* per elencare i task dell'utente selezionato.
- **8** Per visualizzare i task di un altro membro o i task di un altro team, tornare al [passo 2](#page-154-1) e definire una nuova ricerca.

### <span id="page-155-0"></span>**12.2.2 Visualizzazione di task per utente o gruppo**

Un amministratore di applicazioni di provisioning può visualizzare i task per utente o gruppo.

- **1** Fare clic su *Task del team* nel gruppo di azioni *Lavoro del team* per visualizzare la finestra Task del team.
- <span id="page-155-1"></span>**2** Per *Tipo di selezione*, scegliere *Utente* oppure *Gruppo*.

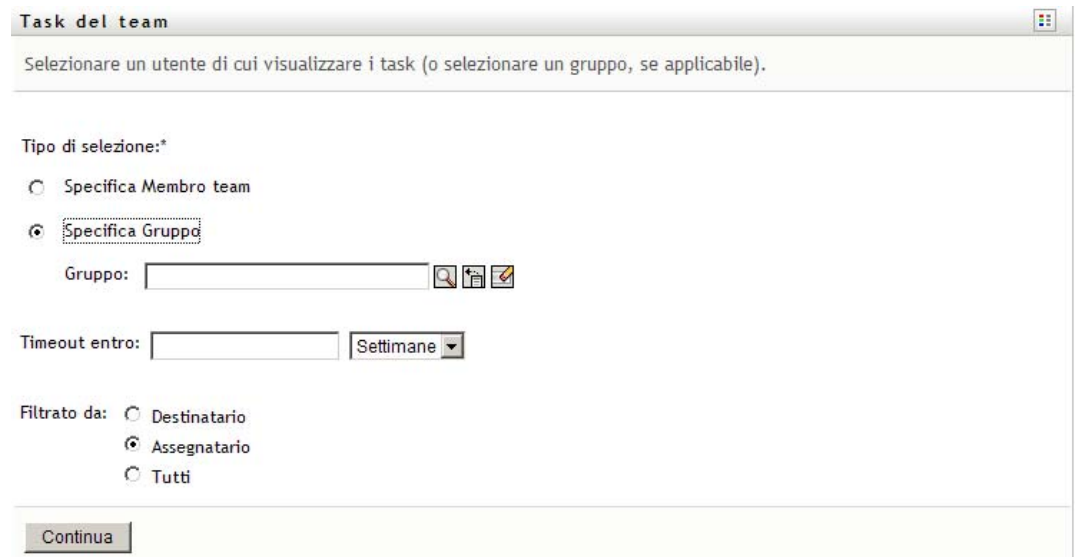

**3** Per cercare un nome, fare clic sull'icona *Selettore oggetti* **Q**, specificare i criteri di ricerca, quindi scegliere *Cerca*.

Fare clic su un nome di utente o gruppo per effettuare la selezione. L'esempio seguente della pagina di ricerca oggetti è il risultato di una ricerca di tutti i gruppi:

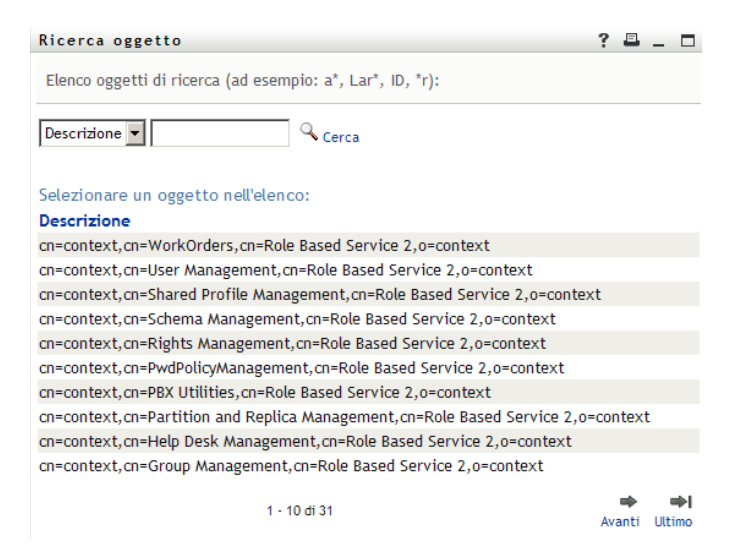

**4** Opzionalmente, specificare un intervallo di *Timeout* per trovare i task che scadono entro l'intervallo. Specificare una o più cifre.

Se si specifica un intervallo di *Timeout*, scegliere se l'intervallo è espresso in giorni, settimane o mesi.

- **5** Utilizzare *Filtrato da* per selezionare un sottoinsieme di task. Per visualizzare i task che concedono o revocano risorse all'utente o al gruppo, selezionare *Destinatario*. Per visualizzare i task di cui l'utente o il gruppo è responsabile, selezionare *Assegnato a:*. È possibile selezionare entrambi i tipi di task.
- **6** Nella casella *Colonne elenco task*, selezionare una o più descrizioni di task da visualizzare, quindi fare clic sulla freccia destra per aggiungere le descrizioni all'elenco. L'ordine in cui vengono aggiunte le descrizioni è l'ordine in cui vengono visualizzate come intestazioni nell'elenco. Le opzioni disponibili sono:
	- Compito. (Obbligatorio.) Richiesta Destinatario Data richiesta Tipo Assegnato a: Richiesta effettuata da Assunto Timeout Priorità Firma digitale
- **7** Fare clic su *Cerca* per visualizzare i task.

I task del gruppo visualizzati rappresentano quelli assegnati al gruppo e non a ogni membro corrispondente. Per visualizzare i task assegnati a un singolo, è necessario aprire i task specifici dell'utente in questione.

**8** Per visualizzare i task di un altro utente o gruppo, tornare al [passo 2](#page-155-1) e definire una nuova ricerca.

### <span id="page-157-0"></span>**12.2.3 Utilizzo delle visualizzazioni dei task**

L'elenco dei task viene visualizzato nel formato di visualizzazione dei modelli o di visualizzazione degli oggetti. L'amministratore sceglie il formato di visualizzazione.

#### **Il formato di visualizzazione dei modelli**

La visualizzazione dei modelli è il formato di visualizzazione predefinito. La [figura 12-1](#page-157-1) mostra un esempio.

<span id="page-157-1"></span>*Figura 12-1 Esempio di elenco dei task nel formato di visualizzazione dei modelli*

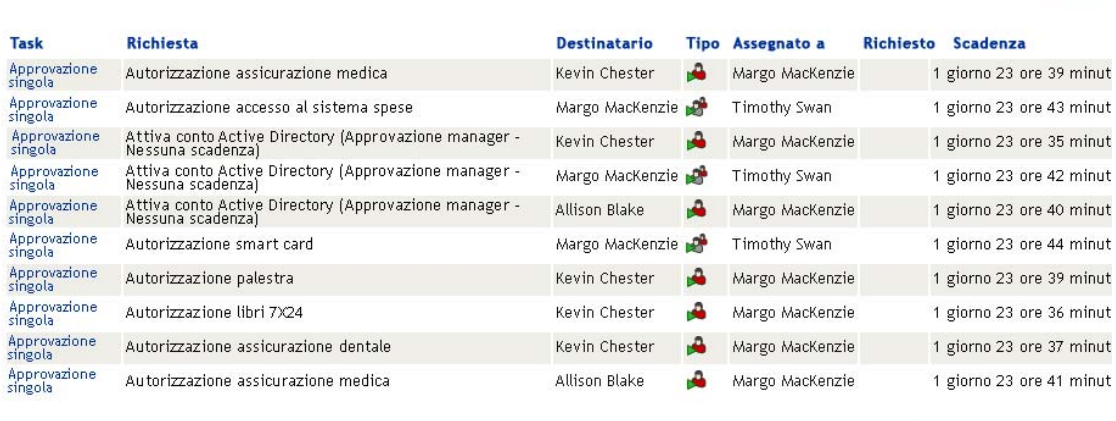

1 - 10 di 16

N. di task per pagina 10 v

La visualizzazione dei modelli consente di ordinare le colonne per valori, impostare il numero di task per pagina e sfogliare l'elenco dei task.

#### **Ordinamento di una colonna per valori**

- **1** Fare clic sull'intestazione di una colonna per ordinare i valori presenti.
- **2** Fare nuovamente clic sull'intestazione per invertire l'ordine.

#### **Impostazione del numero di task per pagina**

**1** Fare clic sulla freccia in giù della casella *numero di task per pagina* in alto a destra rispetto all'elenco.

**2** Scegliere una lunghezza di 5, 10 o 25 task per pagina.

#### **Sfogliare l'elenco dei task**

**1** Fare clic su *Primo, Precedente, Avanti* e *Ultimo* per sfogliare l'elenco dei task.

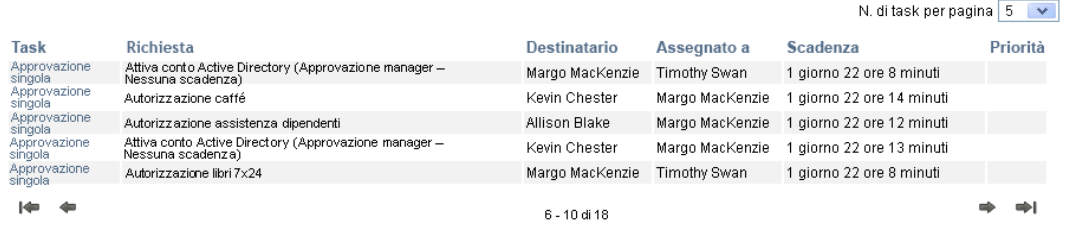

#### **Il formato di visualizzazione degli oggetti**

Il formato di visualizzazione degli oggetti consente di filtrare i dati recuperati. La [figura 12-2](#page-158-0) mostra un esempio del formato di visualizzazione degli oggetti:

<span id="page-158-0"></span>*Figura 12-2 Esempio di elenco dei task nel formato di visualizzazione degli oggetti*

|                                       | Task del team                                                                            |                    |    |                                                                        |                                 |                                |                            |          | в                                                                              |
|---------------------------------------|------------------------------------------------------------------------------------------|--------------------|----|------------------------------------------------------------------------|---------------------------------|--------------------------------|----------------------------|----------|--------------------------------------------------------------------------------|
| 16 Totale task                        | Rivedi ricerca                                                                           |                    |    |                                                                        |                                 |                                | Copia elenco negli Appunti |          | Task                                                                           |
| Task $\triangle$                      |                                                                                          |                    |    | Richiesta Destinatario Tipo Assegnato Richiesto Scadenza Priorità<br>a |                                 | Data di<br>richiesta           | <b>Richiedente Firma</b>   | digitale | 16 / Approvazione<br>singola                                                   |
| Approva- Autoriz-<br>zione<br>singola | zazione<br>assicurazione<br>medica                                                       | Kevin<br>Chester   |    | Margo<br>MacKenzie                                                     | 1 giorno 23<br>ore 36<br>minuti | 0 giorno<br>0 ore 23<br>minuti | Kevin<br>Chester           |          |                                                                                |
| Approva-<br>zione<br>singola          | Autorizz-<br>azione<br>accesso<br>al sistema<br>spese                                    | Margo<br>MacKenzie | تم | Timothy<br>Swan                                                        | 1 giorno 23<br>ore 40<br>minuti | 0 giorno<br>0 ore 19<br>minuti | Margo<br>MacKenzie         |          | <b>Richiesta</b><br>4 / Attiva<br>$\frac{\lambda}{\Box}$<br>conto              |
| Approva-<br>zione<br>singola          | Attiva<br>conto<br>Active<br>Directory<br>(Approvazione                                  | Kevin<br>Chester   |    | Margo<br>MacKenzie                                                     | 1 giorno 23<br>ore 32<br>minuti | 0 giorno<br>0 ore 27<br>minuti | Kevin<br>Chester           |          | Active<br>Directory.<br>(Approvazione<br>manager-<br>Nessuna<br>scadenza)<br>× |
|                                       | manager-<br>Nessuna scadenza)                                                            |                    |    |                                                                        |                                 |                                |                            |          |                                                                                |
| Approva-<br>zione<br>singola          | Attiva<br>conto<br>Active<br>Directory<br>(Approvazione<br>manager-<br>Nessuna scadenza) | Margo<br>MacKenzie | P. | Timothy<br>Swan                                                        | 1 giorno 23<br>ore 39<br>minuti | 0 giorno<br>0 ore 20<br>minuti | Margo<br>MacKenzie         |          | Assegnato a<br>12 / Margo<br>MacKenzie<br>4 Timothy Swan                       |

#### **Ordinamento di una colonna per valori**

**1** Fare clic sull'intestazione di una colonna per ordinare i valori presenti.

**2** Fare nuovamente clic sull'intestazione per invertire l'ordine.

#### **Filtro della visualizzazione dei dati**

Il formato di visualizzazione degli oggetti contiene l'intero insieme di dati risultanti dalla ricerca. È possibile utilizzare i filtri per filtrare l'insieme di dati. I filtri si trovano a destra della finestra e sono denominati in base alle intestazioni delle colonne della ricerca. È possibile filtrare i dati per i valori delle colonne *Task, Richiesta, Assegnato a:* e *Richiesta effettuata da*. I filtri vengono visualizzati se le colonne corrispondenti sono presenti nella finestra.

**Nota:** nella visualizzazione degli oggetti i filtri sono denominati *facet*

La [figura 12-3](#page-159-0) mostra un esempio con un filtro Richiesta e un filtro Assegnato a:

<span id="page-159-0"></span>*Figura 12-3 Due filtri nella visualizzazione degli oggetti*

#### Richiesta

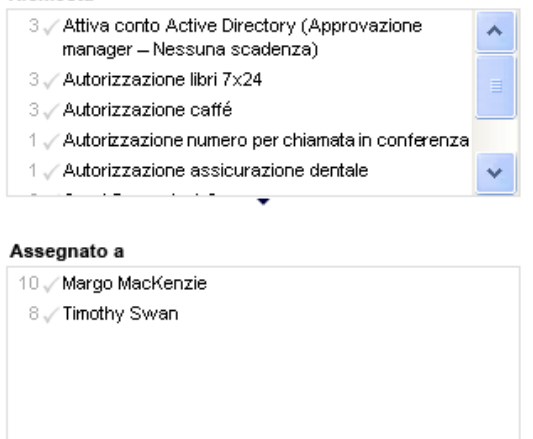

Accanto a ogni parametro di filtro sono presenti un numero e opzionalmente un segno di spunta. Il numero indica il numero di task che corrispondono a quel parametro all'interno dell'insieme di filtri corrente. Il segno di spunto indica la selezione del parametro del filtro. Inizialmente, tutti i parametri del filtro sono selezionati, consentendo all'utente di visualizzare tutti i dati della ricerca. Se un filtro ha un unico parametro, quel parametro viene automaticamente selezionato.

**1** Per visualizzare un sottoinsieme di dati, fare clic su uno o più parametri in una o più caselle di filtro.

**Nota:** la selezione di un parametro in un unico filtro può modificare i parametri disponibili in altri filtri.

Ad esempio, se si seleziona il nome di Margo nel filtro Assegnato a: e quello di Kevin nel filtro Richiesta effettuata da, verranno visualizzati solo i task che sono assegnati a Margo MacKenzie e richiesti da Kevin Chester, come visualizzato nella [figura 12-4:](#page-160-0)

<span id="page-160-0"></span>*Figura 12-4 Esempio di elenco dei task dopo l'applicazione di due filtri*

| Rivedi ricerca                                                                   |                                                                                             |                   |   |                                |  |                               |  |                            |               |                |                                                                                                    |            |
|----------------------------------------------------------------------------------|---------------------------------------------------------------------------------------------|-------------------|---|--------------------------------|--|-------------------------------|--|----------------------------|---------------|----------------|----------------------------------------------------------------------------------------------------|------------|
| <br>: Copia elenco negli Appunti ;<br>4 Tasks Fitrato zu 10 original (reimposte) |                                                                                             |                   |   |                                |  |                               |  |                            | Task          |                |                                                                                                    |            |
| Task.                                                                            | Richiesta                                                                                   | Destinatario Tipo |   | Assegnato a Richiesto Scadenza |  |                               |  | Priorità Data di richiesta | Richiedente   | Firma digitale | 4. Approvazione singola                                                                                                    |            |
| singola                                                                          | Approvazione Autorizzazione libri 7x24                                                      | Kevin<br>Chester  | д | Margo<br>Mácklenzie            |  | 1 giorno 23 ore<br>S6 minute  |  | 0 giorno 0 ore 3<br>minuti | Kevin Chester |                |                                                                                                    |            |
| strapia                                                                          | Approvazione Autorizzazione catté                                                           | Kevin<br>Chester  | д | Márgo<br>MacKenzie             |  | 1 giorno 23 ore<br>57 minuti  |  | 0 giorno 0 ore 2<br>minute | Kevin Chester |                |                                                                                                    |            |
| singola                                                                          | Assrovitzione Attiva conto Active Directory<br>(Approvazione manager =<br>Nessuna scadenza) | Kevin<br>Chester  | ه | Margo<br>MacKenzie             |  | 1 giorno 23 ore<br>56 minuti  |  | 0 giorno 0 ore 3<br>minuti | Kevin Chester |                |                                                                                                    |            |
| singola                                                                          | Approvazione Autorizzazione portatte                                                        | Kevin<br>Chester  |   | Margo<br>Mácklenzie            |  | 1 giorno 23 ore<br>59 minutes |  | 0 giorno 0 ore 0<br>minuti | Kevin Chester |                | Richiesta<br>/ Attiva conto Active Directory (Approvazione manager-<br>Nessuna scadenza)<br>Autorizzazione libri 7X24<br>1. Autorizzazione caffé<br>1 / Autorizzazione portatie |            |
|                                                                                  |                                                                                             |                   |   |                                |  |                               |  |                            |               |                | Assegnato a<br>V / Margo MacKenzie                                                                                                    | 11         |
|                                                                                  |                                                                                             |                   |   |                                |  |                               |  |                            |               |                | Richiedente<br>Alison Blake                                                                                                    | $1 \times$ |
|                                                                                  |                                                                                             |                   |   |                                |  |                               |  |                            |               |                | V Kevin Chester<br>٠                                                                                                    |            |
|                                                                                  |                                                                                             |                   |   |                                |  |                               |  |                            |               |                |                                                                                                    |            |

#### **Esportazione dei dati dalla visualizzazione**

- **1** Per esportare i dati visualizzati, fare clic su *Copia elenco negli Appunti* in alto.
- **2** Scegliere *Valori separati da tabulazioni* oppure *File HTML generato da questa vista* La visualizzazione degli oggetti genera un file di testo codificato.
- **3** Copiare il contenuto negli Appunti.
- **4** Incollare dagli Appunti a un file di destinazione.
- **5** Fare clic su *Scegli* oppure su *ESC* per chiudere la finestra del testo codificato.

#### **Informazioni sulle icone della visualizzazione**

Le viste dei modelli e degli oggetti contengono icone che indicano lo stato di ciascun task nell'insieme di risultati. In questo capitolo vengono descritte le icone visualizzate nell'elenco dei task:

- ["Colonna Tipo" a pagina 161](#page-160-1)
- ["Colonna Priorità" a pagina 162](#page-161-1)
- ["Colonna Assunto" a pagina 162](#page-161-2)
- ["Colonna Firma digitale" a pagina 162](#page-161-3)

#### <span id="page-160-1"></span>Colonna Tipo

Nella colonna *Tipo* vengono visualizzati i flag di stato. I flag vengono definiti nella Legenda. Per accedere alla Legenda, fare clic sull'icona multicolore a destra della barra del titolo dei task del team. La [figura 12-5 a pagina 162](#page-161-4) mostra la Legenda.

<span id="page-161-4"></span>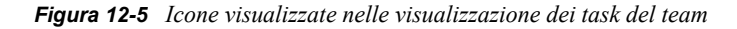

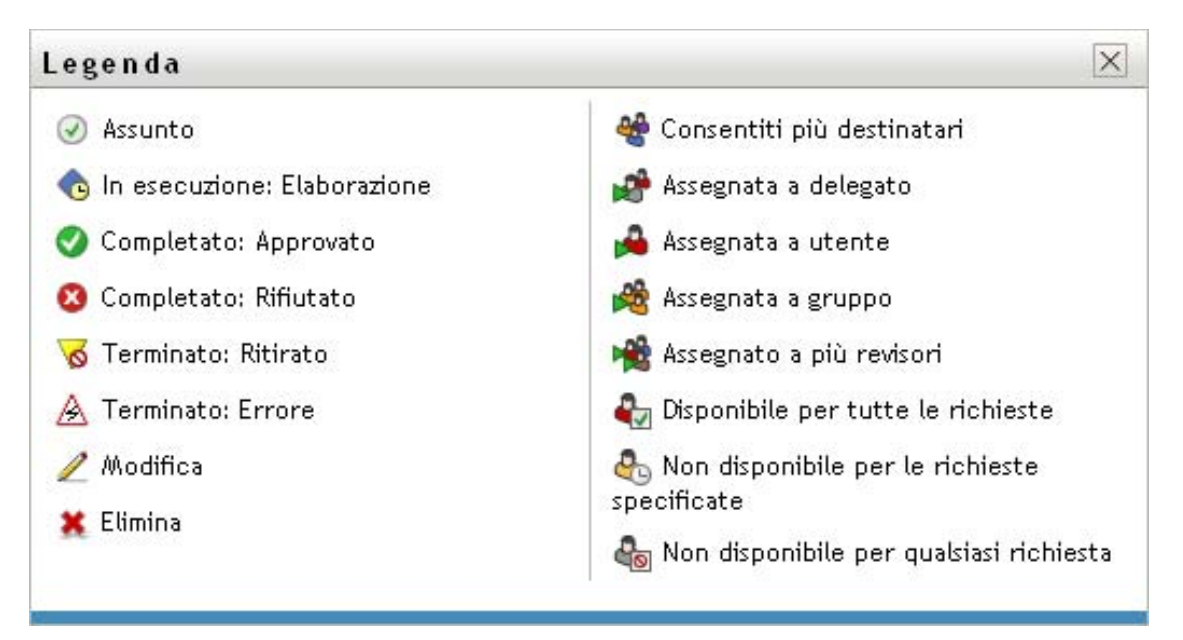

#### <span id="page-161-1"></span>Colonna Priorità

Un flag rosso indica un task ad alta priorità. Questa priorità viene impostata nella definizione della richiesta di provisioning creata dall'amministratore.

<span id="page-161-2"></span>Colonna Assunto

L'icona *Assunto* nella colonna *Assunto* indica che il task è stato assunto.

#### <span id="page-161-3"></span>Colonna Firma digitale

L'icona *Firma digitale* nella colonna *Firma digitale* indica che è necessaria una firma digitale per l'approvazione o il rifiuto del task.

### <span id="page-161-0"></span>**12.2.4 Selezione di un task**

Per selezionare e aprire un task dall'elenco:

**1** Fare clic sul nome del task.

Viene visualizzato il modulo Dettagli task di Task del team.

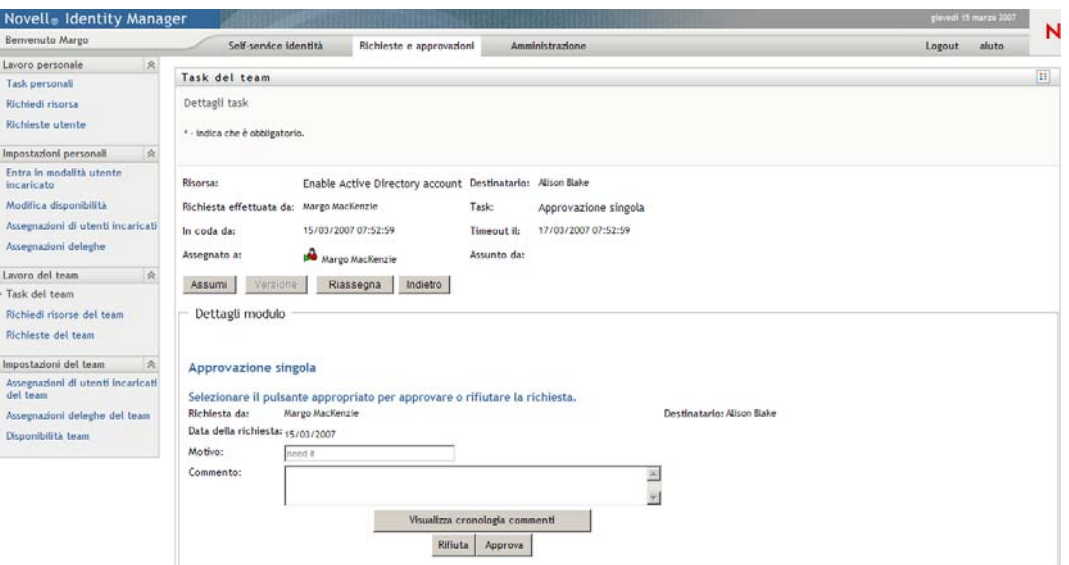

Quando un task viene assegnato a più destinatari, nel modulo Dettagli task viene visualizzata l'icona *Più revisori* accanto al campo *Assegnato a*. Il testo sotto all'icona indica che sono necessari più revisori.

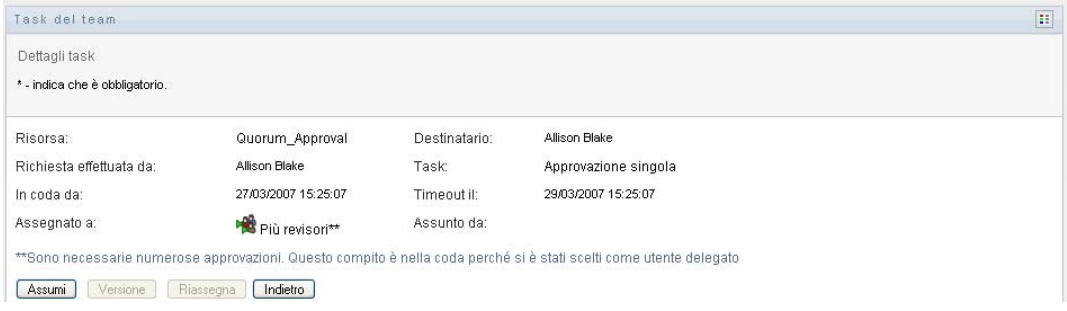

**2** Per visualizzare ulteriori informazioni su un task assegnato a più revisori, fare clic sul testo accanto all'icona *Più revisori*:

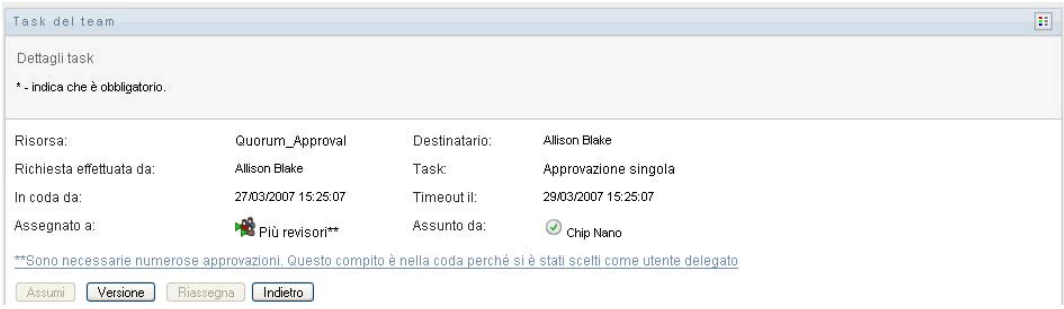

Viene visualizzata una finestra popup che indica il numero di revisori necessari, i nomi degli assegnatari correnti e lo stato attuale dell'approvazione.

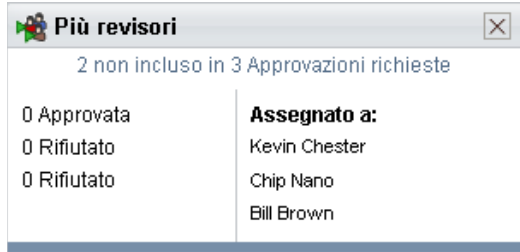

I requisiti per l'esecuzione del task dipendono dalla modalità di configurazione del task da parte dell'amministratore.

- Se il tipo di approvazione è *gruppo*, il task è stato assegnato a più utenti di un gruppo, ma solo uno deve assumerlo e approvarlo.
- Se è stato impostato il tipo di approvazione *più revisori*, il task è stato assegnato a più destinatari e tutti devono assumerlo e approvarlo.
- Se è stato impostato il tipo di approvazione *livello massimo*, il task è stato assegnato a più destinatari e un livello massimo di questi è sufficiente per approvarlo. La definizione di livello massimo viene configurata dall'amministratore. Per definire il livello massimo, l'amministratore imposta una condizione di approvazione che specifica il numero esatto, o la percentuale, di approvazioni necessarie.
- **3** Per assumere un task, seguire le istruzioni riportate nella [sezione 12.2.5, "Assunzione di un](#page-166-0)  [task", a pagina 167](#page-166-0).
- **4** Per riassegnare un task, seguire le istruzioni riportate nella [sezione 12.2.6, "Riassegnazione di](#page-170-0)  [un task", a pagina 171.](#page-170-0)
- **5** Per visualizzare una cronologia di commenti per il task, fare clic su *Visualizza cronologia commenti*.

Viene visualizzata una finestra popup che consente di esaminare i commenti degli utenti e del sistema. L'ordine di visualizzazione dei commenti dipende dalla registrazione dell'ora associata a ogni commento. Vengono innanzitutto visualizzati i primi commenti immessi. Per i flussi di approvazioni parallele, non è possibile prevedere l'ordine di visualizzazione delle attività elaborate contemporaneamente.

**5a** Per visualizzare i commenti degli utenti, fare clic su *Mostra commenti utente*.

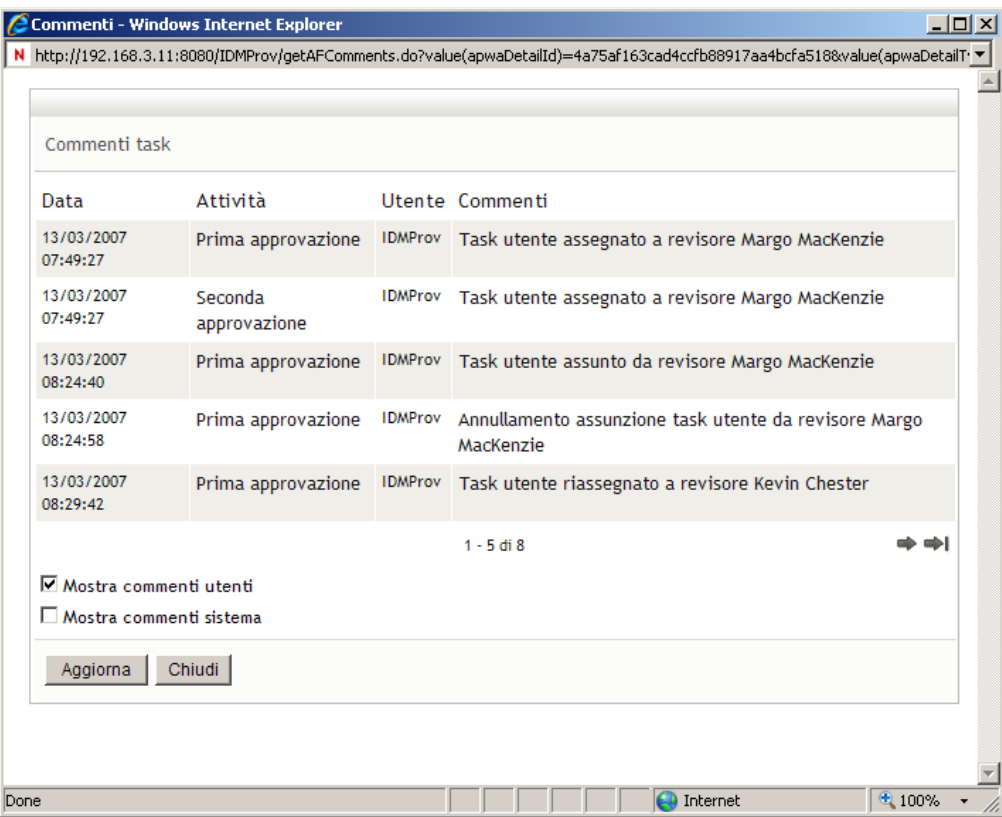

I commenti degli utenti includono i seguenti tipi di informazioni:

- La data e l'ora di aggiunta di ogni commento.
- Il nome dell'attività a cui viene applicato ogni commento. L'elenco di attività visualizzate include le attività utente e di provisioning già elaborate o in corso di elaborazione.
- Il nome dell'utente che ha effettuato il commento. Se il commento viene generato dal sistema di workflow, il nome dell'utente corrisponde a quello dell'applicazione, ad esempio IDMProv. I commenti generati dal sistema di workflow vengono localizzati automaticamente.
- Il testo del commento, che include il nome dell'utente attualmente destinatario di ogni attività.

**Nota:** il designer del workflow può disabilitare la generazione dei commenti utente per un workflow. Per ulteriori informazioni, vedere l'*[Applicazione utente Identity Manager:](http://www.novell.com/documentation/idm35/index.html)  [Guida alla progettazione](http://www.novell.com/documentation/idm35/index.html) (http://www.novell.com/documentation/idm35/index.html).* 

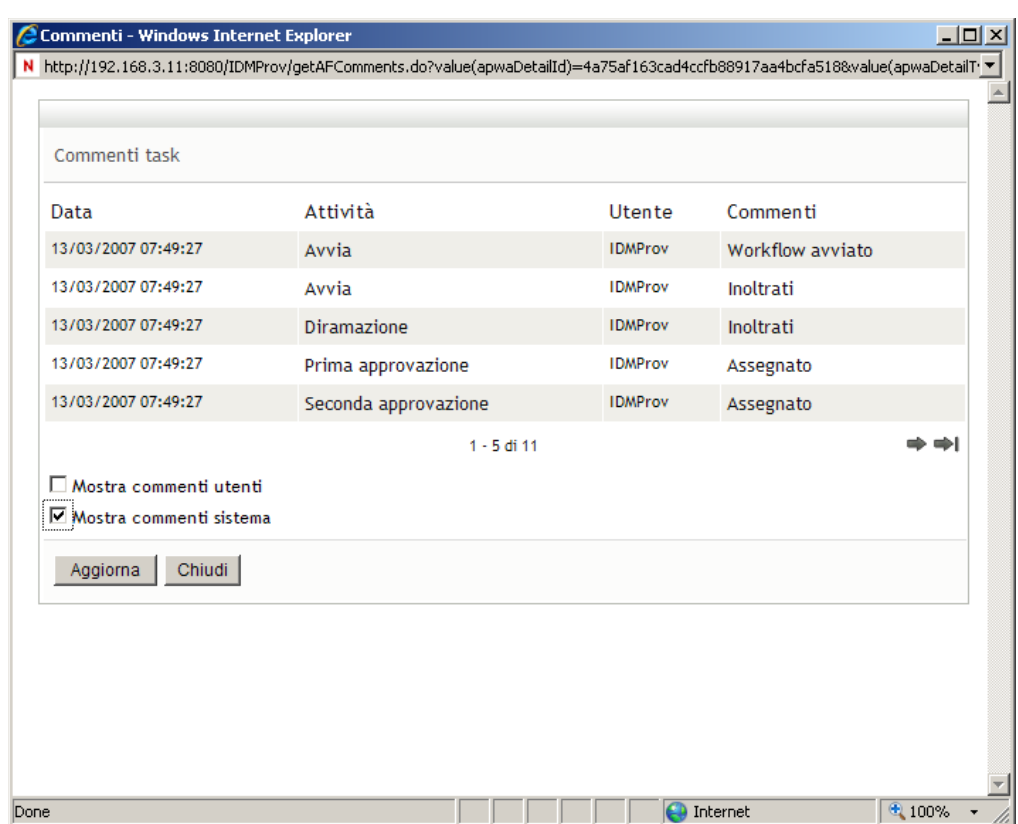

**5b** Per visualizzare i commenti del sistema, fare clic su *Mostra commenti sistema*.

I commenti del sistema includono i seguenti tipi di informazioni:

- La data e l'ora di aggiunta di ogni commento.
- Il nome dell'attività a cui viene applicato ogni commento. Quando si visualizzano i commenti del sistema, vengono elencate tutte le attività nel workflow. L'elenco di attività include quelle già elaborate o in corso di elaborazione.
- Il nome dell'utente che ha aggiunto il commento. Se il commento viene generato dal sistema di workflow, il nome dell'utente corrisponde a quello dell'applicazione, ad esempio IDMProv. I commenti generati dal sistema di workflow vengono localizzati automaticamente.
- Il testo del commento che indica l'azione effettuata per l'attività.

I commenti del sistema vengono generati principalmente per le operazioni di debug. Quasi tutti gli utenti dell'azienda possono ignorare questi commenti.

**5c** Per scorrere un lungo elenco di commenti, fare clic sulle frecce nella parte inferiore della schermata. Per scorrere ad esempio alla pagina successiva, fare clic sulla freccia *Avanti*.

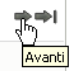

**5d** Per chiudere la finestra, fare clic su *Chiudi*.

**6** Per tornare all'elenco dei task, fare clic su *Indietro*.

**Nota:** i pulsanti *Assumi* e *Riassegna* vengono visualizzati solo se queste azioni sono concesse dai diritti di richiesta del team.

### <span id="page-166-0"></span>**12.2.5 Assunzione di un task**

Per assumere un task di un membro del team da elaborare:

**1** Fare clic su *Assumi*.

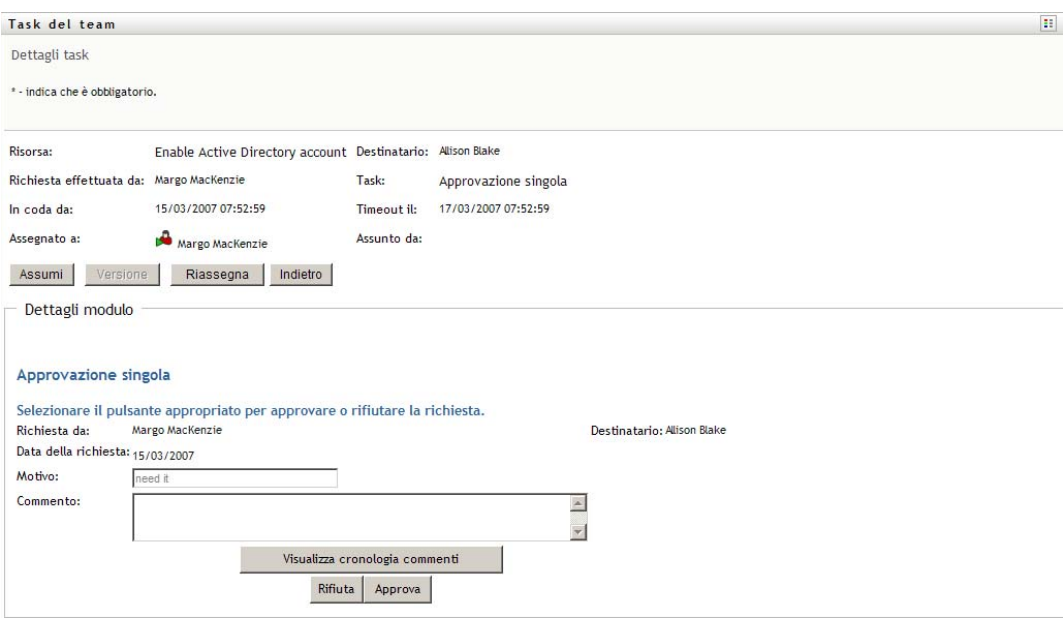

La sezione *Dettagli modulo* della pagina viene aggiornata per includere i pulsanti *Rifiuta* e *Approva* e tutti gli altri pulsanti di azione inclusi nella definizione di flusso. I relativi campi appropriati diventano modificabili.

Se per la risorsa richiesta è necessaria una firma digitale, viene visualizzata l'icona Firma digitale obbligatoria nell'angolo in alto a destra della pagina.

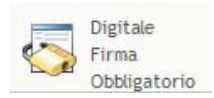

Inoltre, in Internet Explorer viene visualizzato un messaggio che indica che è necessario premere il tasto Barra spaziatrice o Invio per attivare l'applet di firma digitale.

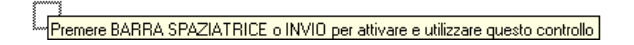

- **2** Se si utilizza un task che richiede una firma digitale, eseguire le seguenti operazioni:
	- **2a** Se si utilizza una smart card, inserirla nell'apposito lettore.
	- **2b** In Internet Explorer premere il tasto Barra spaziatrice o Invio per attivare l'applet.

Potrebbe venire visualizzato un messaggio di avviso di sicurezza.

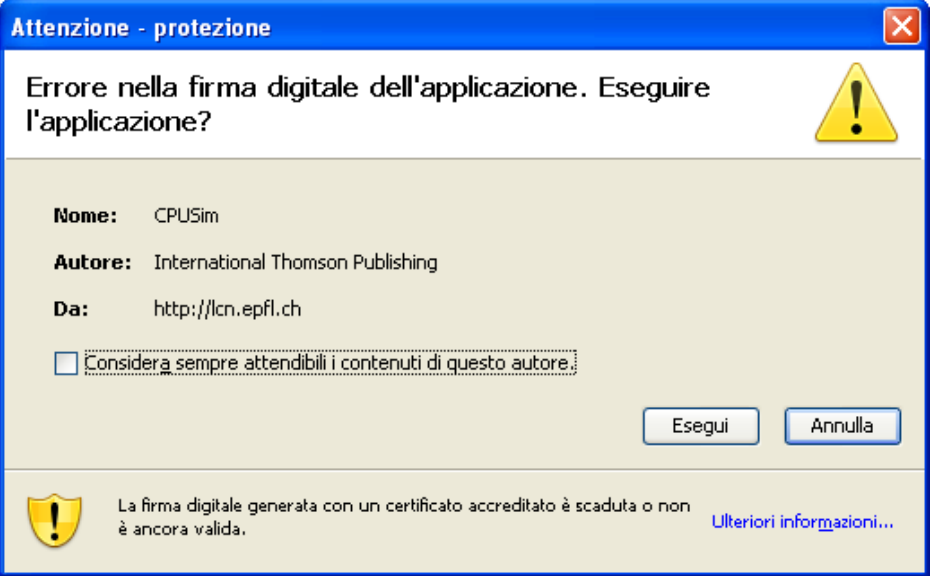

- **2c** Fare clic su *Esegui* per continuare.
- **2d** Compilare i campi nel modulo di richiesta iniziale. I campi presenti sul modulo dipendono dalla risorsa richiesta.
- **2e** Fare clic sulla casella di controllo accanto al messaggio di conferma di firma digitale per indicare che si è pronti ad aggiungere la firma.

Il messaggio di conferma della firma digitale dipende dalla configurazione della risorsa di provisioning da parte dell'amministratore.

Viene visualizzata una finestra popup che consente di selezionare un certificato. Nella finestra popup vengono elencati i certificati importati nel browser e quelli importati nella smart card eventualmente connessa.

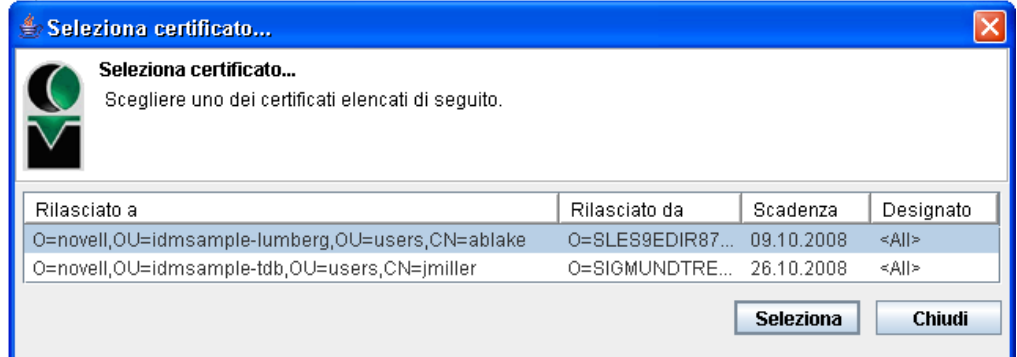

**2f** Selezionare il certificato che si desidera utilizzare e fare clic su *Seleziona*.

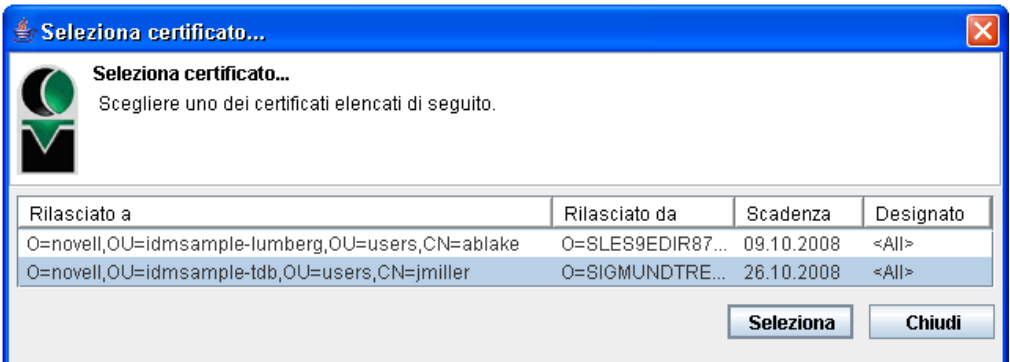

- **2g** Se si seleziona un certificato importato nel browser, è necessario immettere la relativa password nel campo *Password* del modulo di richiesta.
- **2h** Se si seleziona un certificato importato nella smart card, immettere il PIN corrispondente e fare clic su *OK*.

Non è necessario digitare la password del certificato se si utilizza una smart card. La password infatti è già trasmessa alla scheda.

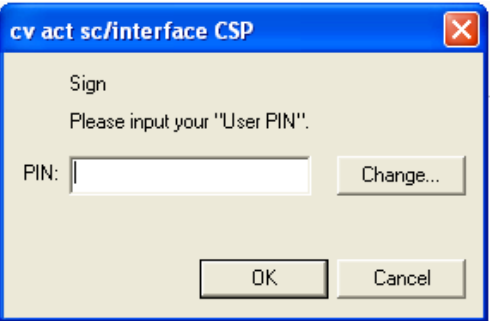

Se l'amministratore ha concesso l'autorizzazione a visualizzare in anteprima il contratto dell'utente, il pulsante *Anteprima* è abilitato.

**2i** Fare clic su *Anteprima* per visualizzare il contratto dell'utente.

Se il tipo di firma digitale è impostato su Modulo, viene visualizzato un documento PDF. Se il tipo di firma digitale è impostato sui dati, viene visualizzato un documento XML.

Per rifiutare la richiesta, fare clic su *Rifiuta*.

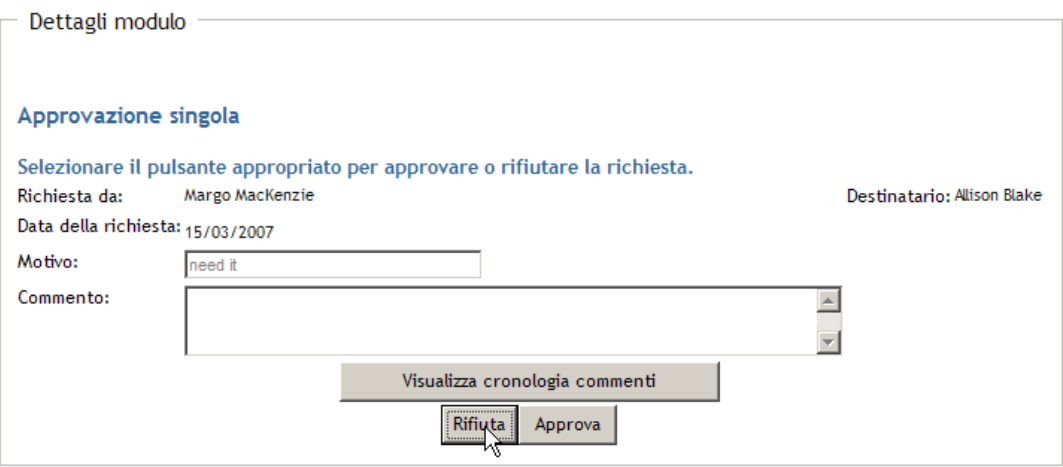

Per approvare la richiesta, fare clic su *Approva*.

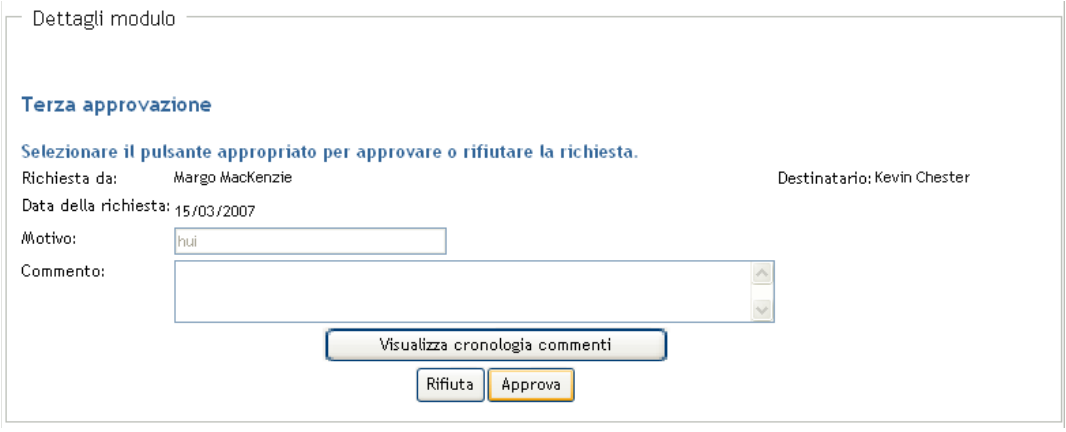

Viene visualizzato un messaggio che indica se l'operazione è stata effettuata correttamente.

### <span id="page-170-0"></span>**12.2.6 Riassegnazione di un task**

Per riassegnare un task a un membro del team:

**1** Fare clic su *Riassegna* nella finestra dei dettagli del task di Task del team.

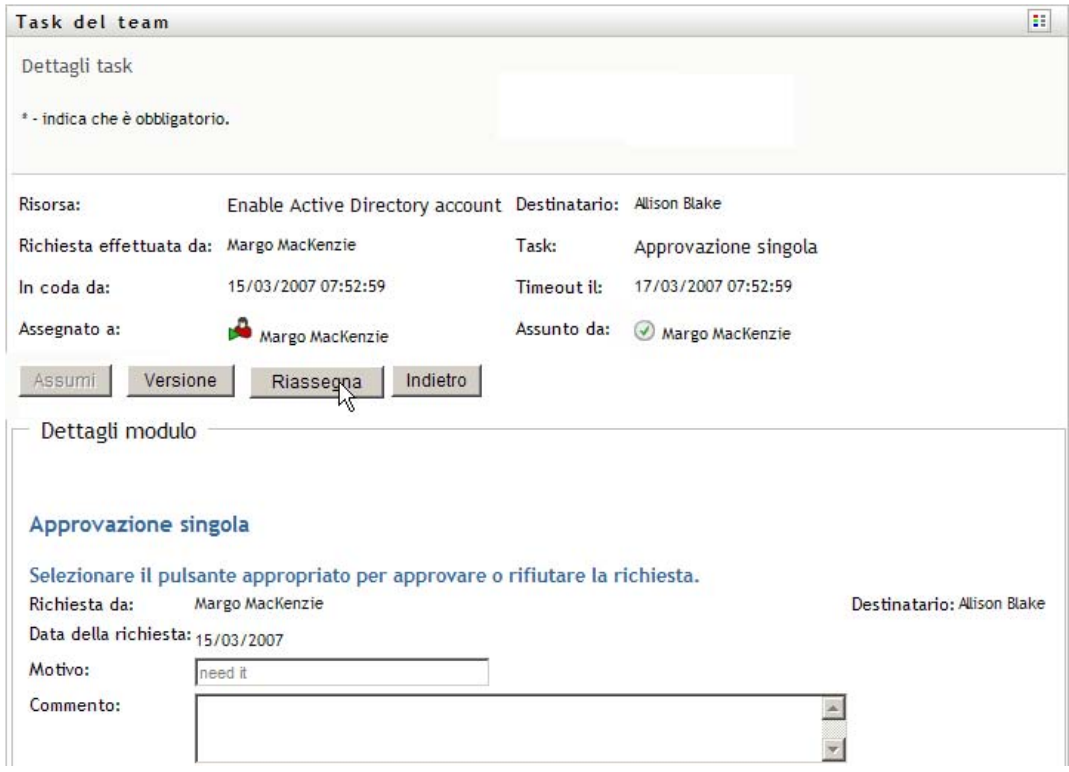

2 Fare clic sull'icona *Selettore oggetti* **accanto alla casella di immissione selezionata.** 

**3** Nell'elenco a discesa *Nuova assegnazione a* selezionare l'utente a cui si desidera riassegnare il task.

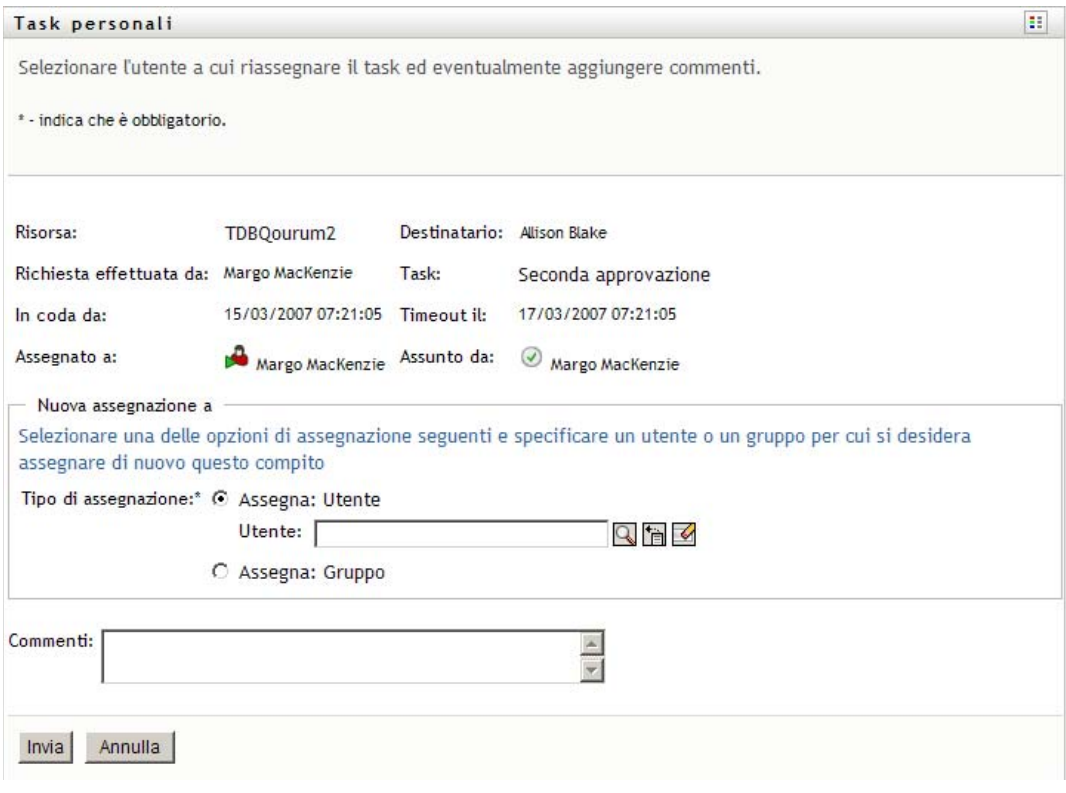

- **4** (Facoltativo) Digitare un commento nel campo *Commenti* per spiegare la ragione della riassegnazione.
- **5** Fare clic su *Invia*.

Viene visualizzato un messaggio che indica se l'operazione è stata effettuata correttamente.

### <span id="page-172-1"></span>**12.2.7 Rilascio di un task**

È possibile rilasciare un task in modo che possa essere assegnato o assunto da un altro membro del team.

**1** Fare clic su *Rilascia* nella finestra Dettagli task di Task del team.

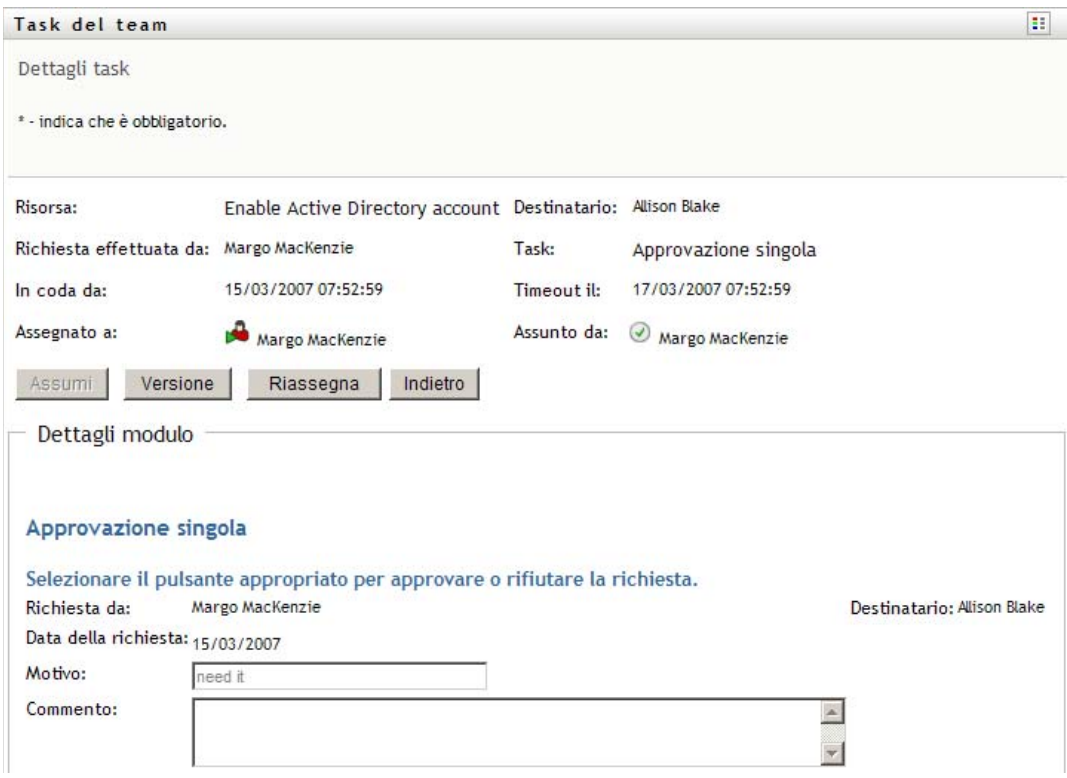

## <span id="page-172-0"></span>**12.3 Effettuare richieste di team**

L'azione *Richiedi risorse del team* consente di richiedere risorse per i membri del team.

**1** Fare clic su *Richiedi risorse del team* nel gruppo di azioni *Lavoro del team*.

Viene visualizzata la pagina Richiedi risorse del team.

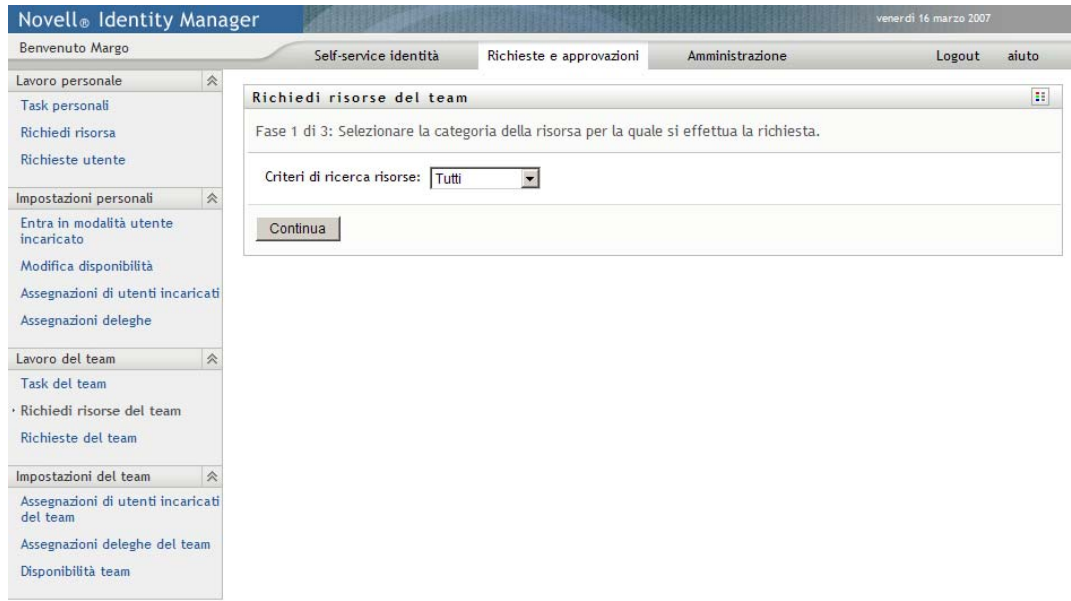

**2** Fare clic su *Selezionare un team* per selezionare un team per cui si è stati designati manager. Quindi, fare clic su *Continua*.

Viene visualizzata una pagina che consente di selezionare una categoria.

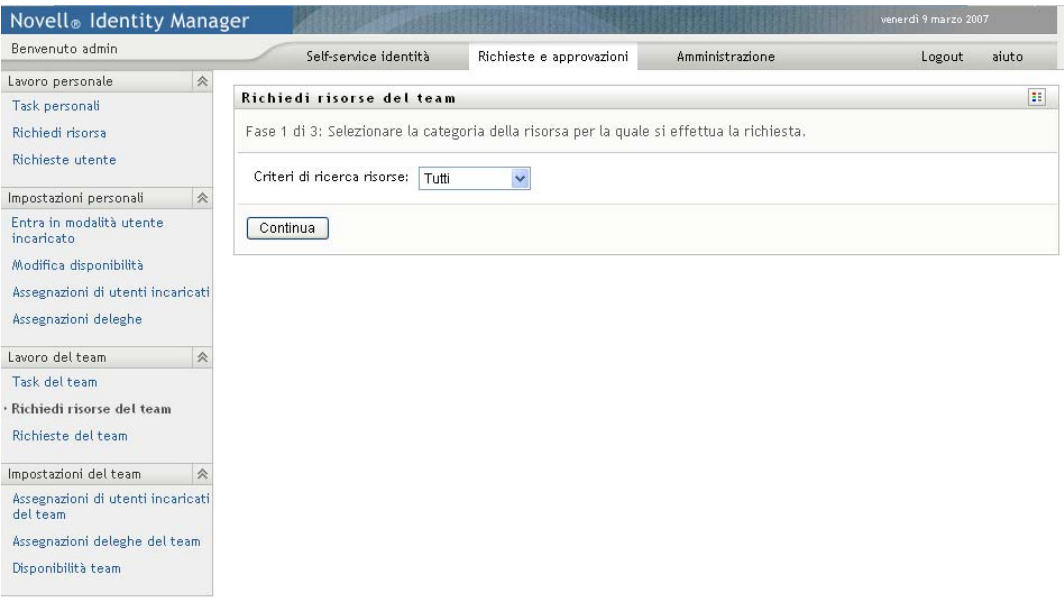

**3** Selezionare la categoria della risorsa nell'elenco a discesa *Criteri di ricerca risorse*. Selezionare *Tutto* per includere le risorse di tutte le categorie disponibili.

L'elenco di categorie disponibili dipende dai diritti di richieste del team. Se l'ambito della richiesta di provisioning non include le categorie di risorse, l'elenco delle categorie non viene visualizzato. In questo caso, ignorare il passaggio successivo relativo alla selezione di una risorsa.

#### **4** Fare clic su *Continua*.

Nella pagina Richiedi risorse del team viene visualizzato un elenco di risorse disponibili che è possibile richiedere. L'elenco include tutte le risorse per le quali i manager dei team possono avviare richieste.

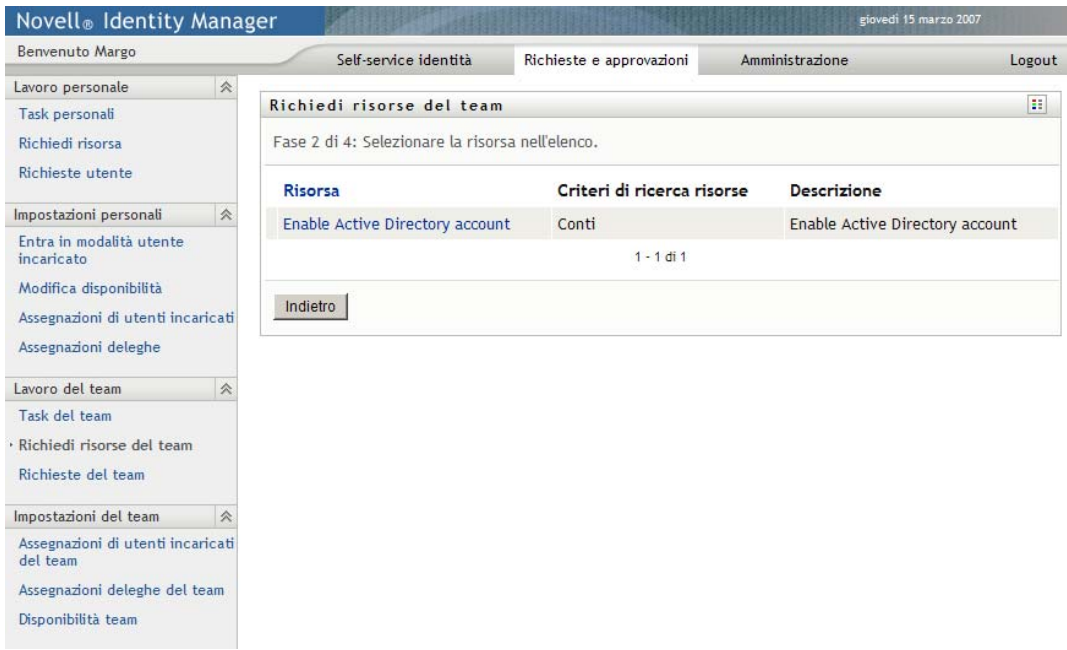

- **5** Fare clic su un nome di una risorsa per selezionarla.
- **6** Fare clic su un nome di *Destinatario* per selezionarlo. Il membro del team selezionato corrisponde al destinatario della richiesta.

In base alla modalità di definizione del team, può essere disponibile l'icona *Selettore oggetti*  accanto alla casella di selezione *Destinatario*, anziché l'elenco dei membri del team. In questo caso, fare clic sull'icona per aprire la finestra Ricerca oggetto. Specificare i criteri per la ricerca del membro del team, fare clic su *Cerca* e scegliere il membro del team.

Se la *strategia di flusso* del workflow è stata definita in modo da supportare più destinatari, sarà possibile scegliere come destinatario un gruppo, un container o un team. In base alla modalità di configurazione del workflow, può venire generato un workflow separato per ogni destinatario (in modo che la richiesta possa essere approvata o rifiutata indipendentemente dal singolo destinatario), oppure può venire avviato un singolo flusso costituito da più fasi di provisioning, una per ciascun destinatario. In quest'ultimo caso, l'approvazione o il rifiuto della richiesta è applicabile a tutti i destinatari.

- **7** Fare clic su *Continua*.
- **8** Nella pagina Richiedi risorse del team viene visualizzato un modulo di richiesta. Compilare i campi nel modulo di richiesta. Nell'esempio seguente, l'unico campo necessario è *Motivo della richiesta*.

I campi disponibili nel modulo dipendono dalla risorsa richiesta.

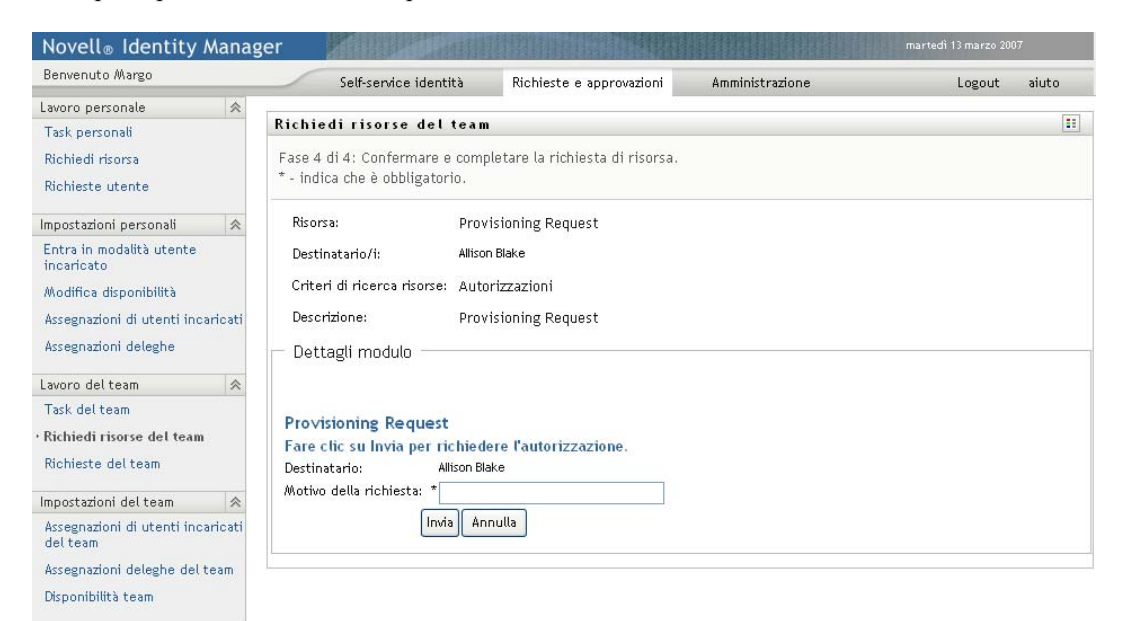

Se per la risorsa richiesta è necessaria una firma digitale, viene visualizzata l'icona *Firma digitale obbligatoria* nell'angolo in alto a destra della pagina.

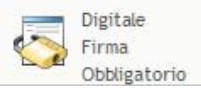

Inoltre, in Internet Explorer viene visualizzato un messaggio che indica che è necessario premere il tasto Barra spaziatrice o Invio per attivare l'applet di firma digitale.

ETT.<br>Epemere BARRA SPAZIATRICE o INVIO per attivare e utilizzare questo controllo

**9** Se si utilizza un task che richiede una firma digitale, eseguire le seguenti operazioni:

**9a** Se si utilizza una smart card, inserirla nell'apposito lettore.

**9b** In Internet Explorer premere il tasto Barra spaziatrice o Invio per attivare l'applet.

Potrebbe venire visualizzato un messaggio di avviso di sicurezza.

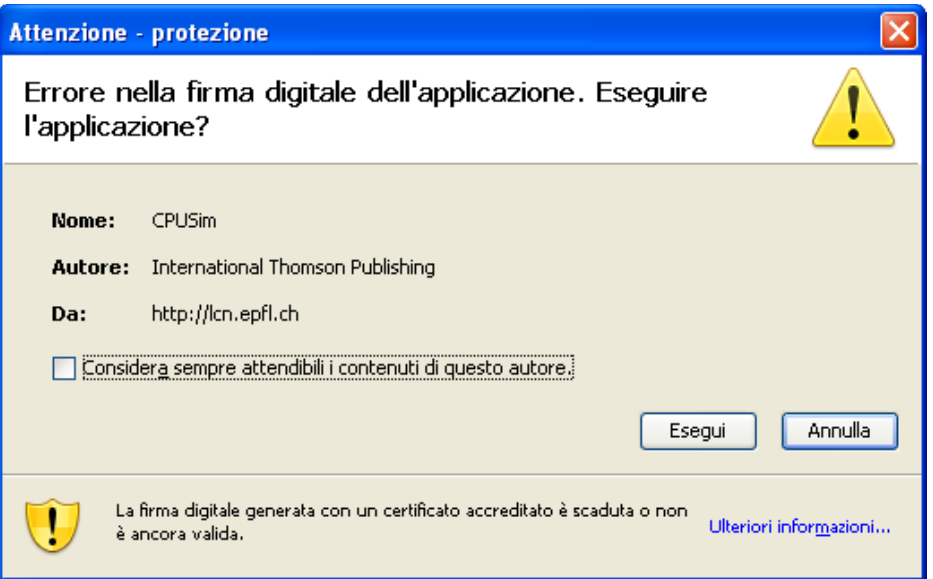

- **9c** Fare clic su *Esegui* per continuare.
- **9d** Compilare i campi nel modulo di richiesta. I campi presenti sul modulo dipendono dalla risorsa richiesta.
- **9e** Fare clic sulla casella di controllo accanto al messaggio di conferma di firma digitale per indicare che si è pronti ad aggiungere la firma.

Il messaggio di conferma della firma digitale dipende dalla configurazione della risorsa di provisioning da parte dell'amministratore.

Viene visualizzata una finestra popup che consente di selezionare un certificato. Nella finestra popup vengono elencati i certificati importati nel browser e quelli importati nella smart card eventualmente connessa.

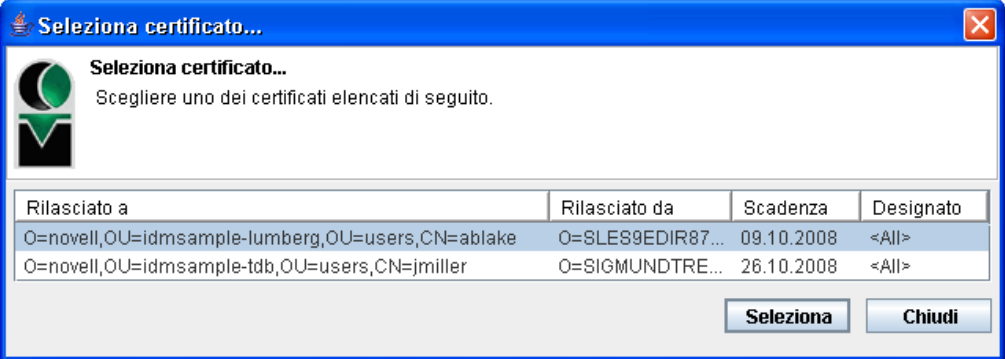

**9f** Selezionare il certificato che si desidera utilizzare e fare clic su *Seleziona*.

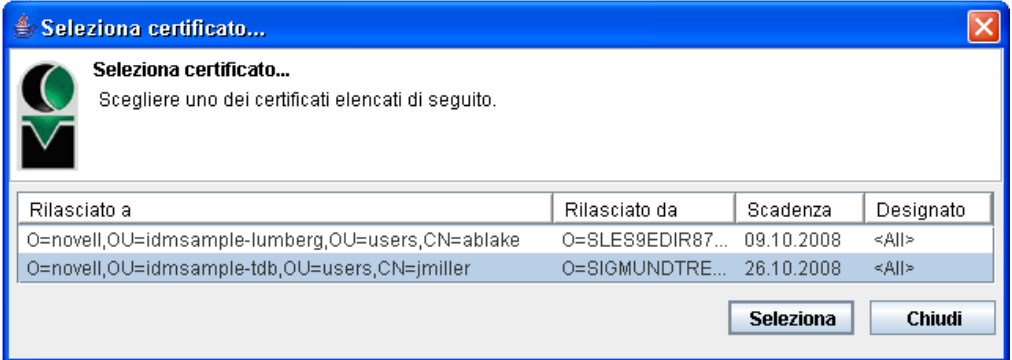

- **9g** Se si seleziona un certificato importato nel browser, è necessario immettere la relativa password nel campo *Password* del modulo di richiesta.
- **9h** Se si seleziona un certificato importato nella smart card, immettere il PIN corrispondente e fare clic su *OK*.

Non è necessario digitare la password del certificato se si utilizza una smart card. La password infatti è già trasmessa alla scheda.

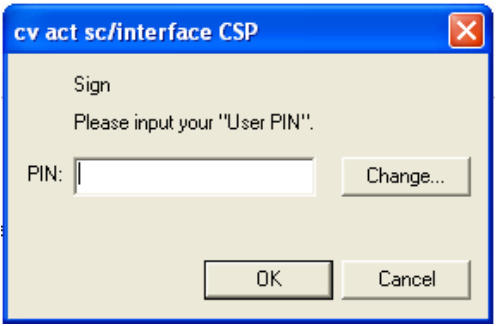

Se l'amministratore ha abilitato la visualizzazione in anteprima del contratto dell'utente, il pulsante *Anteprima* è abilitato.

Anteprima

**9i** Fare clic su *Anteprima* per visualizzare il contratto dell'utente.

Se il tipo di firma digitale è impostato su Modulo, viene visualizzato un documento PDF. Se il tipo di firma digitale è impostato su dati, viene visualizzato un documento XML.

**10** Fare clic su *Invia*.

Verrà avviato un workflow per l'utente.

Nella pagina Richiedi risorse del team viene visualizzato un messaggio di stato che indica se la richiesta è stata inviata correttamente.

Se per una richiesta è necessaria l'autorizzazione di uno o più individui di un'organizzazione, viene avviato un workflow per ottenere le approvazioni.

## <span id="page-178-0"></span>**12.4 Gestione di richieste del team**

I manager del team e l'amministratore dell'applicazione di provisioning possono visualizzare lo stato e la cronologia delle richieste di risorse e ritirare tali richieste.

- **1** Fare clic su *Richieste del Team* nel gruppo azioni *Lavoro del team*.
- **2** Fare clic su *Selezionare un team* per selezionare un team per cui si è stati designati manager.

Per gli amministratori delle applicazioni di provisioning la casella *Selezionare un team* non è disponibile.

Gli amministratori delle applicazioni di provisioning non possono filtrare l'elenco di richieste del team in base a container o gruppo. Gli amministratori devono infatti selezionare i membri del team singolarmente.

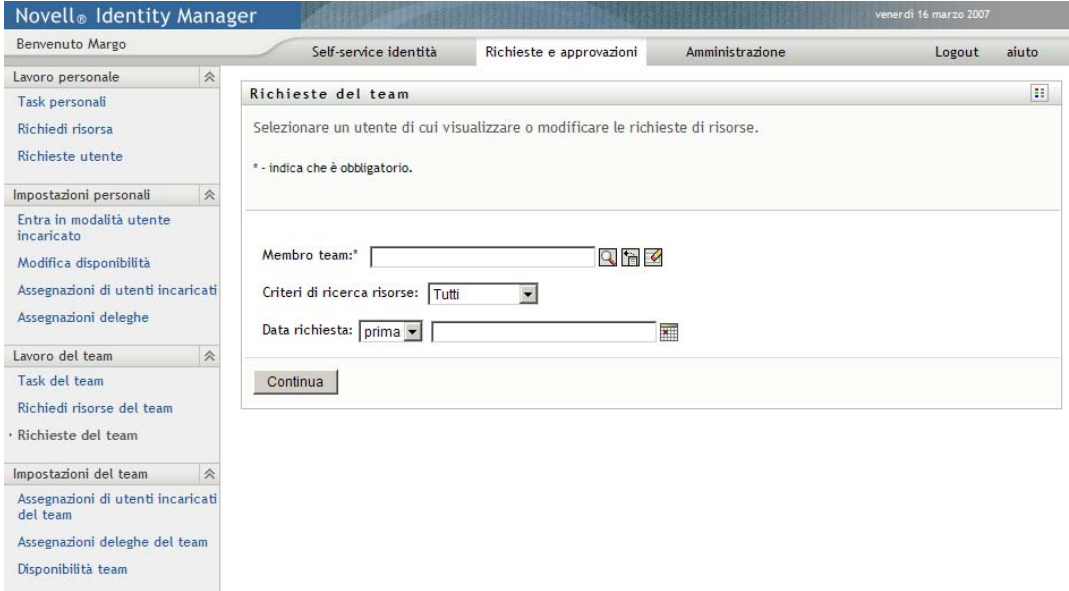

**3** Fare clic su *Continua*.

Nella pagina Richiesta risorse del team viene chiesto di selezionare un *Membro del team*, i *Criteri di ricerca risorse* (una categoria) e un filtro *Data della richiesta*.

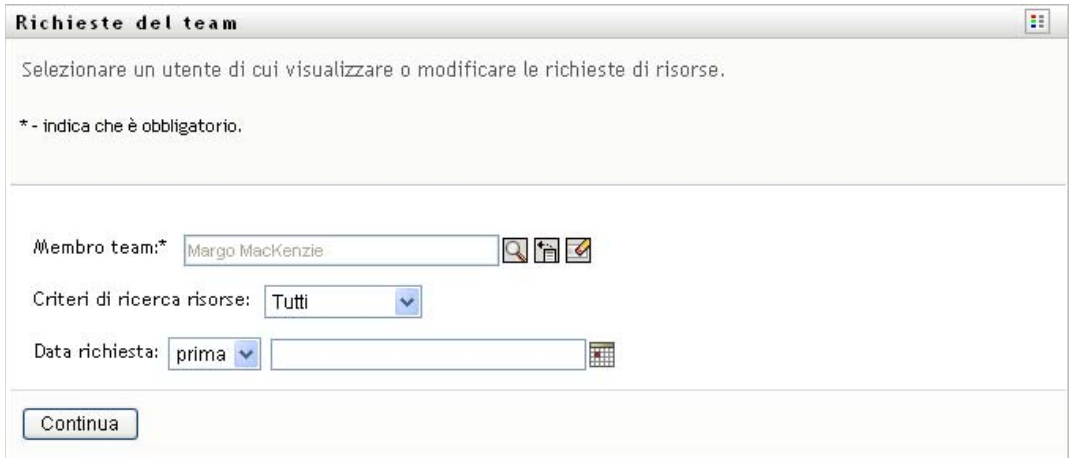

**4** Fare clic su un nome del *Membro del team* per selezionarlo.

In base al modo in cui è stato definito il team, può essere visualizzata l'icona *Selettore oggetti*, accanto alla casella di selezione *Membro del team*, anziché un elenco di membri del team. In questo caso, fare clic sull'icona per aprire la finestra Ricerca oggetto. Specificare i criteri per la ricerca del membro del team, fare clic su *Cerca* e scegliere il membro del team.

**5** Dopo aver selezionato un membro del team, è possibile selezionare la categoria *Criteri ricerca risorse* e un filtro *Data della richiesta*. Fare clic su *Continua*.

Nella pagina Richieste del team vengono elencati:

- Ogni richiesta di risorsa
- I destinatari delle risorse
- I richiedenti
- Lo stato della richiesta

Le richieste del team. L'elenco di richieste include solo quelle disponibili per il team.

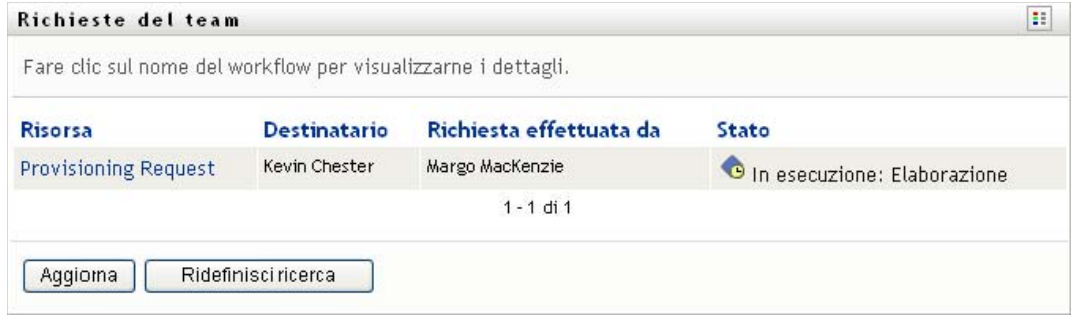

**6** Per visualizzare i dettagli di una richiesta di risorsa, fare clic sul nome corrispondente nell'elenco.

Nella pagina Dettagli richiesta vengono visualizzati dettagli quali:

- Nome della risorsa
- Destinatario della risorsa
- Stato delle attività di supporto per la richiesta
- Richiedenti della risorsa
- Data di creazione della richiesta
- Commenti
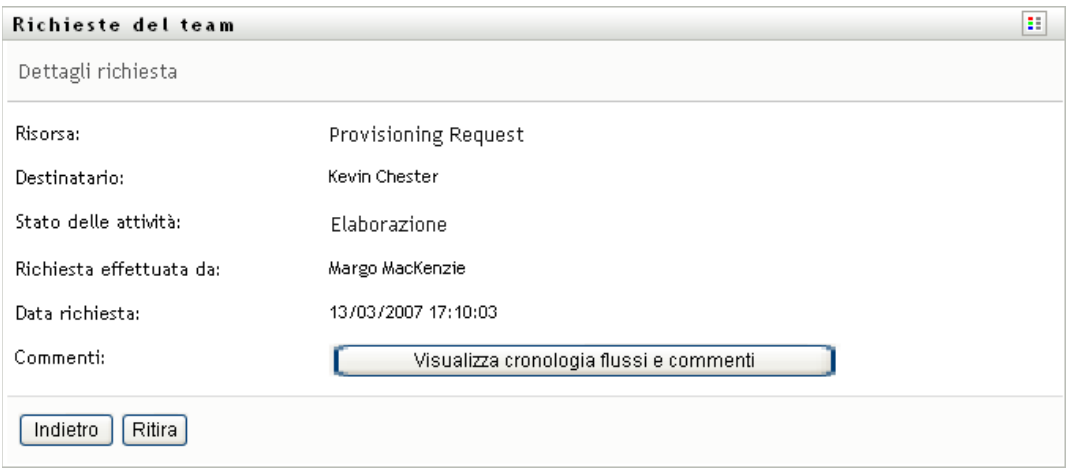

**7** Per visualizzare la cronologia di commenti per la richiesta, fare clic su *Visualizza cronologia commenti e flussi*.

Viene visualizzata una finestra popup che consente di visualizzare i commenti di utenti e sistema. L'ordine di visualizzazione dei commenti dipende dalla registrazione dell'ora associata a ogni commento. Vengono innanzitutto visualizzati i primi commenti immessi. Per i flussi di approvazioni parallele, non è possibile prevedere l'ordine di visualizzazione delle attività elaborate contemporaneamente.

**7a** Per visualizzare i commenti degli utenti, fare clic su *Mostra commenti*.

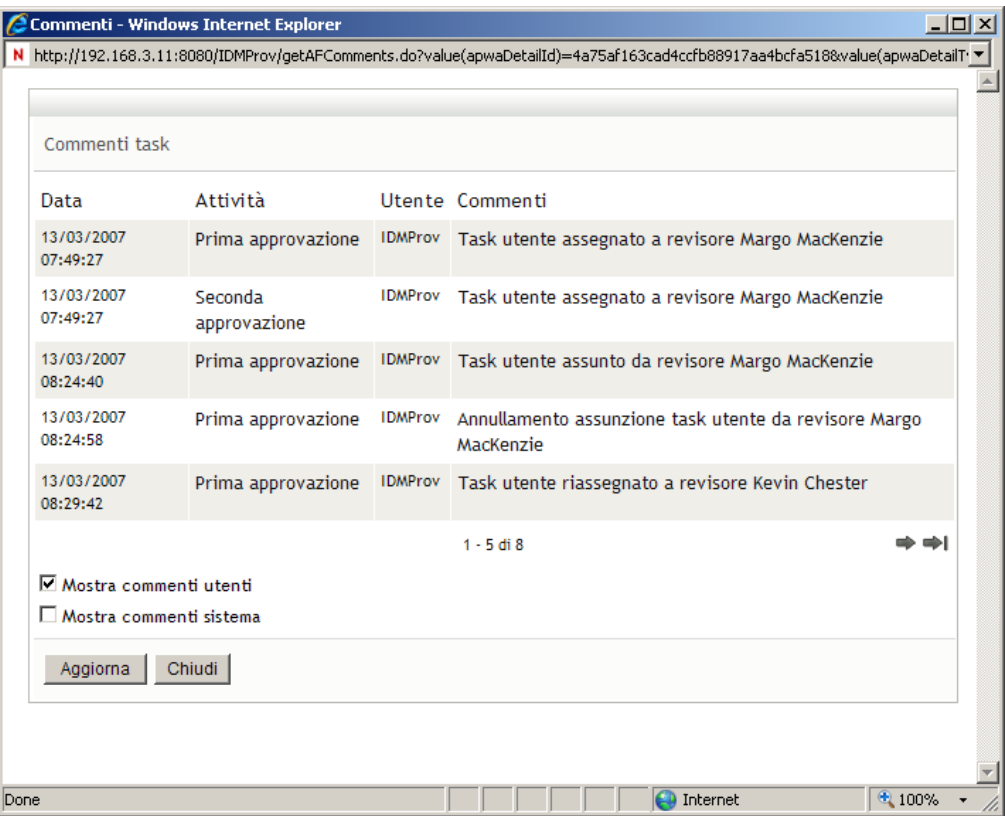

I commenti degli utenti includono i seguenti tipi di informazioni:

- La data e l'ora di aggiunta di ogni commento.
- Il nome dell'attività a cui viene applicato ogni commento. L'elenco di attività visualizzate include le attività utente e di provisioning già elaborate o in corso di elaborazione.
- Il nome dell'utente che ha effettuato il commento. Se il commento viene generato dal sistema di workflow, il nome dell'utente corrisponde a quello dell'applicazione, ad esempio IDMProv. I commenti generati dal sistema di workflow vengono localizzati automaticamente.
- Il testo del commento, che include il nome dell'utente attualmente destinatario di ogni attività.

Il designer del workflow può disabilitare la generazione dei commenti utente per un workflow. Per ulteriori informazioni, vedere l'*[Applicazione utente Identity Manager:](http://www.novell.com/documentation/idm35/index.html)  [Guida alla progettazione](http://www.novell.com/documentation/idm35/index.html)* (http://www.novell.com/documentation/idm35/index.html)*.*

**7b** Per visualizzare i commenti del sistema, fare clic su *Mostra commenti sistema*.

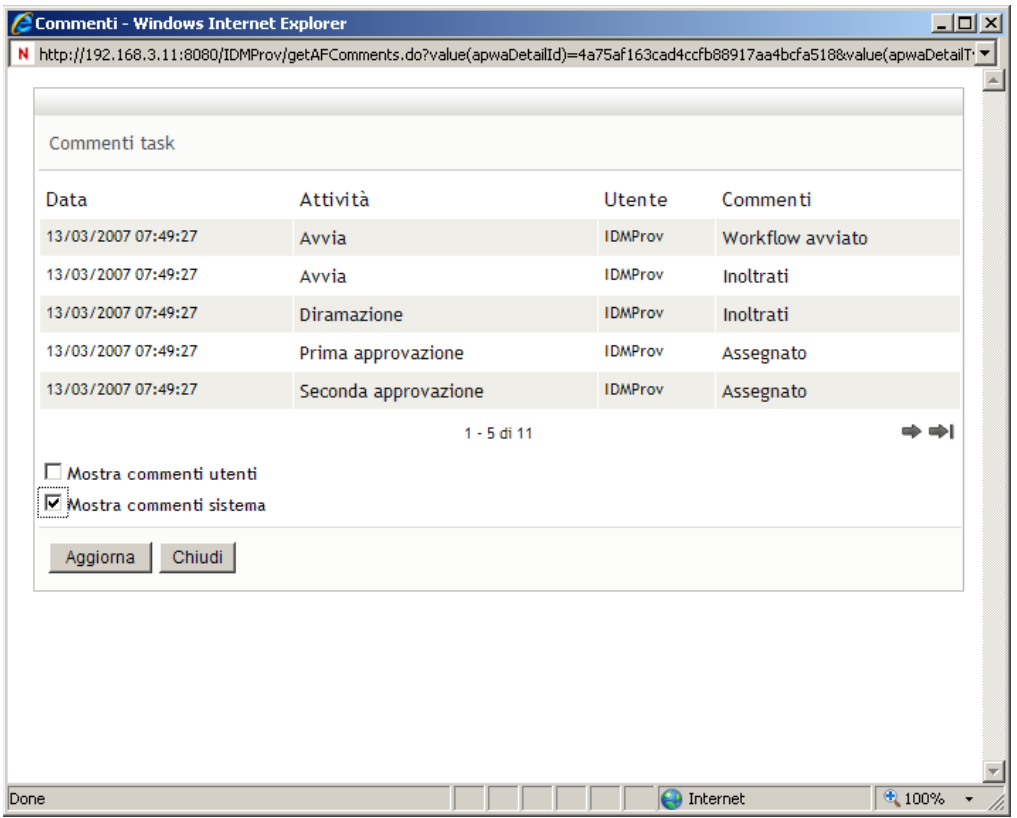

I commenti del sistema includono i seguenti tipi di informazioni:

- La data e l'ora di aggiunta di ogni commento.
- Il nome dell'attività a cui viene applicato ogni commento. Quando si visualizzano i commenti del sistema, vengono elencate tutte le attività nel workflow. L'elenco di attività include quelle già elaborate o in corso di elaborazione.
- Il nome dell'utente che ha aggiunto il commento. Se il commento viene generato dal sistema di workflow, il nome dell'utente corrisponde a quello dell'applicazione, ad

esempio IDMProv. I commenti generati dal sistema di workflow vengono localizzati automaticamente.

Il testo del commento che indica l'azione effettuata per l'attività.

I commenti del sistema vengono generati principalmente per le operazioni di debug. Quasi tutti gli utenti dell'azienda possono ignorare questi commenti.

**7c** Per scorrere un lungo elenco di commenti, fare clic sulle frecce nella parte inferiore della schermata. Per scorrere ad esempio alla pagina successiva, fare clic sulla freccia *Avanti*.

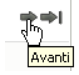

**7d** Fare clic su *Chiudi* per chiudere la finestra.

**8** Per ritirare la richiesta fare clic su *Ritira* nella pagina Dettagli richiesta. L'opzione *Ritira* è abilitata per i processi in esecuzione. *Ritira* non è invece disponibile per i processi non più in esecuzione.

Il pulsante *Ritira* viene visualizzato solo ai manager dei team che dispongono dell'autorizzazione per il ritiro delle richieste nei diritti di richieste del team.

# <sup>13</sup>**Configurazione delle impostazioni di provisioning del team**

In questo capitolo viene illustrato come utilizzare le azioni di *Impostazioni del team* nella scheda *Richieste e approvazioni* dell'interfaccia utente di Identity Manager. Gli argomenti trattati sono i seguenti:

- [Sezione 13.1, "Informazioni sulle azioni Impostazioni del team", a pagina 185](#page-184-0)
- [Sezione 13.2, "Visualizzazione e modifica delle assegnazioni di utenti incaricati del team", a](#page-184-1)  [pagina 185](#page-184-1)
- [Sezione 13.3, "Visualizzazione e modifica delle assegnazioni di deleghe del team", a](#page-188-0)  [pagina 189](#page-188-0)
- [Sezione 13.4, "Impostazione della disponibilità del team", a pagina 194](#page-193-0)

## <span id="page-184-0"></span>**13.1 Informazioni sulle azioni Impostazioni del team**

La Scheda *Richieste e approvazioni* nell'applicazione utente Identity Manager include un gruppo di azioni denominate *Impostazioni del team*. Le azioni di *Impostazioni del team* consentono di:

- Creare, visualizzare e modificare le assegnazioni di utenti incaricati attuali per il team.
- Creare, visualizzare e modificare le assegnazioni di delega attuali per il team.
- Definire e visualizzare la disponibilità dei membri del team per le assegnazioni di delega.

### <span id="page-184-1"></span>**13.2 Visualizzazione e modifica delle assegnazioni di utenti incaricati del team**

L'azione *Assegnazioni di utenti incaricati del team* consente di gestire le assegnazioni di utenti incaricati per qualsiasi membro del team. Le regole per la definizione di utenti incaricati sono:

- Il manager del team può definire gli utenti incaricati per i membri del proprio team. L'autorità per la definizione degli utenti incaricati viene determinata dalla definizione del team.
- Gli utenti designati come utenti incaricati devono appartenere al team.
- L'amministratore dell'applicazione di provisioning è autorizzato a impostare assegnazioni di utenti incaricati per tutti gli utenti, i gruppi o i container dell'organizzazione.

Per assegnare un utente incaricato a un membro del team:

**1** Fare clic su *Assegnazioni di utenti incaricati del team* nel gruppo di azioni *Impostazioni del team*.

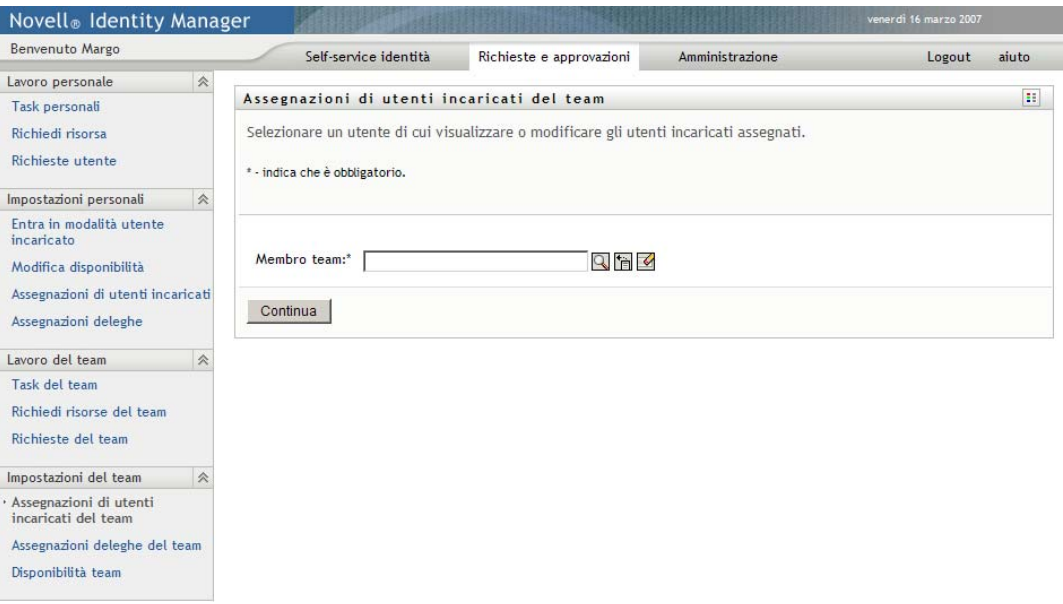

**2** Fare clic su *Selezionare un team* per selezionare un team per cui si è stati designati manager. Per gli amministratori delle applicazioni di provisioning la casella *Selezionare un team* non è disponibile.

L'elenco dei team include quelli per cui i manager dei team dispongono delle autorizzazioni per l'impostazione degli utenti incaricati e quelli per i quali è stata disabilitata l'autorizzazione di impostazione di utenti incaricati. Se una particolare definizione non consente ai manager del team di impostare gli utenti incaricati, i manager possono ancora visualizzare le impostazioni di utenti incaricati definite per i membri del team dall'amministratore o dal manager di un altro team a cui gli utenti appartengono. Il manager del team non può tuttavia modificare queste impostazioni, visualizzarne i dettagli o creare nuove assegnazioni di utenti incaricati.

- **3** Fare clic su *Continua*.
- **4** Fare clic su un nome del *Membro del team* per selezionarlo.

In base al modo in cui è stato definito il team, può essere visualizzata l'icona *Selettore oggetti*, accanto alla casella di selezione *Membro del team*, anziché un elenco di membri del team. In questo caso, fare clic sull'icona per aprire la finestra Ricerca oggetto. Specificare i criteri per la ricerca del membro del team, fare clic su *Cerca* e scegliere il membro del team.

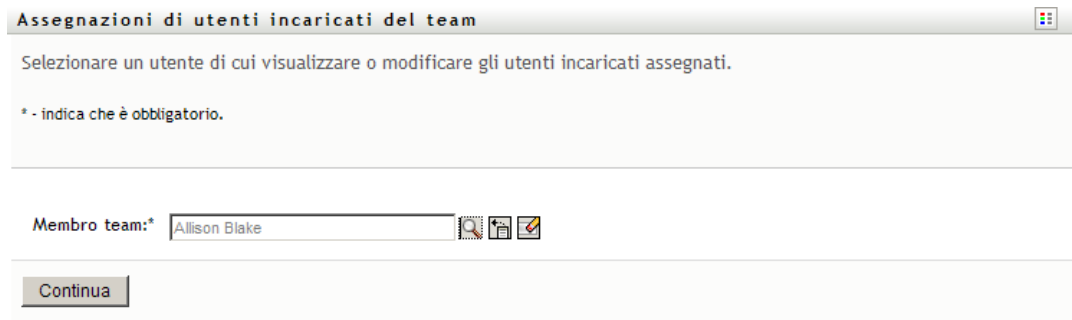

**5** Fare clic su *Continua*.

Verranno visualizzate le eventuali assegnazioni di utenti incaricati per il membro del team selezionato. Per ordinare le assegnazioni di utenti incaricati, fare clic sul campo *Utente incaricato assegnato*.

**6** Fare clic su *Nuovo*.

Il pulsante *Nuovo* è abilitato solo per i team in cui ai manager non è consentito impostare le assegnazioni di utente incaricato per i relativi membri.

**7** Compilare i campi nel modo seguente:

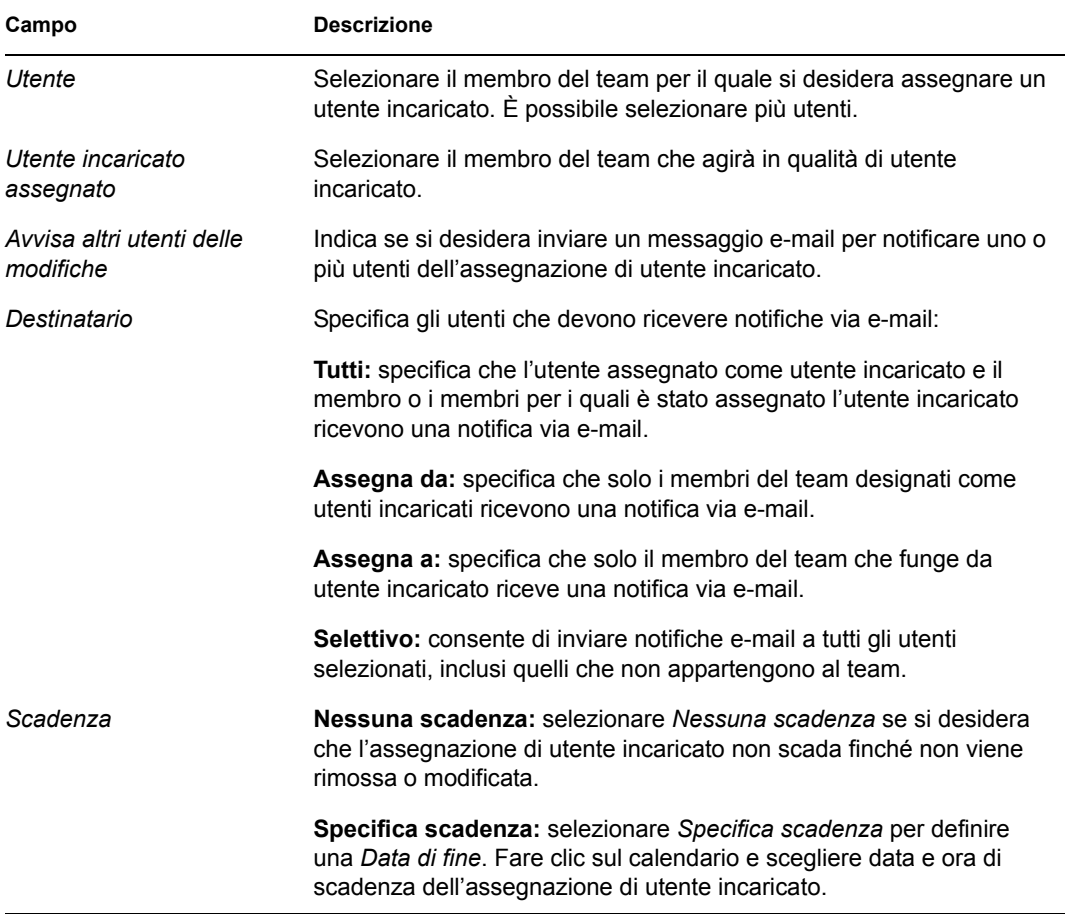

**8** Fare clic su *Invia* per salvare le selezioni.

Se l'assegnazione ha esito positivo verrà visualizzato un messaggio analogo al seguente:

Submission was successful Changes will be reflected upon the assigned's next login.

**9** Fare clic su *Torna a Assegnazioni di utenti incaricati del team* per creare una nuova assegnazione o modificarne una esistente.

Per modificare assegnazioni di utenti incaricati esistenti:

- **1** Fare clic su *Assegnazioni di utenti incaricati del team* nel gruppo di azioni *Impostazioni del team*.
- **2** Fare clic su *Selezionare un team* per selezionare un team per cui si è stati designati manager.

L'elenco dei team include quelli per cui i manager dei team dispongono delle autorizzazioni per l'impostazione degli utenti incaricati e i team per i quali è stata disabilitata l'autorizzazione di impostazione di utenti incaricati. Se una particolare definizione non consente ai manager del team di impostare gli utenti incaricati, i manager possono ancora visualizzare le impostazioni di utenti incaricati definite per i membri del team dall'amministratore o dal manager di un altro team a cui gli utenti appartengono. Il manager del team non può tuttavia modificare queste impostazioni, visualizzarne i dettagli o creare nuove assegnazioni di utenti incaricati.

Per gli amministratori delle applicazioni di provisioning la casella *Selezionare un team* non è disponibile.

- **3** Fare clic su *Continua*.
- **4** Fare clic su un nome del *Membro del team* per selezionarlo.

In base al modo in cui è stato definito il team, può essere visualizzata l'icona *Selettore oggetti*, accanto alla casella di selezione *Membro del team*, anziché un elenco di membri del team. In questo caso, fare clic sull'icona per aprire la finestra Ricerca oggetto. Specificare i criteri per la ricerca del membro del team, fare clic su *Cerca* e scegliere il membro del team.

**5** Fare clic su *Continua*.

Verranno visualizzate le eventuali assegnazioni di utenti incaricati per il membro del team selezionato.

**6** Per modificare un'assegnazione di utente incaricato, fare clic sul pulsante di modifica accanto all'assegnazione da modificare.

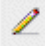

Se la definizione del team non permette ai manager dei team di impostare le assegnazioni di utenti incaricati, il pulsante di modifica è disabilitato.

**7** Compilare i campi nel modo seguente:

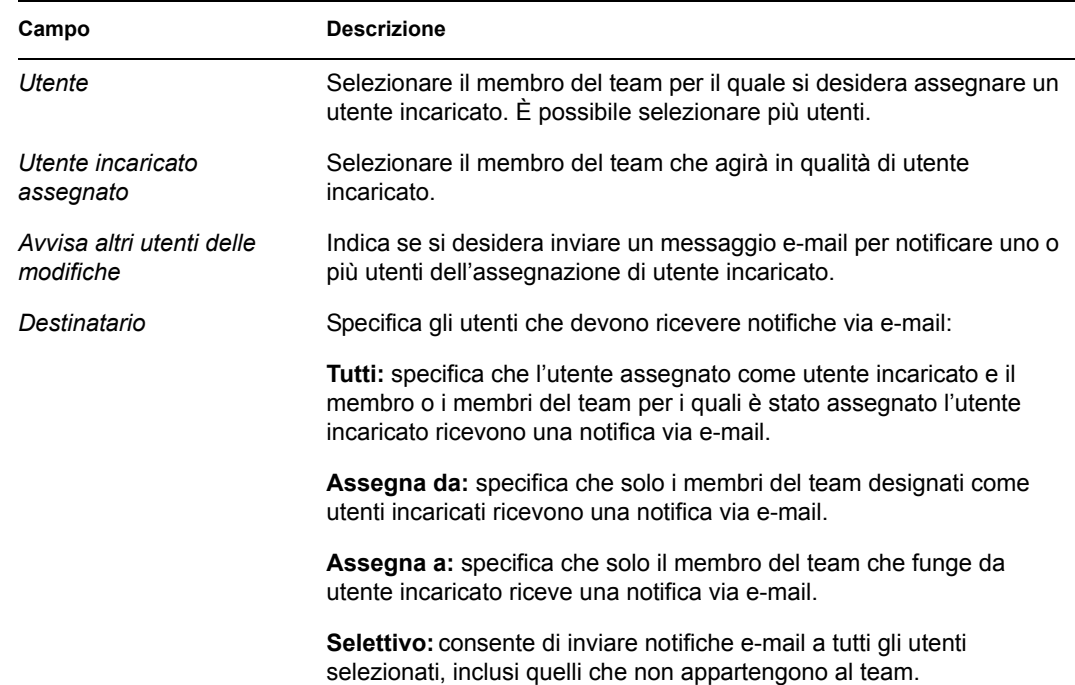

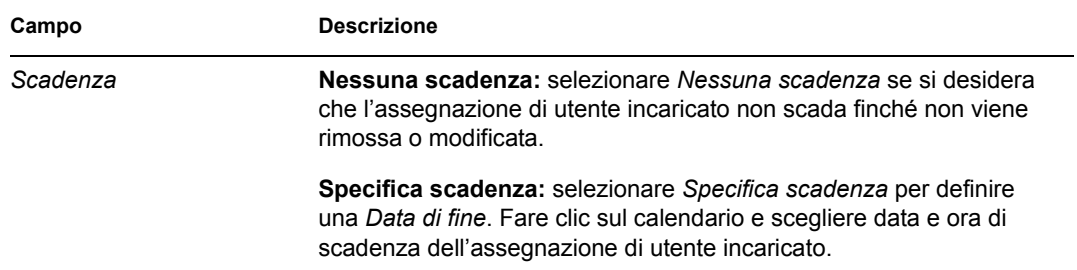

**8** Fare clic su *Invia* per salvare le selezioni.

Se la modifica ha esito positivo verrà visualizzato un messaggio analogo al seguente: Submission was successful

Changes will be reflected upon the assigned's next login.

Per eliminare le assegnazioni di utenti incaricati:

- **1** Fare clic su *Assegnazioni di utenti incaricati del team* nel gruppo di azioni *Impostazioni del team*.
- **2** Per rimuovere un'impostazione di utente incaricato, fare clic su *Elimina*.

Verrà richiesto di confermare l'eliminazione. Al termine dell'eliminazione, verrà visualizzata una conferma analoga alla seguente:

Submission was successful.Changes will be reflected upon the assigned's next login.

**Nota:** in alternativa, è possibile eliminare un'assegnazione di utente incaricato durante la modifica del processo di assegnazione.

#### <span id="page-188-0"></span>**13.3 Visualizzazione e modifica delle assegnazioni di deleghe del team**

L'azione *Assegnazioni deleghe del team* consente di gestire le assegnazioni di delega per i membri del proprio team. Le regole per la definizione di deleghe sono:

- È possibile definire le deleghe per i membri di un team designati come manager, purché concesso dalla definizione del team.
- Gli utenti designati come utenti incaricati devono appartenere al team.
- L'amministratore dell'applicazione di provisioning è autorizzato a definire assegnazioni di delega per tutti gli utenti, i gruppi o i container dell'organizzazione.

Per definire un'assegnazione di delega:

**1** Fare clic su *Assegnazioni deleghe del team* nel gruppo di azioni *Impostazioni del team*.

**2** Fare clic su *Selezionare un team* per selezionare un team per cui si è stati designati manager.

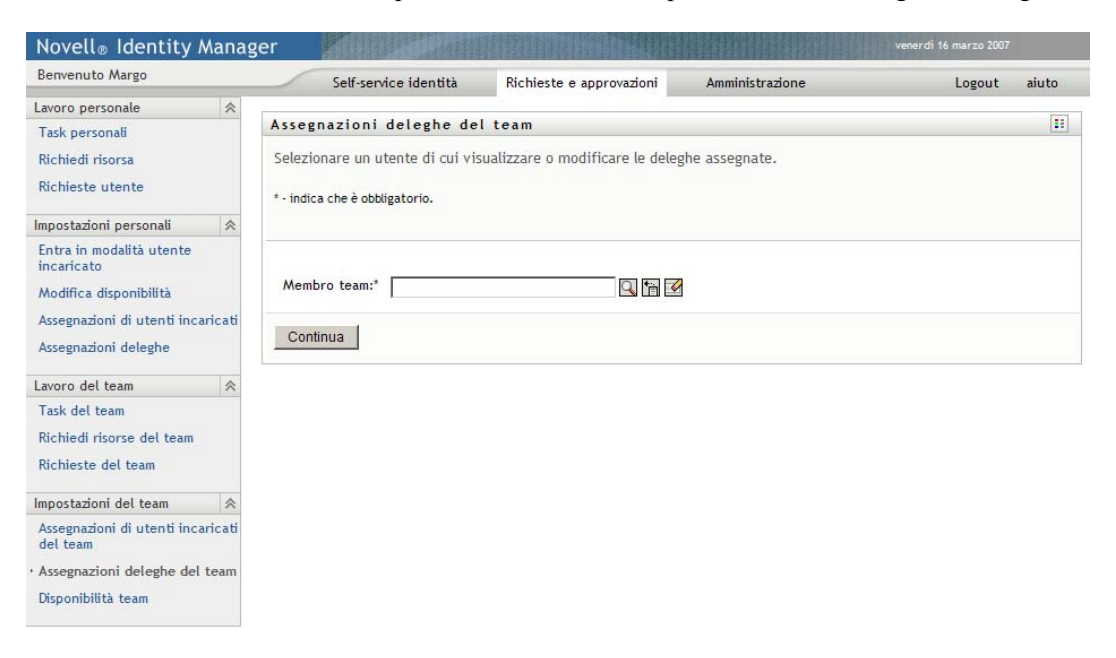

L'elenco dei team include i team per i quali i manager possono definire le deleghe (come specificato nei diritti di richieste del team) nonché i team per i quali l'impostazione delle deleghe è disabilitata. Se una particolare definizione non consente ai manager del team di definire le deleghe, i manager possono ancora visualizzare le impostazioni delle deleghe definite per i membri del team dall'amministratore o dal manager di un altro team a cui gli utenti appartengono. Il manager del team non può tuttavia modificare queste impostazioni, visualizzarne i dettagli o creare nuove assegnazioni di deleghe.

Per gli amministratori delle applicazioni di provisioning la casella *Selezionare un team* non è disponibile.

- **3** Fare clic su *Continua*.
- **4** Fare clic su un nome del *Membro del team* per selezionarlo.

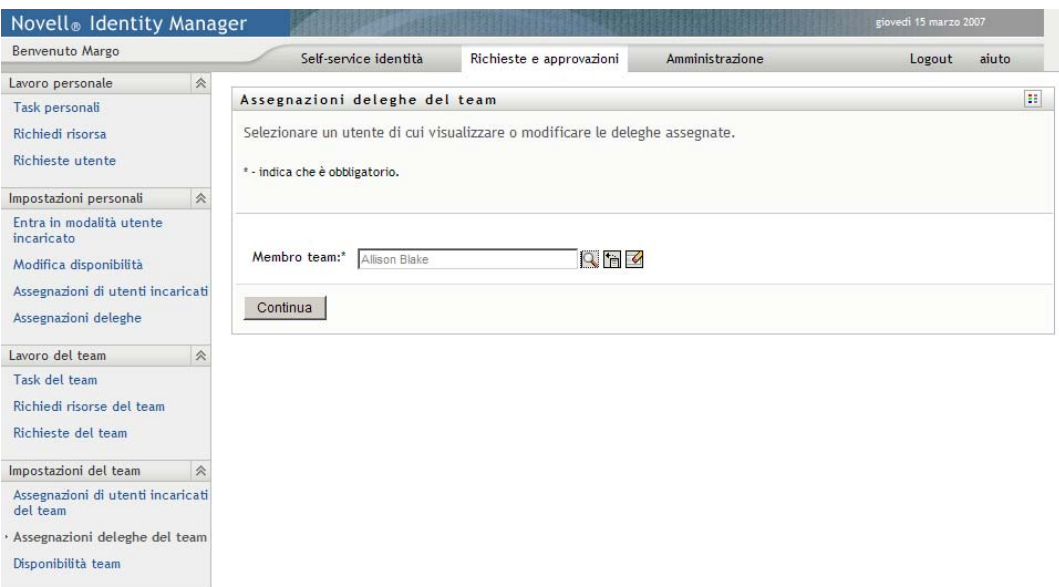

In base alla modalità di definizione del team, può essere disponibile L'icona *Selettore oggetti*  accanto alla Casella Di selezione *destinatario*, anziché l'elenco dei membri del team. In questo caso, fare clic sull'icona per aprire la finestra Ricerca oggetto. Specificare i criteri per la ricerca del membro del team, fare clic su *Cerca* e scegliere il membro del team.

**5** Scegliere un membro del team nell'elenco e fare clic su *Continua*.

Verranno visualizzate le eventuali assegnazioni esistenti per il membro del team selezionato.

**6** Fare clic su *Nuovo*.

Il Pulsante *nuovo* è abilitato solo per i team in cui ai manager non è consentito impostare le assegnazioni di utente incaricato per i relativi membri.

**7** Compilare i campi nel modo seguente:

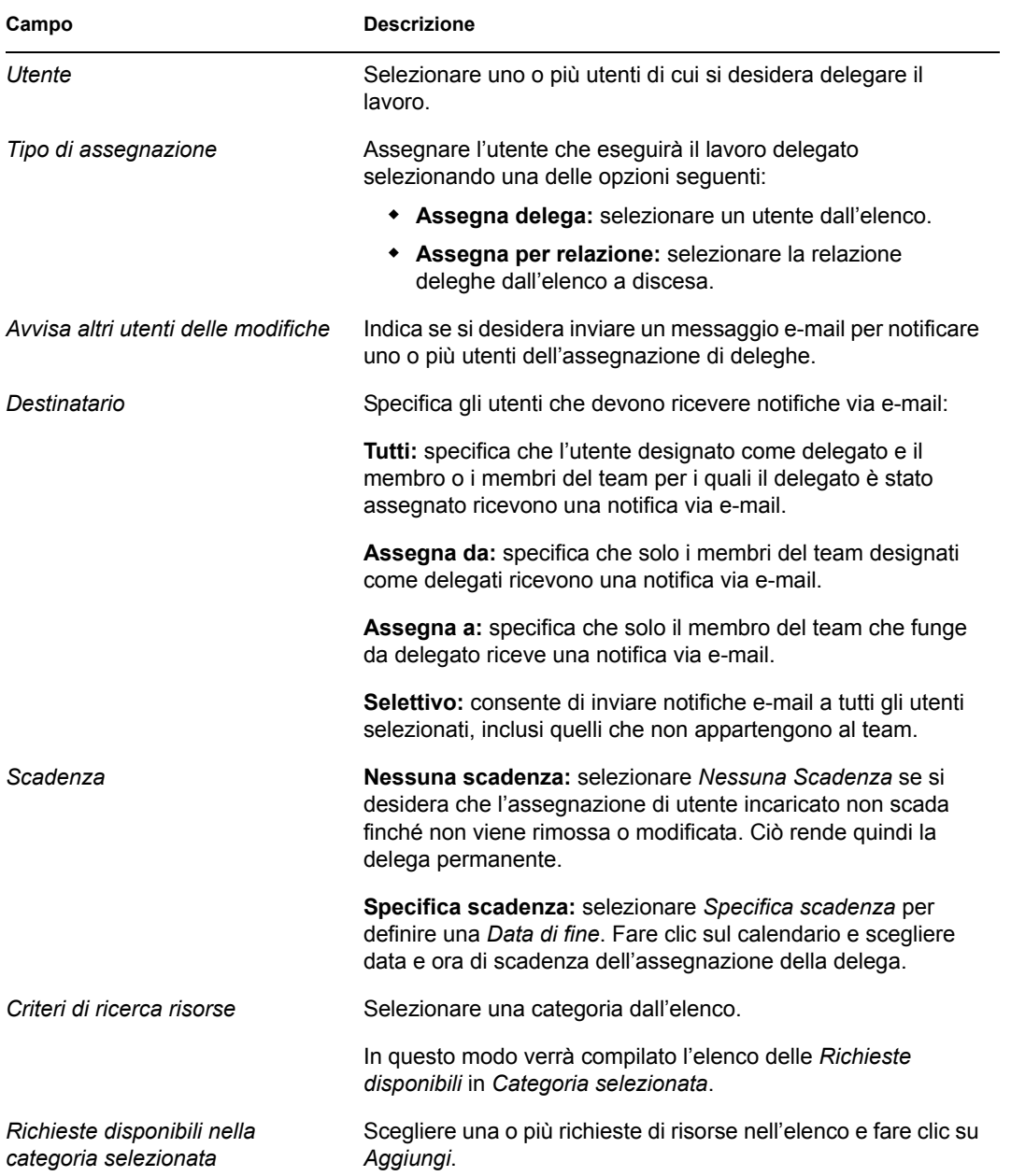

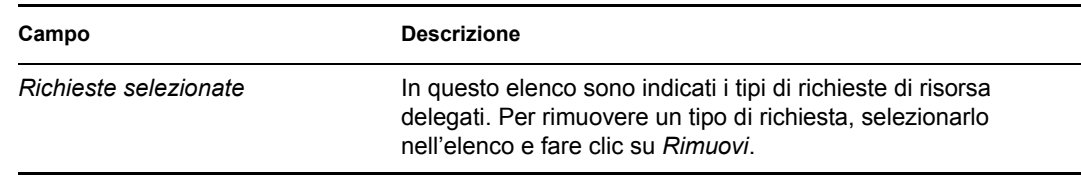

**8** Fare clic su *Invia* per salvare le assegnazioni.

Se il salvataggio ha esito positivo verrà visualizzato un messaggio analogo al seguente:

```
Submission was successful 
Please note that any previous availability settings for users 
referenced in processed delegatee assignment will not be updated 
automatically. Please check and refresh any existing availability 
settings for the corresponding users in order to activate these 
changes.
```
Per modificare le assegnazioni di delega

- **1** Fare clic su *Assegnazioni deleghe team* nel gruppo di azioni *Impostazioni del team*.
- **2** Fare clic su *Selezionare un team* per selezionare un team per cui si è stati designati manager.

L'elenco dei team include i team per i quali i manager possono definire le deleghe (come specificato nei diritti di richieste del team) nonché i team per i quali l'impostazione delle deleghe è disabilitata. Se una particolare definizione non consente ai manager del team di definire le deleghe, i manager possono ancora visualizzare le impostazioni delle deleghe definite per i membri del team dall'amministratore o dal manager di un altro team a cui gli utenti appartengono. Il manager del team non può tuttavia modificare queste impostazioni, visualizzarne i dettagli o creare nuove assegnazioni di deleghe.

Per gli amministratori delle applicazioni di provisioning la casella *Selezionare un team* non è disponibile.

- **3** Fare clic su *Continua*.
- **4** Fare clic su un nome del *Membro del team* per selezionarlo.

In base al modo in cui è stato definito il team, può essere visualizzata l'icona *Selettore oggetti*, accanto alla casella di selezione *Membro del team*, anziché un elenco di membri del team. In questo caso, fare clic sull'icona per aprire la finestra Ricerca oggetto. Specificare i criteri per la ricerca del membro del team, fare clic su *Cerca* e scegliere il membro del team.

Verranno visualizzate le assegnazioni di deleghe per il membro del team selezionato.

**5** Scegliere un membro del team nell'elenco e fare clic su *Continua*.

Verranno visualizzate le eventuali assegnazioni esistenti per il membro del team selezionato.

**6** Per modificare un'assegnazione di delega, fare clic sul pulsante di modifica nella stessa riga dell'assegnazione da modificare.

z

Se i diritti di richieste del team non permettono ai manager del team di definire i delegati, il pulsante di modifica è disabilitato.

**7** Compilare i campi nel modo seguente:

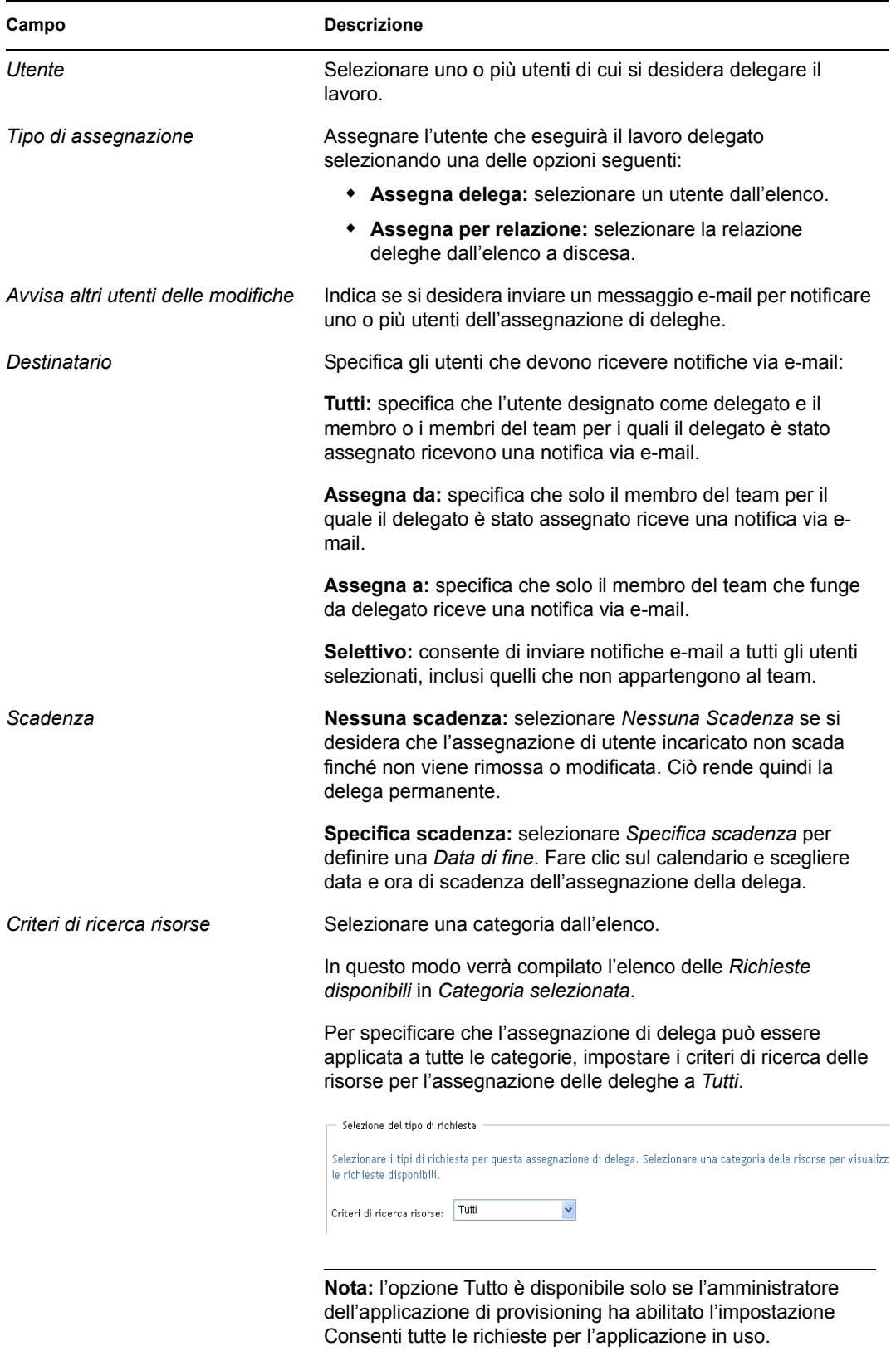

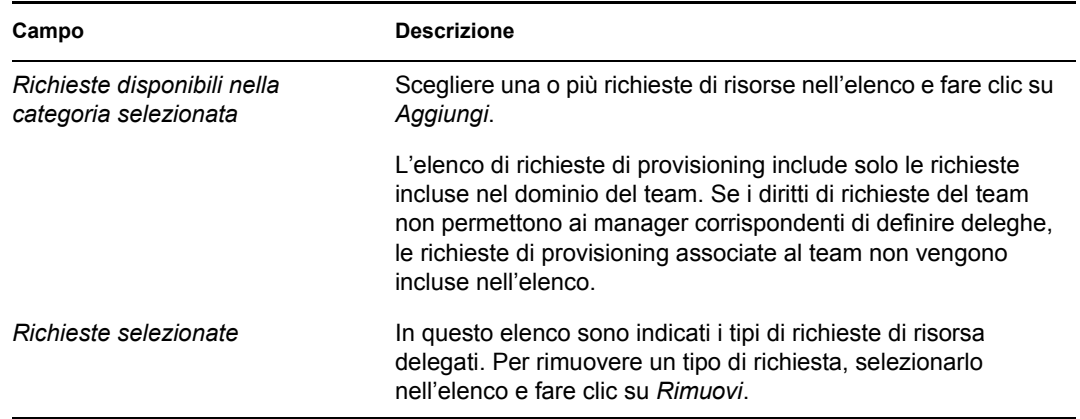

**8** Fare clic su *Invia* per salvare le selezioni.

Per definire un'assegnazione di delega:

- **1** Fare clic su *Assegnazioni deleghe del team* nel gruppo di azioni *Impostazioni del team* per visualizzare le assegnazioni delegate al membro del team in questione e agli altri membri.
- **2** Per rimuovere un'assegnazione di delega, fare clic sul pulsante di eliminazione nella riga dell'assegnazione da eliminare.

×

Verrà richiesto di confermare l'eliminazione. Al termine dell'eliminazione, verrà visualizzata una conferma analoga alla seguente:

## <span id="page-193-0"></span>**13.4 Impostazione della disponibilità del team**

L'azione *Disponibilità team* consente di specificare le richieste di risorse che l'utente o il team non è disponibile a elaborare. Durante il periodo di tempo in cui i membri del team non sono disponibili, eventuali richieste di risorse del tipo specificato vengono inoltrate alla coda di delega.

È possibile specificare la disponibilità per ogni singola richiesta di risorsa o per tutte le richieste globalmente. È possibile solo specificare la disponibilità per utenti a cui sono già assegnate deleghe.

**1** Fare clic su *Disponibilità del team* nel gruppo di azioni *Impostazioni del team*.

**2** Fare clic su *Selezionare un team* per selezionare un team per cui si è stati designati manager.

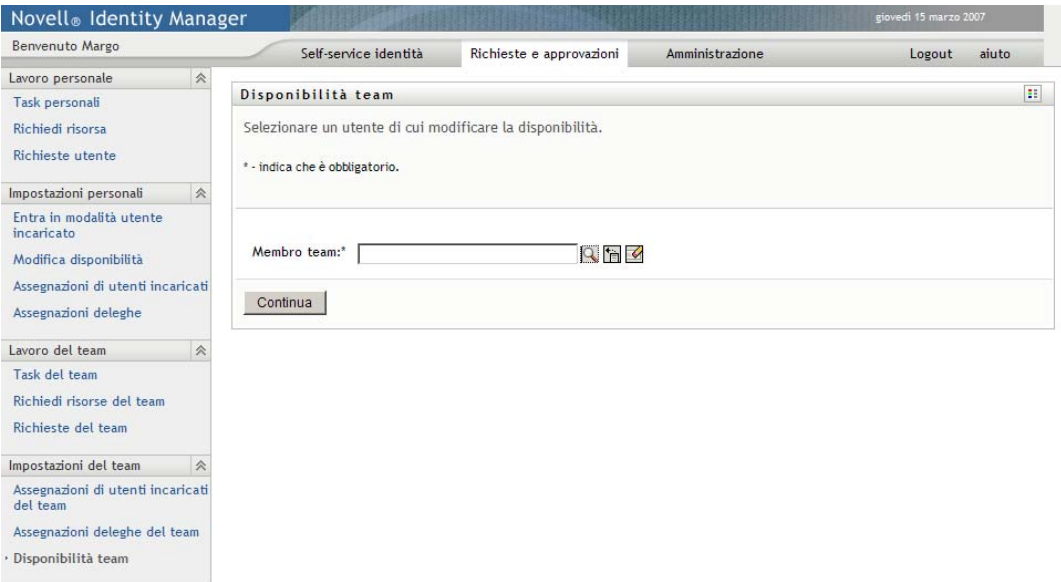

L'elenco dei team include i team per i quali i manager possono definire la disponibilità (come specificato nei diritti di richieste del team) nonché i team per i quali l'impostazione delle disponibilità è disabilitata. Se una particolare definizione non consente ai manager del team di impostare la disponibilità, i manager possono ancora visualizzare le impostazioni di disponibilità definite per i membri del team dall'amministratore o dal manager di un altro team a cui gli utenti appartengono. Il manager del team non può tuttavia modificare o eliminare queste impostazioni, visualizzarne i dettagli o creare nuove assegnazioni di disponibilità.

Per gli amministratori delle applicazioni di provisioning la casella *Selezionare un team* non è disponibile.

- **3** Fare clic su *Continua*.
- **4** Fare clic su un nome di *Membro del team* per selezionarlo, quando scegliere *Continua*.

In base alla modalità di definizione del team, può essere disponibile l'icona *Selettore oggetti*  accanto alla casella di selezione *Membro del team*, anziché l'elenco dei membri del team. In

questo caso, fare clic sull'icona per aprire la finestra Ricerca oggetto. Specificare i criteri per la ricerca del membro del team, fare clic su *Cerca* e scegliere il membro del team.

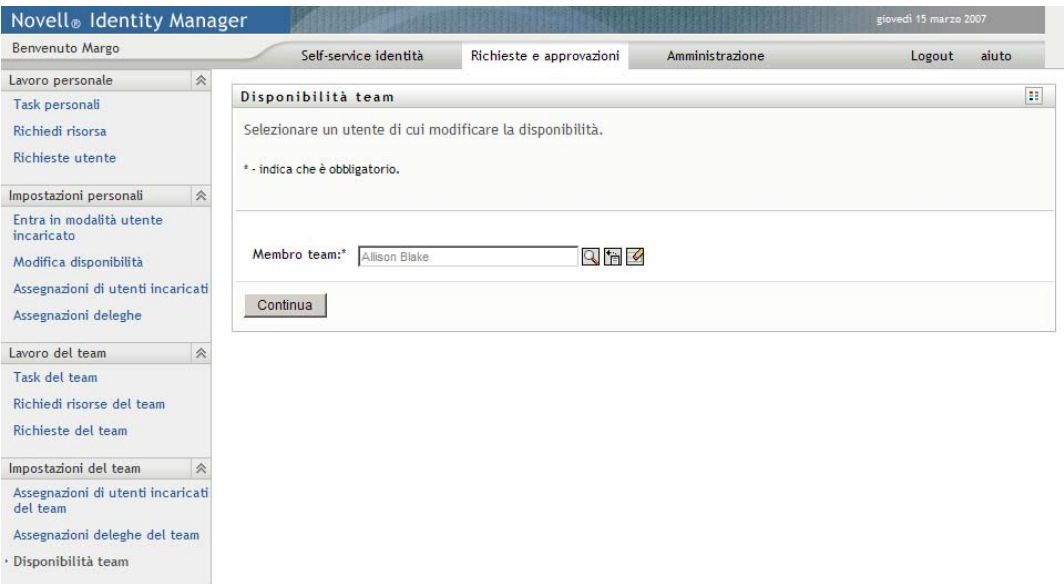

Verranno visualizzate le eventuali impostazioni di disponibilità per il membro del team selezionato.

**5** Per visualizzare i dettagli di una particolare risorsa associata a un'assegnazione di disponibilità, fare clic sul nome della risorsa:

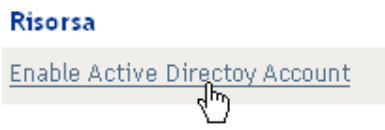

Viene visualizzata una finestra popup che include le informazioni sulle assegnazioni di deleghe:

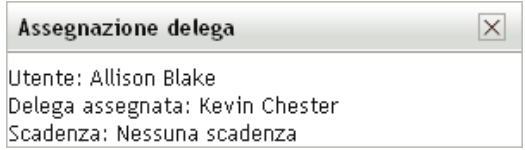

Queste informazioni sono particolarmente utili nei casi in cui lo stesso nome di risorsa viene visualizzato più volte nell'elenco delle impostazioni di disponibilità.

**6** Fare clic su *Nuovo*.

Il pulsante *Nuovo* è abilitato solo per i team in cui ai manager è consentito definire le impostazioni di disponibilità per i relativi membri.

**7** Specificare lo stato selezionando una delle opzioni seguenti nell'elenco a discesa *Cambia stato*:

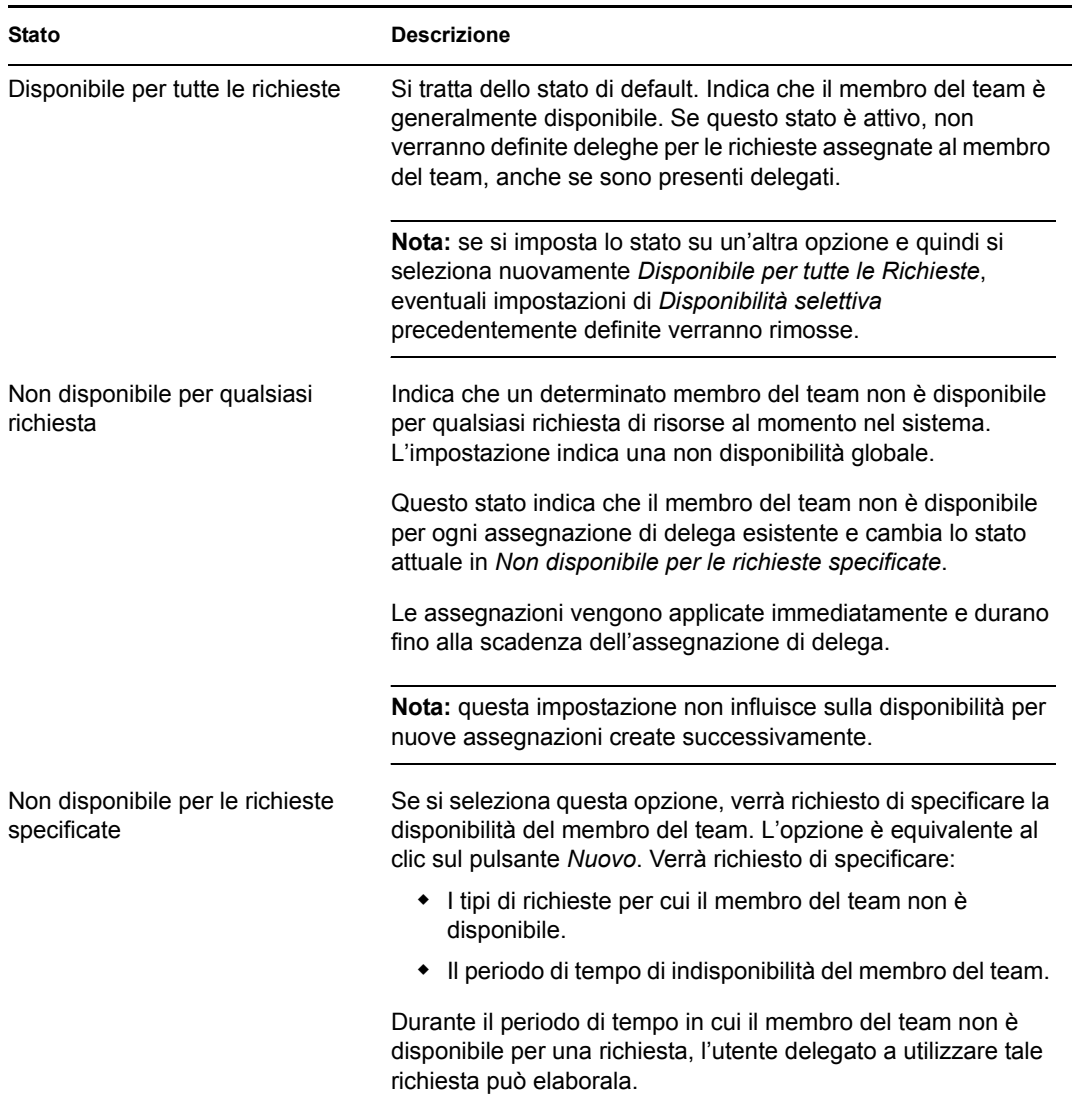

- **8** Specificare il periodo di tempo di indisponibilità del membro del team.
	- **8a** Specificare l'inizio del periodo di tempo digitando la data e l'ora di inizio nella casella *Non disponibile da* oppure facendo clic sul pulsante del calendario per selezionare i valori.

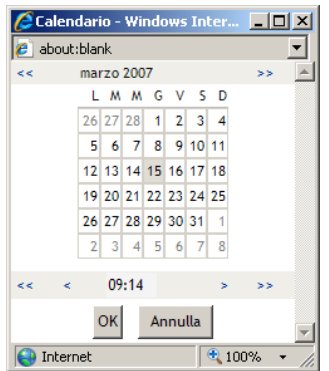

**8b** Specificare la fine del periodo facendo clic su uno dei pulsanti di scelta seguenti:

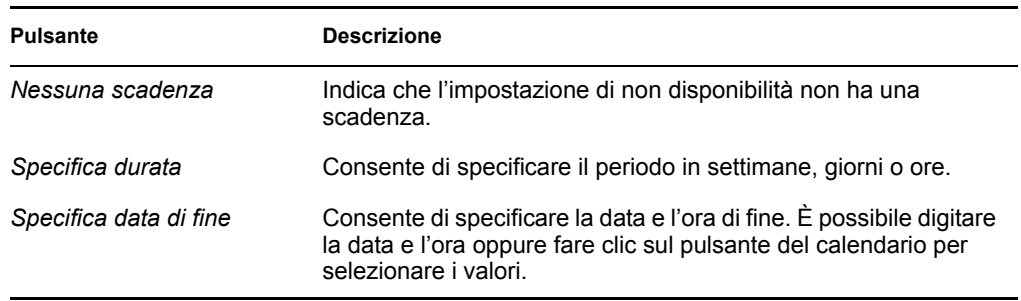

**9** Specificare se inviare notifiche e-mail ad altri utenti compilando i seguenti campi:

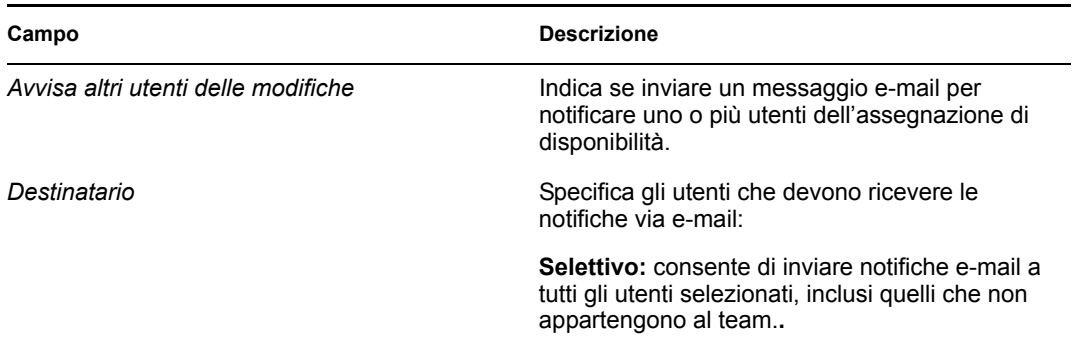

**10** Selezionare una o più richieste nell'elenco *Tipi di richieste* e fare clic su *Aggiungi*.

In questa schermata è possibile selezionare i tipi di richieste che non verranno accettate dal membro del team durante il periodo di non disponibilità. Di conseguenza, le richieste verranno delegate ad altri utenti.

Ogni richiesta aggiunta viene inclusa nella casella di riepilogo *Rifiutata per il periodo specificato*.

Se si aggiungono più richieste per il periodo di tempo, ognuna di esse verrà trattata come singolo oggetto modificabile separatamente.

- **11** Per indicare che questa impostazione di disponibilità è applicabile a tutti i tipi di richieste, fare clic su *Tutti i tipi di richieste* anziché selezionare i tipi di richieste singolarmente.
	- Tutti i tipi di richiesta  $\overline{\mathbf{v}}$

La casella di controllo *Tutti i tipi di richiesta* è disponibile solo quando i criteri di ricerca delle risorse per l'assegnazione di delega sono impostati su *Tutto*.

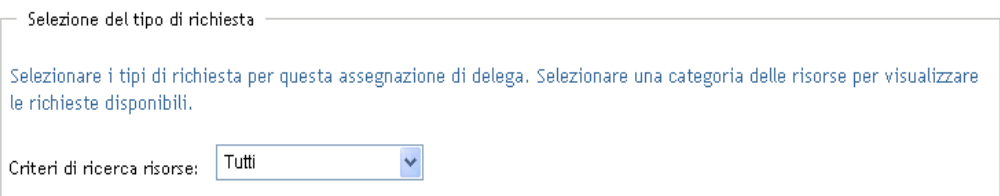

- **12** Per rimuovere una richiesta dall'elenco, fare clic su *Rimuovi*.
- **13** Fare clic su *Invia* per salvare le modifiche.